# brother

# **Operation Manual Embroidery**

Sewing and Embroidery Machine

Product Code: 882-W33

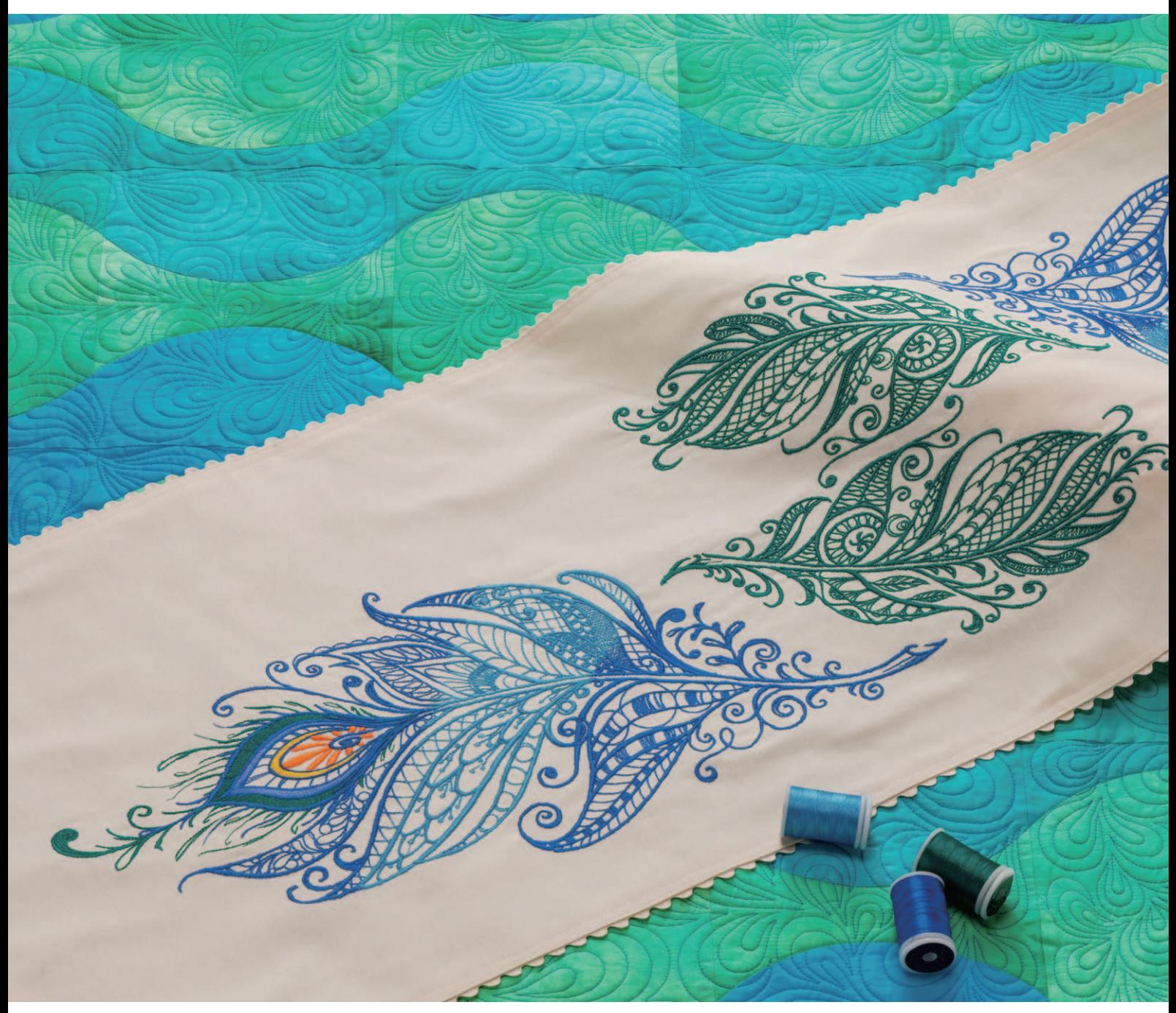

Be sure to read this document before using the machine. We recommend that you keep this document nearby for future reference.

# **HOW TO USE THIS MANUAL**

The Operation Manuals for this machine consist of the Operation Manual (Sewing) and the Operation Manual (Embroidery). Refer to the appropriate Operation Manual according to your needs. For basic information about, for example, the included accessories or the settings screen, refer to chapter 1 of the Operation Manual (Sewing).

In the screens appearing in the step-by-step instructions, the parts referred to in the operations are marked

with  $\Box$ . Compare the screen in the directions with the actual screen, and carry out the operation.

If, while using the machine, you experience something you do not understand, or there is a function you would like to know more about, refer to the index at the back of the Operation Manual in conjunction with the table of contents to find the section of the manual you should refer to.

# **CONTENTS**

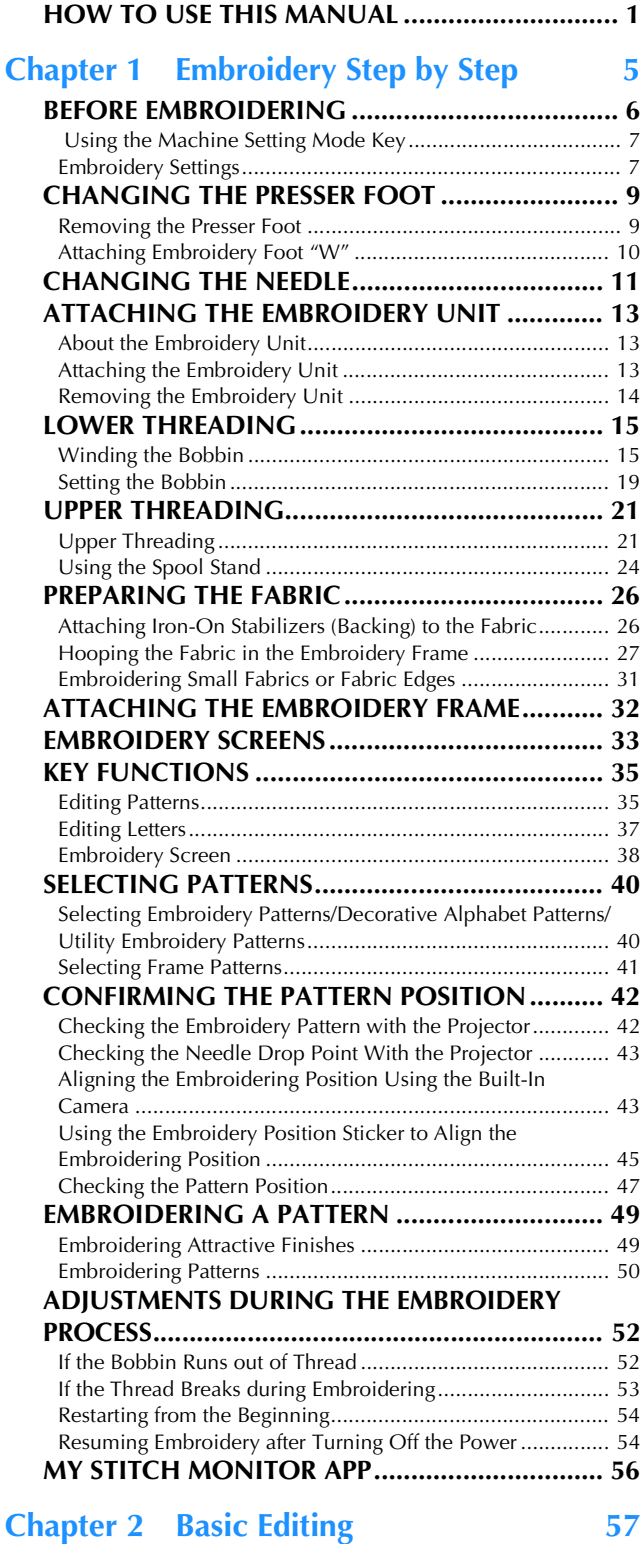

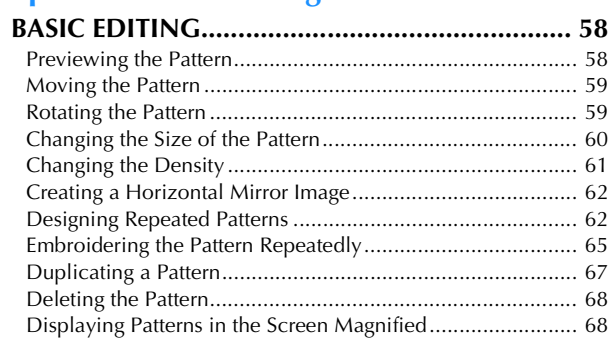

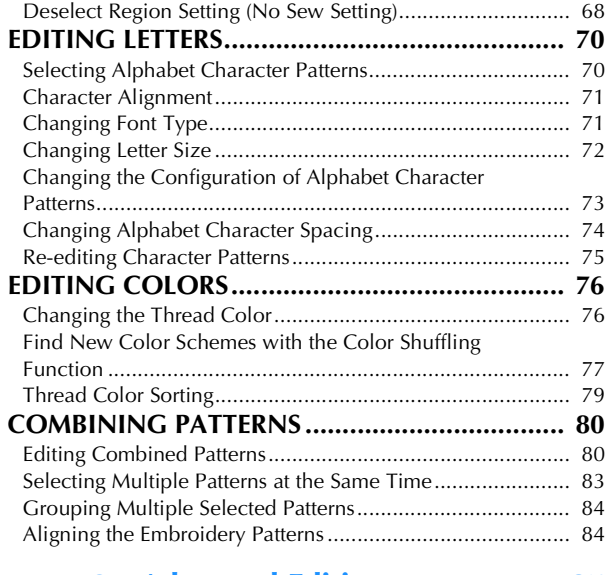

# **Chapter 3 Advanced Editing 85**

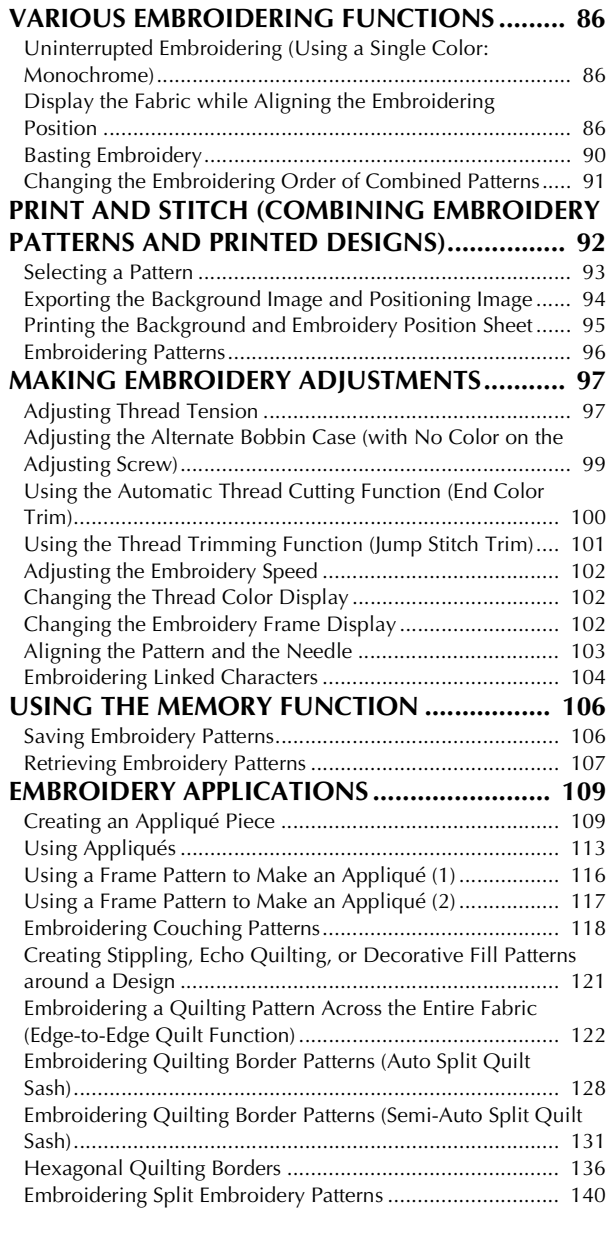

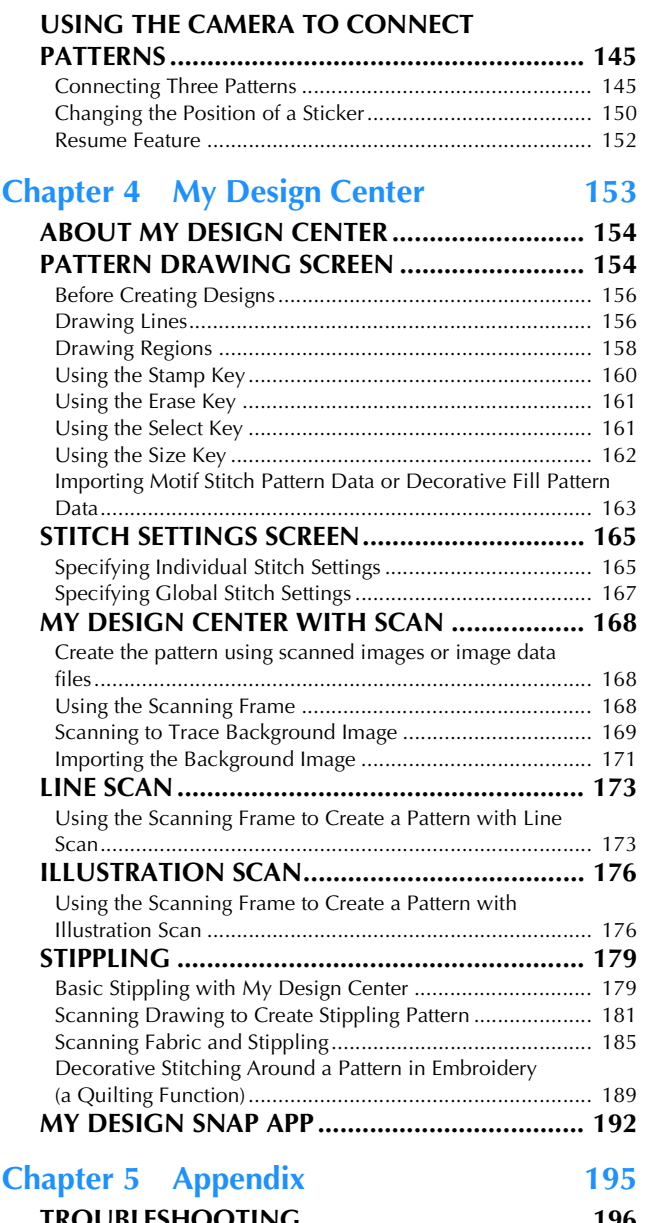

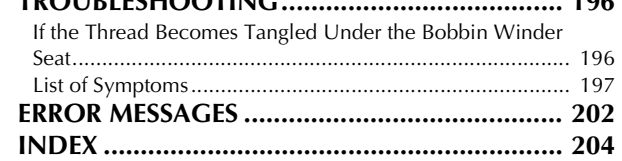

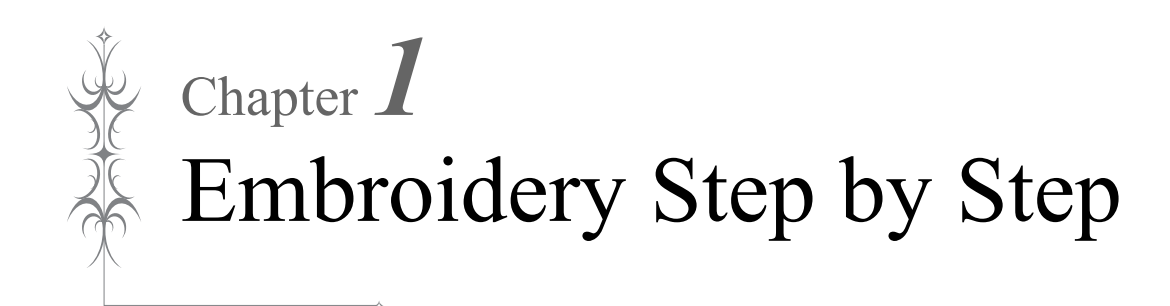

# **BEFORE EMBROIDERING**

Follow the steps below to prepare the machine for embroidery.

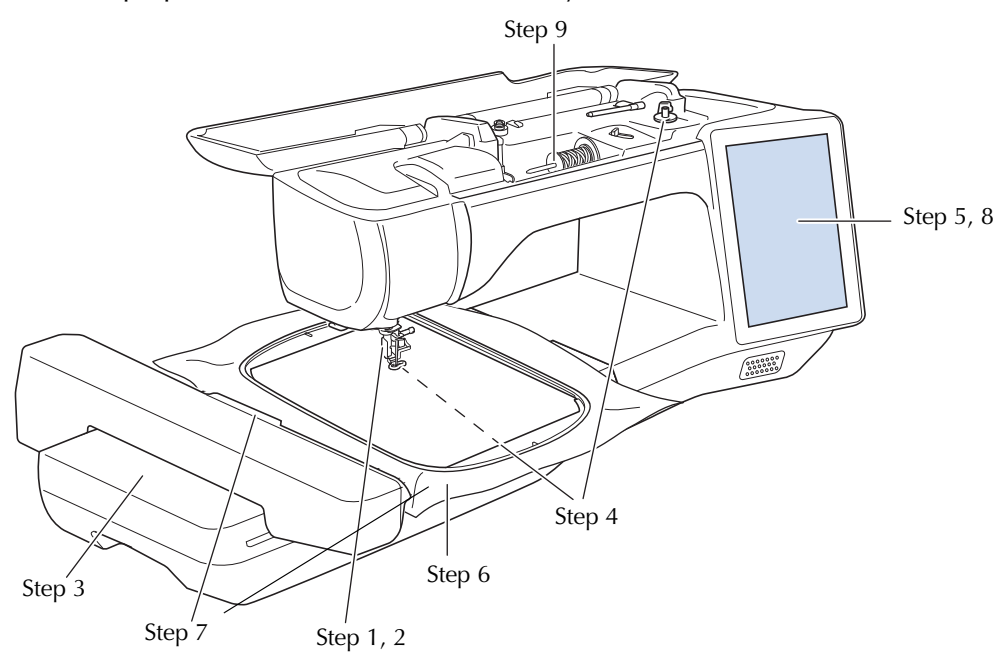

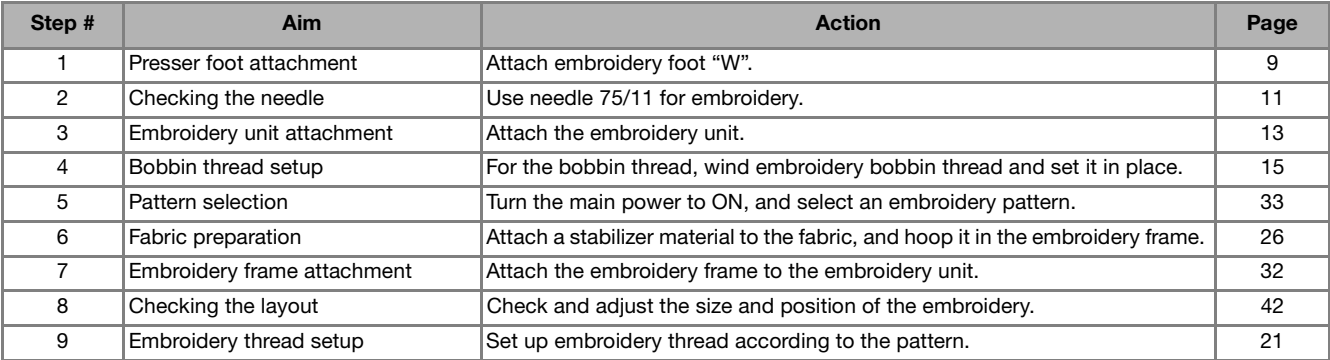

# **Using the Machine Setting Mode Key**

Touch  $\equiv$  to change the default machine settings (needle stop position, embroidery speed, opening display, etc.). To display the different settings screens, touch  $\|\mathbf{H}\|$  for "Sewing settings",  $\|\mathbf{H}\|$  for "General settings",  $\Box$  for "Embroidery settings" or  $\Box$  for "Wireless LAN settings". For details on settings for sewing utility stitches, on common settings and on wireless settings, refer to the Operation Manual (Sewing).

■ **Page 9**

- **图 Memo**
- Touch  $\vert \langle \vert \vert \circ \vert \vert \rangle$  to display the previous or next page.

# **Embroidery Settings**

# ■ **Page 8**

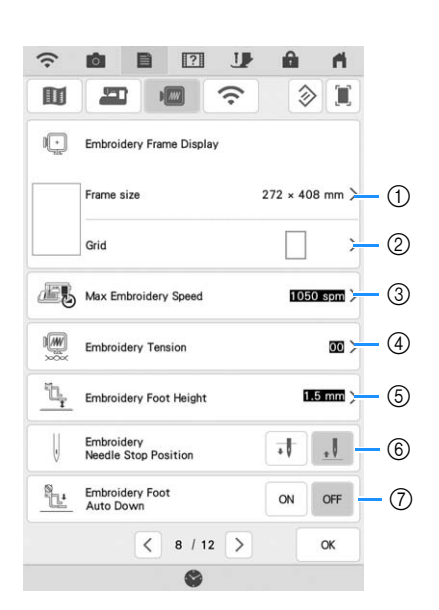

- (1) Select the embroidery frame to be used. (page 102)
- 2 Change the center point marker or grid lines. (page 102)
- **(3) Adjust the maximum embroidery speed setting.** (page 102)
- d Adjust the upper thread tension for embroidering. (page 98)
- (5) Select the height of the embroidery foot during embroidering.
- $6$  Select the needle stop position for embroidering.
- g When set to [ON], pressing the "Start/Stop" button when the presser foot is raised automatically lowers the presser foot before starting embroidering.

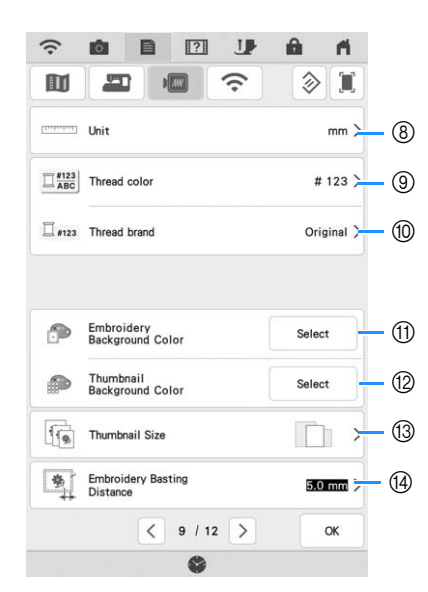

- h Change the display units (mm/inch).
- $\circledR$  Change the thread color display on the [Embroidery] screen: thread number or color name. (page 102)
- (ii) Select the thread brand of the thread color display. The thread brand setting is reflected the next time a pattern is imported. (page 102)
- (ii) Change the color of the background for the embroidery display area.
- (2) Change the color of the background for the thumbnail area.
- **13** Touch to specify the size of pattern thumbnails.
- (4) Adjust the distance between the pattern and the basting stitching. (page 90)

# ■ **Page 10**

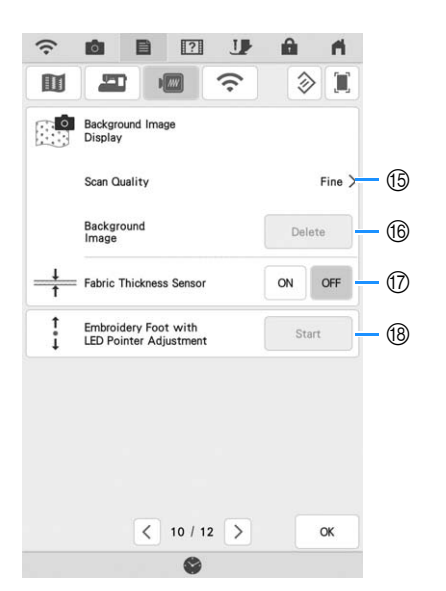

- **6** Select the quality for displaying the fabric in the screen. (page 88)
- p Erase the scanned image. (page 88)
- $@$  When set to [ON], the built-in camera adjusts the display of the background image according to the thickness of the fabric. (page 89)
- **18** Adjust the position and brightness of the embroidery foot "W+" with LED pointer (sold separately). (These settings are not available unless embroidery foot "W+" with LED pointer is installed on the machine.)

# **CHANGING THE PRESSER FOOT**

# **CAUTION**

• Always touch **I** and the screen to lock all **keys and buttons before changing the presser foot. If is not touched and the "Start/ Stop" button or another button is pressed, the machine will start and may cause injury.**

# **IMPORTANT**

**• Use presser feet made for this machine.**

# **Removing the Presser Foot**

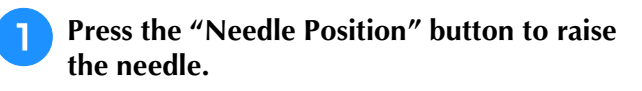

# $\textcircled{1}$  $\bigcap$ ∩∘  $\bigcap$   $\bigcap$

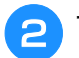

# Touch **I** to lock all keys and buttons.

- If the message [OK to automatically lower the presser foot?] appears on the LCD screen, touch
	- <sup>ok</sup> to continue.

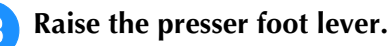

*A* Press the black button on the presser foot **holder and remove the presser foot.**

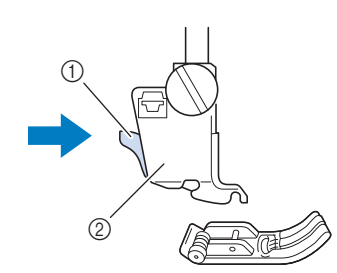

- (1) Black button
- 2 Presser foot holder
- **E** Loosen the screw of the presser foot holder **to remove the presser foot holder.**

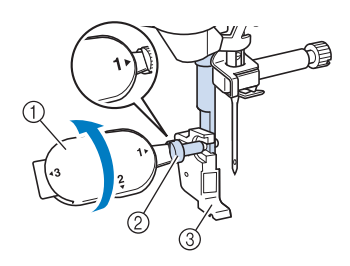

- (1) Multi-purpose screwdriver
- 2 Presser foot holder screw
- **3** Presser foot holder

*1*

# **Attaching Embroidery Foot "W"**

# **CAUTION • When attaching an embroidery foot, always**

touch **I** on the screen. You may **accidentally press the "Start/Stop" button and possibly cause injury.** 

- **Be sure to use the embroidery foot "W" when doing embroidery. Using another embroidery foot may cause the needle to strike the embroidery foot, causing the needle to break and possibly causing injury.**
- <sup>a</sup> **Remove the presser foot and presser foot holder. For details, refer to "Removing the Presser Foot" on page 9.**
- Position the embroidery foot "W" on the **presser foot bar by aligning the notch of the presser foot to the large screw.**

Side view

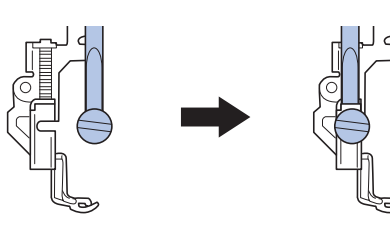

<sup>c</sup> **Hold the embroidery foot in place with your right hand, and then use the included multi-purpose screwdriver to securely tighten the presser foot holder screw.**

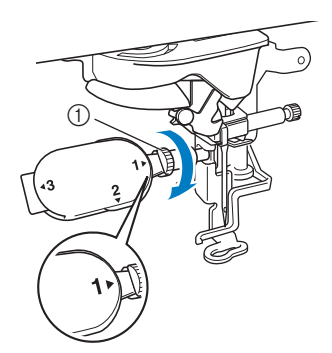

a Presser foot holder screw

# **CAUTION**

**• Use the included multi-purpose screwdriver to firmly tighten the screw of the presser foot holder. If the screw is loose, the needle may strike the embroidery foot and break, possibly cause injury.** 

# **4** Touch **U** to unlock all keys and buttons.

 $\rightarrow$  All keys and operation buttons are unlocked, and the previous screen is displayed.

# *1* Â

# **CHANGING THE NEEDLE**

# **CAUTION**

• Always touch **I** and the screen to lock all **keys and buttons before changing the needle.** 

**If is not touched and the "Start/Stop" button or another operation button is pressed accidentally, the machine will start and injury may result.**

- **Use only home sewing machine needles made for home use. Other needles may break and may cause injury.**
- **Never embroider with a bent needle. This may cause injury.**

It is recommended to use a 75/11 home sewing machine needle. However, if the machine cannot make embroidery very well when embroidering on heavy weight fabric, please try a 90/14 needle. When embroidering patterns with short stitches, such as small letters, we recommend using a ball point needle for embroidery.

### **Ö** Note

• To check the needle correctly, place the flat side of the needle on a flat surface. Check the needle from the top and the sides. Throw away any bent needles.

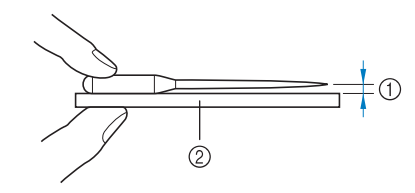

- (1) Parallel space
- (2) Level surface (bobbin cover, glass, etc.)
- The machine needles are consumables. Replace the needle in cases such as those described below.
	- If an unusual sound is produced when the needle enters the fabric. (The tip of the needle may be broken or dull.)
	- If stitches are skipped. (The needle may be bent.)

### <sup>a</sup> **Press the "Needle Position" button to raise the needle.**

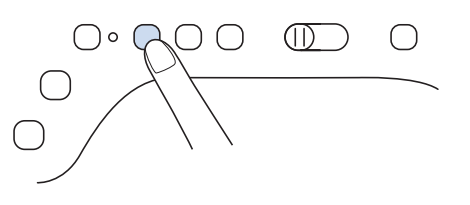

# <sup>b</sup> **Touch to lock all keys and buttons.**

If the message [OK to automatically lower the presser foot?] appears on the LCD screen, touch OK to continue.

### \* Note

• Before replacing the needle, cover the hole in the needle plate with fabric or paper to prevent the needle from falling into the machine.

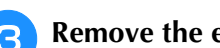

Remove the embroidery foot.

Use the multi-purpose screwdriver to turn **the needle clamp screw toward the front of the machine and loosen the screw. Remove the needle.**

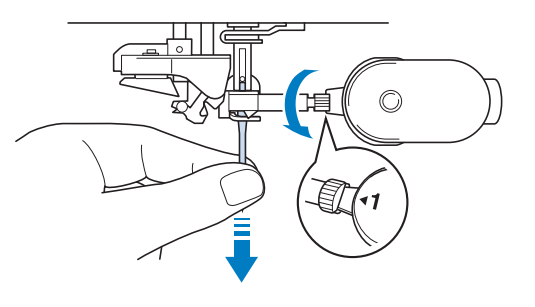

<sup>e</sup> **With the flat side of the needle facing the back, insert the new needle all the way to the top of the needle stopper (viewing window) in the needle clamp. Use the multi-purpose screwdriver to securely tighten the needle clamp screw.**

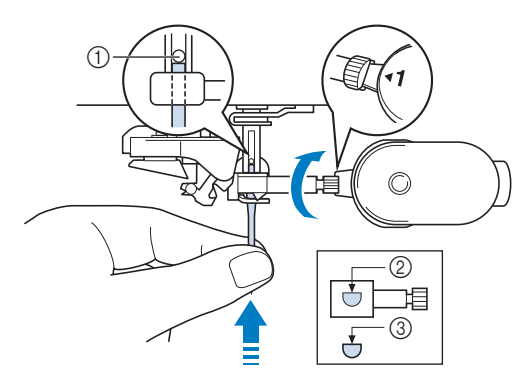

- (1) Needle stopper
- 2 Hole for setting the needle
- (3) Flat side of needle

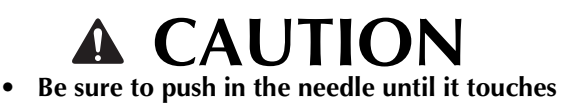

**the stopper, and securely tighten the needle clamp screw with a screwdriver. If the needle is not completely inserted or the needle clamp screw is loose, the needle may break and cause injury.**

**f** Attach the embroidery foot.

Touch **I** to unlock all keys and buttons.

# **ATTACHING THE EMBROIDERY UNIT**

# **CAUTION**

**• Do not move the machine with the embroidery unit attached. The embroidery unit could fall off and cause injury.** 

# **IMPORTANT**

- **Keep your hands and foreign objects away from the embroidery carriage and frame when the machine is embroidering. Damage or malfunction may result.**
- **Be sure to turn off the power before attaching or removing the embroidery unit. Otherwise, the machine may be damaged.**
- **Do not touch the inner connector of the embroidery unit. The pins on the embroidery unit connection may be damaged.**
- **Do not apply strong force to the embroidery unit carriage or pick up the unit by the carriage. Otherwise, the embroidery unit may be damaged.**
- **Do not push on the carriage when attaching the embroidery unit onto the machine. Moving the carriage may damage the embroidery unit.**
- **Make sure that there is enough space for the carriage of the embroidery unit to move. If the embroidery frame comes into contact with an object, the pattern may not be embroidered correctly, or damage may result.**
- **Do not touch the embroidery carriage until the initialization finishes.**

## \* Note

- To avoid distorting your embroidery design, do not touch the embroidery carriage and frame when the machine is embroidering.
- Store the embroidery unit in a safe place to prevent damage to the unit.

## **22 Memo**

• You can also sew utility/decorative stitches with the embroidery unit attached. Touch

and  $\left( \frac{1}{2} \right)$ . The feed dog will automatically raise for utility and decorative stitching.

# **About the Embroidery Unit Attaching the Embroidery Unit** *1*

<sup>a</sup> **Turn the main power to OFF, and remove the flat bed attachment.** 

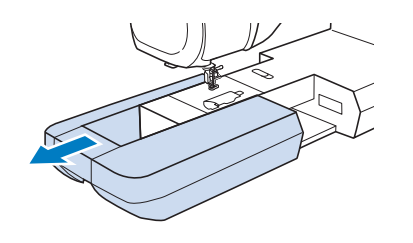

<sup>b</sup> **Insert the embroidery unit connection into the connection port of the machine until it snaps into place.**

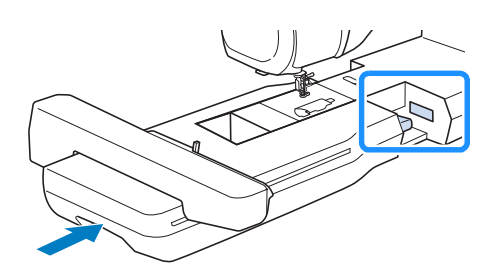

## \* Note

• Be sure there is no gap between the embroidery unit and the machine. If there is a gap, the embroidery patterns will not embroider with the correct registration.

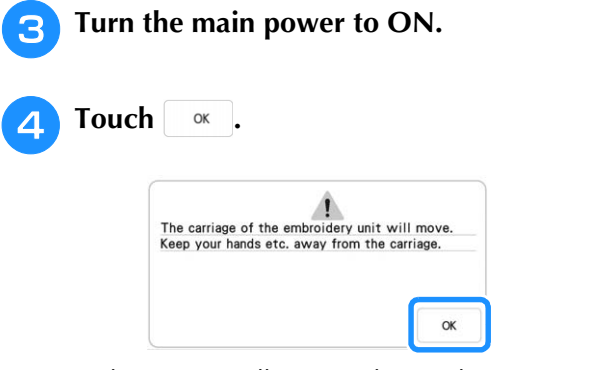

 $\rightarrow$  The carriage will move to the initialization position.

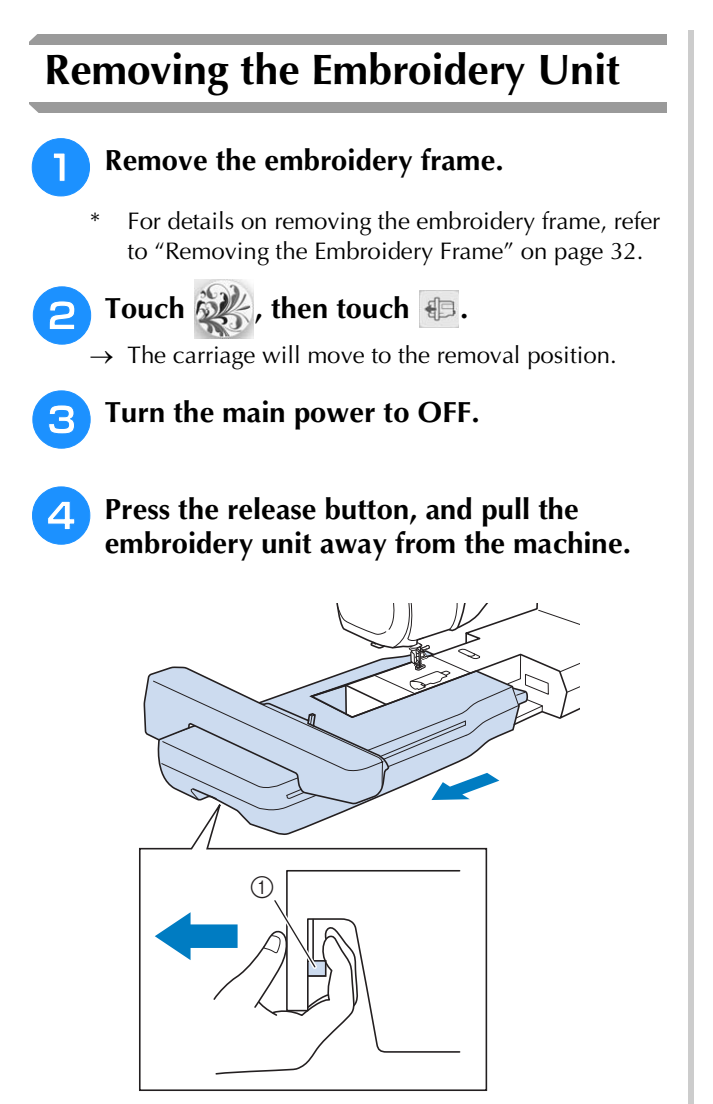

(1) Release button

# **LOWER THREADING**

# **Winding the Bobbin** *1*

# **IMPORTANT**

**• Use the plastic bobbins that came with this machine or bobbins of the same type: 11.5 mm (approx. 7/16 inch) plastic Class 15 (A style) bobbins, which are available from your Brother dealer.**

## Memo

• For most embroidery applications, the bobbin should be wound with the included bobbin thread. See page 99 for more details regarding bobbin threads.

# ■ Using the Supplemental Spool Pin

With this machine, you can wind the bobbin during embroidering. While the main spool pin is being used for embroidering, you can wind a bobbin by using the supplemental spool pin.

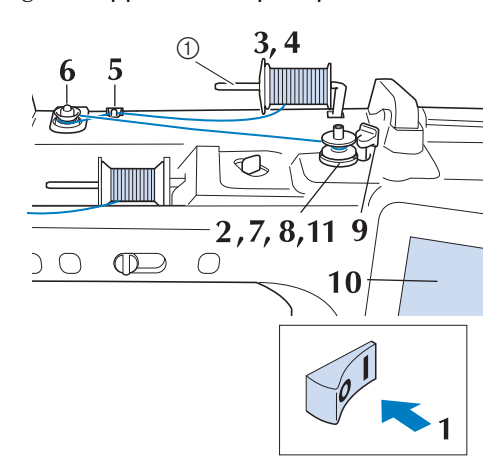

a Supplemental spool pin

- <sup>a</sup> **Turn the main power to ON and open the top cover.**
- <sup>b</sup> **Align the groove in the bobbin with the spring on the bobbin winder shaft, and set the bobbin on the shaft.**

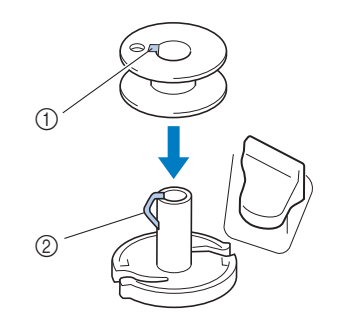

- (1) Groove in the bobbin
- 2 Spring on the shaft

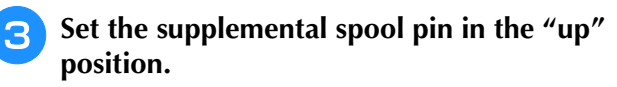

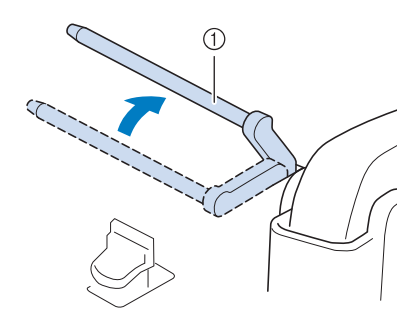

a Supplemental spool pin

**A** Place the spool of thread on the **supplemental spool pin, so that thread unrolls from the front. Push the spool cap onto the spool pin as far as possible to secure the thread spool.** 

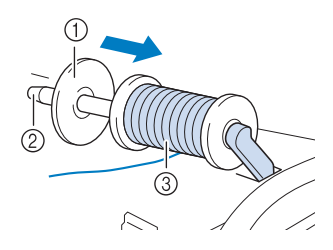

- a Spool cap
- 2 Spool pin
- 3 Thread spool

# **IMPORTANT**

- **If the spool or the spool cap is not installed correctly, the thread may become tangled around the spool pin and the machine may be damaged.**
- **Three spool cap sizes are available, allowing you to choose a spool cap that best fits the size of spool being used. If the spool cap is too small for the spool being used, the thread may catch on the slit in the spool or the machine may be damaged. When using mini king thread spool, use the thread spool insert (mini king thread spool).**

**For details on thread spool insert (mini king thread spool), refer to "Note" on page 16.**

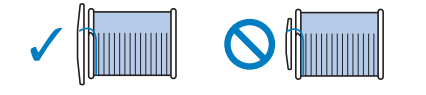

### <sub>じ</sub> Note

• When using the spool as shown below, use the thread spool insert (mini king thread spool). Make sure that the thread spool insert is firmly inserted. After installing it, pull out some thread, and check that the thread unwinds without getting caught.

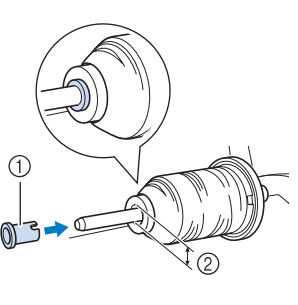

- a Thread spool insert (mini king thread spool)
- 2 Hole diameter 8.0 mm to 10.5 mm (5/16 inch to 13/ 32 inch) 3 Spool (cross
	- wound thread)

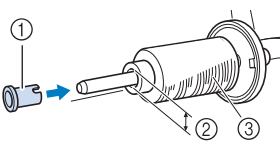

**E** With your right hand, hold the thread near **the thread spool. With your left hand, hold the end of the thread, and use both hands to pass the thread through the thread guide.** 

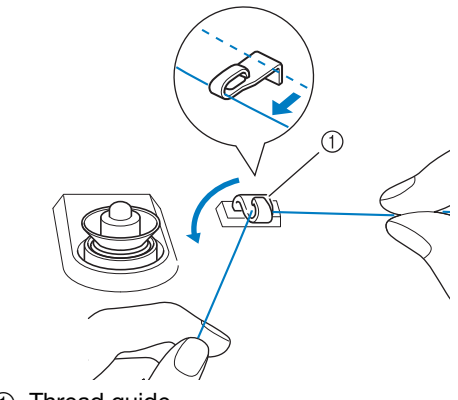

a Thread guide

Pass the thread around the pretension disk **making sure that the thread is under the pretension disk.** 

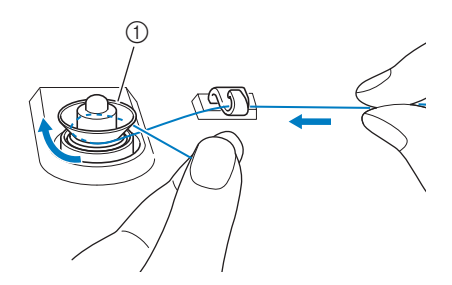

- a Pretension disk
- $\rightarrow$  Make sure that the thread passes under the pretension disk.

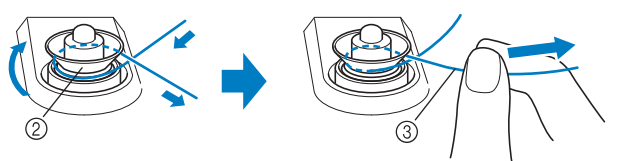

- 2 Pretension disk
- (3) Pull it in as far as possible.
- $\rightarrow$  Check to make sure thread is securely set between pretension disks.
- <sup>g</sup>**Wind the thread clockwise around the bobbin 5-6 times.**

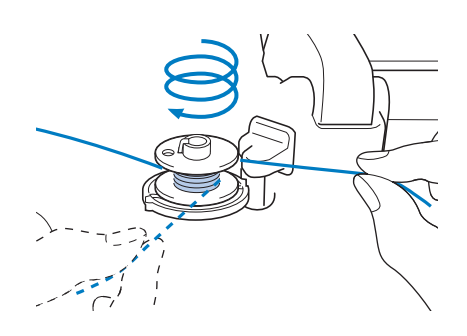

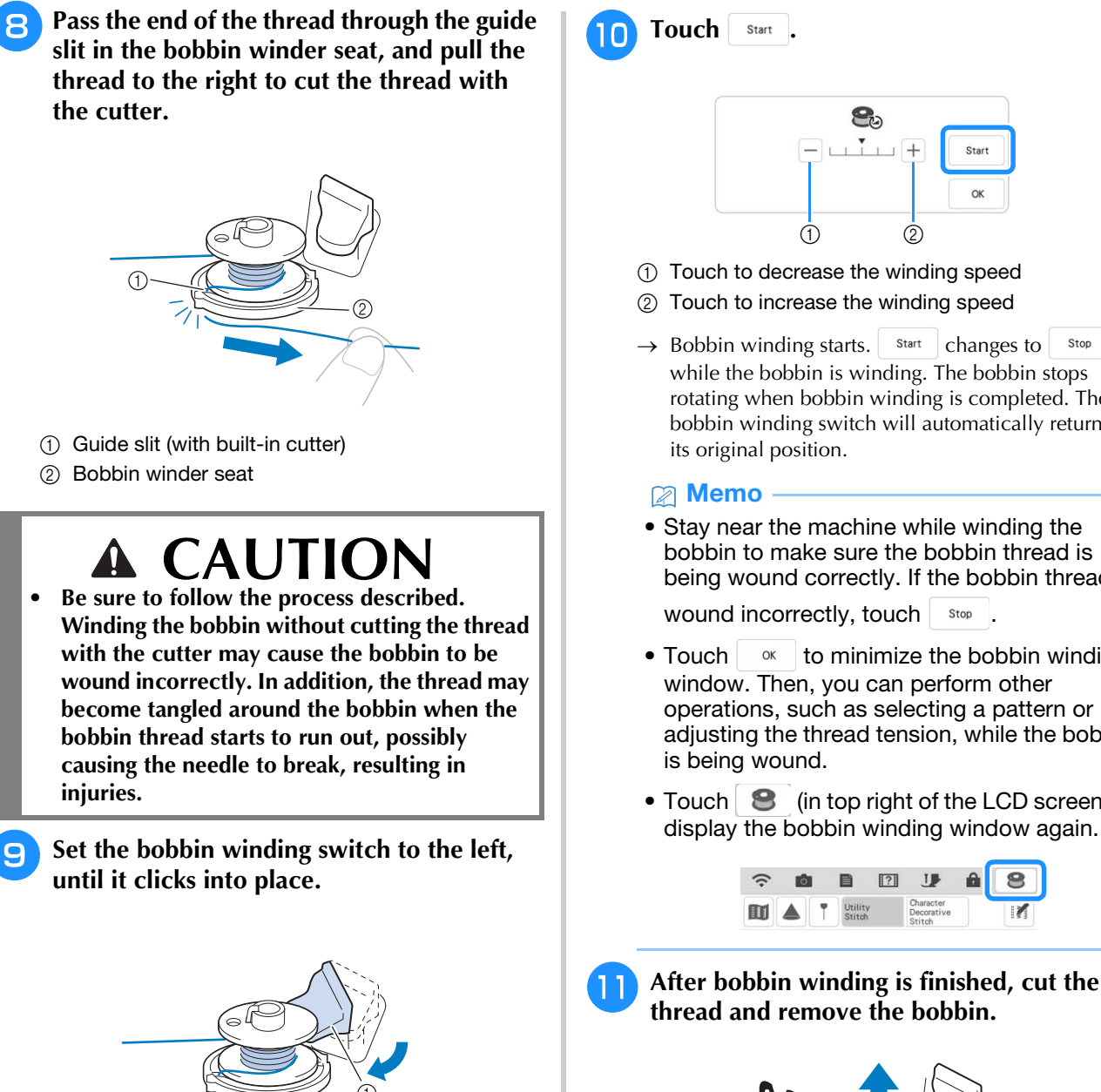

(1) Bobbin winding switch

### **Memo**

• Use the bobbin winding slider to adjust the amount of thread wound onto the bobbin to one of five levels.

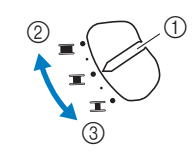

- (1) Bobbin winding slider
- 2 More
- **3** Less
- $\rightarrow$  The bobbin winding window appears.
- rotating when bobbin winding is completed. The bobbin winding switch will automatically return to
- bobbin to make sure the bobbin thread is being wound correctly. If the bobbin thread is
- Touch  $\circ$  to minimize the bobbin winding operations, such as selecting a pattern or adjusting the thread tension, while the bobbin
- Touch  $\bigotimes$  (in top right of the LCD screen) to display the bobbin winding window again.

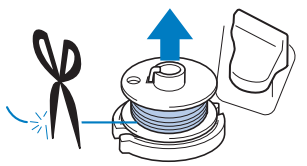

# **IMPORTANT**

**• When removing the bobbin, do not pull on the bobbin winder seat. Doing so could loosen or remove the bobbin winder seat, and could result in damage to the machine.**

# ■ If the Thread Becomes Tangled **Under the Bobbin Winder Seat**

Refer to "If the Thread Becomes Tangled Under the Bobbin Winder Seat" on page 196.

*1*

# ■ Using the Spool Pin

You can use the main spool pin to wind the bobbin before embroidering. You cannot use this spool pin to wind the bobbin while embroidering.

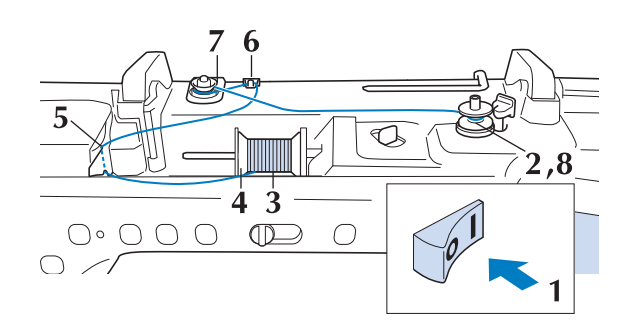

- Turn the main power to ON and open the **top cover.**
- <sup>b</sup> **Align the groove in the bobbin with the spring on the bobbin winder shaft, and set the bobbin on the shaft.**

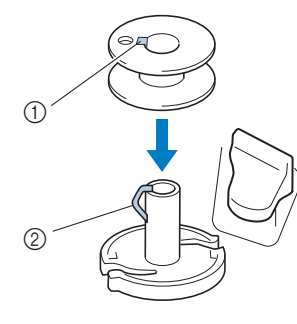

- (1) Groove in the bobbin
- 2 Spring on the shaft
- Pivot the spool pin so that it angles upward. **Set the thread spool on the spool pin so that the thread unwinds from the front of the spool.**

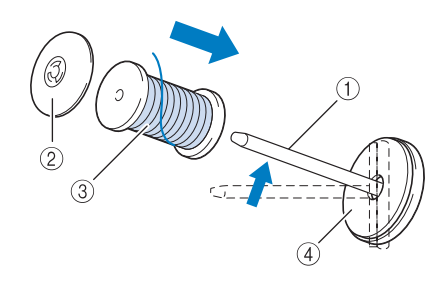

- a Spool pin
- 2 Spool cap
- 3 Thread spool
- d Spool felt
- **A** Push the spool cap onto the spool pin as far **as possible, then return the spool pin to its original position.**
- **E** While holding the thread with both hands, **pull the thread up from under the thread guide plate.**

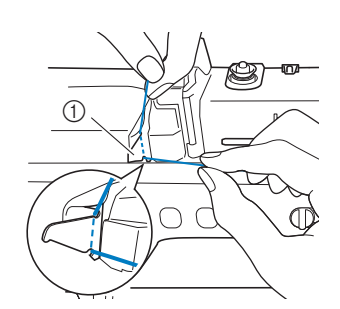

a Thread guide plate

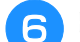

**F** Pass the thread through the thread guide.

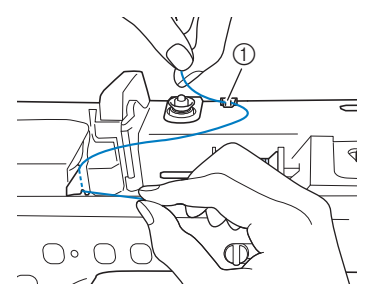

- a Thread guide
- <sup>g</sup>**Pass the thread around the pretension disk making sure that the thread is under the pretension disk.**

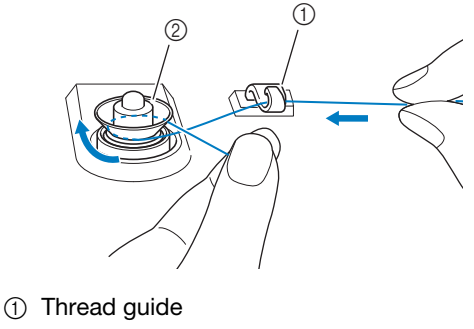

2 Pretension disk

**<u><b>R** Follow steps **b** through **i** on page 16</u> **through 17.**

# ■ Using the Spool Stand

To wind thread on the bobbin while the spool stand is installed, pass the thread from the spool through the thread guide on the telescopic thread guide, and then wind the bobbin according to steps  $\overline{\phantom{a}}$  through **1** of "Using the Supplemental Spool Pin"on page 16 to page 17.

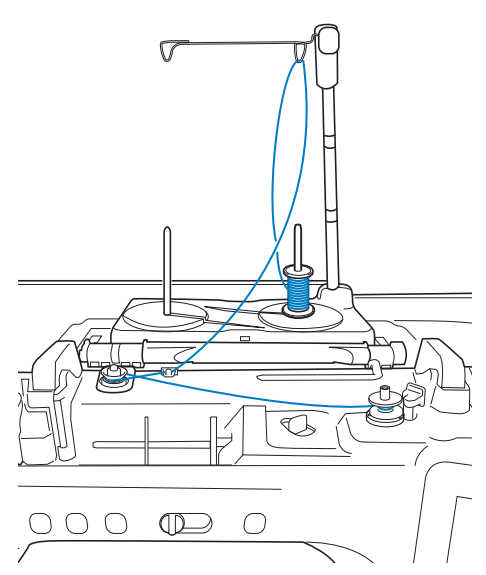

### **<del><b>** Memo</del>

- Refer to the Operation Manual (Sewing) to assemble the spool stand.
- Refer to page 24 to thread the machine using the spool stand.

# **IMPORTANT**

**• When winding thread on the bobbin, do not cross the bobbin winding thread with the upper thread in the thread guides.**

# **Setting the Bobbin**

Install the bobbin wound with thread.

# **CAUTION**

**• Use a bobbin thread that has been correctly wound. Otherwise, the thread tension may be incorrect and the needle may break, causing injuries.**

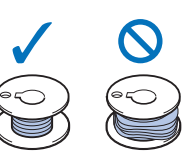

- **Before inserting or changing the bobbin, be** 
	- sure to touch **in the LCD** to lock all keys **and buttons, otherwise injuries may occur if the "Start/Stop" button or any other button is pressed and the machine starts embroidering.**

# <sup>a</sup> **Touch to lock all keys and buttons and raise the presser foot.**

If the message [OK to automatically lower the presser foot?] appears on the LCD screen, touch <sup>ok</sup> to continue.

### <sup>b</sup> **Slide the bobbin cover latch to the right.**

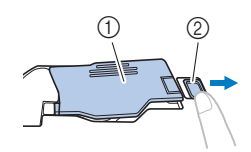

- (1) Bobbin cover
- 2 Latch
- $\rightarrow$  The bobbin cover opens.

Remove the bobbin cover.

<sup>d</sup> **Hold the bobbin with your right hand and hold the end of the thread with your left hand.**

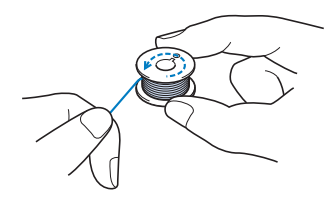

*1*

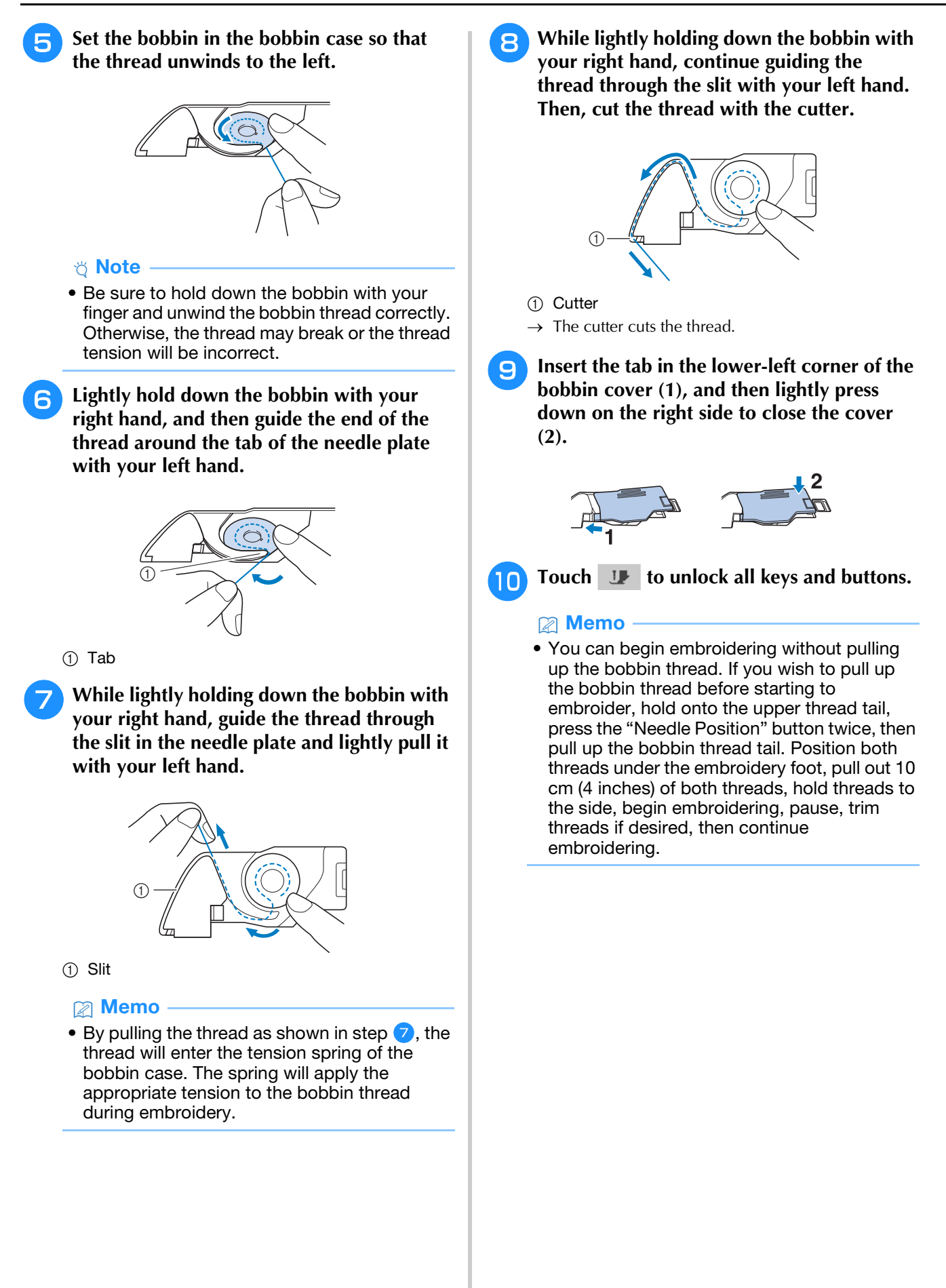

# **UPPER THREADING**

# **CAUTION**

**• Be sure to thread the machine properly. Improper threading can cause the thread to tangle and break the needle, leading to injury.**

### **Memo**

- The automatic threading function can be used with home sewing machine needle sizes 75/ 11 through 100/16.
- When threads such as metallic thread or specialty threads are used, it is not recommended to use the needle threader.
- For most embroidery applications, the upper thread should be 40-weight rayon or polyester embroidery thread.

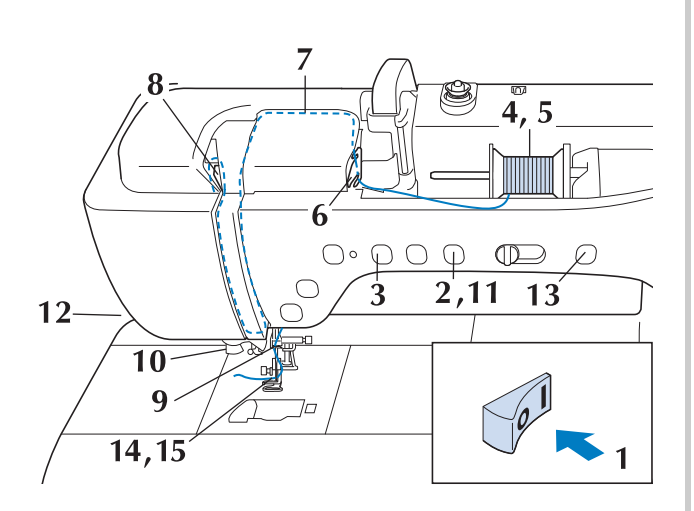

Turn the main power to ON.

<sup>b</sup> **Press the "Presser Foot Lifter" button to raise the embroidery foot.**

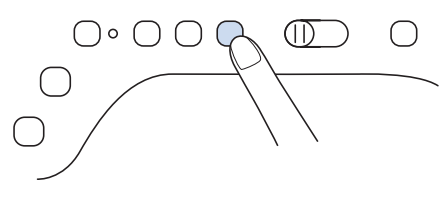

 $\rightarrow$  The upper thread shutter opens so the machine can be threaded.

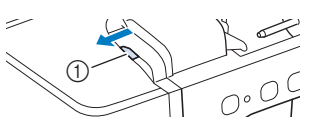

(1) Upper thread shutter

**Upper Threading** *1* **e Press the "Needle Position" button to raise the needle.**

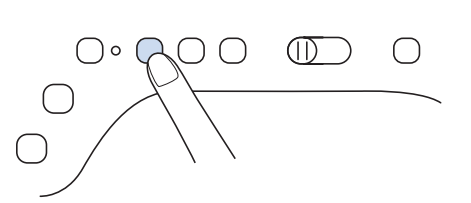

# **IMPORTANT**

- **Be sure to raise the needle before using the automatic needle threader. Otherwise, the needle may not thread correctly and the needle threader may be damaged.**
- **d** Pivot the spool pin so that it angles upward. **Set the thread spool on the spool pin so that the thread unwinds from the front of the spool.**

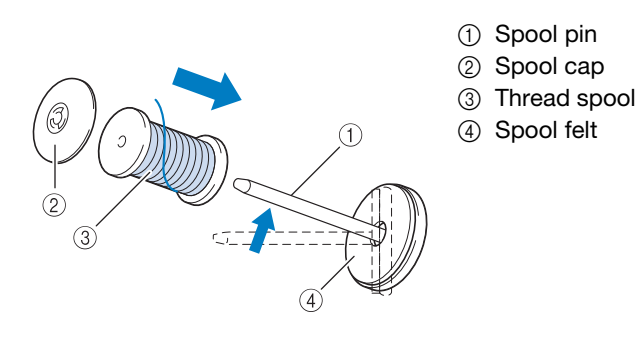

**E** Push the spool cap onto the spool pin as far **as possible, then return the spool pin to its original position.**

# **CAUTION**

**• Choose a spool cap that best fits the size of spool being used. For more information regarding the choice of spool caps for your thread choice, refer to "Note" on page 16.**

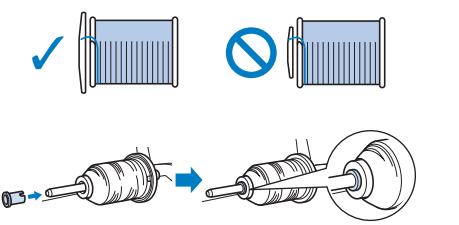

**If the spool or the spool cap is not positioned correctly, the thread may become tangled around the spool pin, possibly causing the needle to break, resulting in injuries.**

### **Ö** Note

of the spool.

• When using thread that winds off quickly, such as metallic thread, place the spool net over the spool before placing the spool of thread onto the spool pin. If the spool net is too long, fold it to fit the size

- a Spool net
- 2 Thread spool
- 3 Spool pin
- (4) Spool cap
- \* When threading the spool with the spool net on, make sure that 5-6cm (approx. 2 - 2-1/2 inches) of thread is pulled out.
- It may be necessary to adjust the thread tension when using the spool net.
- <sup>f</sup> **While holding the thread with both hands, pull the thread up from under the thread guide plate.**

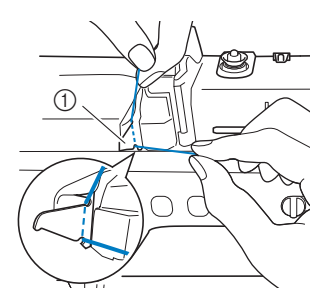

(1) Thread guide plate

<sup>g</sup>**While holding the thread in your right hand, pass the thread through the thread guide in the direction indicated.**

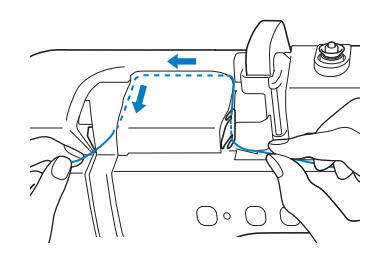

**G** Guide the thread down, up, then down **through the groove, as shown in the illustration.**

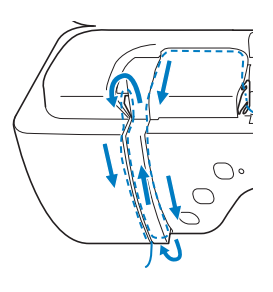

### **28 Memo**

• Look in the upper groove area to check if the thread catches on the thread take-up lever visible inside the upper groove area.

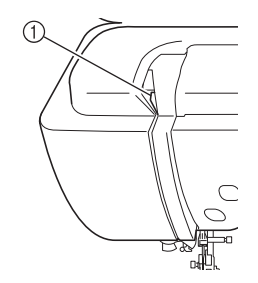

a Look in the upper groove area

**Pass the thread through the needle bar thread guide (marked "6") by holding the thread with both hands and guiding it as shown in the illustration.**

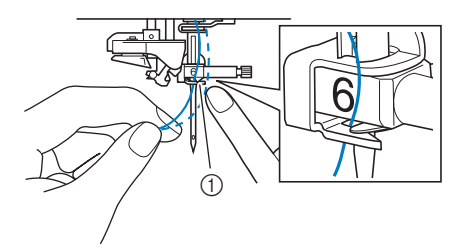

**1** Needle bar thread guide

**10** Pass the thread through the thread guide **disks (marked "7"). Make sure that the thread passes through the groove in the thread guide.**

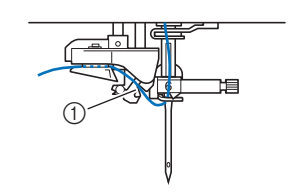

(1) Groove in thread guide

### <sup>k</sup> **Press the "Presser Foot Lifter" button to lower embroidery foot.**

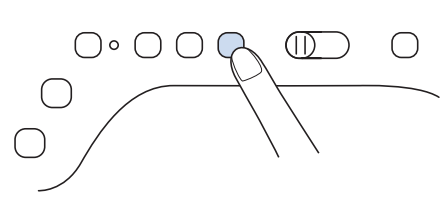

<sup>l</sup> **Pull the thread up through the thread cutter to cut the thread, as shown in the illustration.**

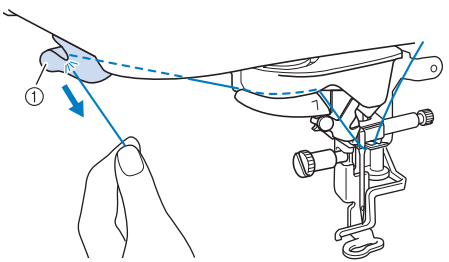

11 Thread cutter

### **\* Note** -

• When using thread that quickly winds off the spool, such as metallic thread, it may be difficult to thread the needle if the thread is cut.

Therefore, instead of using the thread cutter, pull out about 80 mm (approx. 3 inches) of thread after passing it through the thread guide disks (marked "7").

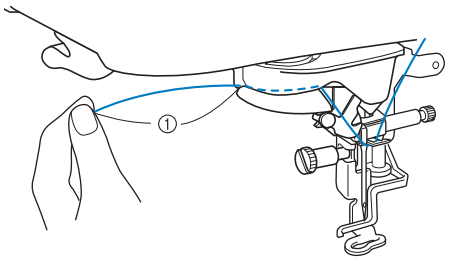

 $(1)$  80 mm (approx. 3 inches) or more

Press the "Automatic Threading" button to **have the machine automatically thread the needle.**

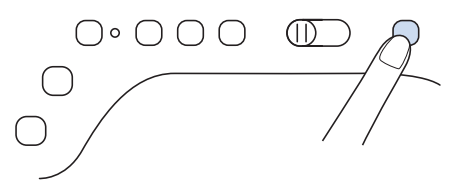

The thread passes through the eye of the needle.

### **Memo**

• When the "Automatic Threading" button is pressed, the embroidery foot will be automatically lowered. After threading is finished, the embroidery foot moves back to the position before the "Automatic Threading" button was pressed.

## **Carefully pull the end of the thread that was passed through the eye of the needle.**

If a loop was formed when the thread passed through the eye of the needle, carefully pull the loop of thread through the eye to the back of the needle.

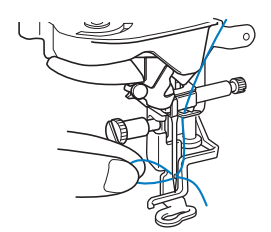

**Pull out about 10 cm (approx. 4 inches) of the thread, and then pass it under the embroidery foot toward the rear of the machine.**

 $\rightarrow$  Raise the presser foot lever if the embroidery foot is lowered.

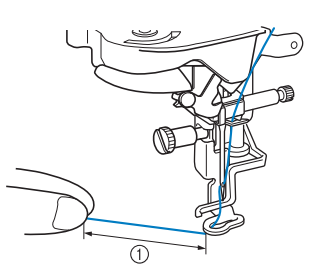

 $(i)$  About 10 cm (approx. 4 inches)

### **⊠** Memo

• If the needle could not be threaded or the thread was not passed through the needle bar thread guide, perform the procedure again starting from step  $\bigcirc$ .

### <sub>Ŭ</sub> Note ·

• Some needles cannot be threaded with the needle threader. In this case, instead of using the needle threader after passing the thread through the needle bar thread guide (marked "6"), manually pass the thread through the eye of the needle from the front.

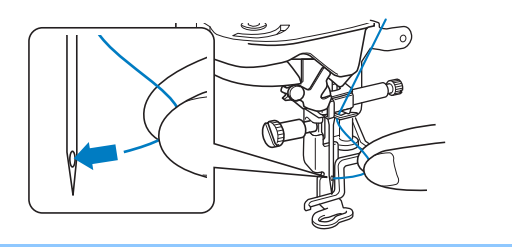

*1*

# **Using the Spool Stand**

The included spool stand is useful when using thread on spools with a large diameter (crosswound thread). This spool stand can hold two spools of thread.

### **Memo**

- Refer to the Operation Manual (Sewing) to assemble the spool stand.
- Refer to page 19 to wind the bobbin when using the spool stand.
- Be sure to use a spool cap that is slightly larger than the spool.

If the spool cap that is used is smaller or much larger than the spool, the thread may catch and embroidering performance may suffer.

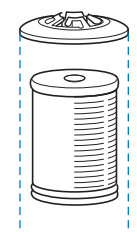

• When using thread on a thin spool, place the included spool felt on the spool pin, place the thread spool on the spool pin so that the center of the spool is aligned with the hole at the center of the spool felt, and then insert the spool cap onto the spool pin.

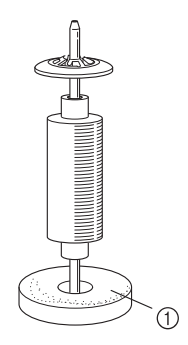

a Spool felt

• When using thread on a cone spool, use the spool holder. When using cone shaped thread spool with other than cotton thread, it is not necessary to use spool caps.

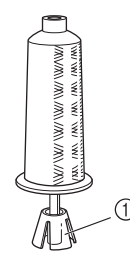

(1) Spool holder

• Depending on the size of spool or the amount of thread remaining, choose the appropriate sized spool cap (large or medium). Spool cap (small) cannot be used with the spool cap base.

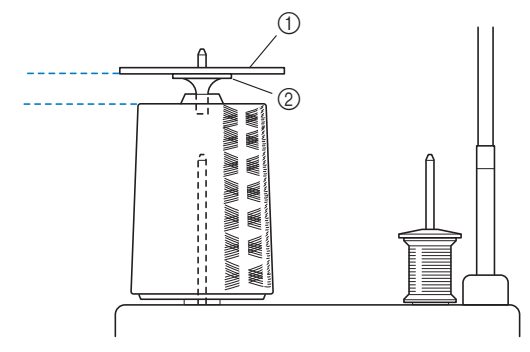

- (1) Spool cap
- 2 Spool cap base

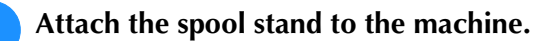

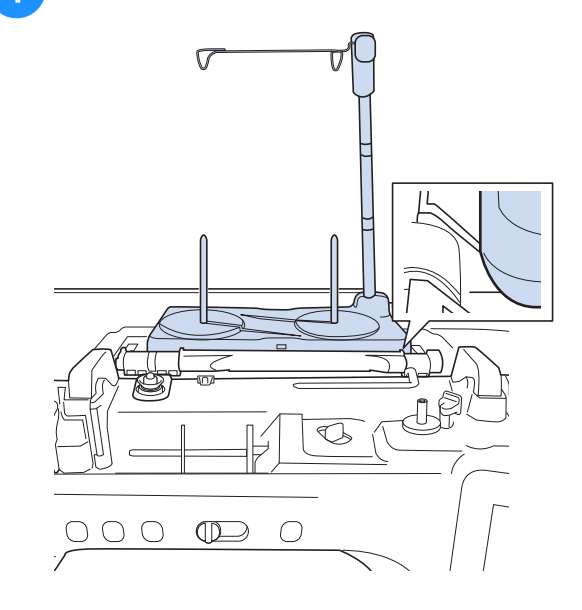

<sup>b</sup> **Place the spool of thread on the spool pin so that the thread feeds off the spool clockwise. Firmly insert the spool cap onto the spool pin.**

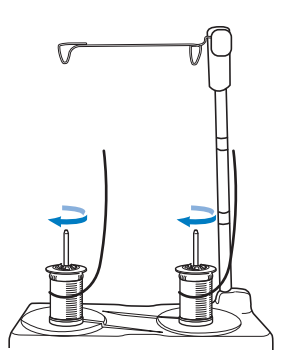

# **CAUTION**

**• Make sure that the spools do not touch each other, otherwise the thread will not feed off smoothly, and the needle may break and cause injury. In addition, make sure that the spools do not touch the telescopic thread guide at the center.**

### **Ö** Note

- When using 2 spools of thread, make sure that both spools are feeding in the same direction.
- Make sure that the thread is not caught under the spool.

### Pull the thread off the spool. Pass the thread **from the back to the front through the thread guides at the top.**

When using thread that quickly feeds off the spool, such as metallic thread, use the enclosed ring to prevent the thread from becoming entangled. Threading sequence: Pull the thread from the spool, place the thread through the ring from the bottom up  $($ ), into the thread guide  $($ ) and through the ring from the top down  $\circledbullet$ . When using the ring, do not use the spool cap base.

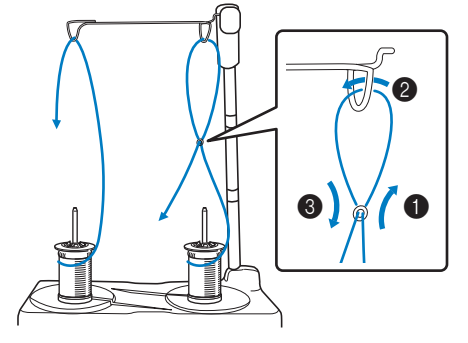

### **Ö** Note

- Guide the thread so that it does not become entangled with the other thread.
- After feeding the thread as instructed, wind any excess thread back onto the spool, otherwise the excess thread will become tangled.

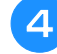

**4** Pass the thread through the machine's **thread guide from the right to the left.**

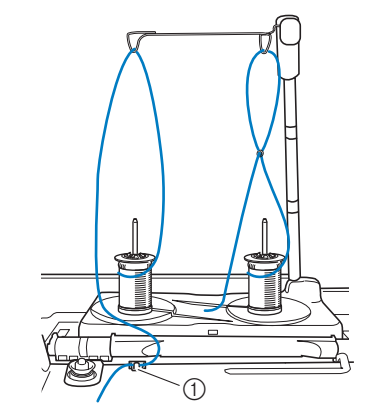

(1) Thread guide

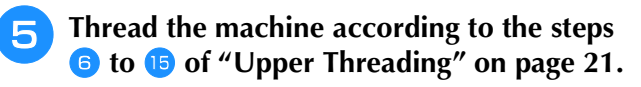

# **PREPARING THE FABRIC**

# **CAUTION**

**• Use fabrics with a thickness of less than 2 mm (approx. 1/16 inch). Using fabrics thicker than 2 mm (approx. 1/16 inch) may cause the needle to break and cause injury.**

## Memo

• When embroidering fabric layers filled with thick batting, for example, a better result can be achieved by adjusting the embroidery foot height in the embroidery settings screen.

Touch  $\equiv$ , and select page 8. Touch the number beside [Embroidery Foot Height] in the embroidery settings screen. Adjust the embroidery foot height for thick or puffy fabrics.

### Embroidery Foot Height

- To increase the space between the embroidery foot and the needle plate, set the [Embroidery Foot Height] to a larger number.
- In the case of thick terry cloth towels, we recommend that you place a piece of water soluble stabilizer on the top surface of the towel. This will help to reduce the nap of the toweling and result in more attractive embroidery.

# **Attaching Iron-On Stabilizers (Backing) to the Fabric**

# **CAUTION**

**• Always use a stabilizer material for embroidery when embroidering stretch fabrics, lightweight fabrics, fabrics with a coarse weave, or fabrics which cause pattern shrinkage. Otherwise, the needle may break and cause injury. Not using a stabilizer material may result in a poor finish to your project.** 

<sup>a</sup> **Use a piece of stabilizer which is larger than the embroidery frame being used.**

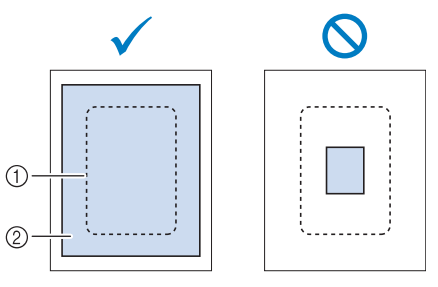

(1) Size of the embroidery frame (2) Iron-on stabilizer (backing)

<sup>b</sup> **Iron the iron-on stabilizer material to the wrong side of the fabric.** 

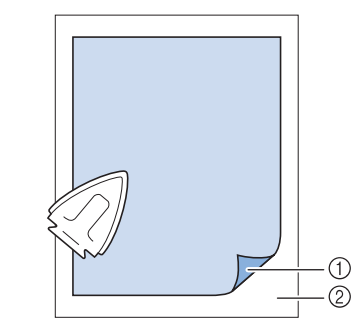

- (1) Fusible side of stabilizer
- 2 Fabric (wrong side)

### **⊠ Memo**

• When embroidering on thin fabrics such as organdy or lawn, or on napped fabrics such as towel or corduroy, use water soluble stabilizer (sold separately) for best results. The water soluble stabilizer material will dissolve completely in water, giving the project a more attractive finish.

Ī **RUSSET** 

 $\begin{array}{|c|c|c|c|}\n\hline\n\vdots & \hline\n\end{array}$  Memory

 $\aleph$ 

 $\parallel$ -/+

Return

# **Hooping the Fabric in the Embroidery Frame**

# ■ **Types of Embroidery Frames**

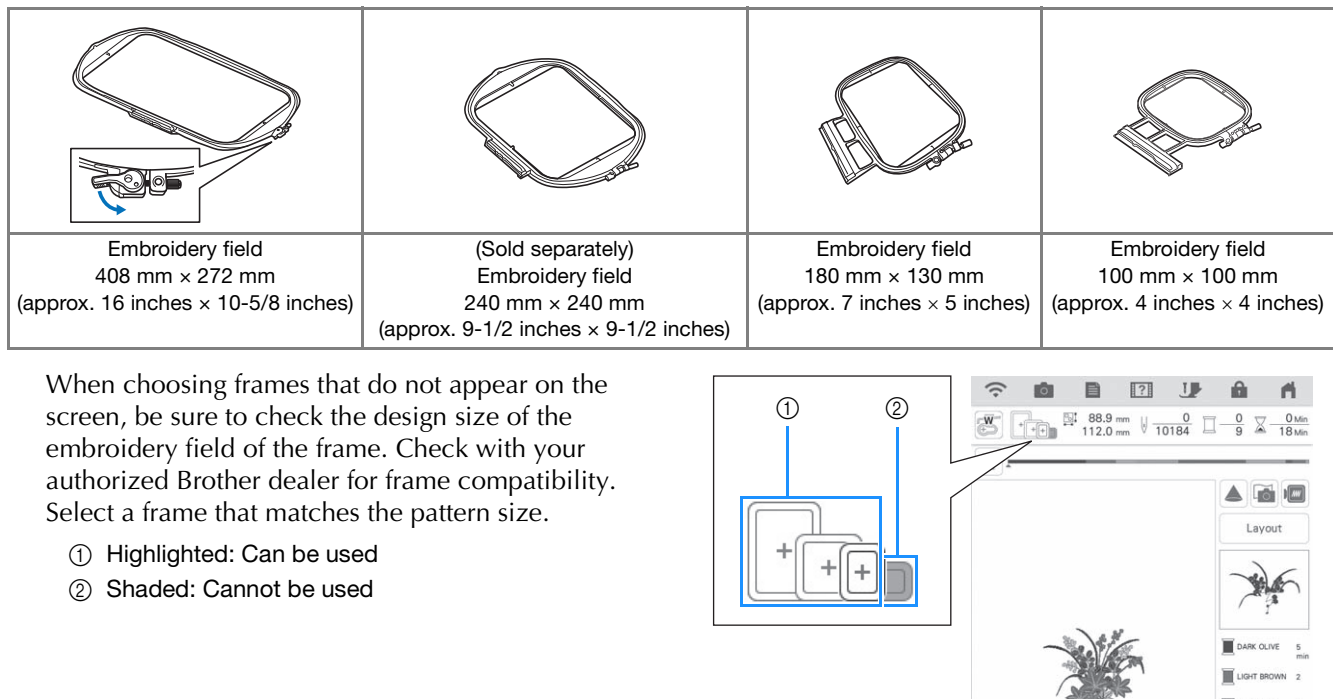

### th Note

• To determine if the selected design will fit into a specific embroidery frame, please compare the dimensions of the design (shown at the top of the pattern selection screen or embroidery screen) to the dimensions of the frame's embroidery area. The actual embroidery area is smaller than the frame opening. All available frames which can be used with this machine are listed on page 8 of the Settings screen (by actual embroidery area dimensions). The included 272 mm x 272 mm frame has its embroidery field dimensions etched onto the bottom of the inner frame.

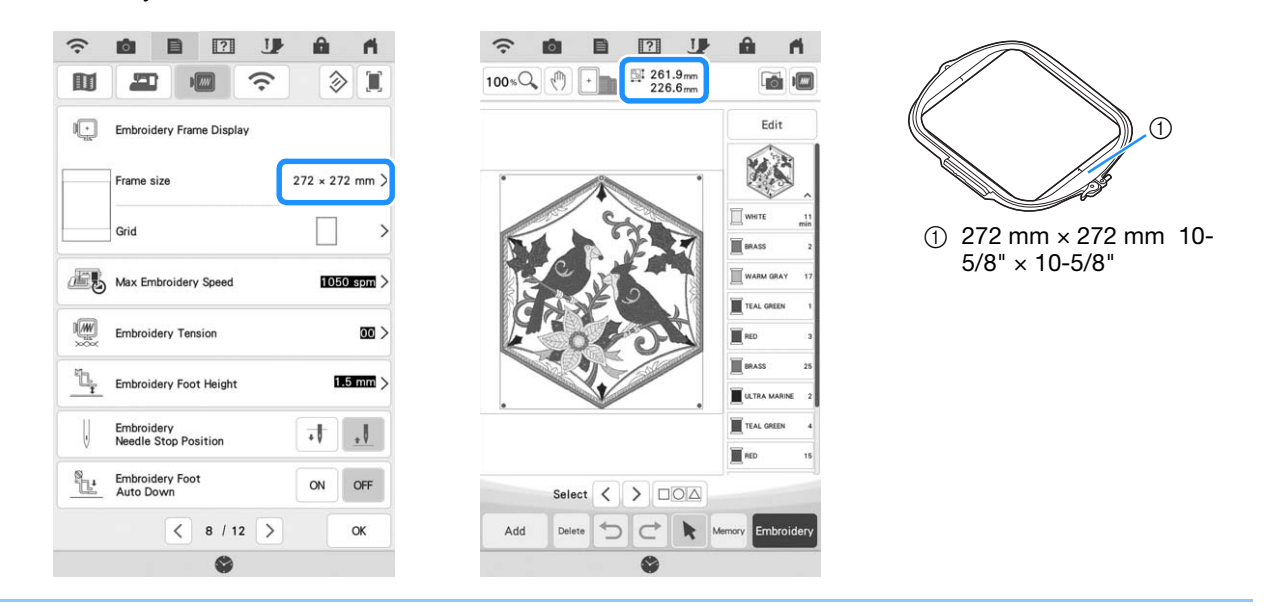

*1*

# ■ **Inserting the Fabric**

### ti Note

• If the fabric is not securely held in the embroidery frame, the embroidery design will embroider out poorly. Insert the fabric on a level surface, and gently stretch the fabric taut in the frame. Follow the steps below to insert the fabric correctly.

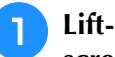

<sup>a</sup> **Lift-up and loosen the frame adjustment screw and remove the inner frame.**

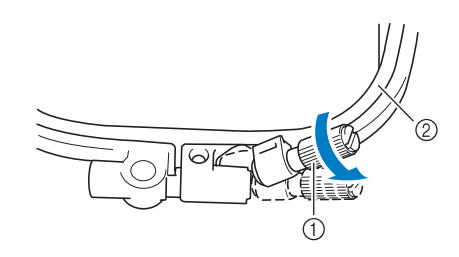

- a Frame adjustment screw
- 2 Inner frame

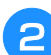

<sup>b</sup> **Lay the fabric right side up on top of the outer frame.**

<sup>c</sup> **Re-insert the inner frame making sure to**  align the inner frame's  $\triangle$  with the outer frame's  $\triangledown$ .

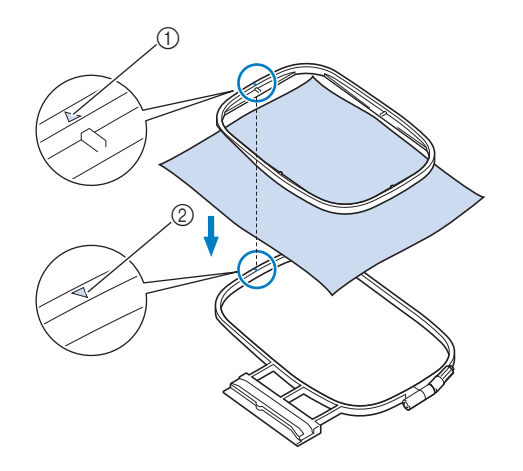

- $\circled{1}$  Inner frame's  $\wedge$
- $\circled{2}$  Outer frame's  $\triangledown$

<sup>d</sup> **Slightly tighten the frame adjustment screw, and then remove the slack in the fabric by pulling on the edges and corners.**

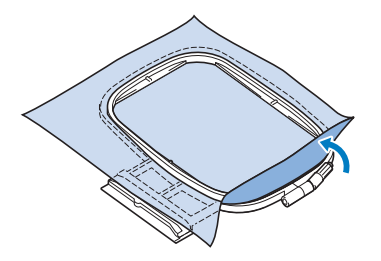

### **E** Gently smooth out the fabric. Make sure **fabric is flat and without wrinkles.**

\* After stretching the fabric, make sure the fabric is taut.

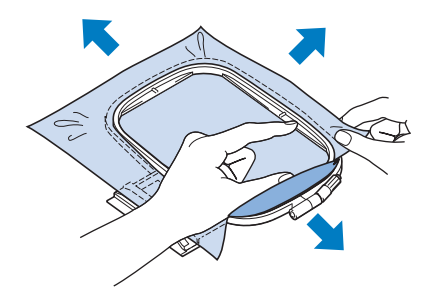

Make sure the inside and outside frames are even before you start embroidering.

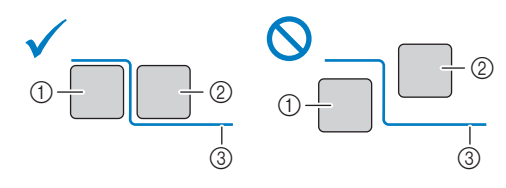

- **1** Outer frame
- 2 Inner frame
- 3 Fabric

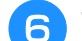

<sup>f</sup> **Tighten the frame adjustment screw.**

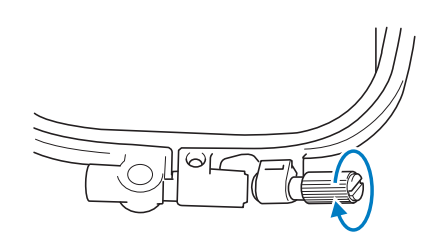

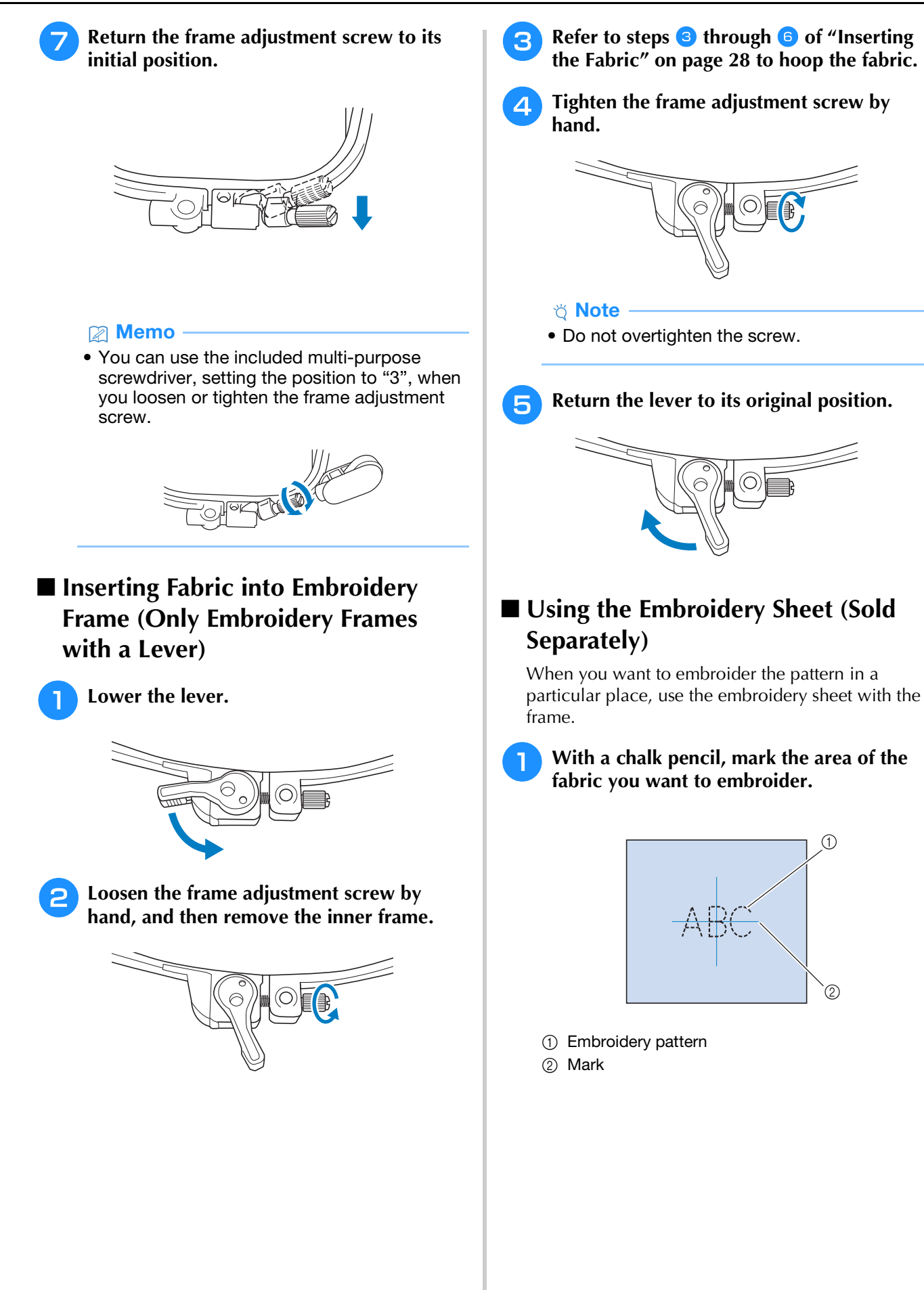

<sup>b</sup> **Place the embroidery sheet on the inner frame. Align the guide lines on the embroidery sheet with the mark you made on the fabric.** 

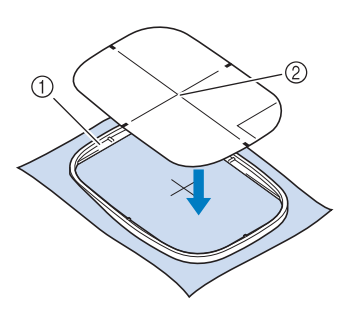

- (1) Inner frame
- 2 Guide line
- **G** Gently stretch the fabric so there are no **folds or wrinkles, and press the inner frame into the outer frame.**

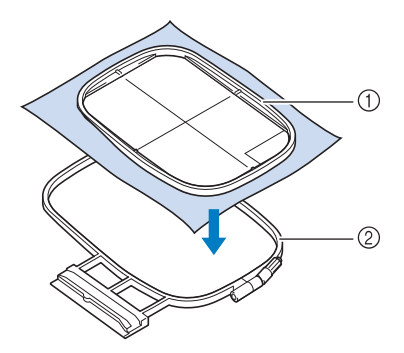

(1) Inner frame

2 Outer frame

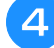

Remove the embroidery sheet.

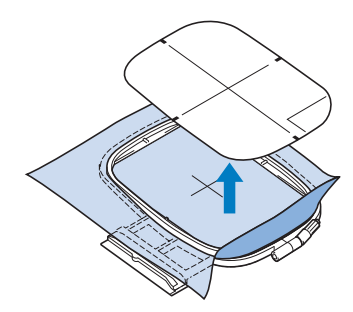

# ■ **Embroidery Needle Plate Cover**

Under some conditions, based on the type of fabric, stabilizer, or thread being used, there may be some looping in the upper thread. In this case, attach the included embroidery needle plate cover to the needle plate. Attach the cover by inserting the two projections on the underside of the cover into the notches on the needle plate as shown below.

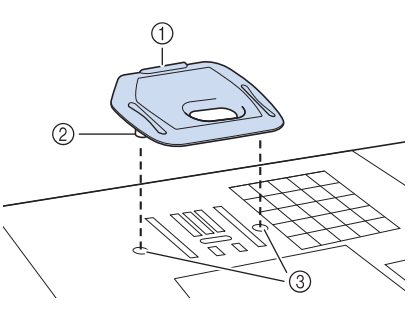

- a Groove
- 2 Projection
- 3 Notch

To remove the embroidery needle plate cover, place your fingernail in the groove and lift the plate out.

# **CAUTION**

**• Push the embroidery needle plate cover as far as possible to attach it. If the embroidery needle plate cover is not securely attached, it may cause the needle to break and cause injury.**

### \* Note

• Do not use the embroidery needle plate cover for any applications other than embroidery.

# **Embroidering Small Fabrics or Fabric Edges**

Use an embroidery stabilizer to provide extra support. We recommend using a stabilizer for all embroidery. After embroidering, remove the stabilizer carefully. Attach the stabilizer as shown in the following examples.

# ■ **Embroidering Small Fabrics**

Use a temporary spray adhesive to adhere the small piece of fabric to the larger piece in the frame. If you do not wish to use a temporary spray adhesive, attach the stabilizer with a basting stitch.

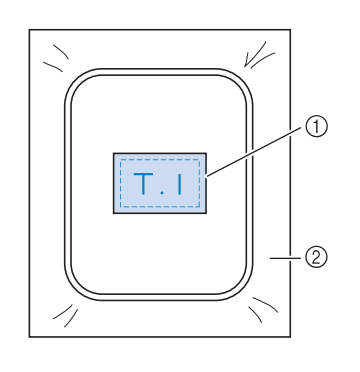

a Fabric

2 Stabilizer

# ■ **Embroidering Edges or Corners**

Use temporary spray adhesive to attach the fabric to the stabilizer, and then hoop the fabric. If you do not wish to use a temporary spray adhesive, attach the stabilizer with a basting stitch.

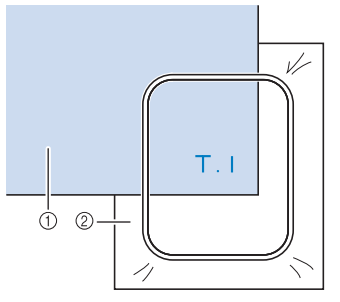

- $\circled{1}$  Fabric
- 2 Stabilizer

# ■ **Embroidering Ribbons or Tape**

Secure with double-sided tape or a temporary spray adhesive.

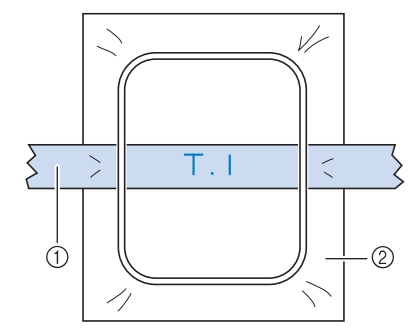

**1** Ribbon or tape

2 Stabilizer

# **ATTACHING THE EMBROIDERY FRAME**

### <sub>じ</sub> Note

- Wind embroidery bobbin thread and insert the bobbin before attaching the embroidery frame. Check that there is enough thread in the bobbin.
- Make sure that the frame-securing lever is correctly lowered after the embroidery frame has been installed in the embroidery frame holder.
- <sup>a</sup> **Press the "Presser Foot Lifter" button to raise the embroidery foot.**

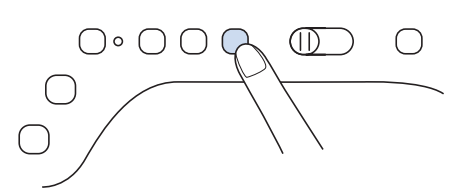

<sup>b</sup> **Align the embroidery frame guide with the right edge of the embroidery frame holder.**

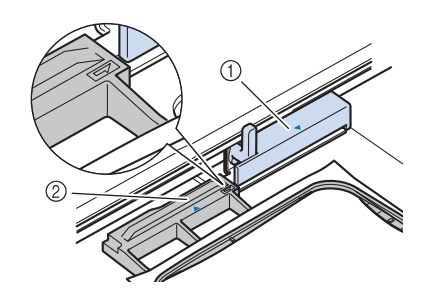

- a Embroidery frame holder
- 2 Embroidery frame guide
- <sup>c</sup> **Slide the embroidery frame into the holder, making sure to align the embroidery frame's**   $\triangle$  with the holder's  $\triangledown$ .

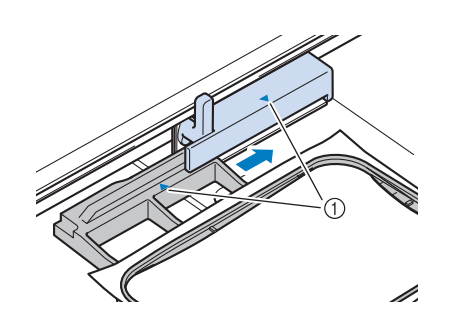

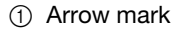

**A** Lower the frame-securing lever to be level **with the frame to secure the embroidery frame in the embroidery frame holder.**

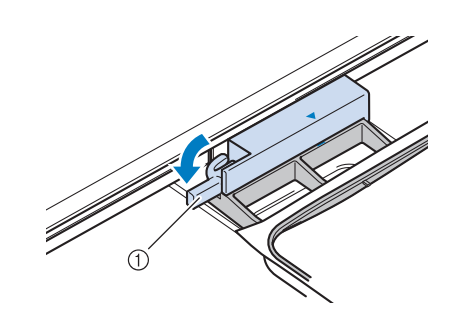

a Frame-securing lever

# ■ **Removing the Embroidery Frame**

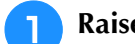

<sup>a</sup> **Raise the frame-securing lever.**

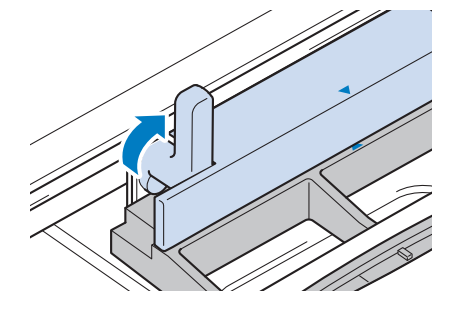

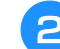

<sup>b</sup> **Pull the embroidery frame toward you.**

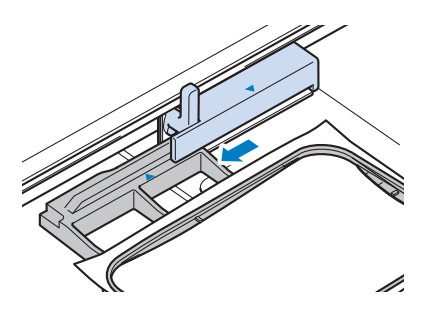

# **EMBROIDERY SCREENS**

■ **Copyright Information**<br>The patterns stored in the machine and patterns sold separately are intended for private use only. Any public or commercial use of copyrighted patterns is an infringement of copyright law and is strictly prohibited.

# ■ **About Embroidery Patterns**

There are many character and decorative embroidery patterns stored in the machine's memory. You can also use patterns sold separately.

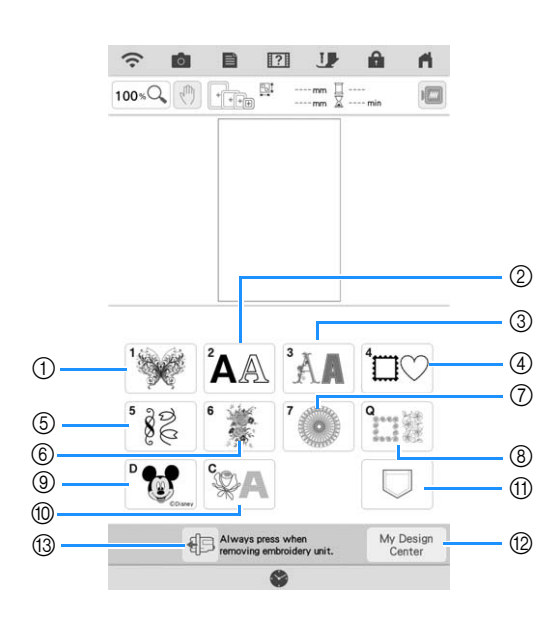

- a Embroidery patterns
- b Character patterns (page 70)
- 3 Decorative alphabet patterns
- (4) Frame patterns
- $6$  Utility embroidery patterns
- f Split embroidery patterns (page 140)
- g Long-Stitch embroidery patterns Before embroidering, refer to the "Embroidery Design Guide", which includes precautions for obtaining best results.
- h Quilt sashes and edge-to-edge quilt patterns (page 122, page 128, page 131, page 136)
- **(9)** Disney patterns
- $%$  Couching patterns (page 118)
- (1) Patterns saved in the machine's memory, USB media, etc. (page 107)
- 12 My Design Center (page 154)
- 13 Touch this key to position the embroidery unit for storage (page 14)

# ■ **Pattern Selection Screens**

Refer to the "Embroidery Design Guide" for more information on each category's embroidery pattern.

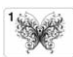

Embroidery Patterns

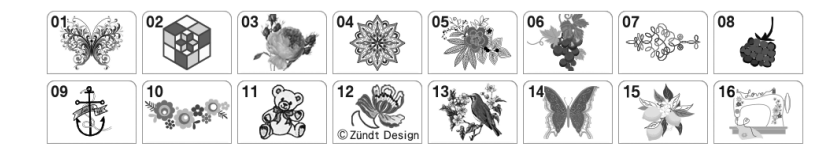

 $\left| \bigwedge^2\bigwedge\right|$  Alphabet Characters

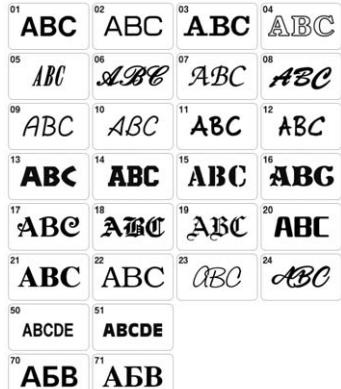

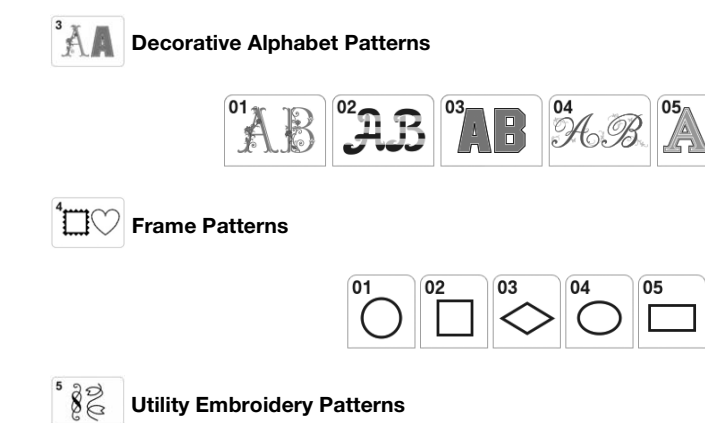

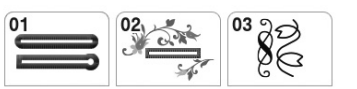

06

06

 $\overline{07}$ 

 $\overline{07}$ 

 $\cap$ 

08

09

10

09<br>A KAKA

1992 E CA

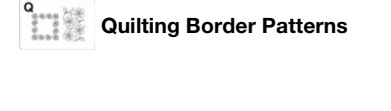

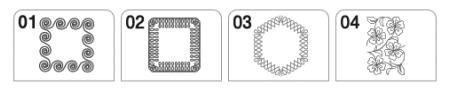

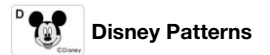

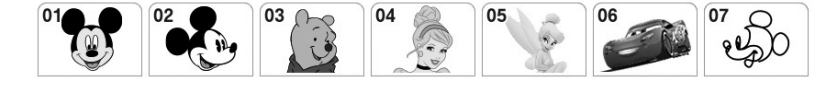

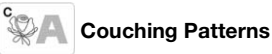

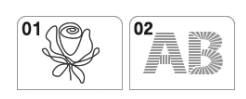
## **KEY FUNCTIONS**

### **Editing Patterns**

Using these keys, you can edit the pattern as you like.

#### **② Memo**

• If a key display is grayed out, you cannot use that function with the selected pattern.

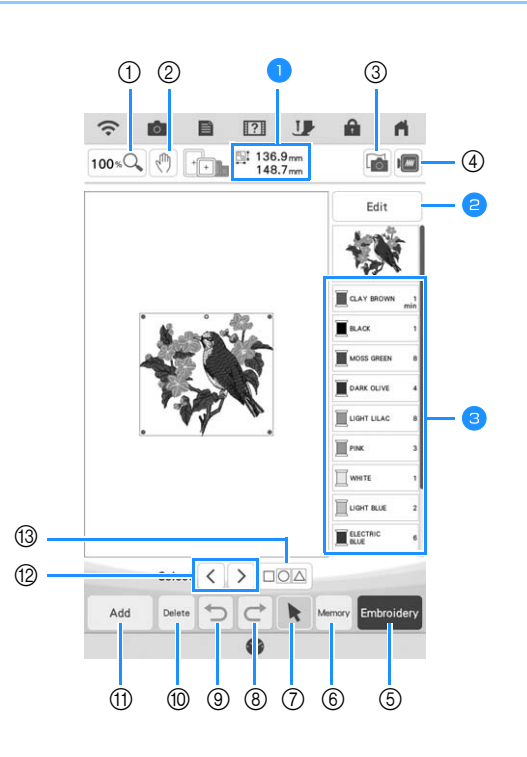

**a** Shows the size of the entire combined pattern. Refer to "Editing Window" on page 36.

<sup>6</sup> Shows the color sequence and stitching times of each

step of the pattern currently selected.

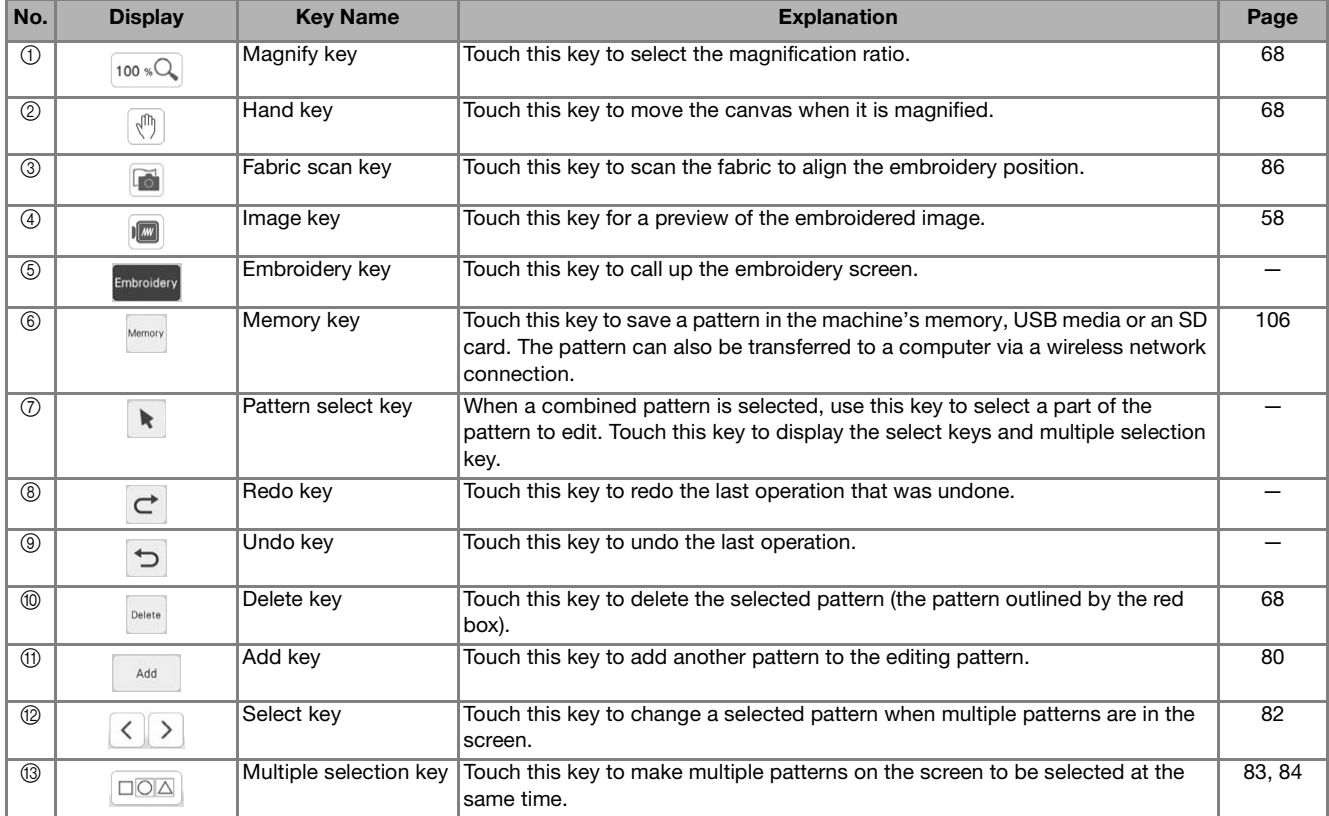

### ■ **Editing Window**

Touch  $\boxed{\phantom{a}^{\text{Edit}}}$  to display the editing window.

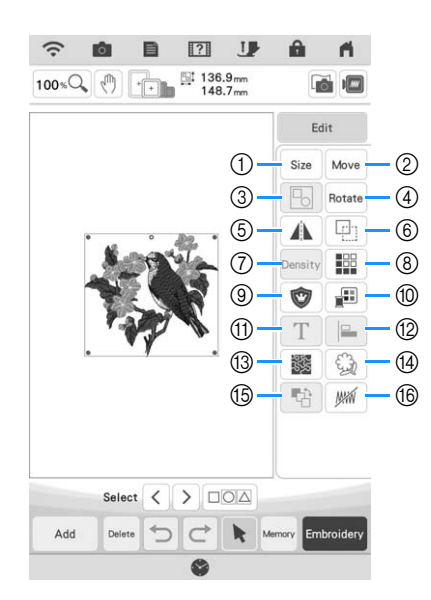

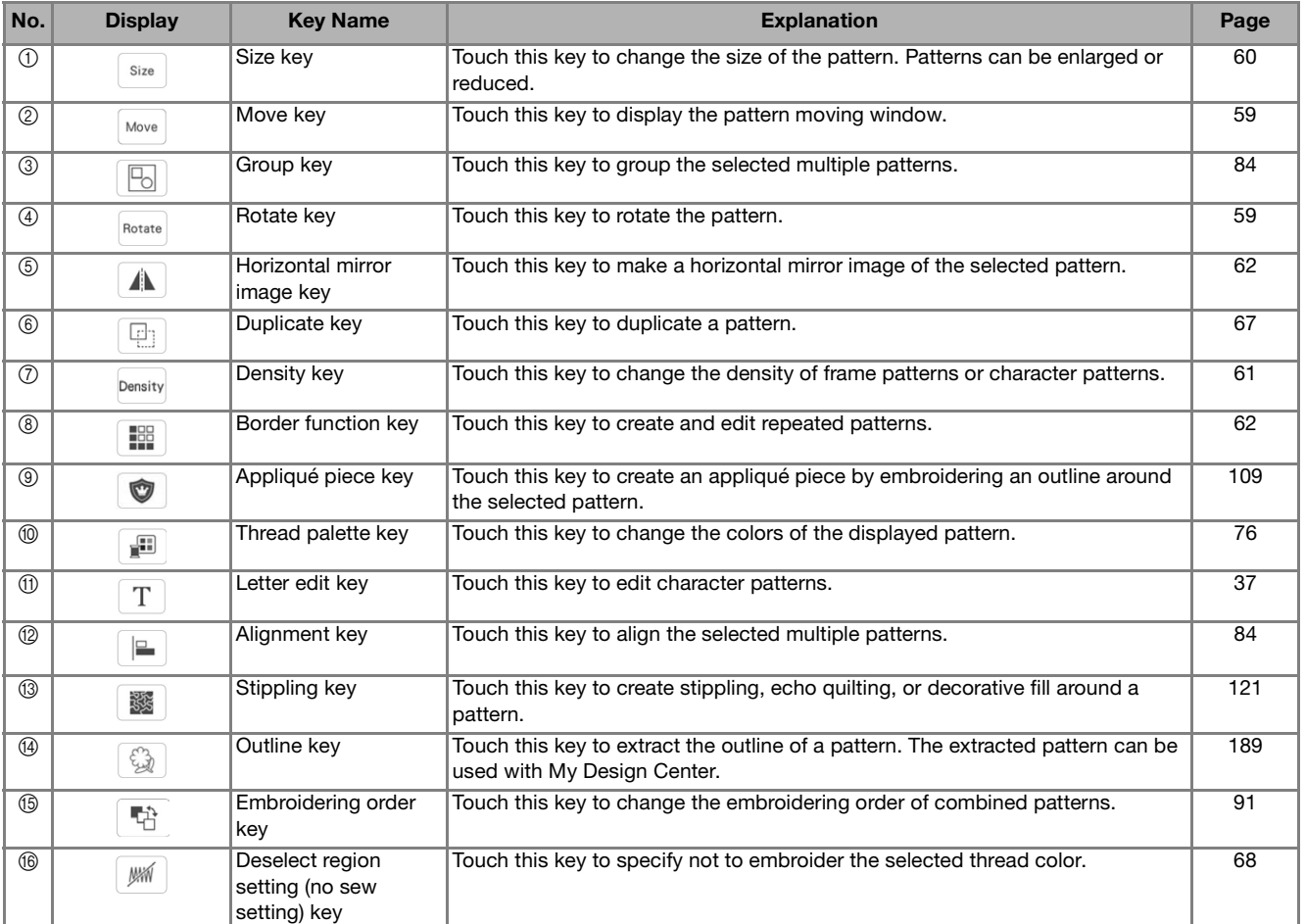

## **Editing Letters**

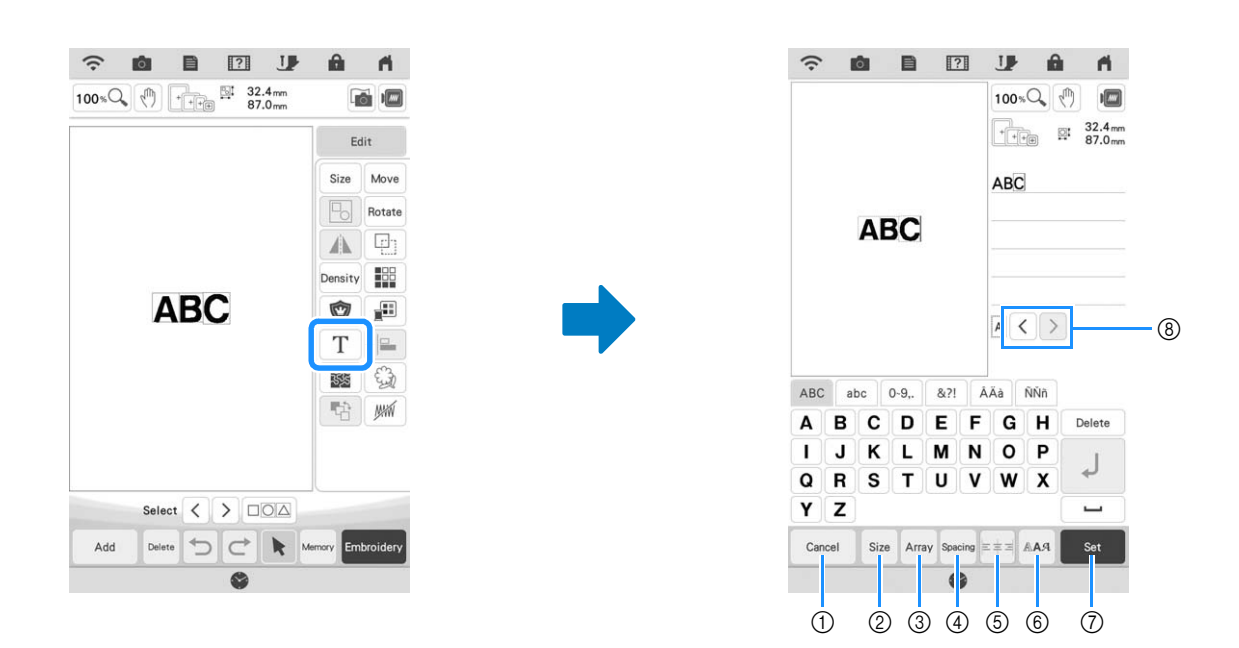

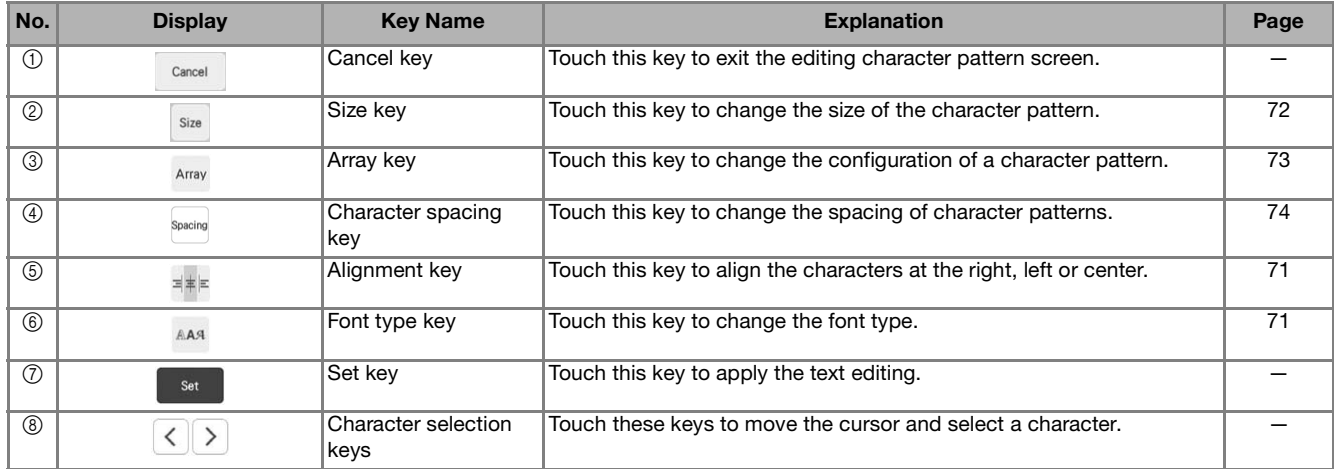

### **Embroidery Screen**

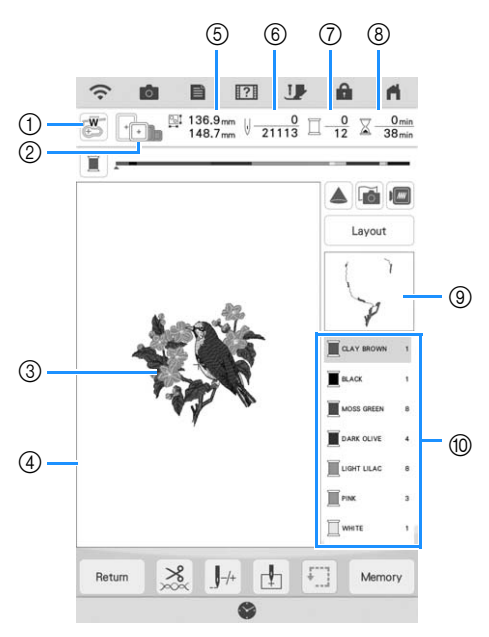

- (1) Shows the embroidery foot code.
- Touch to check the needle drop point with the projector. (page 43)
- b Shows the embroidery frames that can be used for the selected pattern. Be sure to use the proper frame. (page 27)
- $(3)$  Shows a preview of the selected pattern.
- d Shows the boundary for embroidering with the selected frame in the settings screen. (page 102)
- (5) Shows the size of the selected pattern.
- $6$  Shows how many stitches are in the selected pattern and how many stitches have been embroidered so far.
- g Shows the number of colors in the selected pattern and the number of the color currently being embroidered.
- h Shows the time necessary to embroider the pattern and the time already spent embroidering the pattern (not including time for changing thread colors and automatically trimming the thread).
- $@$  Shows the part of the embroidery that will be embroidered with the first thread color.
- $%$  Shows the order for thread color changes and the embroidering time for each thread color.
- \* The displayed time is the approximate time that will be required. The actual embroidering time may be longer than the displayed time, depending on the embroidery frame that is used. In addition, the amount of time required to change thread colors is not included.

Using these keys, you can move or rotate pattern, etc. Touch  $\boxed{\phantom{\begin{bmatrix} \text{Layout} \end{bmatrix}}}$  to display the editing window.

#### ₿  $\boxed{?}$ â  $\blacksquare$  $\tilde{z}$  $\odot$  $\frac{1}{10}$  136.9mm  $\sqrt{\frac{0}{21135}}$   $\frac{0}{12}$   $\sqrt{\frac{0}{38}}$   $\frac{0}{38}$  $^{\circledR}$  $\circledR$  $^\circledR$  $\overline{\Theta}$  $\overline{1}$  av  $\circledS$ Move Rotate  $^{\circledR}$  $\bar{\textcircled{7}}$  $\sqrt{2}$ 8  $\boldsymbol{\mathfrak{G}}$  $\bar{\textcircled{\scriptsize{9}}}$ Ľ **KKD**  $\Phi$  $\top$  $^\circledR$  $\Gamma$  $\uparrow$  $\odot$ Mer Q  $(1)$ 16 15 14 13

Memo

• Some operations or functions are not available for certain patterns. If the key appears in light gray, you cannot use that function or operation with the selected pattern.

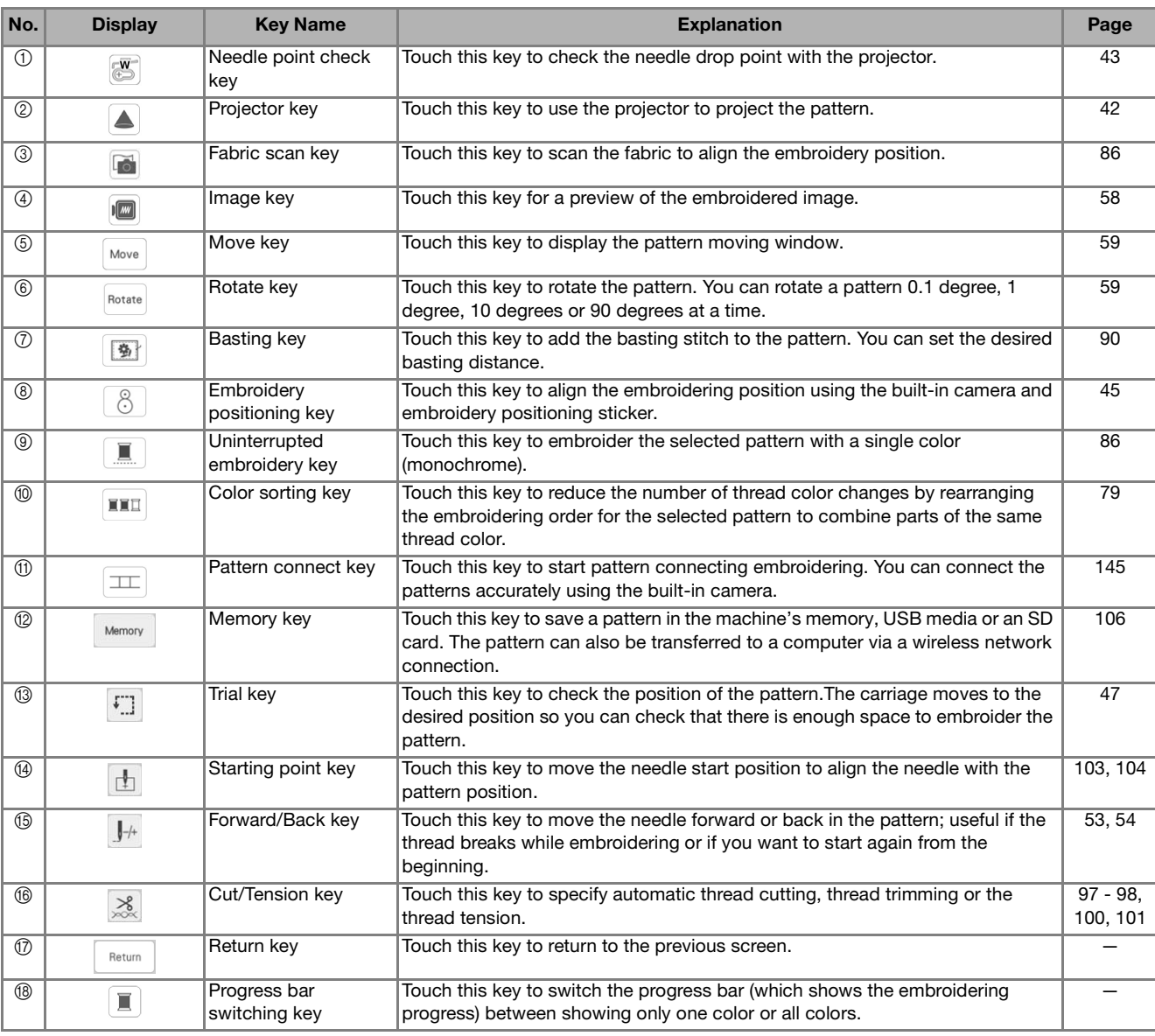

## **SELECTING PATTERNS**

### **Selecting Embroidery Patterns/ Decorative Alphabet Patterns/ Utility Embroidery Patterns**

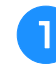

**Touch the category tab you want to embroider.**

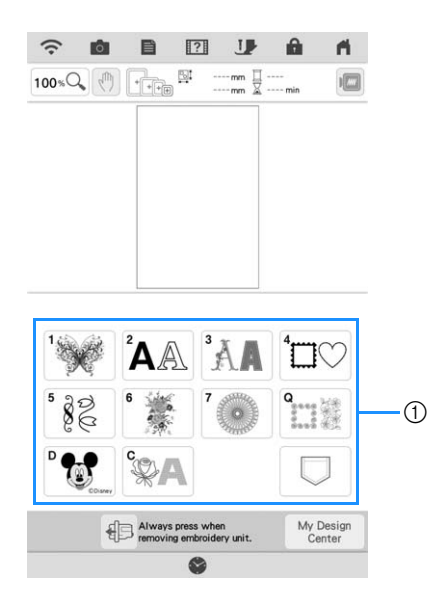

(1) Pattern category tabs

<sup>b</sup> **Select the sub-category, and then select the pattern that you want to embroider.**

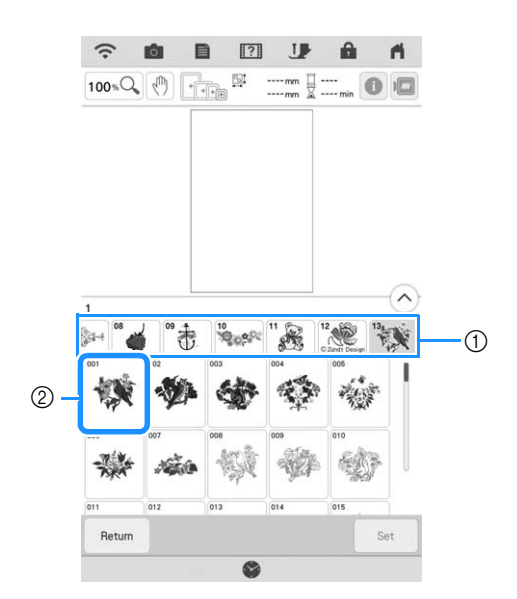

(1) Sub-category

2 Embroidery pattern

**3** Touch **Set** .

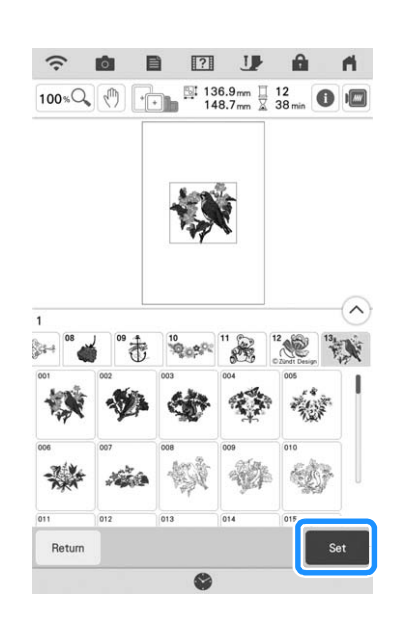

#### **Memo**

• If you touch  $\bigcirc$  before touching  $\bigcirc$  set , you can see detailed information about the pattern.

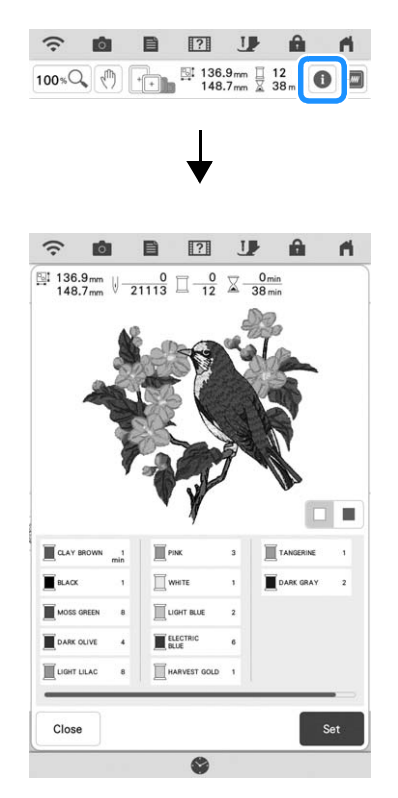

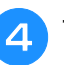

### **4** Touch **Edit is to edit the selected pattern.**

Refer to "Editing Patterns" on page 35 about the "Edit" display.

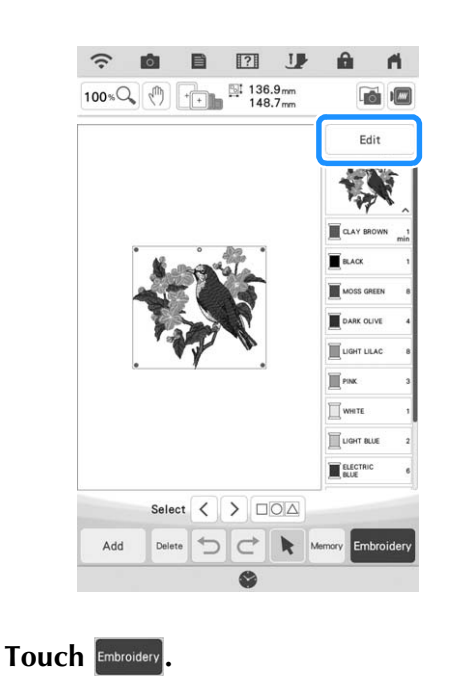

 $\rightarrow$  The embroidery screen is displayed.

### <sup>f</sup> **To reposition the pattern in the embroidery screen before embroidering, touch**

```
Layout
            .
```
- Refer to "Embroidery Screen" on page 38.
- To return to the previous screen to select another pattern, touch  $\vert$  Return  $\vert$

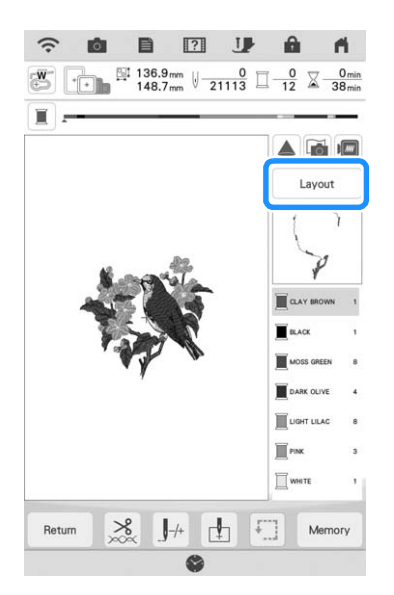

<sup>g</sup>**Press the "Start/Stop" button to begin embroidering.**

Refer to "Embroidering Patterns" on page 50.

### **Selecting Frame Patterns**

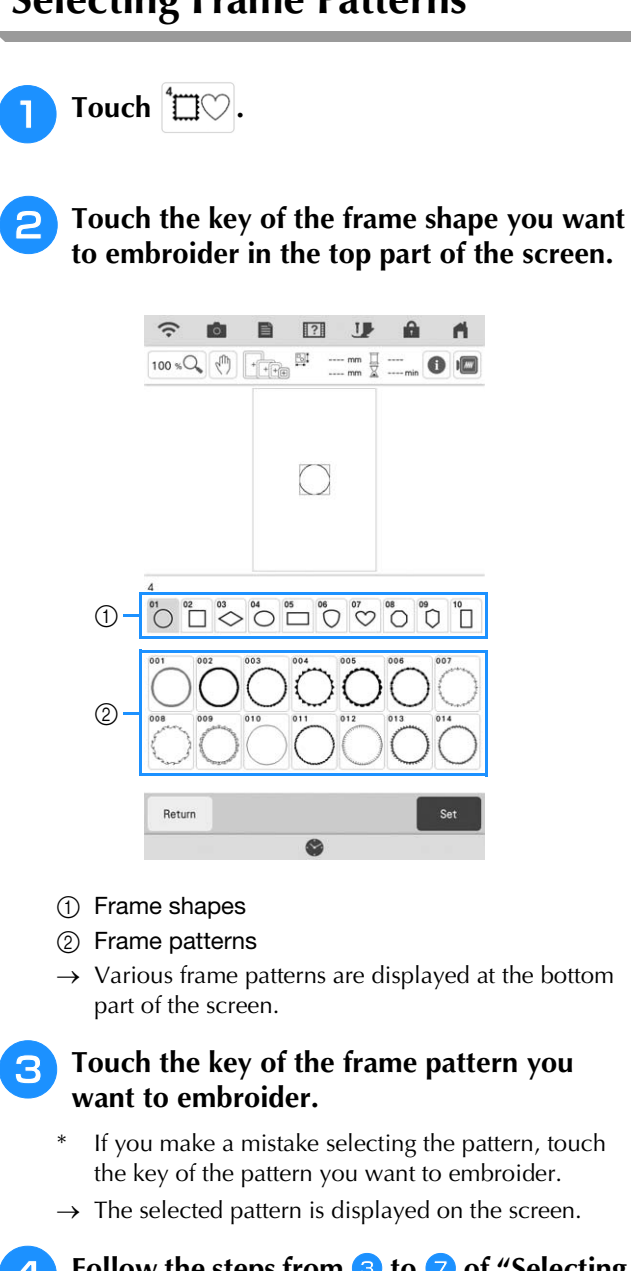

**A** Follow the steps from **a** to **z** of "Selecting **Embroidery Patterns/Decorative Alphabet Patterns/Utility Embroidery Patterns" on page 40.**

## **CONFIRMING THE PATTERN POSITION**

The pattern is normally positioned in the center of the embroidery frame. Check the layout before starting embroidery. You can reposition the pattern for better placement on the garment.

### **Checking the Embroidery Pattern with the Projector**

Using the projector, the selected embroidery pattern can be projected onto the fabric.

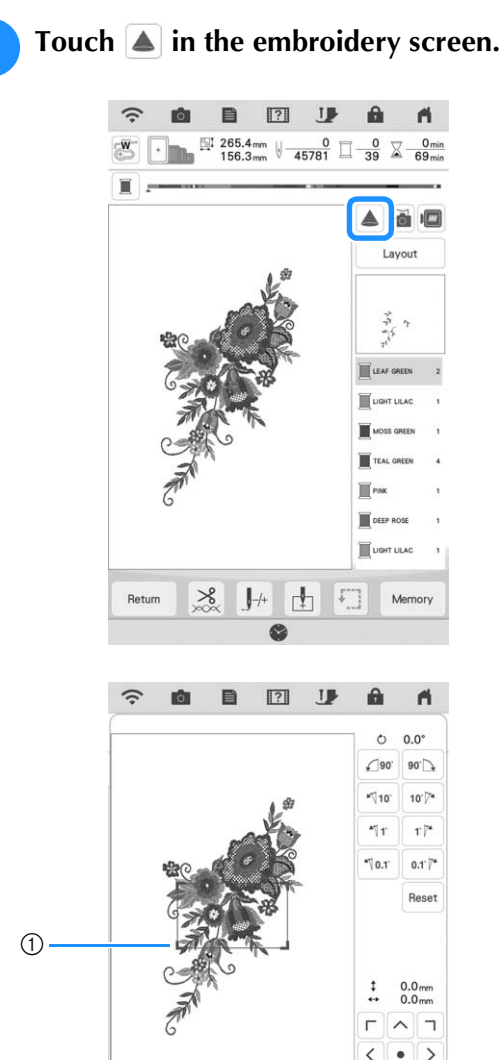

### <sup>b</sup> **Check the embroidery pattern projected onto the fabric.**

You can move the pattern while checking the pattern within the display area.

When the color of the pattern and the background is the same, change the background color.

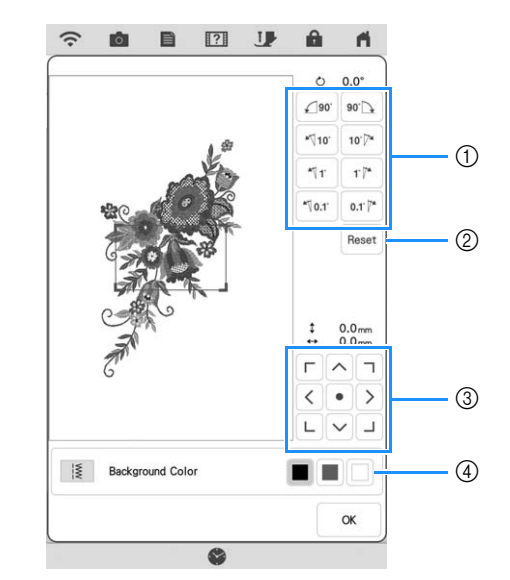

- a Touch to change the angle.
- b Touch to return the pattern to its original angle.
- 3 Touch to move the pattern.
- d Touch to select which background color will display when using projector function.

### **⊠** Memo

• To change the position of the display area, drag the display area with your finger. At the same time, the embroidery frame may be moved.

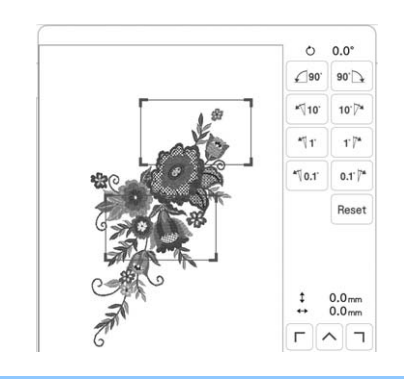

#### **1** Display area

Background Color

 $\rightarrow$  The part of the pattern within the display area will be projected onto the fabric.

### **Checking the Needle Drop Point With the Projector**

With the projector pointer, you can check the needle drop point before embroidering.

### Touch **in the embroidery screen.**

 The pointer of the projector indicates the needle drop point onto the fabric.

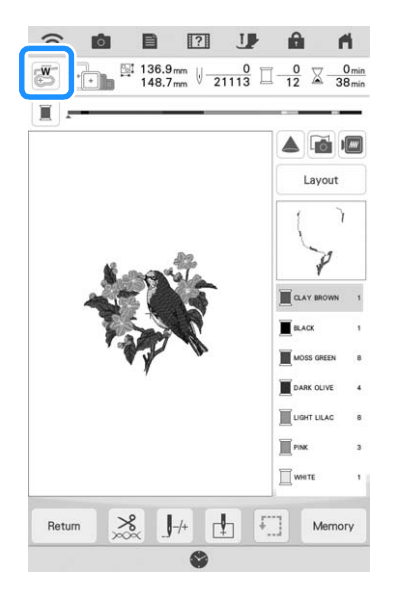

### **Memo**

• The color and shape of the pointer can be changed in the settings screen.

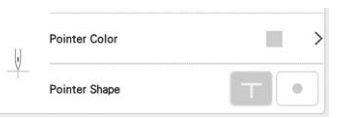

- When the pointer of the projector is turned on, the embroidery foot height is automatically adjusted according to the fabric thickness.
- The pointer of the projector turns off automatically by lowering the embroidery foot or returning to the previous page.

### \* Note

• With fabric that has a very uneven surface such as thick fabric or quilting, the fabric thickness may not be correctly measured. In this case, the pointer indication should be used only as a reference.

### **Aligning the Embroidering Position Using the Built-In Camera**

The camera built into this machine can be used to easily align the embroidering position. This is useful for patterns which need to be embroidered in a particular position as shown below.

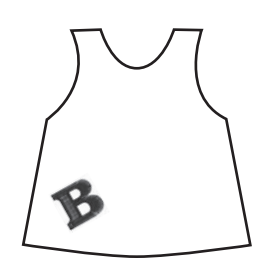

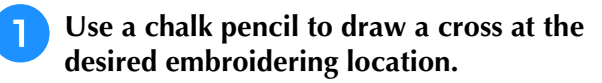

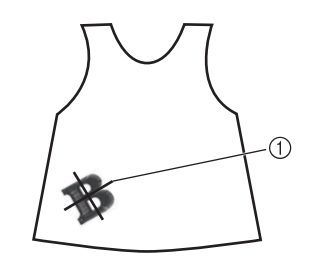

a Chalk pencil mark

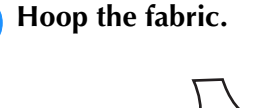

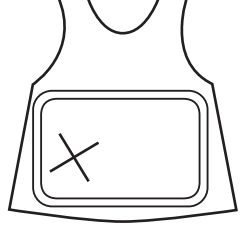

**Select the pattern on your machine and** touch **Embroidery**.

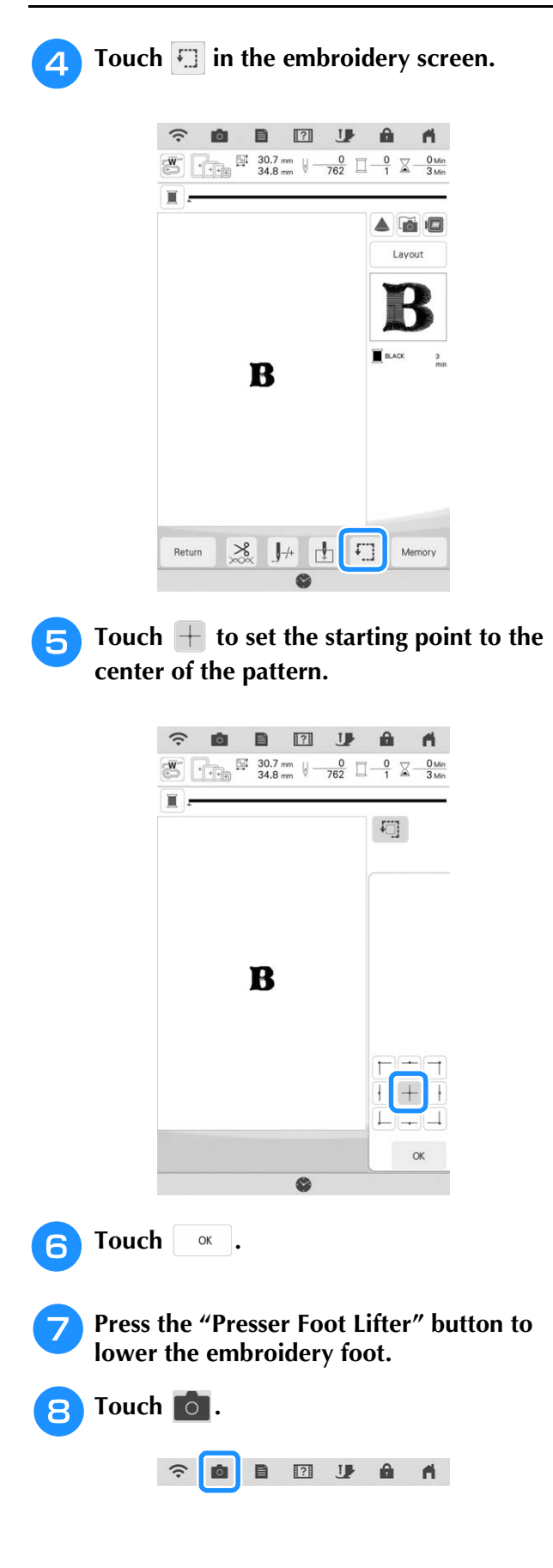

**g** Touch the positioning keys to move the **embroidery frame until the cross-shaped chalk mark drawn on the fabric is displayed in the camera view window.**

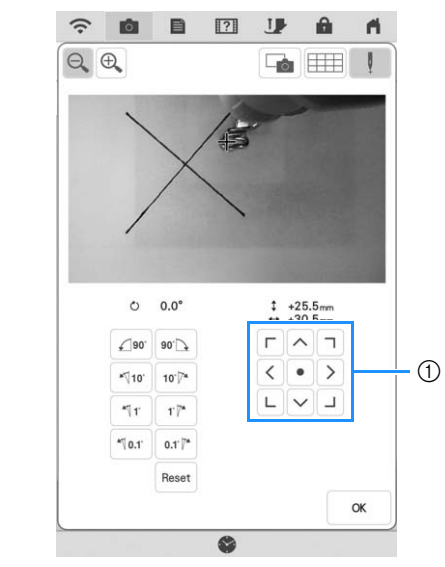

### a Positioning keys

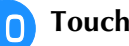

**jouch** to display the grid lines.

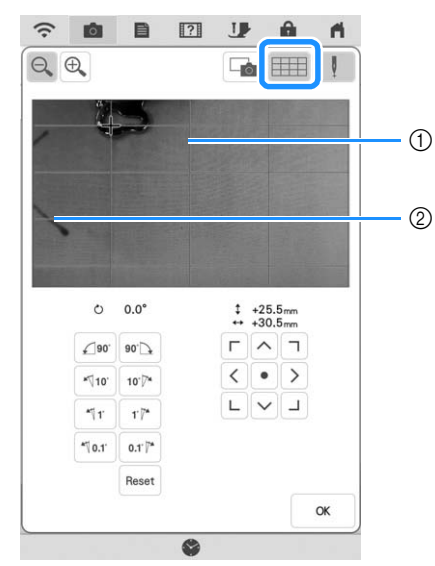

- a Grid lines
- 2 Chalk mark on the fabric

#### **Memo**

• Touch  $\left|\bigoplus_{k=1}^{\infty}\right|$  to enlarge the camera view. By enlarging the camera view, you can make a close adjustment for the center point of the pattern moving the embroidery frame little by little.

<sup>k</sup> **Touch the orientation of the pattern by touching the orientation keys until the grid lines are parallel with the chalk mark drawn on the fabric. (Refer to "Rotating the Pattern" on page 59.)**

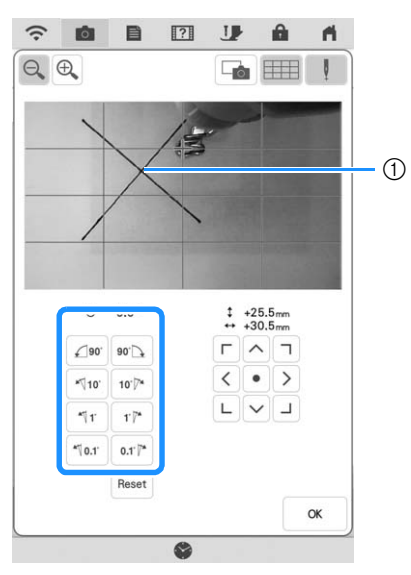

a Center point of the pattern

<sup>l</sup> **Touch the positioning keys to move the embroidery frame until the center point of the pattern in the camera view window is aligned with the chalk mark drawn on the fabric.**

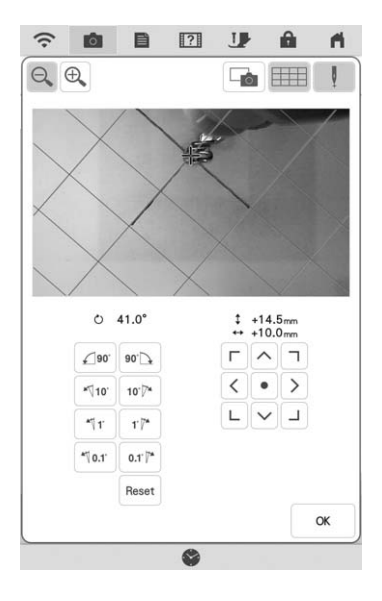

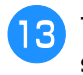

**Touch**  $\alpha$  **to return to the previous screen.**

<sup>n</sup> **Press the "Start/Stop" button to begin embroidering.**

Refer to "Embroidering Patterns" on page 50.

### **Using the Embroidery Position Sticker to Align the Embroidering Position**

The embroidering position can easily be aligned using the machine's built-in camera and the included embroidery positioning sticker.

### <sup>a</sup> Note

• Depending on the type of fabric that is used, a part of the embroidery positioning sticker may remain attached when it is peeled off. Before using the embroidery positioning sticker, check that it can be cleanly removed from a scrap piece of the fabric to be used.

### **Touch**  $\left[$  **Layout i to display the editing**

window, and then touch  $\lceil \frac{8}{9} \rceil$ .

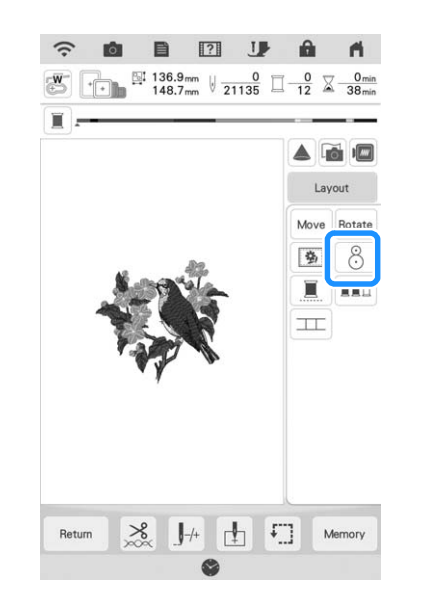

**Following message appears. Touch**  $\begin{array}{ccc} \circ \circ \cdot \end{array}$ **.** 

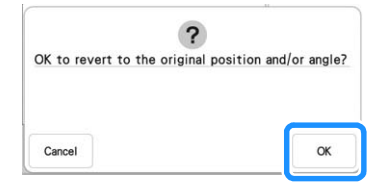

 $\rightarrow$  The embroidering position will return to the original position, even if you changed before.

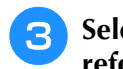

<sup>c</sup> **Select the position you want to set as the reference point.**

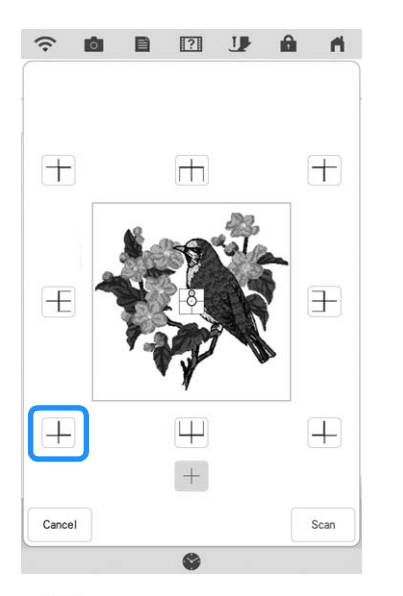

- Select  $\overline{+}$  if you want to embroider referring the embroidery positioning sticker as the center of the pattern.
- <sup>d</sup> **Affix the embroidery positioning sticker to the location in the fabric to be embroidered. Place the embroidery positioning sticker so that the center of the larger circle is at the center or edge of the embroidery pattern.**

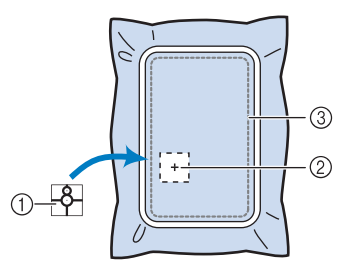

- a Embroidery positioning sticker
- 2 Center or edge of the embroidery pattern
- 3 Embroidery field

#### **Memo**

• Affix the embroidery positioning sticker so that the smaller circle is on top. The angle of the pattern depends on the angle at which the embroidery positioning sticker is affixed. In order to change the angle at which the pattern will be embroidered, affix the embroidery positioning sticker at the desired angle.

**E** Touch Scan .

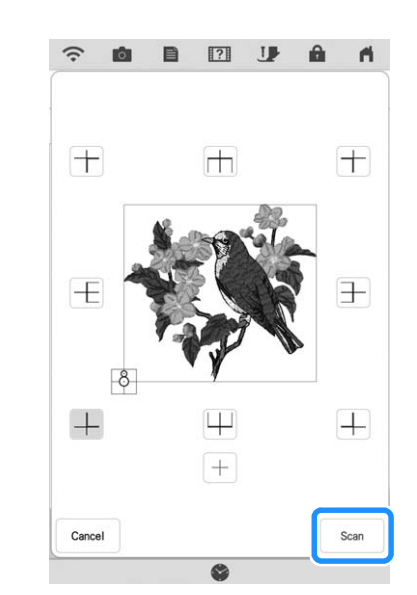

#### <sub>Ŭ</sub> Note

• Attach embroidery foot "W" before touching

scan . The embroidery foot "W" lowers and check the fabric thickness, to help the built-in camera recognize the embroidery positioning sticker.

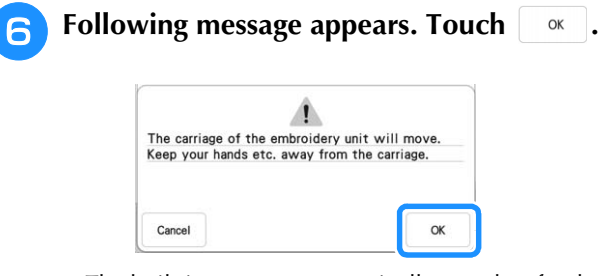

 $\rightarrow$  The built-in camera automatically searches for the embroidery positioning sticker, and then the carriage is moved so that the selected reference point of the embroidery pattern is aligned with the embroidery positioning sticker.

#### ಗ **Note**

• If the following error message appears, touch

 $\alpha$ , rehoop the fabric so that the pattern is within the embroidery field, and then touch

 again.Scan

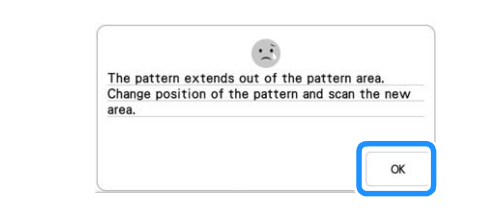

### <sup>g</sup>**A reminder message appears. Remove the embroidery positioning sticker from the**  fabric, and touch  $\sim$  .

\* To remove the embroidery positioning sticker more easily, touch  $\bigoplus$  so that the carriage moves slightly forward and away from under the needle. After the embroidery positioning sticker is removed,

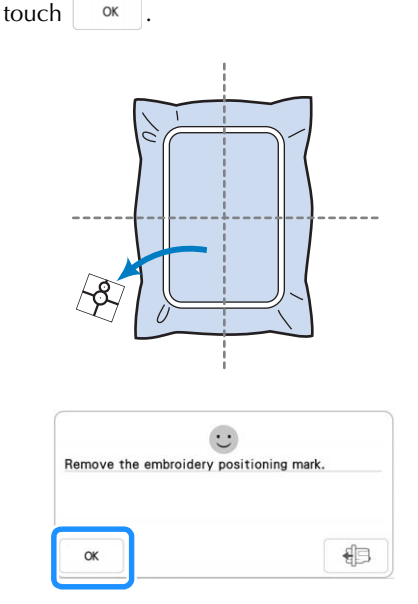

- **Press the "Start/Stop" button to begin embroidering.**
	- \* Refer to "Embroidering Patterns" on page 50.

### **Checking the Pattern Position**

The carriage moves and shows the pattern position. Watch the embroidery frame closely to make sure the pattern will be embroidered in the right place.

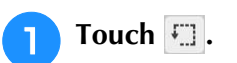

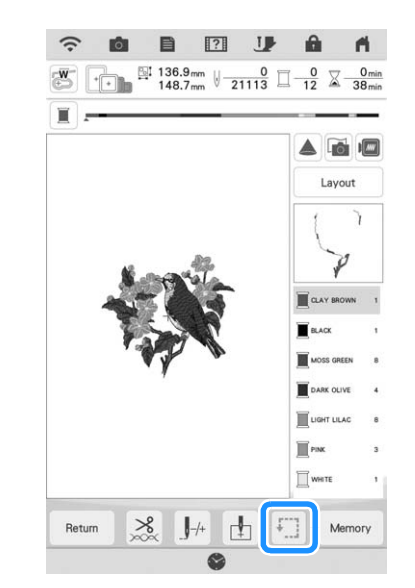

 $\rightarrow$  The following screen is displayed.

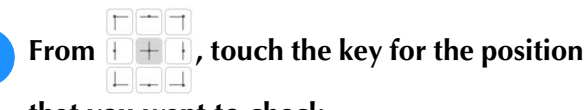

**that you want to check.**

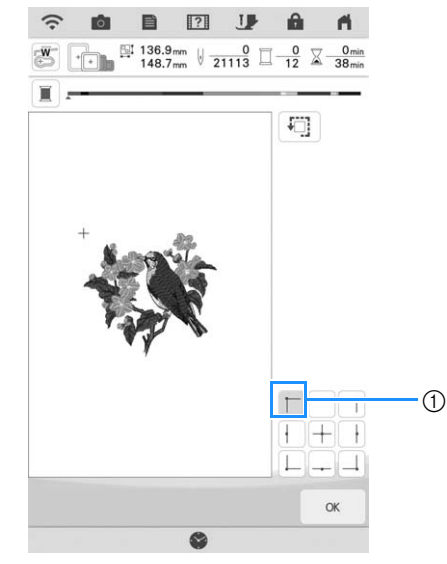

a Selected position

 $\rightarrow$  The carriage will move to the selected position on the pattern.

# **② Memo** -• To see the entire embroidering area, touch **T.** The carriage moves and shows the embroidery area.  **CAUTION**

**• Do not lower the needle when the embroidery frame is moving. If the needle is down, it could break and result in injury.**

**3** Touch **ax .** 

## **EMBROIDERING A PATTERN**

### **Embroidering Attractive Finishes**

Many factors are involved in achieving a beautiful embroidery result. Using the appropriate stabilizer (page 26) and hooping the fabric in the frame (page 27) are two important factors mentioned earlier. Another important point is the appropriateness of the needle and thread being used. See the explanation of threads below. Included with this machine are two bobbin cases. Follow the explanation below.

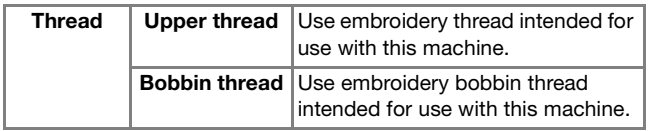

### **Memo**

• If you use threads other than those listed above, the embroidery pattern may not embroider out correctly.

**Bobbin case (recommended for sewing and for embroidering with included 60 weight bobbin thread)**

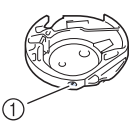

a Standard bobbin case (green marking on the screw)

Standard bobbin case originally installed in the machine has a green marking on the screw. We recommend using the included embroidery bobbin thread with this bobbin case. Do not adjust the tension screw on this bobbin case with the green marked screw.

**Bobbin case (for prewound or other embroidery bobbin threads)**

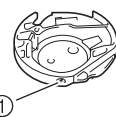

 $\circ$  Alternate bobbin case (no color on the screw)

The bobbin case with no color on the screw is set with tighter tension for embroidery with different weights of bobbin threads and a variety of embroidery techniques. This bobbin case is identified with a dark colored mark on the inside of the bobbin cavity. The tension screw on this case can be adjusted if necessary. (page 99)

## **CAUTION**

**• When embroidering large items (especially jackets or quilts), do not let the fabric hang off of the table. Otherwise, the embroidery unit cannot move freely and the embroidery frame may strike the needle, causing the needle to break and possibly causing injury.**

### ☆ Note

• Be sure to do trial embroidery using same fabric and threads as project in order to check the embroidering results.

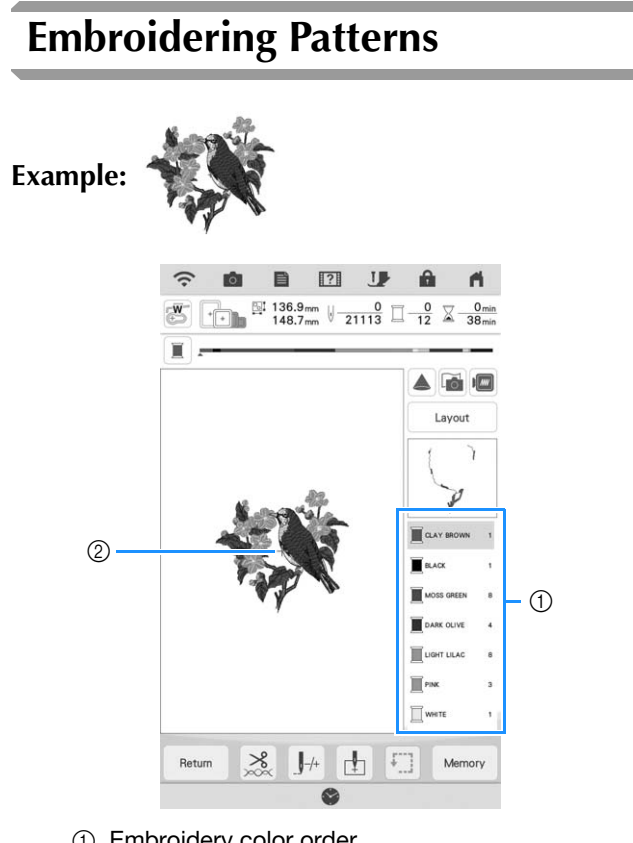

- (1) Embroidery color order
- 2 Cursor

### **Memo**

• The [+] cursor moves over the pattern, showing which part of the pattern is being embroidered.

<sup>a</sup> **Using the automatic needle threader, thread the machine for the first color.** 

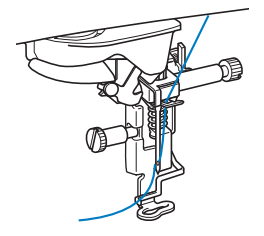

#### <sup>b</sup> **Lower the embroidery foot, then press the "Start/Stop" button to start embroidering.**

 $\rightarrow$  When the first color is completely embroidered, the machine will automatically trim the threads and stop. The embroidery foot will then automatically be raised.

On the embroidery color order display, the next color will move to the top.

#### **图 Memo**

• A setting in the settings screen can be specified so that pressing the "Start/Stop" button before starting embroidering automatically lowers the embroidery foot. (page 7)

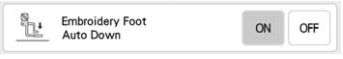

- If you want to get more attractive finishes, try the procedures below;
	- After 5-6 stitches, press the "Start/Stop" button again to stop the machine.
	- Trim the excess thread at the beginning of embroidering. If the thread at the beginning of embroidering is under the embroidery foot, raise the embroidery foot, then trim the excess thread.

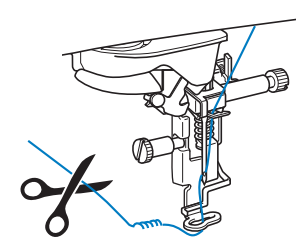

• If there is thread left over from the beginning of embroidering, it may be embroidered over as you continue embroidering the pattern, making it very difficult to deal with the thread after the pattern is finished. Trim the threads at the beginning of each thread change.

Remove the thread for the first color from **the machine. Thread the machine with the next color.**

### **A** Repeat the same steps for embroidering the **remaining colors.**

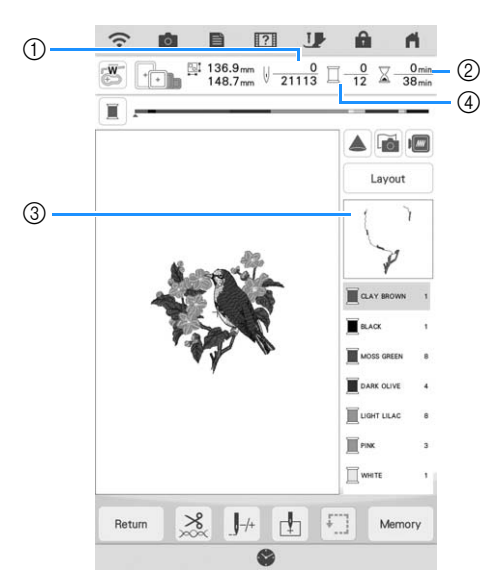

- (1) Current stitch numbers/Total stitch numbers
- 2 Current time/Total time
- 3 The part of pattern to be embroidered next
- d Embroidered colors/Total colors
- $\rightarrow$  When the last color is embroidered, [Finished embroidering] will appear on the display. Touch

 $\alpha$ , and the display will return to the original screen.

### 2 Memo

• The Thread Trimming Function is originally set to trim excess thread jumps (threads linking parts of the pattern, etc.). Depending on the type of thread and fabric that are used, an end of upper thread may remain on the surface of the fabric at the beginning of the stitching. After embroidering is finished, cut off this excess thread.

If the setting has been turned off, trim the excess thread jumps using scissors after the pattern is finished.

Refer to page 101 for information on the thread trimming function.

## **ADJUSTMENTS DURING THE EMBROIDERY PROCESS**

#### Touch ox. **Ö** Note • Be careful not to bump the embroidery unit carriage or the embroidery foot when ◢ removing or attaching the embroidery frame. The carriage of the embroidery unit will move. Keep your hands etc. away from the carriage Otherwise, the pattern will not embroider correctly.  $\alpha$ **If the Bobbin Runs out of Thread**   $\rightarrow$  After the thread is automatically cut, the carriage will move. When the bobbin begins to run out of thread <sup>d</sup> **Leave the message displayed and then**  during embroidering, the machine will stop and **continue with the next step.** the message below will appear.  $\ddot{\cdot}$  $\overline{\mathbf{?}}$ The bobbin thread is almost empty. Remove the embroidery frame and replace the \* Use the "Reinforcement Stitch" button to sew<br>a single stitch repeatedly and tie off the bobbin.<br>OK to move the embroidery carriage to its a single stich repeatedly and tie off the<br>stiching.<br>\* Use the move frame key to move the<br>\* Use the move frame sente embroidery frame can<br>be removed or installed. Afterward, the carriage<br>moves back to its previous position. previous position? OK **E** Unlock the frame-securing lever and **remove the embroidery frame.**  $0$ Return Be careful not to apply strong force to the fabric at this time. Otherwise, the fabric may loosen in the <sup>a</sup> **Leave the message displayed and then press**  frame. **the "Reinforcement Stitch" button (O) to sew reinforcement stitches to prevent stitches from unraveling.**  $\bigcap$   $\bigcap$   $\bigcap$ **F** Insert a wound bobbin into the machine. **Touch**  $\mathbb{Q}$ **(Refer to "Setting the Bobbin" on page 19.) Memo** • If the message appears when only a few more stitches are necessary to complete embroidering, simply press the "Start/Stop" button, allowing about 10 more stitches to be <sup>g</sup>**Attach the embroidery frame.** embroidered. • If IUpper and Bobbin Thread Sensorl in the General settings screen is set to [OFF], the **Touch** ok . message shown above does not appear.  $\rightarrow$  The carriage will move to its previous position. • Touch  $\vert$  Return  $\vert$  to close the message. <sup>i</sup> **Press the "Reinforcement Stitch" button to sew reinforcement stitches at the beginning of sewing, and then press the "Start/Stop" button to continue embroidering.**

### **If the Thread Breaks during Embroidering**

<sup>a</sup> **If the upper thread is broken or runs out, redo the upper threading. Memo** • If the bobbin thread is broken, follow the directions in "If the Bobbin Runs out of Thread" on page 52. Touch  $\|\cdot\|$ .  $\overline{3}$  $\hat{z}$ 目  $H$  $\triangle$   $\overrightarrow{m}$  $\sqrt{2}$  $\boxed{\leftarrow}$  $\frac{8}{8}$ Return Memory <sup>c</sup> **Press the "Presser Foot Lifter" button to lower the embroidery foot.** <sup>d</sup> **Touch .**  $\boxed{?}$ 目 A  $\mathbf{A}$  $\mathbb{H}$  136.9mm  $\sqrt{\frac{17614}{21113}} \mathbb{I} \frac{9}{12} \mathbb{Z} \frac{31 \text{min}}{38 \text{min}}$  $+$ ELECTRIC  $\mathbf{L}_1$  $\|$ <sub>+10</sub>  $\mathbf{I}_{+100}$  $-1000$   $+1000$  $\mathsf{L}$ ! a  $\alpha$ 

 $\rightarrow$  The camera view window appears.

## **F** Touch  $\left[\int_0^1$  or  $\left[\int_0^1$  to move the needle back

### **the correct number of stitches before the spot where the thread broke.**

If you cannot move back to the spot where the thread broke, touch  $\lfloor \vee \rfloor$  or  $\lfloor \wedge \rfloor$  to select the color and move to the beginning position of that color,

then use  $\left[\mathbf{I}^{\ast 1}$  or  $\mathbf{I}^{\ast 10}$  to move ahead to slightly before where the thread broke.

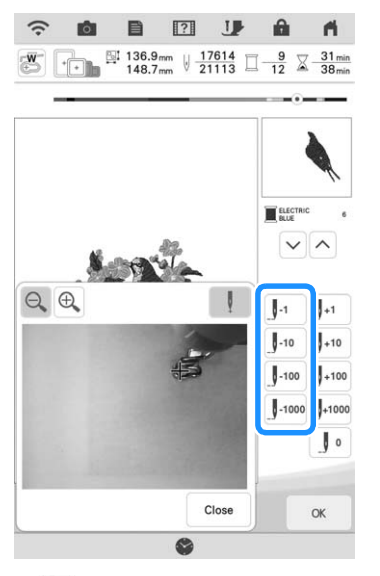

- Touch  $\bigoplus$  to enlarge the image in the screen.
- \* Touch to remove " " from the screen.
- **F** Touch  $\begin{bmatrix} \cos \theta & \sin \theta \\ \cos \theta & \cos \theta \end{bmatrix}$  to close the camera view **window.**
- Touch **x** to return to the original **screen.**
- **Press the "Reinforcement Stitch" button to sew reinforcement stitches at the beginning of sewing, and then press the "Start/Stop" button to continue embroidering.**

### **Restarting from the Beginning**

Touch  $J^+$ .

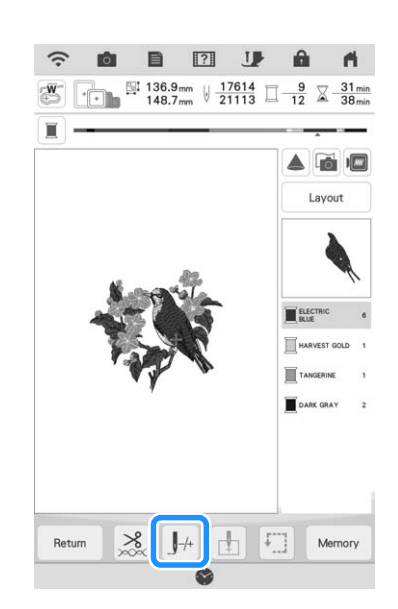

### $Touch$   $J \circ$ .

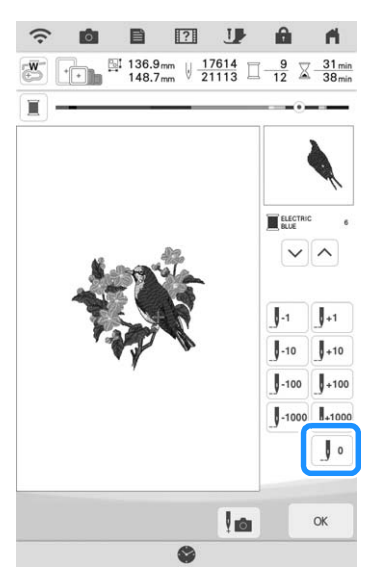

- $\rightarrow$  The carriage moves, returning the needle to the pattern's beginning position.
- <sup>c</sup> **Press the "Presser Foot Lifter" button to lower the embroidery foot and start embroidering.**

### **Resuming Embroidery after Turning Off the Power**

The current position, angle, color and stitch number are saved when embroidery is stopped. The next time the machine is turned on, you have the option to continue or delete the pattern.

#### 2 Memo

• Even if the power goes out in the middle of embroidery, the machine returns to the point where embroidery was stopped when the machine is turned on again.

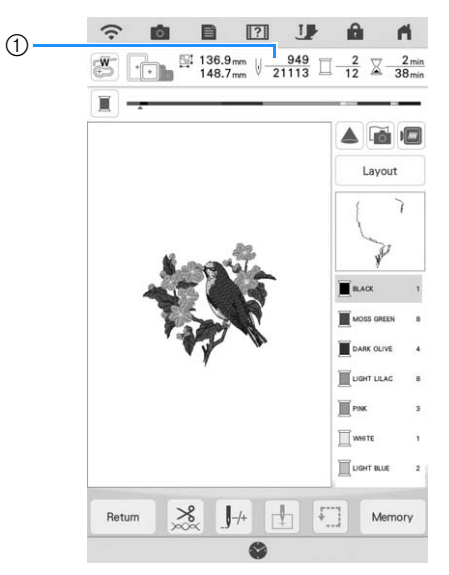

 $\circled{1}$  Current stitch number when embroidery was stopped

#### **Note**

• Do not remove the embroidery unit or the memory will no longer remember your design.

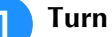

Turn the main power to ON.

### <sup>b</sup> **Follow the instructions shown on the screen and remove the embroidery frame.**

 $\rightarrow$  The following message will appear.

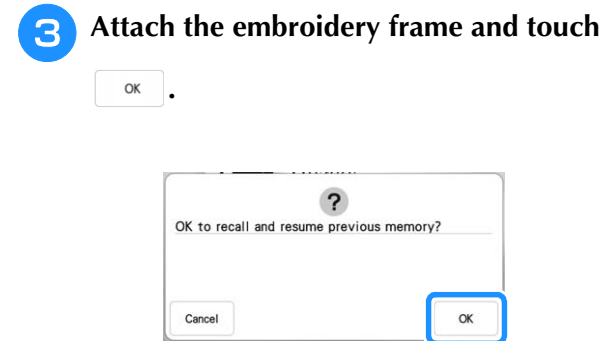

 $\rightarrow$  The previous embroidery screen displayed before the machine was turned off appears.

### **22 Memo**

- If you want to start a new embroidery pattern, touch cancel.
- If embroidery was interrupted before a color segment was completed, follow the steps on page 53 to move the needle back to overlap the previous stitching by a few stitches to avoid unraveling.

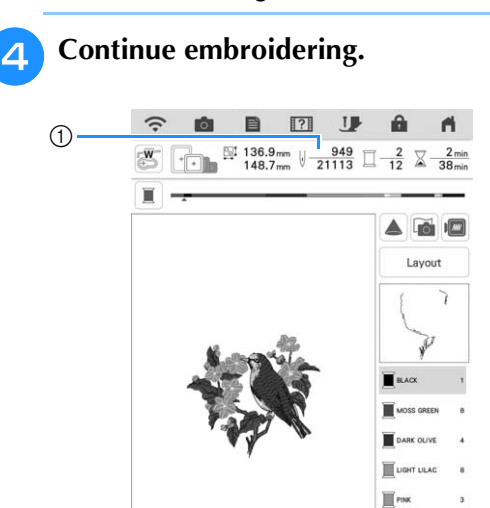

a Stitch number when embroidery is resumed

Return

 $\frac{8}{8}$  $\mathbf{L}$  $\frac{1}{2}$  $\left\lfloor \frac{m}{2} \right\rfloor$ 

 $\Box$  were  $\mathbb{R}^{n}$ .<br>BLUE

Memory

## **MY STITCH MONITOR APP**

With the My Stitch Monitor App installed on your smart device and the machine and smart device connected to the same wireless network, you can check the operating status of the machine. In addition, you can receive notifications when the machine stops.

### ■ **Installing the App**

Use your smart device to scan the **appropriate QR code below to visit Google Play™ or the App Store.** 

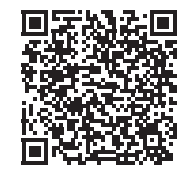

Android™: https://s.brother/msmgfi

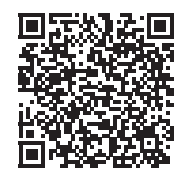

iOS: https://s.brother/msmafi

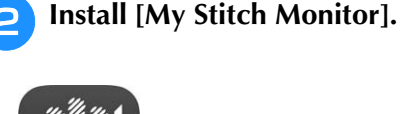

My Stitch Monitor

### Memo

- To download and install the app, you can also search for [My Stitch Monitor] in Google Play or the App Store.
- Visit the following web site for support information on the app. https://s.brother/cpdab/

### ■ **Monitoring**

### **Memo**

• The app will be updated from time to time. The following descriptions may differ from the actual screens and operations.

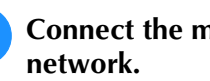

## <sup>a</sup> **Connect the machine to your wireless**

Refer to "WIRELESS NETWORK CONNECTION FUNCTIONS" in the machine's Operation Manual (Sewing).

- <sup>b</sup> **Confirm that your smart device and your machine are connected to the same network.**
- 
- **R** Tap the icon for [My Stitch Monitor] on the **smart device to start the app.**
- - **A** Follow the instructions that appear in the **app to connect the app to your machine.** 
		- Select the name that appears beside [Machine name] in the settings screen on your machine.
		- The machine can now be monitored.

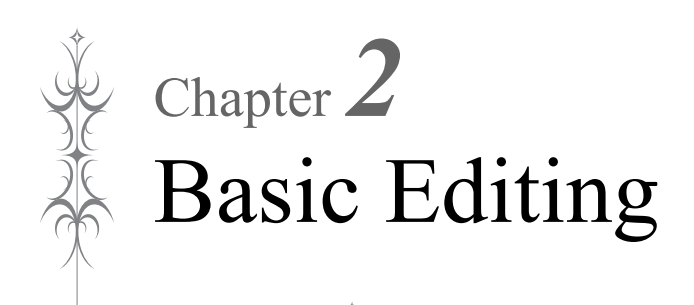

## **BASIC EDITING**

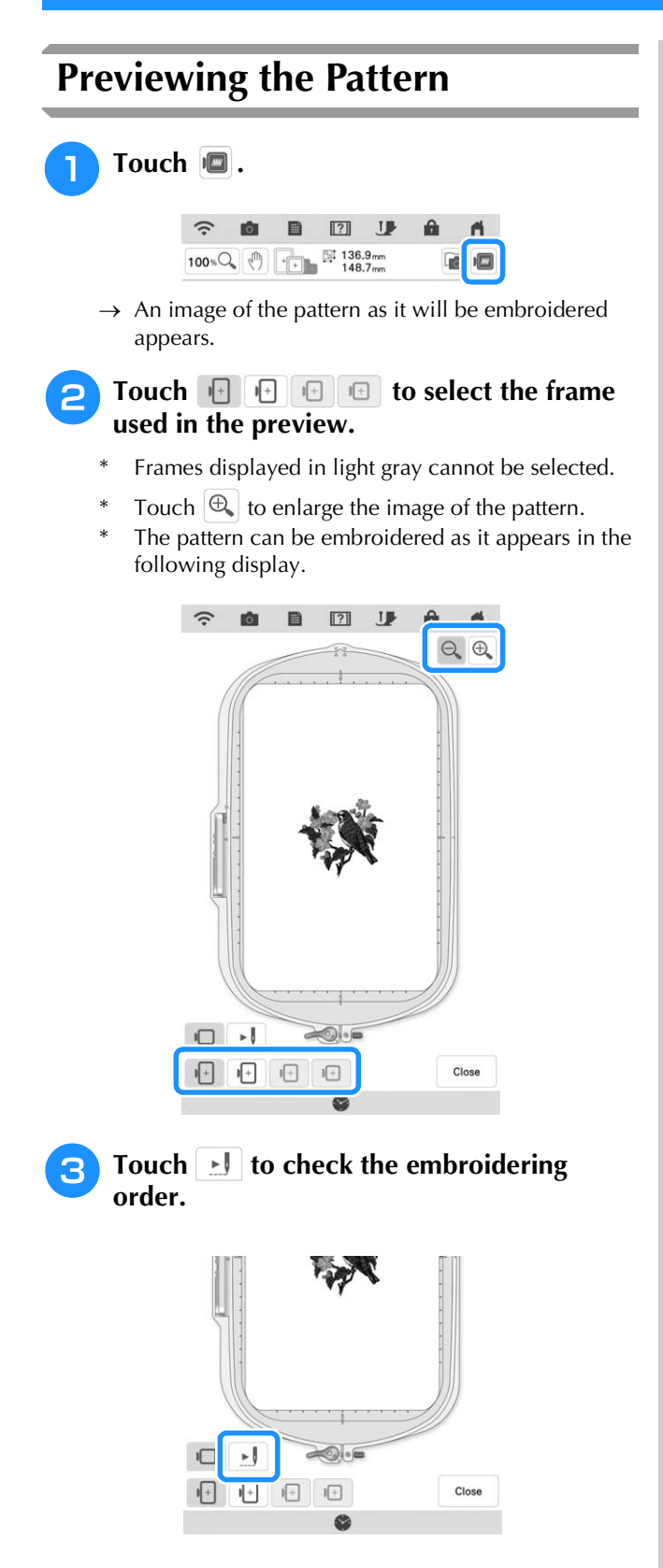

 $\rightarrow$  The stitch simulator screen appears.

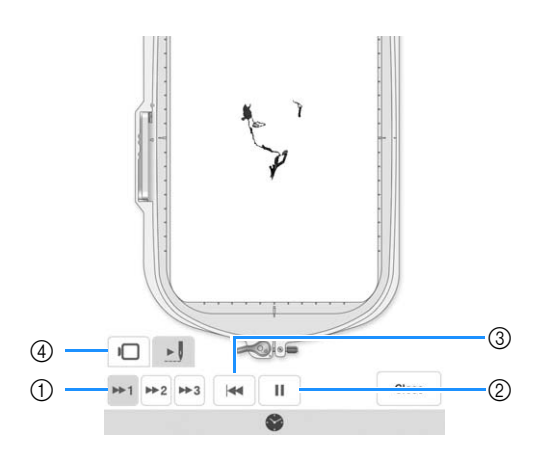

- $\alpha$  Select the simulation speed. Touch  $\blacktriangleright$  1,  $\blacktriangleright$  2 or  $**$  to change the speed. The speed can even be
- changed while the simulation is running. 2 Play/Pause
	- When touching  $\blacktriangleright$ , icon changes to  $\blacktriangleright$   $\blacktriangleright$ .
- **3** Return to beginning.
- $\phi$  Touch  $\Box$  to return to the embroidery frame selection screen.

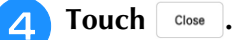

### **Moving the Pattern**

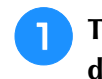

**Touch** Edit , and then touch Move to **display the pattern move window.**

- **Select the desired pattern by touching**  $\vert \langle \vert \vert$  **if there are multiple patterns on the screen.**
- 

 $\sqrt{\sqrt{7}}$ Use  $\overline{\Omega}$  **o**  $\overline{\Omega}$  to move the pattern in the

**direction shown by the arrow. Touch**  $\cdot$  **to center the pattern.**

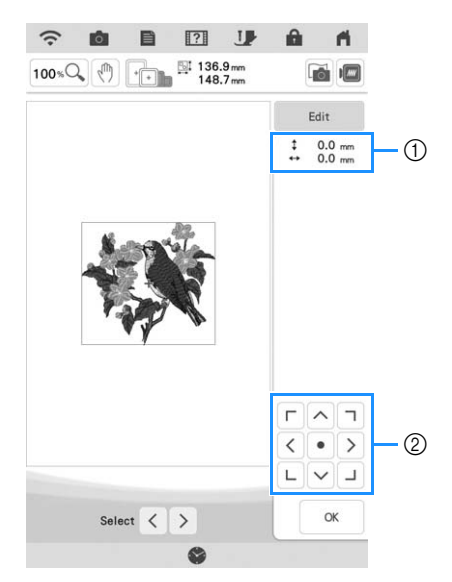

a Distance from the center

2 Pattern movement keys

The pattern can be dragged by selecting it directly in the screen with your finger, the included dual purpose stylus or fine tipped stylus pen.

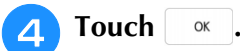

### **Rotating the Pattern**

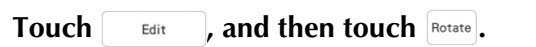

\* Select the desired pattern by touching  $\vert \langle \vert \vert \rangle$ , if there are multiple patterns on the screen.

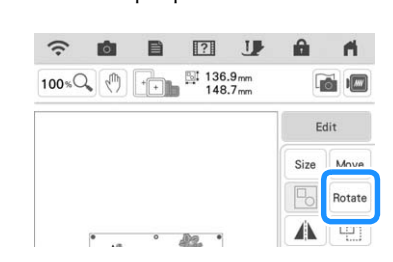

<sup>b</sup> **Select the key indicating the desired direction and angle for rotating the pattern.**

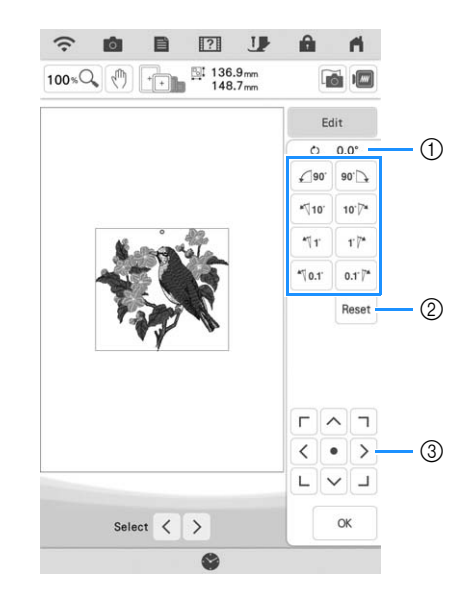

(1) Degree of rotation

b Touch to return the pattern to its original position.

(3) Touch to move patterns.

**Example:**  $\boxed{\bullet \bullet \searrow}$  rotates 90 degrees clockwise.

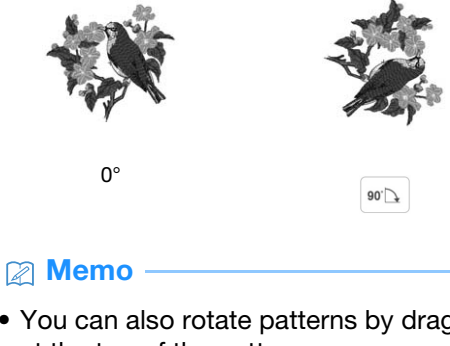

• You can also rotate patterns by dragging  $\bullet$ at the top of the pattern.

Touch ox.

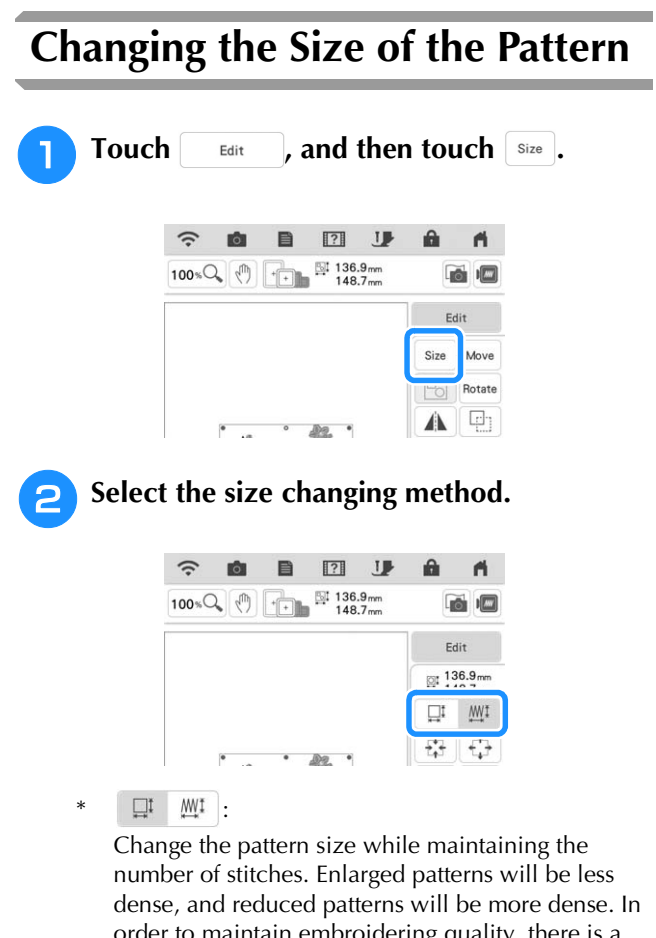

order to maintain embroidering quality, there is a limit to how much the embroidery pattern can be enlarged or reduced.

 $\Box$  :  $M\Box$  :

With this function, the pattern will be enlarged or reduced at a larger ratio than with normal pattern resizing. The size of the pattern can be increased to 200% or reduced to 60% of its original size. Change the pattern size while maintaining the thread density. The number of stitches is recalculated depending on the pattern size. If this key appears in light gray and is not available, this function cannot be used with the selected pattern.

When making a border pattern, change the size using this function and then apply the border setting.

#### **Memo**

• After the pattern size is changed using

 $\Box^{\text{t}}$   $\mathbb{M}^{\text{t}}$ , the thread density can be changed in the embroidery edit screen. For details, refer to "Changing the Density" on page 61.

- If the pattern is enlarged and there is space between stitches, a better effect can be achieved by increasing the thread density.
- If the pattern is reduced and the stitching is too thick, a better effect can be achieved by reducing the thread density.

**Select the direction in which to change the size.**

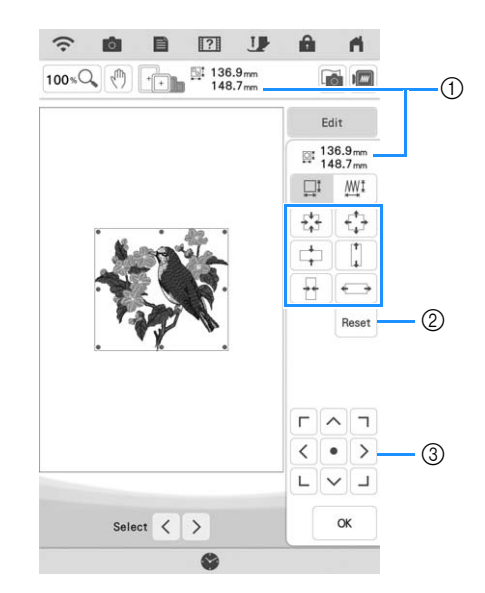

- $(i)$  Size of the pattern
- 2 Touch to return the pattern to its original size.
- **(3) Touch to move patterns.**

#### **Example:**

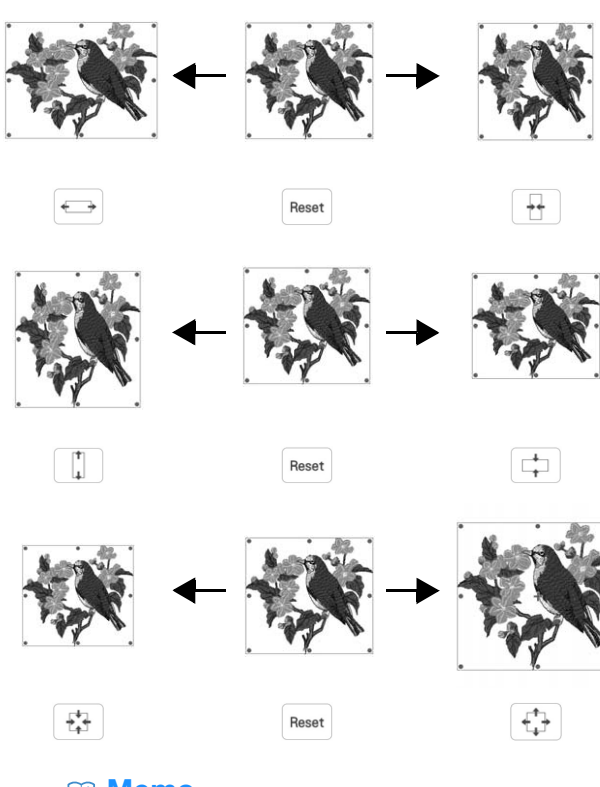

#### **Memo**

- Each pattern's range of size adjustment depends upon the original size of the design and the maximum embroidery area.
- Some patterns or characters can be enlarged to a greater degree if they are rotated 90 degrees.
- You can also change the pattern size by dragging the red point on the pattern image.

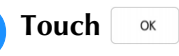

#### **Ö** Note

• Be sure to do trial embroidery using same fabric and threads as project in order to check the embroidering results.

## **4** Touch **a Changing the Density**

The thread density can be changed. This setting is available for some alphabet character patterns, frame patterns and so on. Other patterns are available after enabling patterns to change the density. For details, refer to "Changing the Size of the Pattern" on page 60.

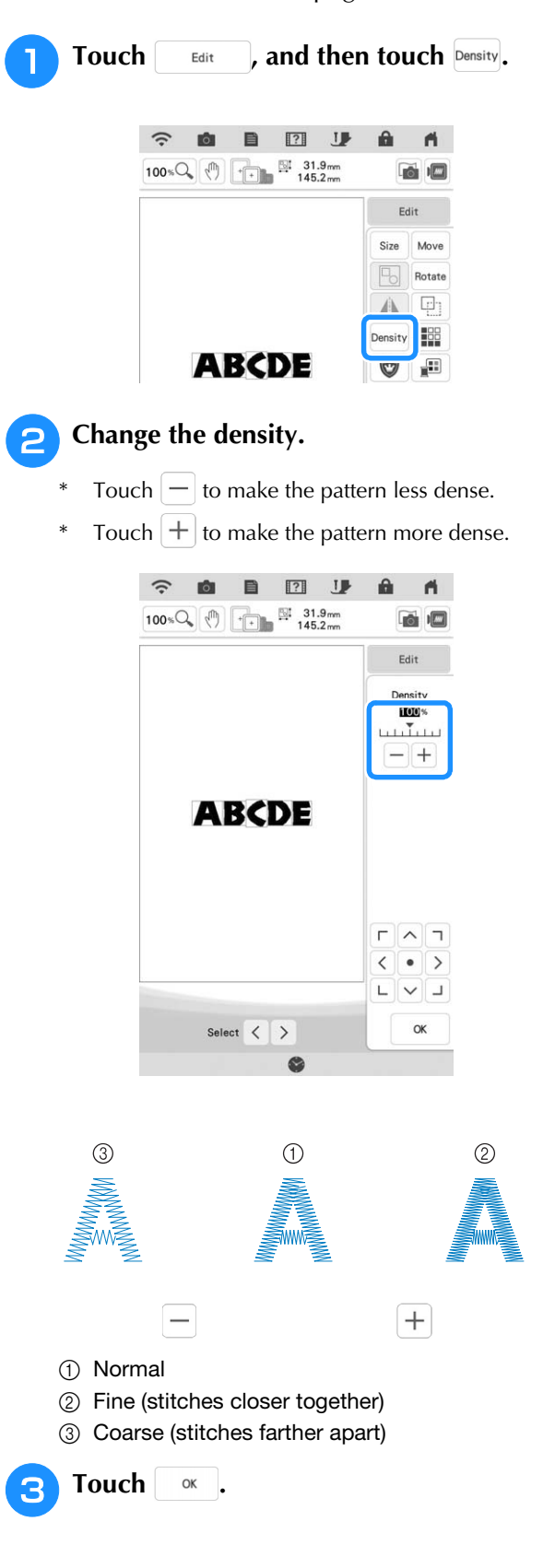

### **Creating a Horizontal Mirror Image**

Touch  $\left| \begin{array}{c} E_{\text{diff}} \\ E_{\text{diff}} \end{array} \right|$ , and then touch  $\left| \begin{array}{c} A \\ B \end{array} \right|$  to create a horizontal mirror image of the selected pattern.

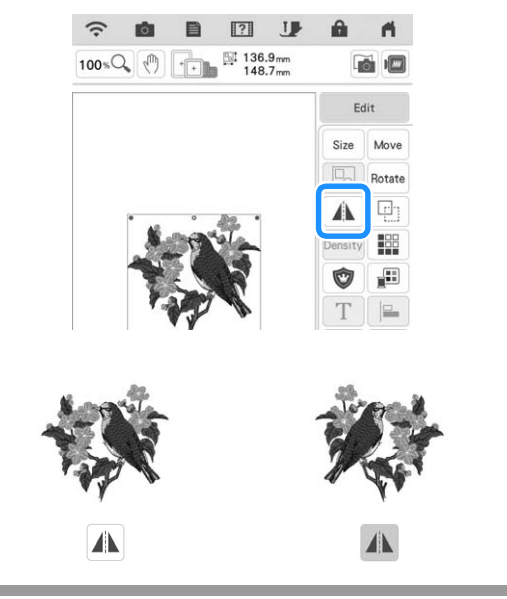

### **Designing Repeated Patterns**

### ■ **Embroidering Repeated Patterns**

Using the border function, you can create repeated patterns. You can also adjust the spacing of the patterns.

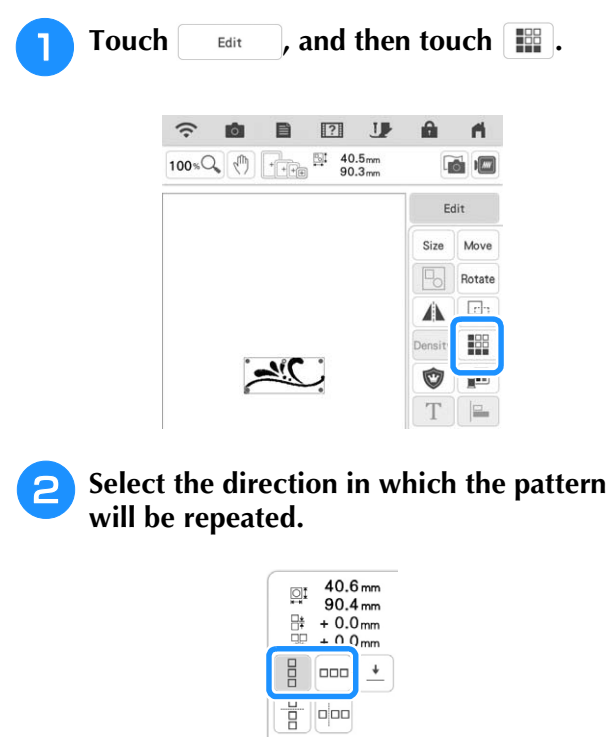

 $\rightarrow$  The pattern direction indicator will change depending on the direction selected.

**Repeat the pattern.** 

### **Vertical direction**

Use  $\begin{bmatrix} \frac{B}{B}^+ \end{bmatrix}$  to repeat the pattern above and  $\begin{bmatrix} \frac{B}{B+1} \end{bmatrix}$  to repeat the pattern below.

- \* To delete above pattern, touch  $\begin{bmatrix} 8 \\ 1 \end{bmatrix}$ .
- \* To delete below pattern, touch  $\begin{bmatrix} 8 \\ 10 \end{bmatrix}$ .

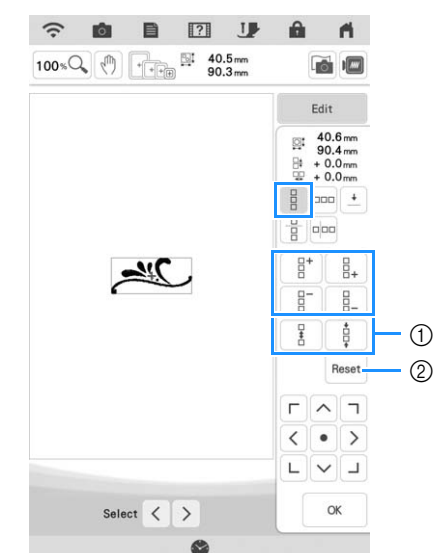

- a Spacing keys
- 2 Key to cancel pattern repeating

### **Horizontal direction**

Use  $\lceil \frac{1}{2} \rceil$  to repeat the pattern to the left and  $\lceil \frac{1}{2} \rceil$ to repeat the pattern on the right.

- To delete patterns from the left, touch  $\boxed{200}$ .
- \* To delete patterns from the right, touch  $\boxed{000}$ .

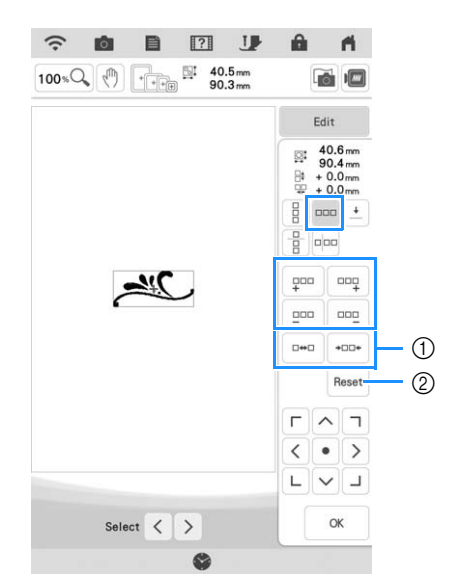

- (1) Spacing keys
- 2 Key to cancel pattern repeating

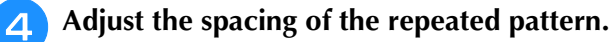

- To widen spacing, touch  $\vert \bullet \bullet \vert$ .
- To tighten spacing, touch  $\bullet$

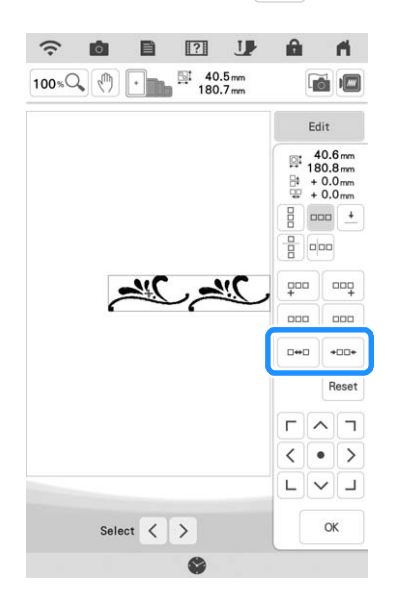

### <sup>e</sup> **Complete repeated patterns by repeating**  steps  $\bigcirc$  through  $\bigcirc$ .

### Touch **ox** .

#### 2 Memo -

• When there are two or more patterns, all patterns will be grouped together as one pattern in the red frame.

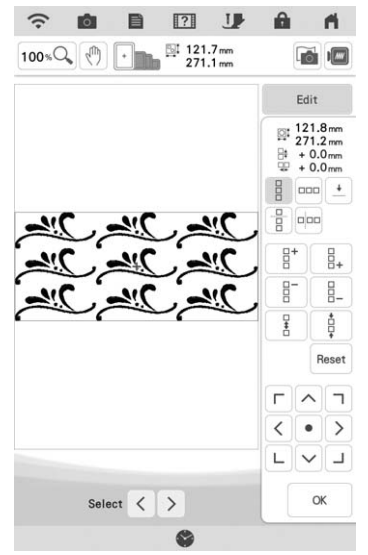

• When changing the direction in which the pattern will be repeated, all of the patterns in the red frame will automatically be grouped as one repeating unit. Refer to the following section on how to repeat one element of a repeated pattern.

### ■ **Repeating One Element of a Repeated Pattern**

By using the Cut function, you can select one element of a repeated pattern and repeat only that single element. This function allows you to design complex repeated patterns.

**Touch ...** 

### <sup>b</sup> **Choose the direction in which the repeated pattern will be cut.**

- $*$  Touch  $\Box$  to cut vertically.
- Touch  $\left[\frac{p}{p}\right]$  to cut horizontally.

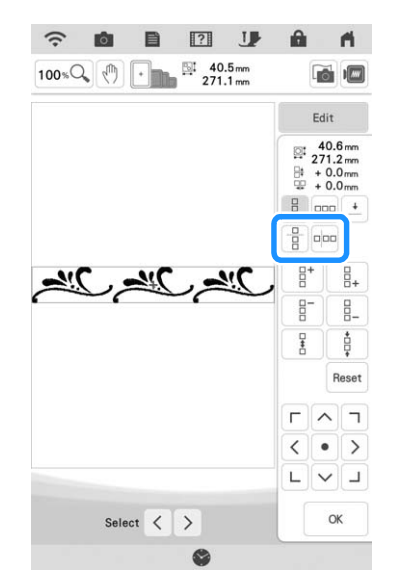

 $\rightarrow$  The pattern direction indicator will change depending on the direction selected.

Use  $\left| \cdot \right|$  and  $\left| \cdot \right|$  to select the cut line.

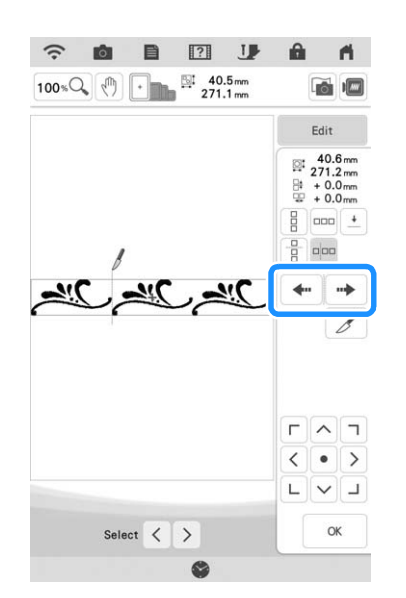

 $\rightarrow$  The cut line will move.

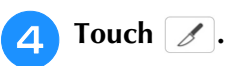

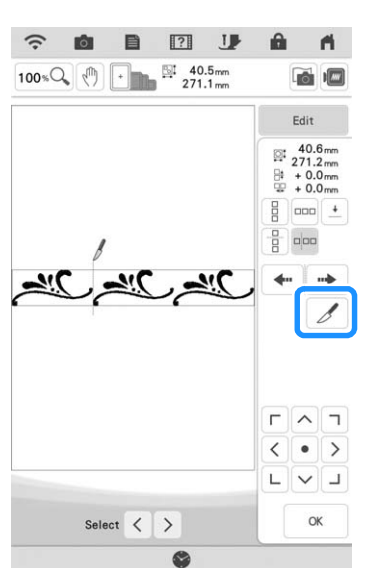

- $\rightarrow$  The repeated pattern will be divided into separate elements.
- **Touch 8.**

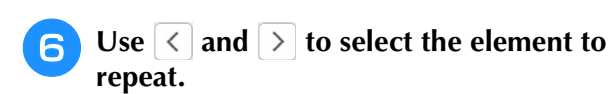

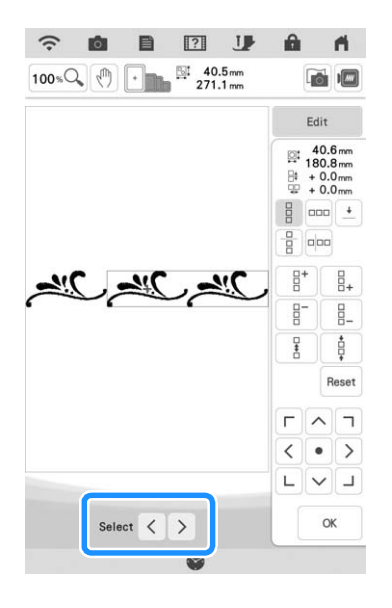

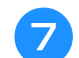

<sup>g</sup>**Repeat the selected element.**

**Touch**  $\alpha$  .

### **② Memo** -

- Once you have cut a repeated pattern into separate elements, you cannot return to the original repeated pattern.
- Each element can be edited separately in the edit screen. Refer to "Selecting Combined Embroidery Patterns" on page 82.
- Touch Embroidery to change the embroidering order in order to minimize the number of the thread color changes.

### ■ **Assigning Thread Marks**

By embroidering thread marks, you can easily align patterns when rehooping the fabric to embroider a series. When embroidering is finished on a pattern, a thread mark in the shape of an arrow will be sewn using the final thread. When embroidering a series of patterns, use the point of this arrow for positioning the following designs to be embroidered.

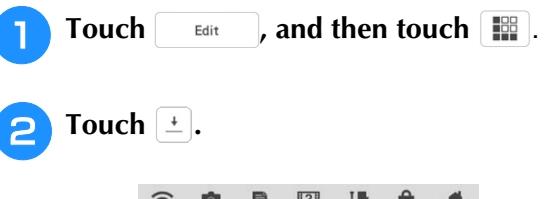

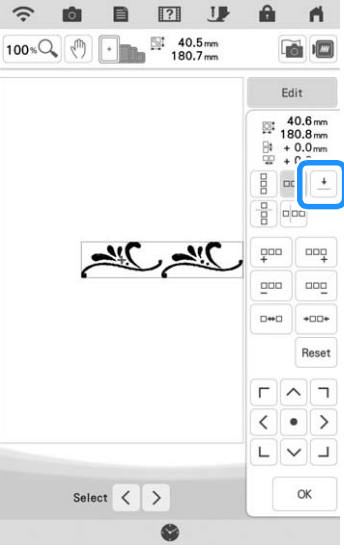

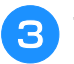

Touch **E R** to select the thread mark to be

**sewn.**

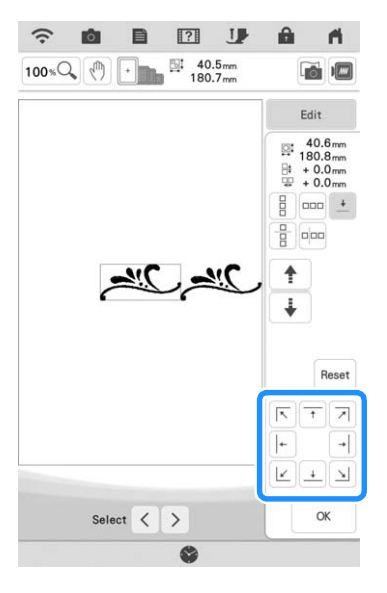

### **图 Memo**

• When there are two or more elements, use  $\langle$  and  $\rangle$  or  $\uparrow$  and  $\downarrow$  to select a pattern that you want to assign a thread mark(s) to.

**Touch** ox.

### **Embroidering the Pattern Repeatedly**

After creating the repeated pattern, rehoop the embroidery frame and keep embroidering for the next pattern.

### <sup>a</sup> **Select the border pattern with the thread mark at the center of the end of the pattern.**

\* Refer to "Assigning Thread Marks" on page 64.

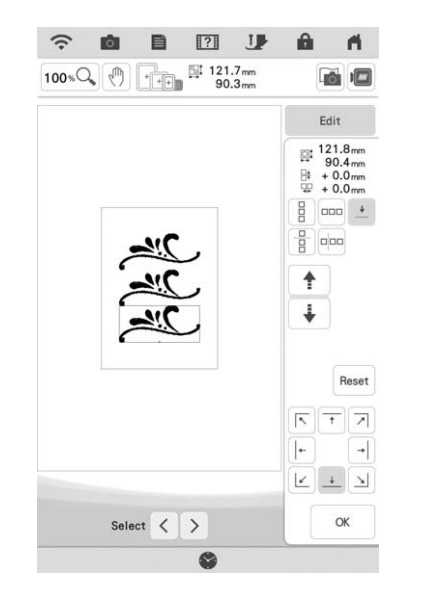

**b** Touch  $\left\{\n\begin{array}{c}\n\text{ok}\n\end{array}\n\right\}$ , then  $\left[\n\begin{array}{c}\n\text{Embroiderv}\n\end{array}\n\right]$ 

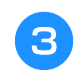

### Press the "Start/Stop" button to begin **embroidering.**

 $\rightarrow$  When embroidering is finished, the thread mark is embroidered with the last thread color.

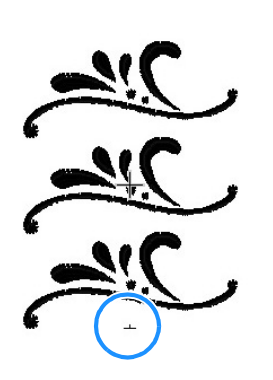

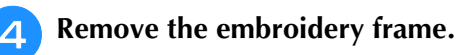

**E** Rehoop the fabric in the embroidery frame.

### <sub>じ</sub> Note -

• Adjust the position of the fabric so that the embroidering area for the next pattern is within the embroidering area.

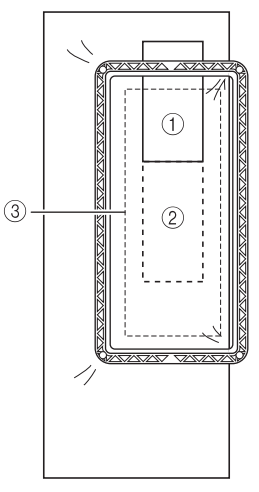

- a Pattern embroidered first
- 2 Position of pattern to be embroidered next
- **(3) Embroidering area**

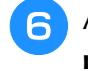

**Attach the embroidery frame to the** machine, and then touch  $\Box$ .

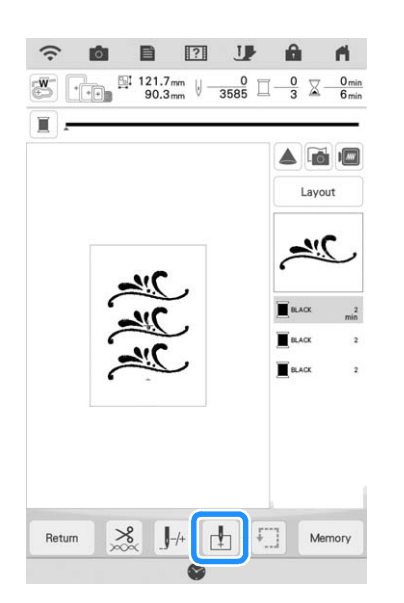

Touch  $\Box$  to set the starting point to the top **center of the pattern.**

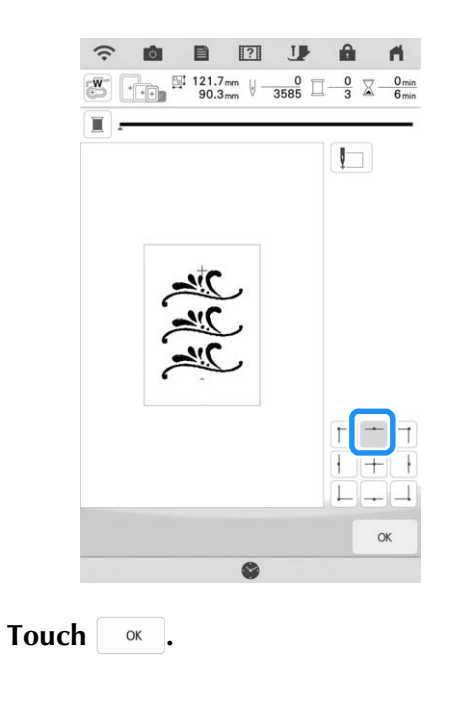

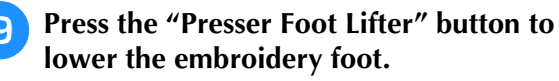

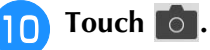

 $h$  Touch  $\mathbb{H}$ .

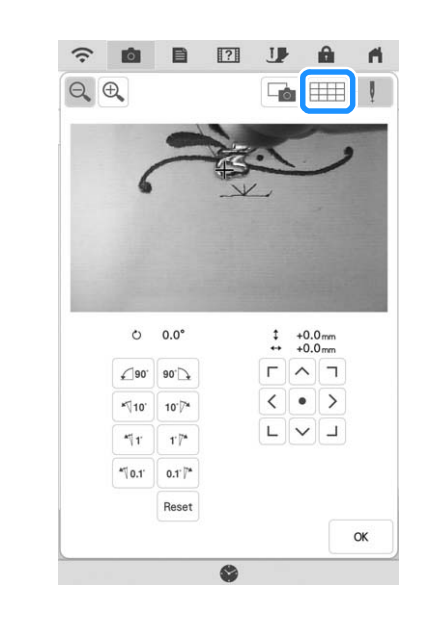

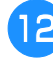

**12** Touch the positioning keys to move the **embroidery frame until the thread mark on the fabric is aligned on the starting point in the camera view window.**

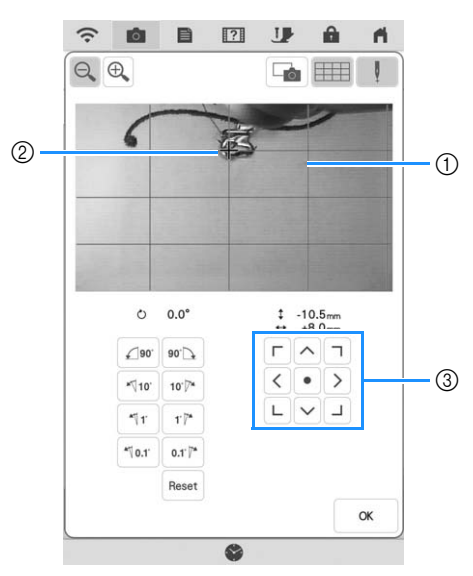

- a Grid lines
- 2 Thread mark on the fabric
- **3** Positioning keys

### **Memo**

• Touch  $\left[\bigoplus_{k=1}^{\infty}$  to enlarge the camera view. By enlarging the camera view, you can make a close adjustment for the needle drop point moving the embroidery frame little by little.

<sup>m</sup> **If the positioning keys cannot be used to align the embroidering position, rehoop the fabric so that the thread mark and the next pattern to be embroidered are within the embroidering area, and then try again to align the fabric by using the positioning keys.**

#### **22 Memo**

• When embroidering the repeated pattern, you cannot rotate the pattern in the camera view window. If the pattern is rotated in the camera view window, you cannot embroider the pattern properly aligned even if the thread mark and the starting point are aligned in the camera view window.

**14** Touch **K** ito return to the previous **screen.**

If necessary, remove the thread mark.

<sup>p</sup> **Press the "Start/Stop" button to begin embroidering.**

### **Duplicating a Pattern**

Touch  $\boxed{\phantom{a}}$  and then touch  $\boxed{\phantom{a}}$ .  $\widehat{\mathcal{L}}$ ■  $\boxed{?}$ **J** A  $100 \times Q$   $\sqrt{9}$   $\sqrt{1}$   $\sqrt{148.7}$  $\sqrt{m}$ E<sub>d</sub>) Move Size  $\boxed{\Box}$  $\blacktriangle$ 899 Ò 區  $\mathbf T$ E 鑗  $\begin{array}{c} \begin{array}{c} \begin{array}{c} \text{ } \\ \text{ } \\ \text{ } \end{array} \end{array} \end{array}$ 

 $\rightarrow$  The duplicate is positioned.

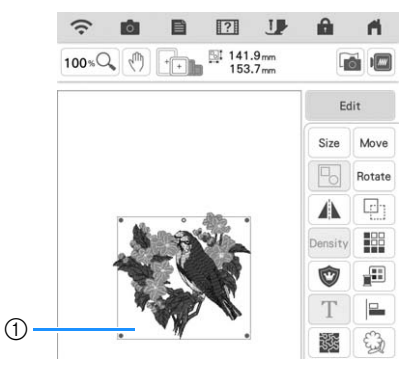

a Duplicated pattern

### **Memo**

• If multiple patterns are displayed in the

screen, only the pattern selected using  $\vert \langle \vert$ 

and  $\ge$  is duplicated. To select multiple patterns, refer to "Selecting Multiple Patterns at the Same Time" on page 83.

• Move and edit each duplicated pattern individually.

### **Deleting the Pattern**

Touch Delete the pattern from the screen.

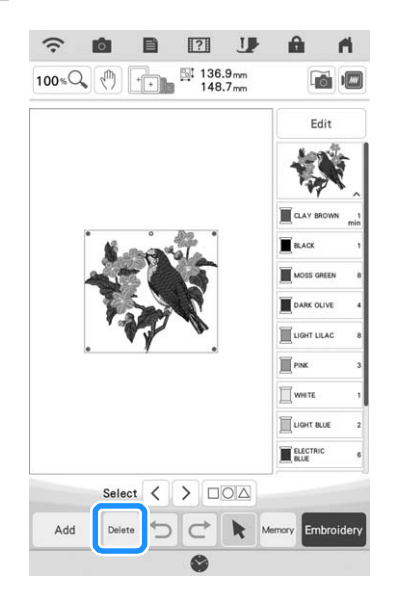

### **Displaying Patterns in the Screen Magnified**

Touch  $\left[\cos 2\omega\right]$  to magnify the image.

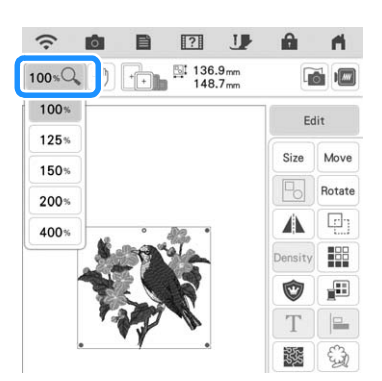

**P** Check the displayed pattern.

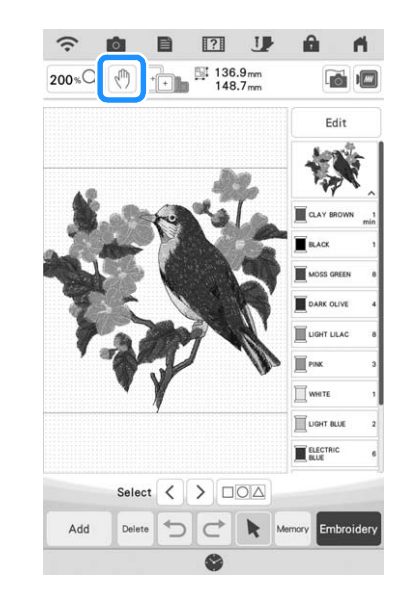

### 2 Memo

• When magnifying, touching  $\left|\binom{n}{k}\right|$  enables you to move displayed area. At this time, the embroidery pattern in the location in the embroidery field does not move.

### **Deselect Region Setting (No Sew Setting)**

The deselect region setting (which specifies that a thread color will not be embroidered) can be applied to a part of the pattern with a specific color.

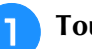

Touch  $\left|\mathcal{M}\right|$  in the embroidering edit screen.

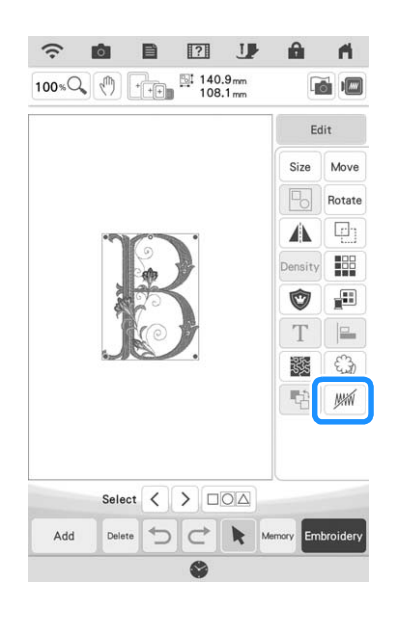

#### <sup>b</sup> **From the thread color sequence display, select the thread color that will not be embroidered.**

 $\rightarrow$  The selected thread color is highlighted in blue.

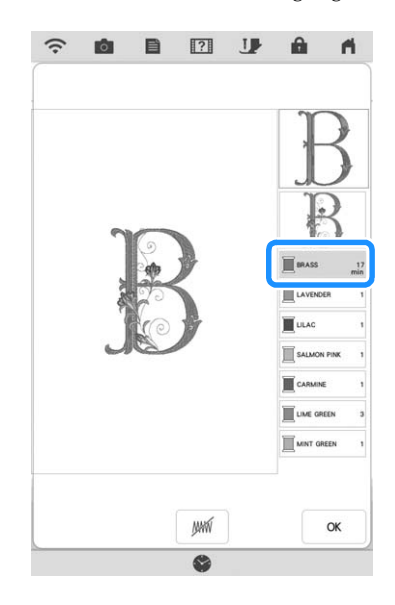

### Touch  $\mathbb{W}$ .

 $\rightarrow$  The mark  $\mathbb{M}$  appears to indicate that the selected thread color will not be embroidered.

The parts of the pattern that will not be embroidered are hidden in the pattern preview screen.

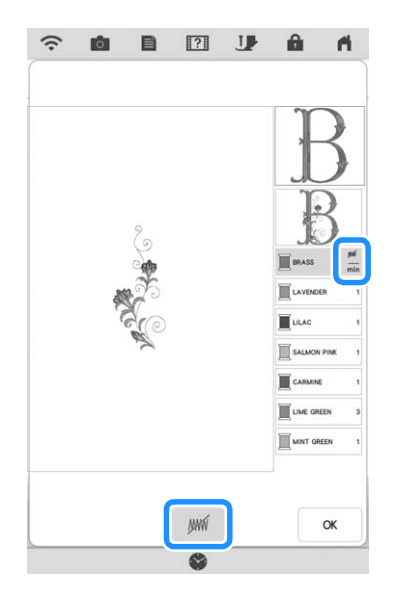

#### **Memo**

• To cancel the setting, select the thread color and touch  $\mathbb{M}$ .

- **d** If necessary, repeat steps **a** and **c** for all **thread colors that will not be embroidered.**
- **E** After specifying the desired settings, touch **.**

### **f Touch and then touch**  $\bigoplus$  **to check an enlarged image of the finished embroidery.**

After deselecting a region, check the image to be sure no previously hidden stitches are visible.

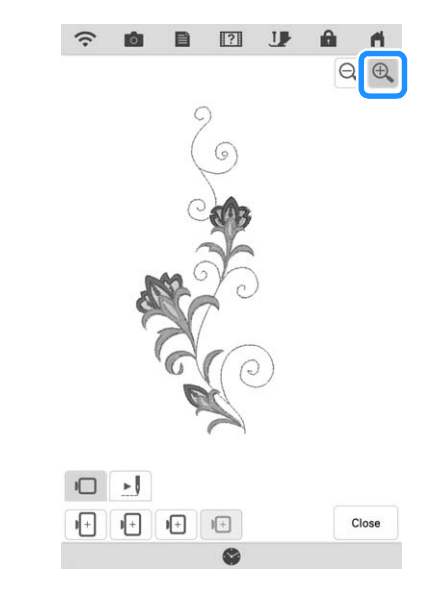

### **22 Memo**

- When a pattern with the deselect region setting applied is saved, the deselect region setting is also saved. However, the pattern cannot be saved if the deselect region setting is applied to all thread colors.
- The parts with the deselect region setting applied are merely not displayed; they are not deleted. The embroidering area required to embroider the pattern is the same as for the original pattern.

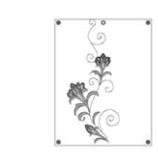

## **EDITING LETTERS**

### **Selecting Alphabet Character Patterns**

**Example:** Entering "The Sky is Blue".

Touch  $\mathbf{A}$  $\mathbb{A}$ .

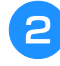

<sup>b</sup> **Touch the key of the font you want to embroider.**

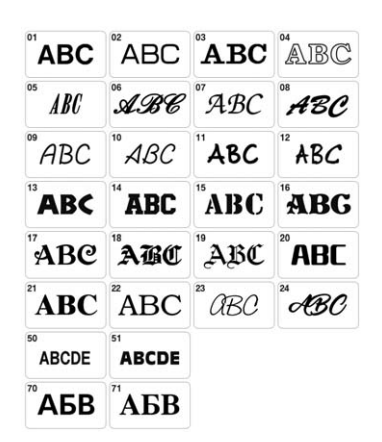

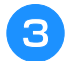

**F** Touch the tab to select a character type.

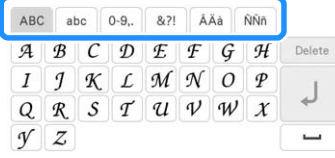

**Touch** ABC and then enter "T".

If you want to change the size of a character, select

the character and then touch  $\frac{1 \text{ M}}{2}$  to change the size. The size changes each time you touch the key, from large to medium to small.

If you make a mistake, touch  $\vert$  Delete to erase the mistake.

#### **Memo**

• If you continue adding characters after changing the size, the new characters will be entered in the new size.

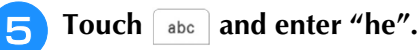

 $\overline{?}$  $\blacksquare$ **IB**  $\theta$  $\approx$ aðu.  $\mathbf{A}$  $100 \times Q$  (h)  $\sqrt{2}$  $\begin{array}{|c|c|c|c|}\n\hline\n\hline\n\text{+} & \text{+} \\
\hline\n\text{+} & \text{+} \\
\hline\n\text{+} & \text{+} \\
\hline\n\text{+} & \text{+} \\
\hline\n\text{+} & \text{+} \\
\hline\n\text{+} & \text{+} \\
\hline\n\text{+} & \text{+} \\
\hline\n\text{+} & \text{+} \\
\hline\n\text{+} & \text{+} \\
\hline\n\text{+} & \text{+} \\
\hline\n\text{+} & \text{+} \\
\hline\n\text{+} & \text{+} \\
\hline\n\text{+$ The The  $A \times$  $abc$ ABC  $3-9.$  $8.21$ ĀÄà NŇñ  $g$   $h$  $\overline{a}$  $\overline{b}$  $\overline{c}$  $\overline{d}$  $\boldsymbol{e}$ f Delete  $k$   $l$  $\overline{i}$  $\overline{j}$  $\it m$  $\sqrt{n}$  $\boldsymbol{o}$  $\mathbb{P}$ لډ  $q$  $\nu$  $\overline{r}$  $\mathcal{S}$  $\boldsymbol{t}$  $\mathbf{u}$  $W \times$  $\boldsymbol{u}$  $\overline{z}$ Return LMS Array Spacing E # = AAA Set

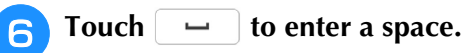

A.  $\hat{z}$ **IĜI** 目  $\overline{3}$ J  $\theta$  $100 \times Q$  (ii)  $\blacksquare$  $\begin{array}{|c|c|c|}\n\hline\n+ & - & \n\hline\n\hline\n+ & - & \n\hline\n\end{array}$ The The  $A <$  $ABC$  abc  $0-9$ . &?! ÂÄà NŇñ  $\overline{a}$  $\boldsymbol{b}$  $\boldsymbol{c}$ ď  $\it e$ f  $\mathfrak g$  $\hbar$ Delete i j  $\kappa$  $\iota$  $\ensuremath{m}$  $\it n$  $\mathcal O$  $\overline{p}$ لډ  $q$  $\boldsymbol{r}$  $\mathcal{S}$  $\boldsymbol{t}$  $\boldsymbol{u}$  $\boldsymbol{\nu}$  $\boldsymbol{w}$  $\lambda$  $\boldsymbol{u}$  $\overline{z}$ Return LMS Array Spacing  $\equiv \pm \pm$  AAA G
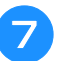

**Touch**  $\vert$  ABC  $\vert$  **again and enter "S".** 

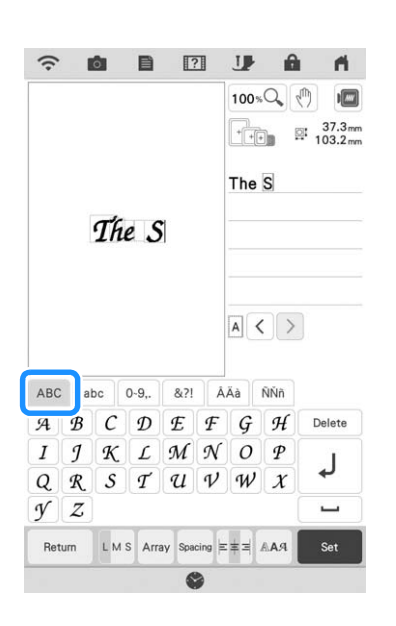

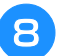

**R** Touch abe and then enter "ky\_is".

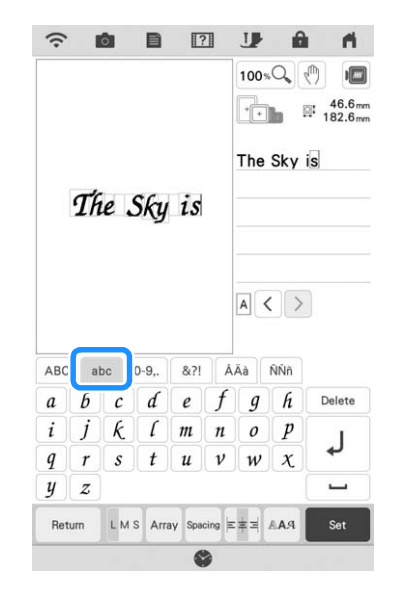

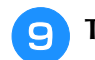

**Touch**  $\downarrow$  to make a new line.

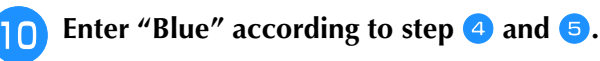

**Touch** set .

**Follow the steps from <b>4** to **7** of "Selecting **Embroidery Patterns/Decorative Alphabet Patterns/Utility Embroidery Patterns" on page 40 to stitch the design.**

### **Character Alignment**

After entering the characters but before touching

 $\Box$   $\Box$ , you can adjust the character alignment.

Each touch of  $\exists \exists \varepsilon$  switches between right alignment, left alignment and center alignment, in that order.

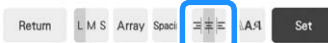

 $\exists \neq$  Right alignment  $\exists \neq$  Left alignment

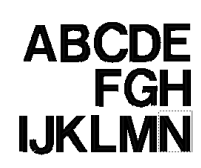

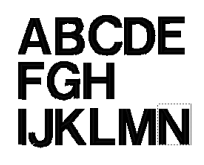

 $\exists \neq$  Center alignment

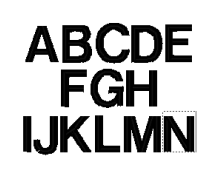

#### 2 Memo

• Adding a line feed with a second line of text will disable the text editing functions described on pages 71-75.

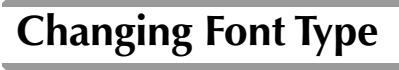

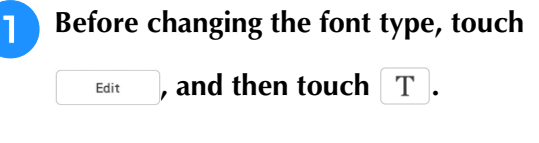

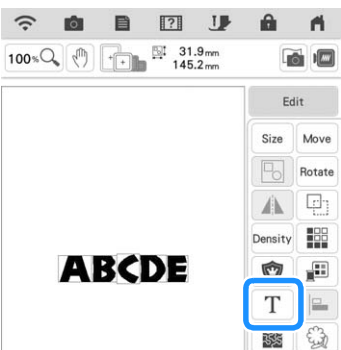

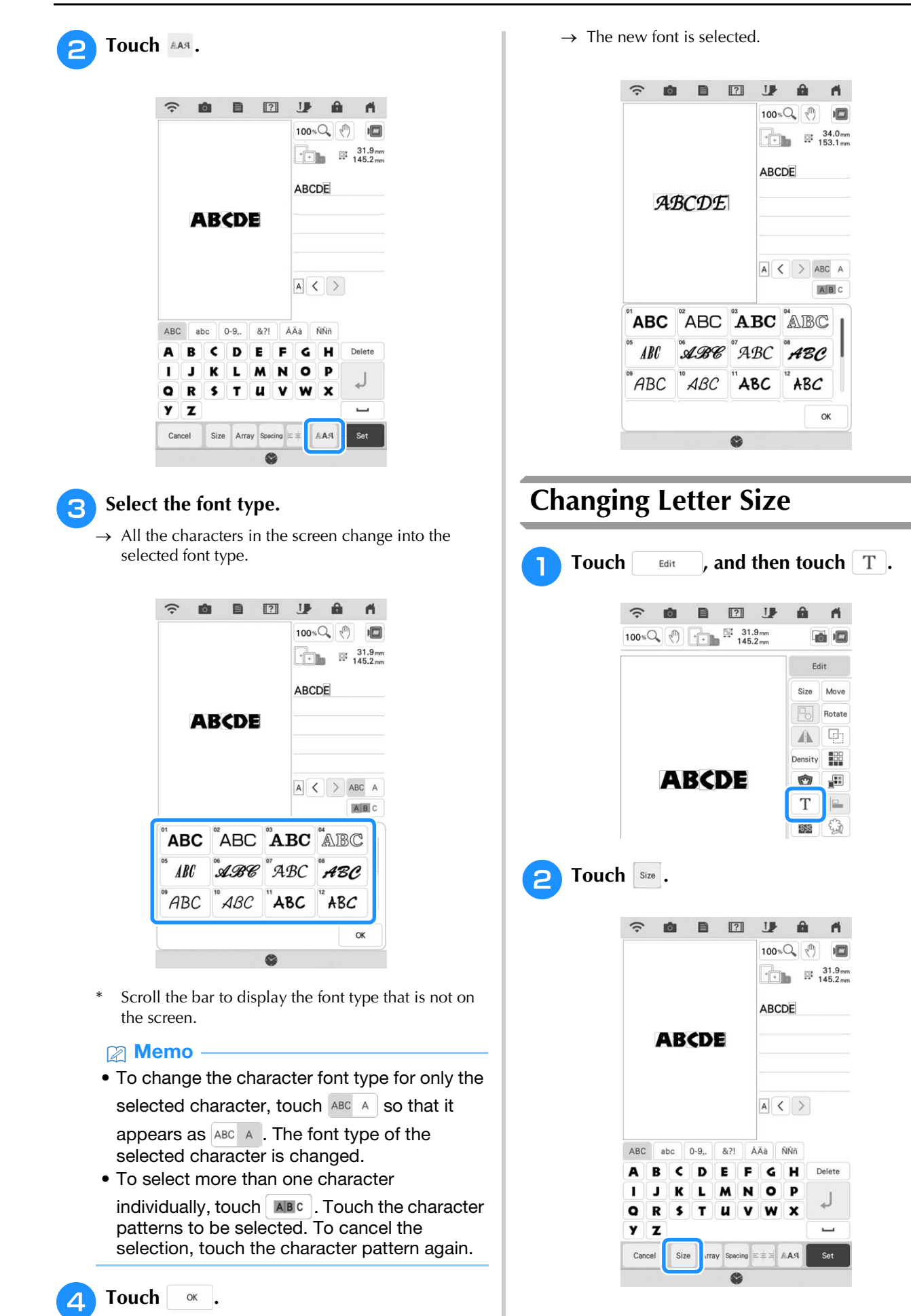

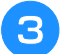

#### **c** Change the size of letters.

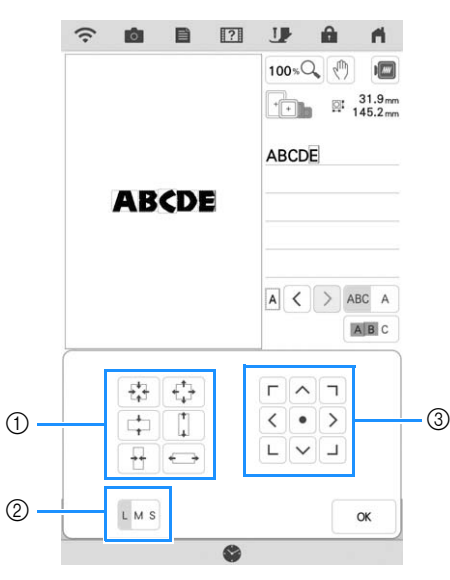

- (1) Change the size to the specific direction.
- $\oslash$  Change the size from L, M or S size.
- 3 Move the text.

#### **Memo**

- To change the character letter size for only the selected character, touch ABC A so that it appears as  $ABC$   $A$  The letter size of the selected character is changed.
- To select more than one character individually, touch  $\boxed{\text{ABC}}$ . Touch the character patterns to be selected. To cancel the selection, touch the character pattern again.

**Touch**  $\alpha$  .

### **Changing the Configuration of Alphabet Character Patterns**

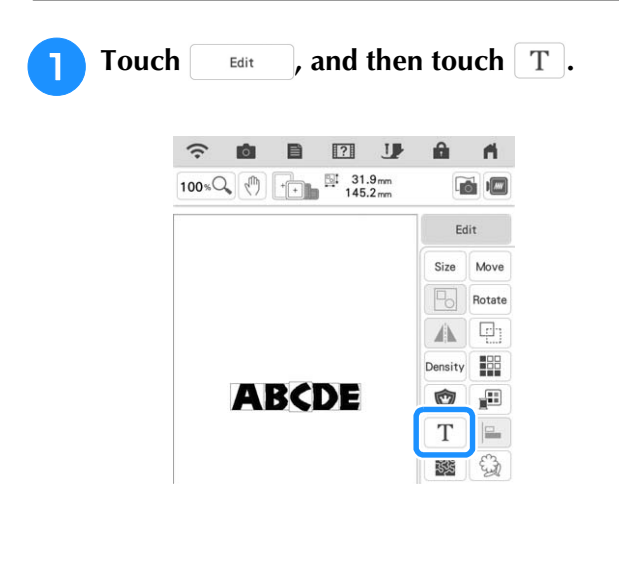

**b** Touch Array.

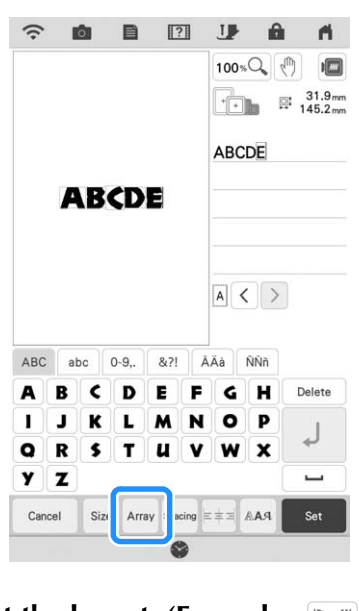

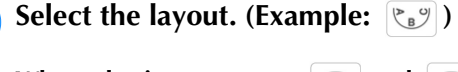

- **When selecting an arc, use**  $\boxed{\odot}$  **and**  $\boxed{\circ}$  **to change the degree of the arc.**
- Touch  $\boxed{\odot}$  to make the arc flatter.
- Touch  $\sqrt{\infty}$  to make the arc rounder.

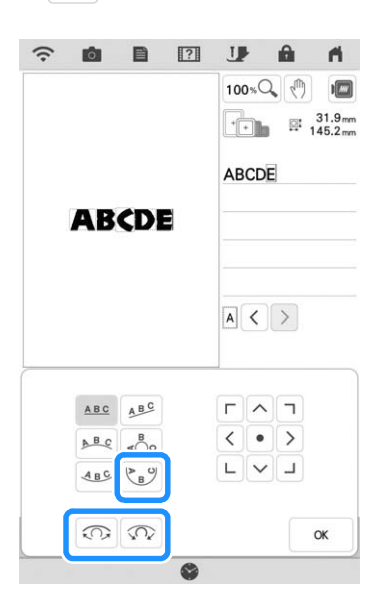

#### **Memo**

• When selecting  $\sqrt{AB^2}$ , these keys ( $\boxed{\odot}$  and

 $\boxed{\textcircled{c}}$ ) change to look like (  $\geq$  and  $\boxed{\leq}$ ). So you can increase or decrease the incline.

 $\Gamma$   $\wedge$   $\tau$ 

• You can move patterns using  $\langle \cdot | \cdot \rangle$  on the  $\begin{array}{c} \begin{array}{c} \begin{array}{c} \begin{array}{c} \end{array} \\ \end{array} \\ \begin{array}{c} \end{array} \end{array} \end{array}$ screen.

**d** Touch ox .

*2*

#### **Changing Alphabet Character Spacing** Touch  $\begin{bmatrix} \text{Edi} \\ \text{Edi} \end{bmatrix}$ , and then touch  $\begin{bmatrix} \text{T} \end{bmatrix}$ . ■ 图 业  $\mathbf{a}$  $\overline{\mathbf{r}}$  $\widehat{\cdot}$ û  $100 \times \Omega$  (1)  $\frac{1}{10}$   $\frac{1}{145.2 \text{ mm}}$ 商师 Edit Size Move 喝 Rotate  $\Box$ A Density **188 ABCDE**  $\bullet$ 疆  $\mathbf T$  $=$ 醪  $\mathbb{Z}$ Touch Spacing.  $P$ rôn **IB** A.  $100 \times Q$  (i)  $\blacksquare$  $\begin{array}{|c|c|c|}\n\hline\n\end{array}$   $\begin{array}{|c|c|}\n\hline\n\end{array}$   $\begin{array}{|c|c|}\n\hline\n\end{array}$   $\begin{array}{|c|c|}\n\hline\n\end{array}$  145.2mm ABCDE **ABCDE**  $A <$  $0 - 9,$ ABC abc  $8<sub>2</sub>$ ÂÄà ÑŇñ A B  $\epsilon$ D E F Ġ H Delete ī  $\mathbf J$ L N  $\bullet$  $\mathbf{k}$ M P J  $\bullet$  $\pmb{\mathsf{R}}$  $\overline{\mathbf{S}}$  $\mathbf{r}$  $\pmb{u}$  $\mathbf{v}$ W  $\mathbf{x}$ Y  $\mathbf{z}$ Cancel Size A AAR Set

#### **s** Select the spacing.

- Touch  $\left| \cdot \right|$  to increase the character spacing.
- Touch  $\left| \cdot \right\rangle$  to decrease the character spacing.
- Touch  $\left\lceil \frac{\text{ABC}}{\text{ABC}} \right\rceil$  to return the pattern to its original appearance.
- Touch  $\frac{\mathbb{A}^{\mathbb{B}}}{\mathbb{A}^{\mathbb{B}}}$  to move the characters up.
- Touch  $\frac{A_{\mathbb{B}}}{\mathbb{B}}$  to move the characters down.

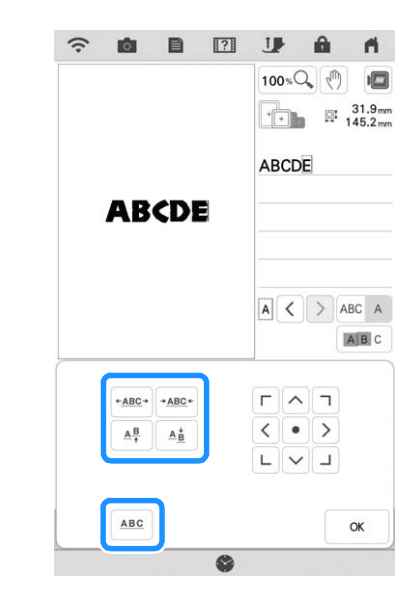

#### **图 Memo**

• To change the character spacing for only the selected character, touch ABC A so that it appears as ABC A The spacing of the selected character is changed.

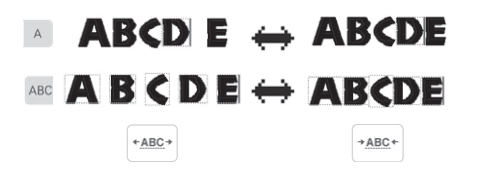

- To move the character up/down, touch ABC A so that it appears as  $ABC \cdot A$ .
- To select more than one character individually,
	- touch **ABC**. Touch the character patterns to be selected. To cancel the selection, touch the character pattern again.
- $\Gamma$   $\cap$   $\Gamma$ • You can move patterns using  $\leq$  •  $\geq$  on the  $\begin{array}{c} \hline \begin{array}{|c} \hline \begin{array}{|c} \hline \end{array} \\ \hline \end{array} \end{array}$

screen.

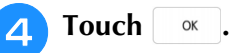

#### **2 Memo**

- It is not recommended to edit data and transfer to other or older version machines. Some features do not apply in other machines, so problems may occur.
- Character spacing can be reduced only when characters are arranged normally on a straight line.
- The spacing between characters can be reduced to 50% of the narrowest character in the group.

### **Re-editing Character Patterns**

Even after text has been entered, the characters can be re-edited.

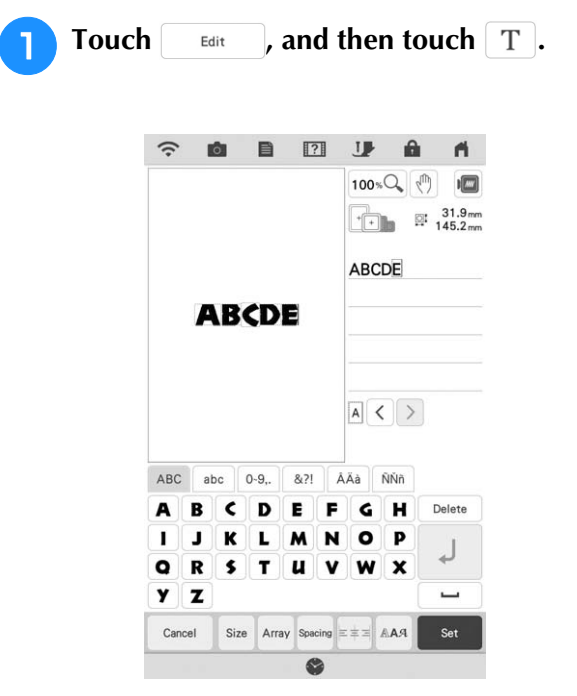

 $\rightarrow$  The character pattern can be re-edited.

#### 2 Memo -

• A line feed cannot be added when re-editing character patterns.

# **EDITING COLORS**

## **Changing the Thread Color**

You can change the thread color by moving the color to be changed to the top of the embroidering order and selecting a new color from the thread colors in the machine.

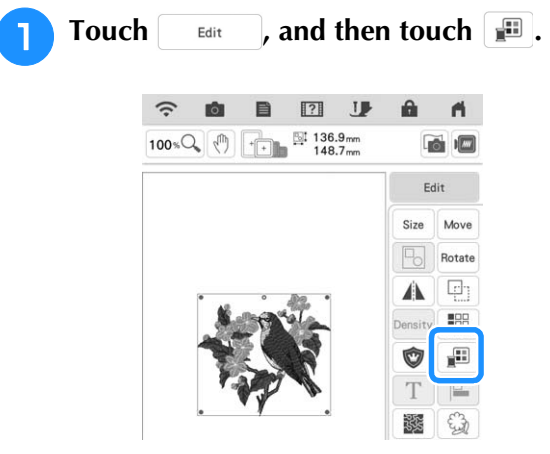

 $\rightarrow$  The thread color palette screen displays.

### <sup>b</sup> **Touch the color of the part to be changed.**

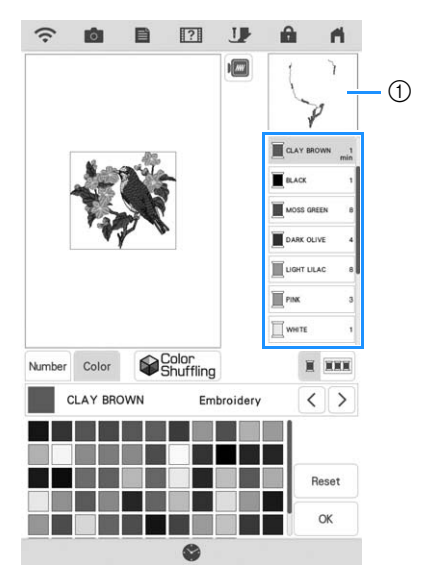

- (1) Selected thread color image
- $\rightarrow$  The selected thread color image is displayed.

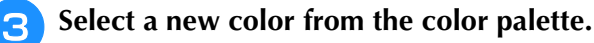

To return to the original color, touch  $\left| \right|$  Reset  $\left| \right|$ . If multiple colors have been changed, this command will return all colors to their original colors.

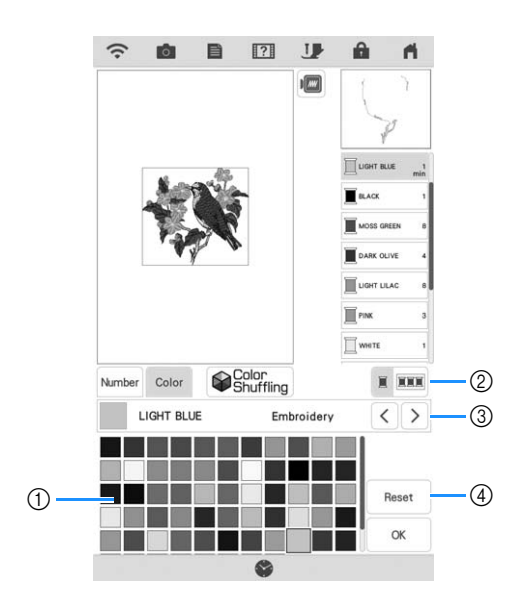

- a Color palette
- 2 Switch between selecting a single color and selecting all colors.
- 3 Select a different thread brand to preview the design with specific thread spools you may already have on hand.
- d Revert to the original color.
- $\rightarrow$  The display shows the changed colors.

**d** Touch ox .

#### **Memo**

• Touch  $\vert$  Number to find a thread color by entering its number. If you enter the wrong number,

touch  $\lceil c \rceil$ , and then enter the correct number.

After entering the number, touch  $\frac{1}{x}$ 

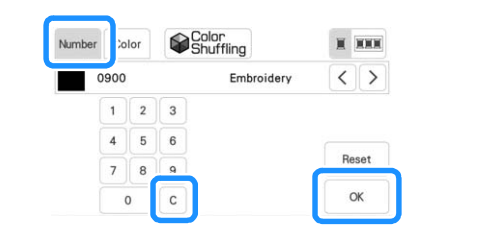

### **Find New Color Schemes with the Color Shuffling Function**

With the color shuffling function, the machine suggests new color schemes for the embroidery pattern that you have selected. After you select the desired effect from the four available ([Random], [Vivid], [Gradient] and [Soft]), sample color schemes for the selected effect are displayed.

**Touch**  $\left[\begin{array}{cc} \text{Edi} \\ \text{Bdi} \end{array}\right]$ **, and then touch**  $\left[\begin{array}{cc} \text{I} \\ \text{Bdi} \end{array}\right]$ **.** 

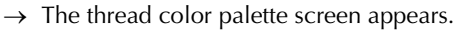

### **Touch Shuffling.**

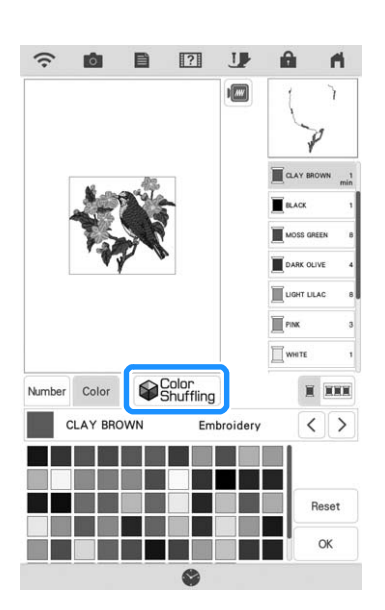

 $\rightarrow$  The color shuffling screen appears.

#### Memo

• This function may not be available depending on the pattern you select (ex. a bordered embroidery pattern, licensed pattern).

Select the thread brand for colors and the **number of colors you want to create the pattern with.**

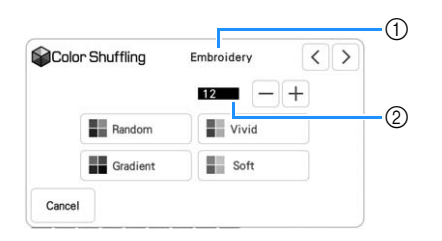

- (1) Thread brand for colors
- 2 Number of colors to be used.

#### **A** Select the desired effect.

Color Shuffling Embroidery  $\langle \rangle$  $12$  $-1+$  $\circ$ **Randon**  $\blacksquare$  Vivid Gradient Soft Cance

#### (1) Effects for schemes

- $\rightarrow$  If you select [Random] or [Gradient], the color specifying screen will appear.
- If you select [Vivid] or [Soft], proceed to step  $\bullet$ .

### **F** Touch Manual and specify the thread color to **use in the desired effect.**

If you don't need to specify the thread color, just set to Auto

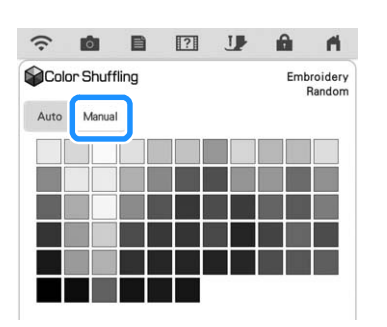

### **[Manual] setting for [Random]**

You can select up to 6 colors to be used in the [Random] effect.

The effect will be created using the selected colors.

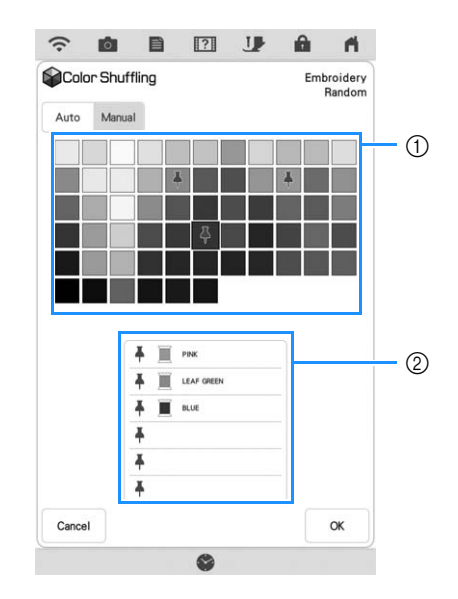

- 1) Select colors from the palette.
- 2 Selected colors are listed.

*2*

#### **[Manual] setting for [Gradient]**

You can select one color to be used in the [Gradient] effect.

The effect will be created with a color you select.

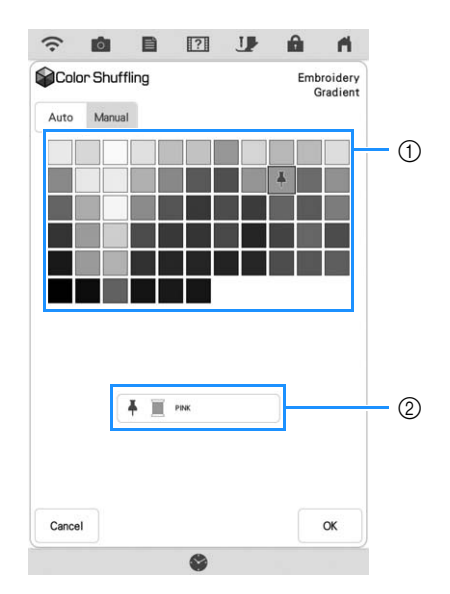

- a Select a color from the palette.
- 2 Selected color is displayed.

Touch **x** .

<sup>g</sup>**Touch the desired color scheme from samples.**

\* Touch  $\left| \right.$  Refresh to display the new schemes.

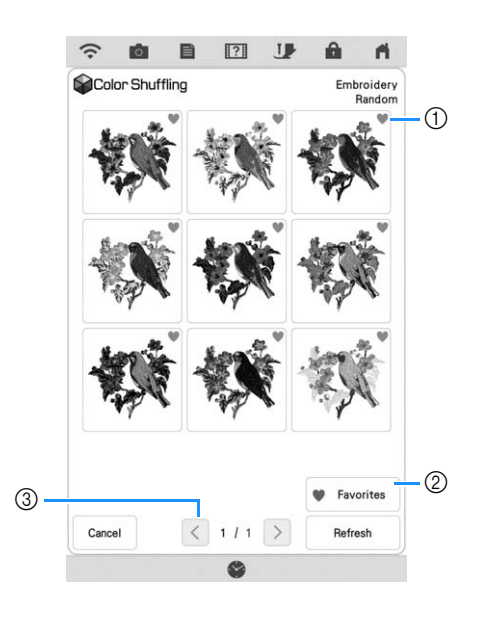

**1** Touch to temporarily register your favorite schemes. A maximum of nine color schemes can be registered as favorites. To release a favorite color scheme, touch again.

- 2 Touch Favorite to display the color scheme favorites screen. Touch  $\blacktriangleright$  to remove the color scheme on color scheme favorites screen.
- (3) Touch to review the previous schemes.

#### **② Memo**

• Maximum 20 pages of schemes can be reviewed.

**Touch**  $\left[\begin{array}{c} s_{et} \\ \hline \end{array}\right]$  to select the displayed color **scheme.**

- Touch  $\sqrt{\frac{c_{\text{ancell}}}{c_{\text{ancell}}}}$  to return to the previous screen.
- You can continue selecting color schemes from the selected page prior to touching  $\left| \begin{array}{c} \text{Set} \\ \text{Set} \end{array} \right|$ .
- Touch  $\vert \langle \vert \rangle$  or  $\vert \rangle$  to display the other color schemes.

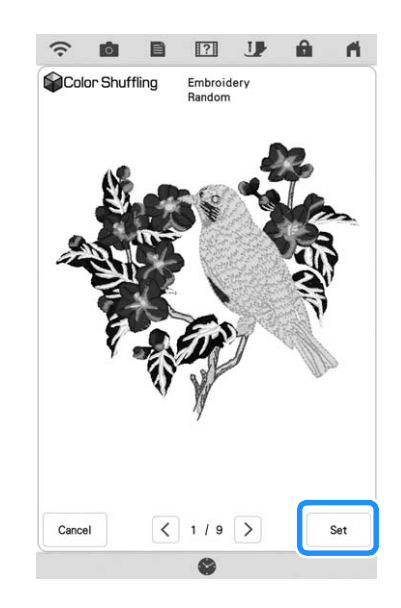

 $\rightarrow$  The thread color palette screen will appear.

### **Thread Color Sorting**

This function allows you to embroider while replacing the thread spool a minimal number of times.

Before starting to embroider, touch  $\boxed{\mathbf{m}}$  in the embroidery screen to rearrange the embroidery order and sort it by thread colors.

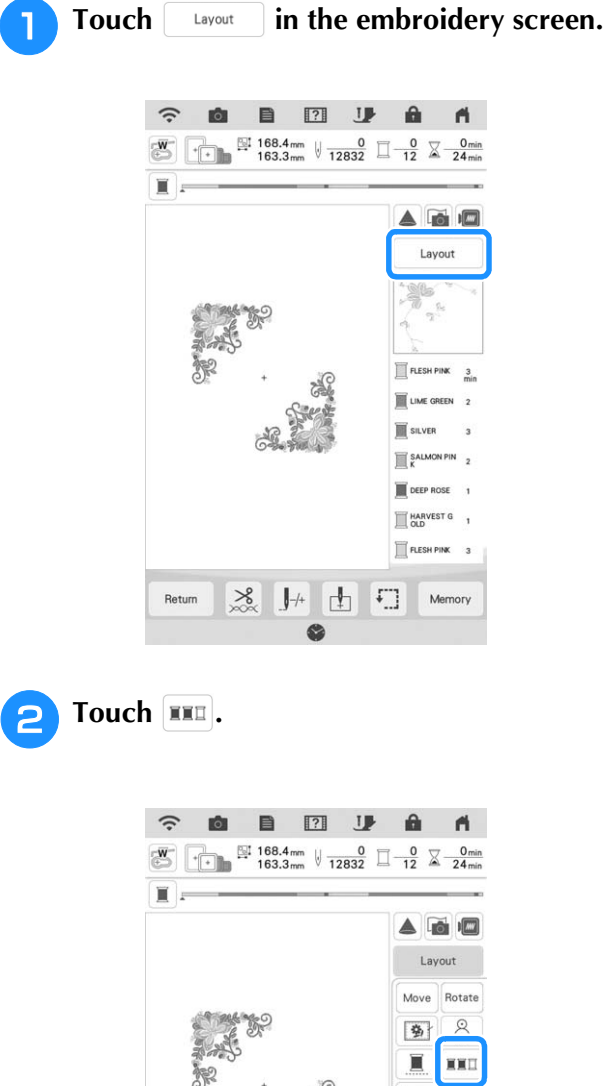

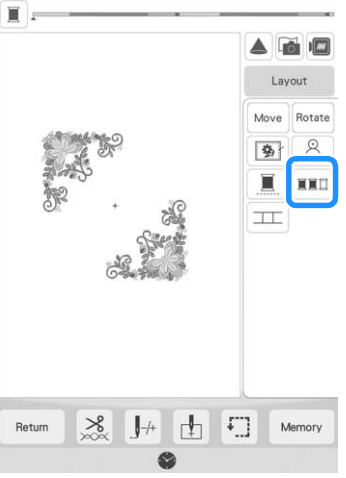

\* Touch Layout again to check the sorted thread colors.

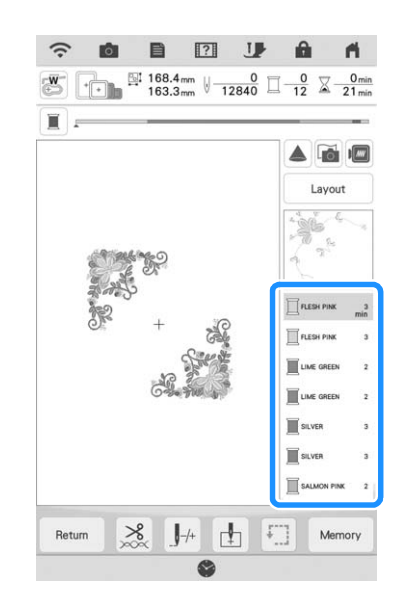

The embroidery color order is rearranged and sorted by thread colors.

Touch  $\left\lceil \begin{array}{cc} \text{Lawout} \end{array} \right\rceil$ , then  $\overline{\text{Hil}}$  to cancel color sorting and embroider with the original embroidery color order.

#### 2 Memo

• This function does not work on overlapping desians.

*2*

# **COMBINING PATTERNS**

### **Editing Combined Patterns**

**Example:** Combining alphabet characters with an embroidery pattern and editing.

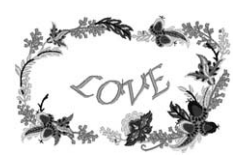

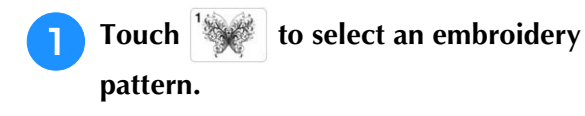

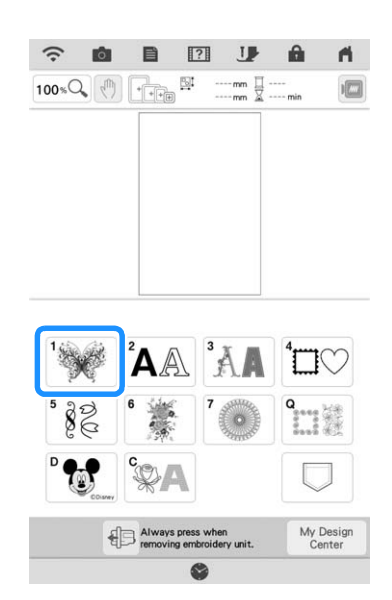

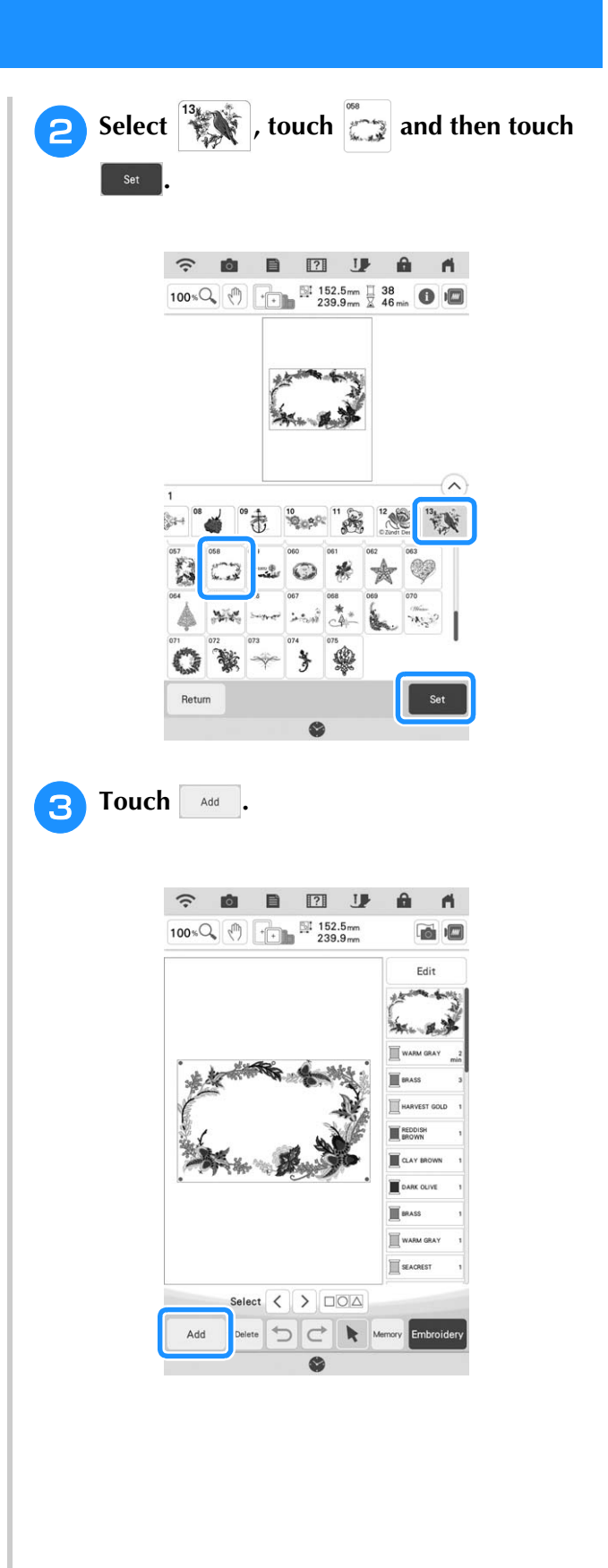

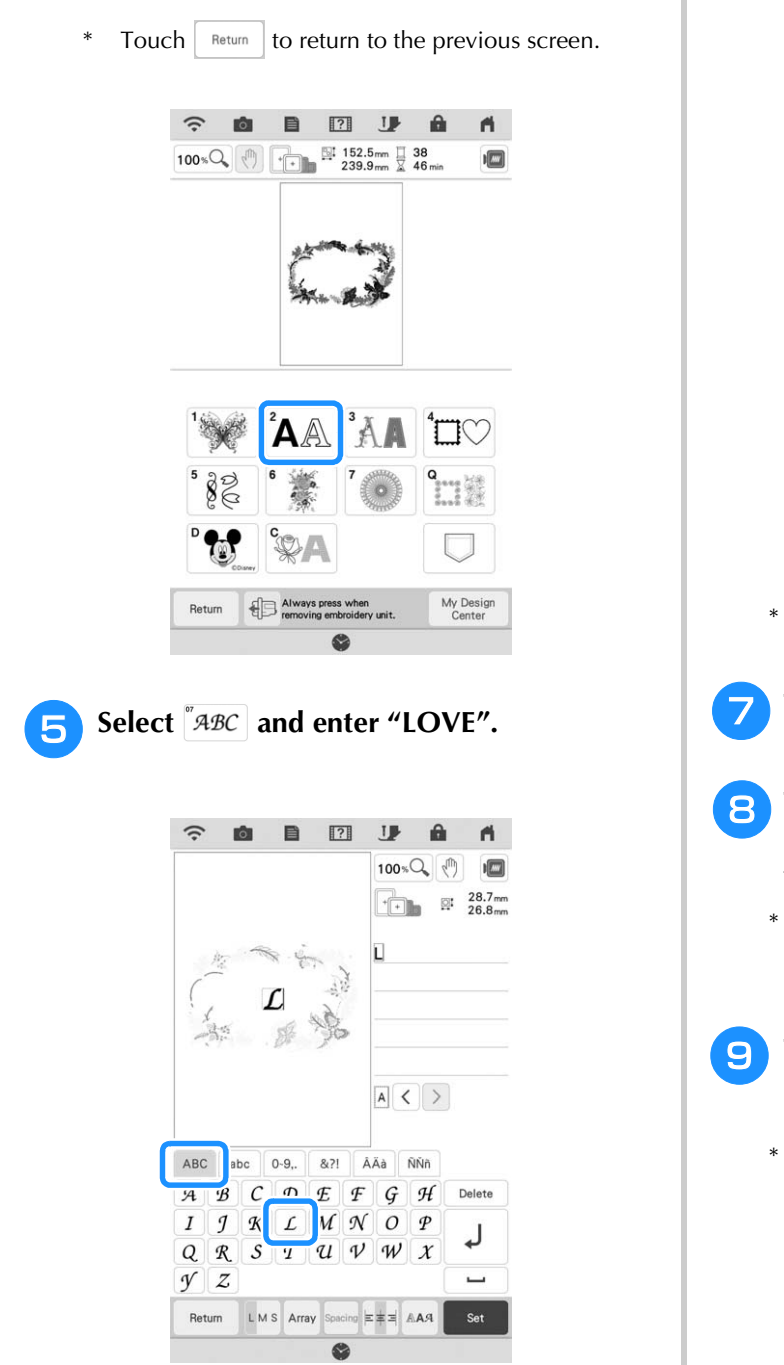

**4** Touch  $\overline{A}$  to enter the alphabet

**characters.**

 $\rightarrow$  The characters you enter will be displayed in the center of the display.

**F** Touch Array to change the layout of the

**characters. Touch**  $\begin{array}{ccc} \circ\ \circ\ \end{array}$ **.** 

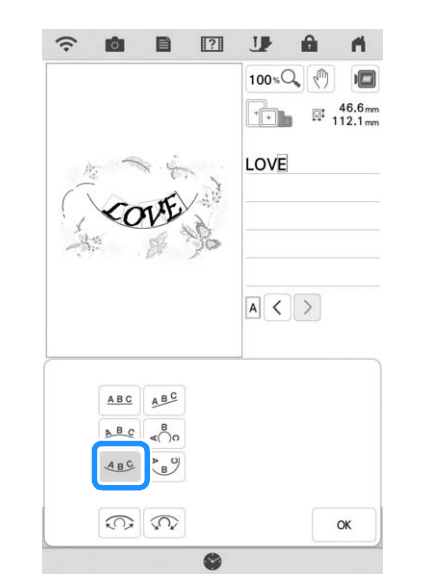

- \* Refer to page 73 for more information about changing the layout.
- **Touch** Set and then touch Edit  $\Gamma$   $\wedge$   $\tau$ **B** Touch  $\begin{array}{|c|c|c|}\n\hline\n\text{Hence} & \text{Hence} & \text{H$ **the characters. Touch**  $\alpha$ **.** 
	- \* With your finger, the included dual purpose stylus or fine tipped stylus pen, drag the characters to move them.

### **i** Touch **i** to change the color of the

#### **characters. Touch**  $\begin{array}{ccc} \circ\circ\circ\end{array}$ **.**

Refer to page 76 for more information about changing the color.

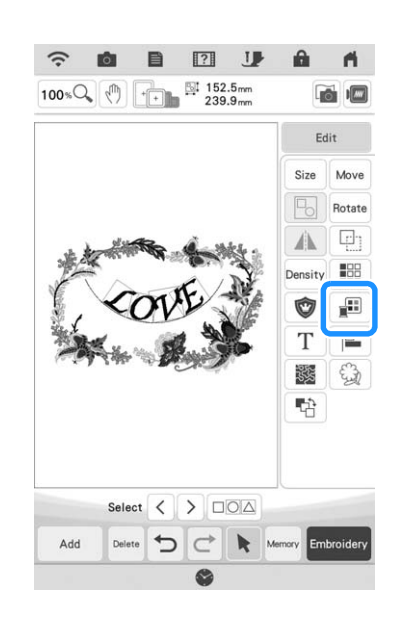

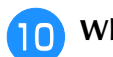

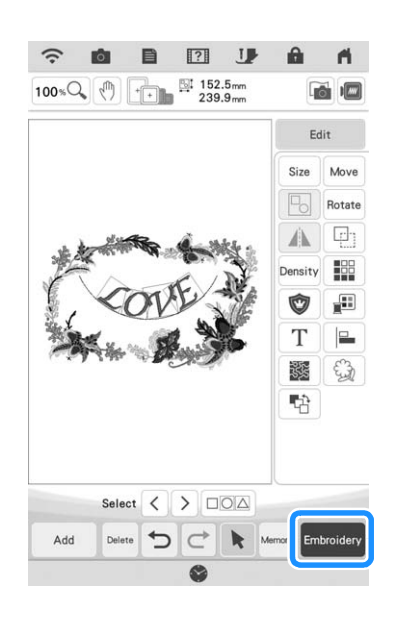

#### 2 Memo

• Combined patterns will be embroidered in the order they were entered. For details on changing the embroidering order, refer to "Changing the Embroidering Order of Combined Patterns" on page 91.

### 10 When all editing is finished, touch **Embroidery**. ■ Selecting Combined Embroidery **Patterns**

If multiple patterns have been combined, use  $\langle \cdot | \cdot \rangle$ to select the pattern to be edited. Patterns can also be selected by directly touching the screen with your finger, the included dual purpose stylus or fine tipped stylus pen.

#### **2 Memo**

- Use  $\left\lfloor \left\langle \cdot \right\rceil \right\rangle$  to select patterns that are overlapping and cannot be selected by touching the screen.
- When  $\langle \cdot | \cdot \rangle$  are not displayed, touch  $\vert \cdot \vert$ .

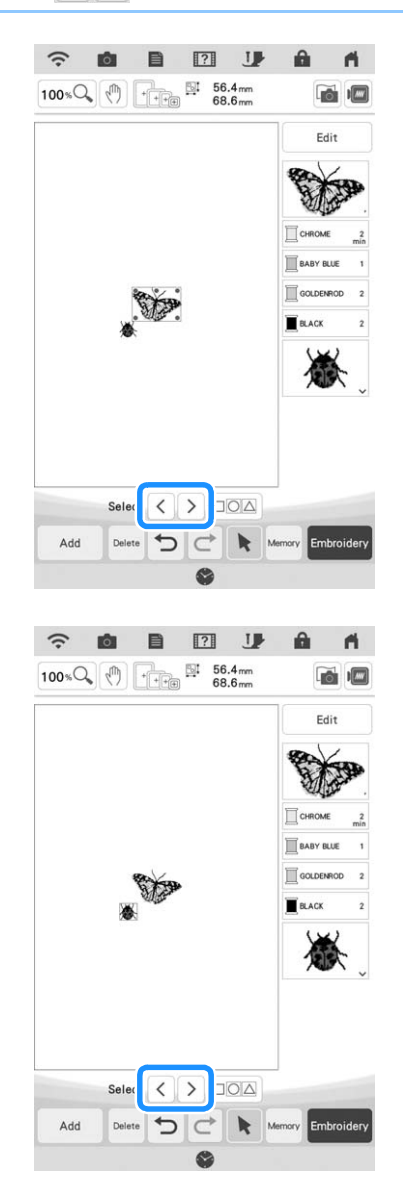

### **Selecting Multiple Patterns at the Same Time**

Multiple patterns can easily be edited, for example, when moving patterns that are combined, if they are all selected together.

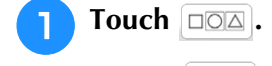

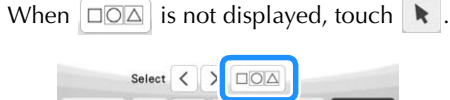

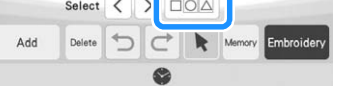

 $\rightarrow$  The Multiple Selection screen appears.

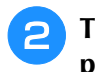

#### <sup>b</sup> **Touch each pattern to select multiple patterns.**

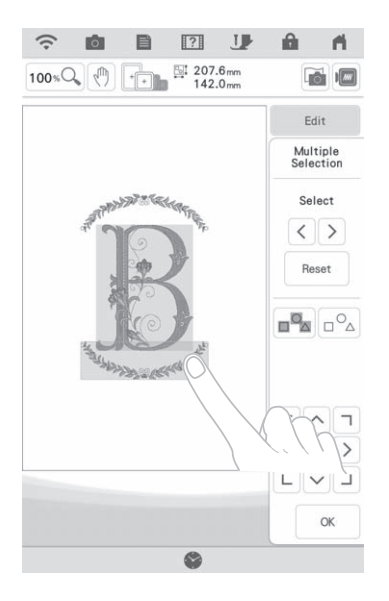

#### **Memo**

- Multiple patterns can also be selected by dragging your finger in the screen.
- Multiple patterns can be selected or deselected from the Multiple Selection screen. Touch  $\vert \langle \vert \vert \text{or} \vert \rangle$  to check the

patterns to be selected, and then touch  $\left| \right.$  set  $\left| \right.$ 

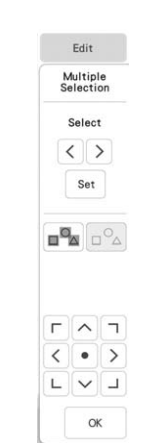

The selected patterns are surrounded with a red box.

- Touch  $\mathbf{r}$  to select all patterns in the pattern display area.
- Touch  $\left[\begin{smallmatrix} 0 \\ 0 \end{smallmatrix}\right]$  to deselect all selected patterns.
- The patterns can also be selected by touching them directly in the screen.
- While the Multiple Selection screen is displayed, patterns can be moved with
	- $\sqrt{\sqrt{2}}$  $\langle |\bullet| \rangle$
	- $\begin{array}{c} \mathsf{L} \mathsf{L} \mathsf$
- Some editing keys appear in light gray and are not available while multiple patterns are selected.

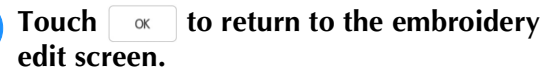

Each selected pattern is surrounded with a red box.

### **Grouping Multiple Selected Patterns**

If the multiple patterns selected in "Selecting Multiple Patterns at the Same Time" on page 83 are grouped, they can be edited as a single pattern.

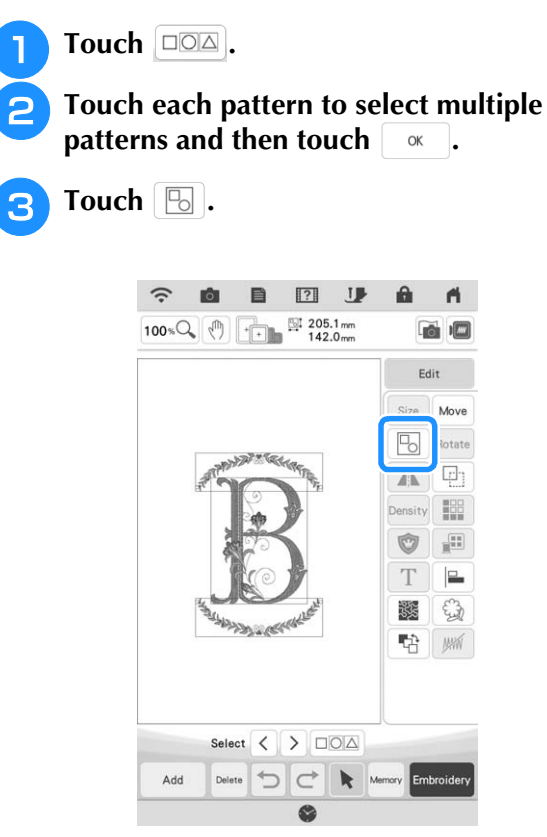

- $\rightarrow$  The selected patterns are grouped.
- Touch  $\boxed{\color{blue}5}$  to ungroup the patterns. If there are multiple grouped patterns, the selected pattern group is ungrouped.

#### **Memo**

- When patterns are grouped, the following functions are applied to all patterns in the pattern group.
	- Moving
	- Rotating
	- Border
	- Appliqué
	- Thread color changing
	- Stippling, echo quilting, decorative fill
	- Extracting pattern outlines

## **Aligning the Embroidery Patterns**

- - **Touch** Edit and then touch  $\|\mathbf{r}\|$ .

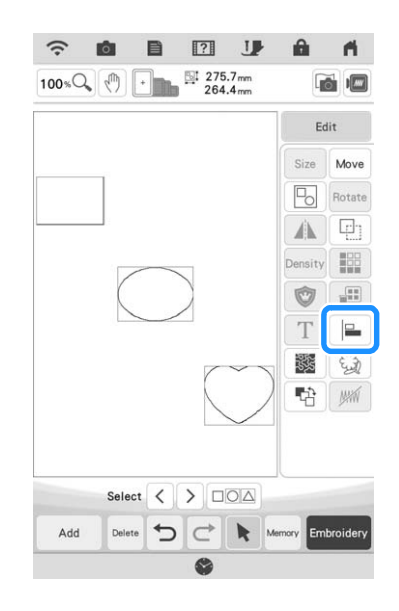

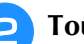

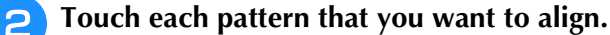

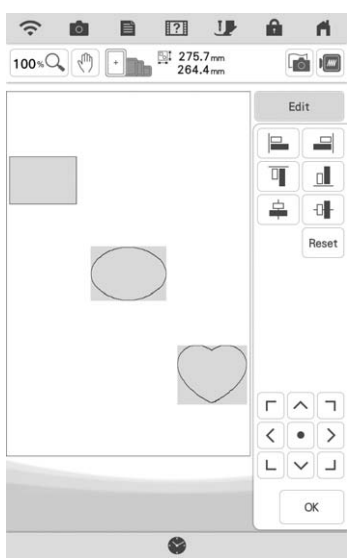

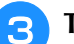

**B** Touch the key for the desired alignment.

#### **Example:**

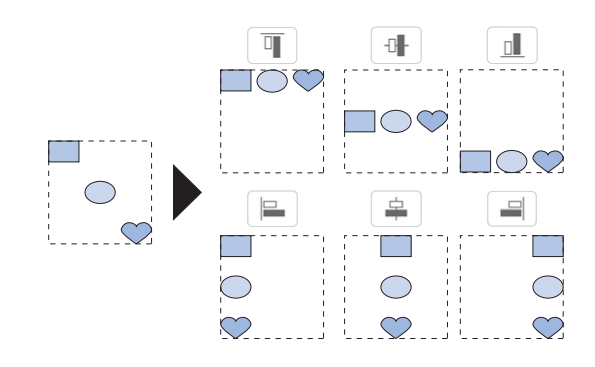

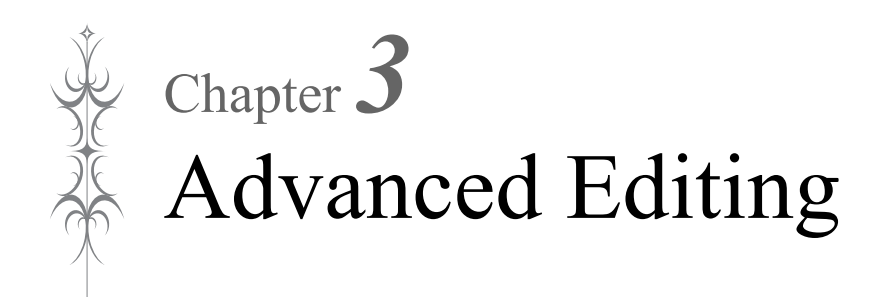

# **VARIOUS EMBROIDERING FUNCTIONS**

### **Uninterrupted Embroidering (Using a Single Color: Monochrome)**

A selected pattern can be stitched out in one color instead of multicolor. The machine will continue stitching without stopping for thread changes until the pattern is completed.

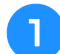

**In the embroidery screen, touch Layout** 

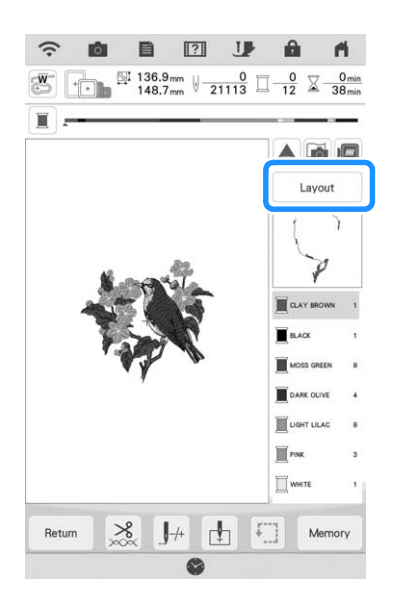

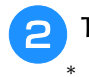

#### $Touch \parallel \blacksquare$ .

Touch the key again to return to the original setting.

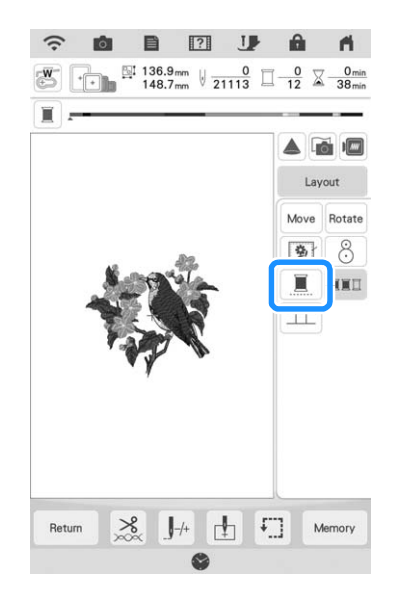

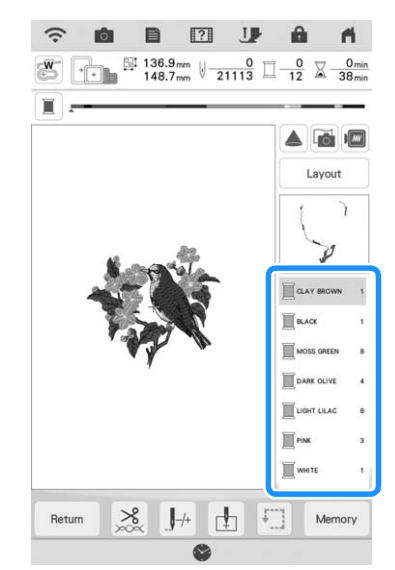

 $\rightarrow$  The thread color displayed on the screen will be grayed out.

#### **Memo**

• Even if uninterrupted embroidering  $\blacksquare$  has been set, the automatic thread cutting function and the thread trimming function can be used. (page 100, page 101)

### **Display the Fabric while Aligning the Embroidering Position**

The fabric hooped in the embroidery frame can be displayed on the LCD so that the embroidery position can be easily aligned.

#### **Example:**

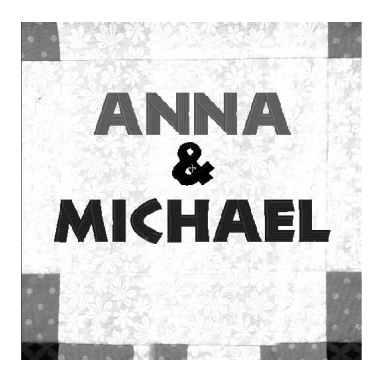

#### Memo

- When embroidery frame (small: H 20 mm × W 60 mm (H 1 inch  $\times$  W 2-1/2 inches)) is installed, this function cannot be used.
- For details on using thicker fabric such as quilting, refer to "Positioning the Pattern on Thick Fabric" on page 89.

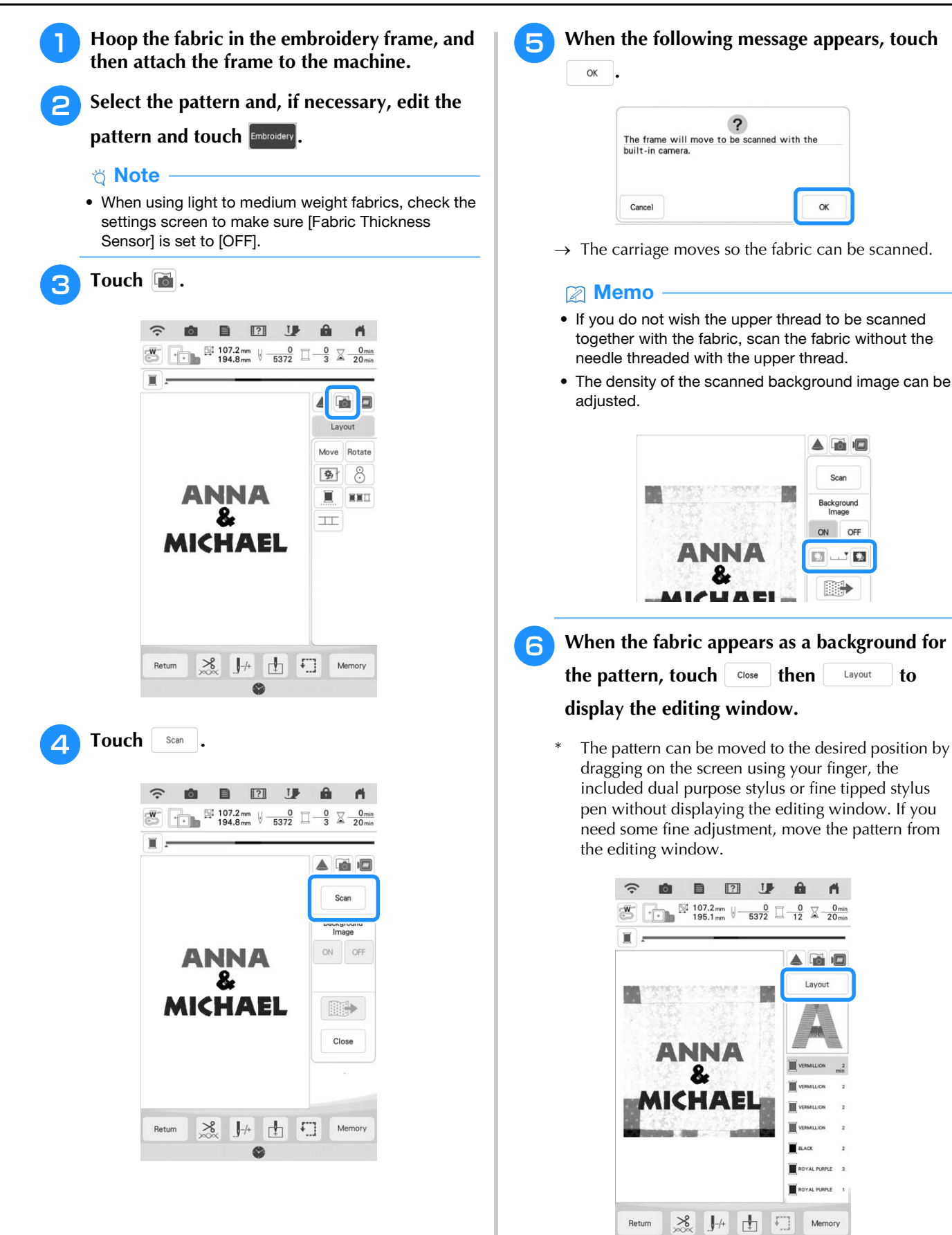

*3*

Â

Advanced Editing

SE

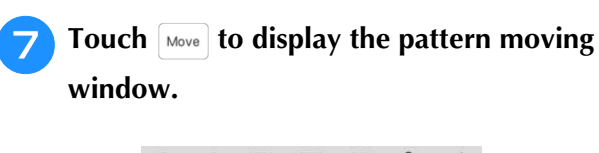

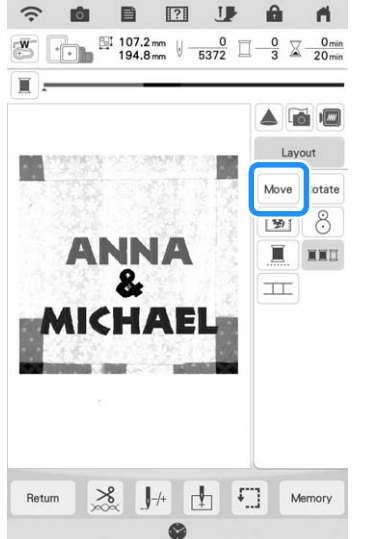

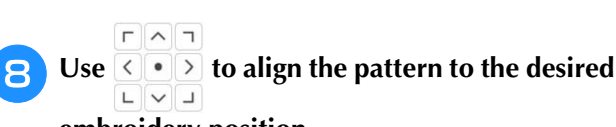

**embroidery position.**

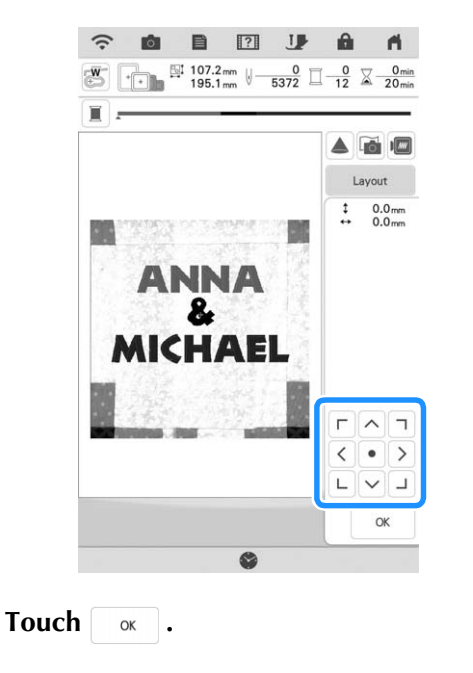

#### Memo

- The pattern can also be rotated for best alignment with the scanned background fabric.
- $\bullet$  If necessary, touch  $\Box$  to display a preview in order to check the pattern position.

#### **in Press the "Start/Stop" button to start embroidering.**

- Refer to "Embroidering Patterns" on page 50.
- $\rightarrow$  When embroidery is finished, the fabric displayed in the background disappears.

#### **Note**

• The fabric will appear in the background until embroidering of the pattern is finished. In order to show or hide the background image,

touch  $\blacksquare$ , and then set [Background Image] to [ON] or [OFF].

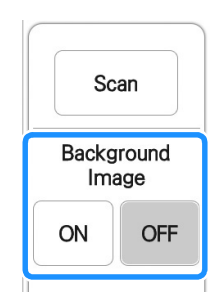

• To completely remove the background image, refer to "Specify Fabric Display from the Settings Screen" on page 88, and then delete the background image with the settings screen.

### ■ Specify Fabric Display from the **Settings Screen**

With the settings screen, the quality of the background image can be set, or the scanned image can be deleted.

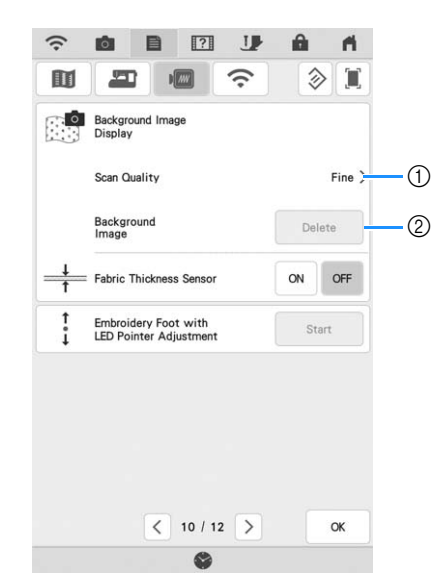

- a Set to [Fine] to scan clearer than setting to [Standard].
- $\circled{2}$  Touch  $\circled{$  Delete to remove the background image completely.

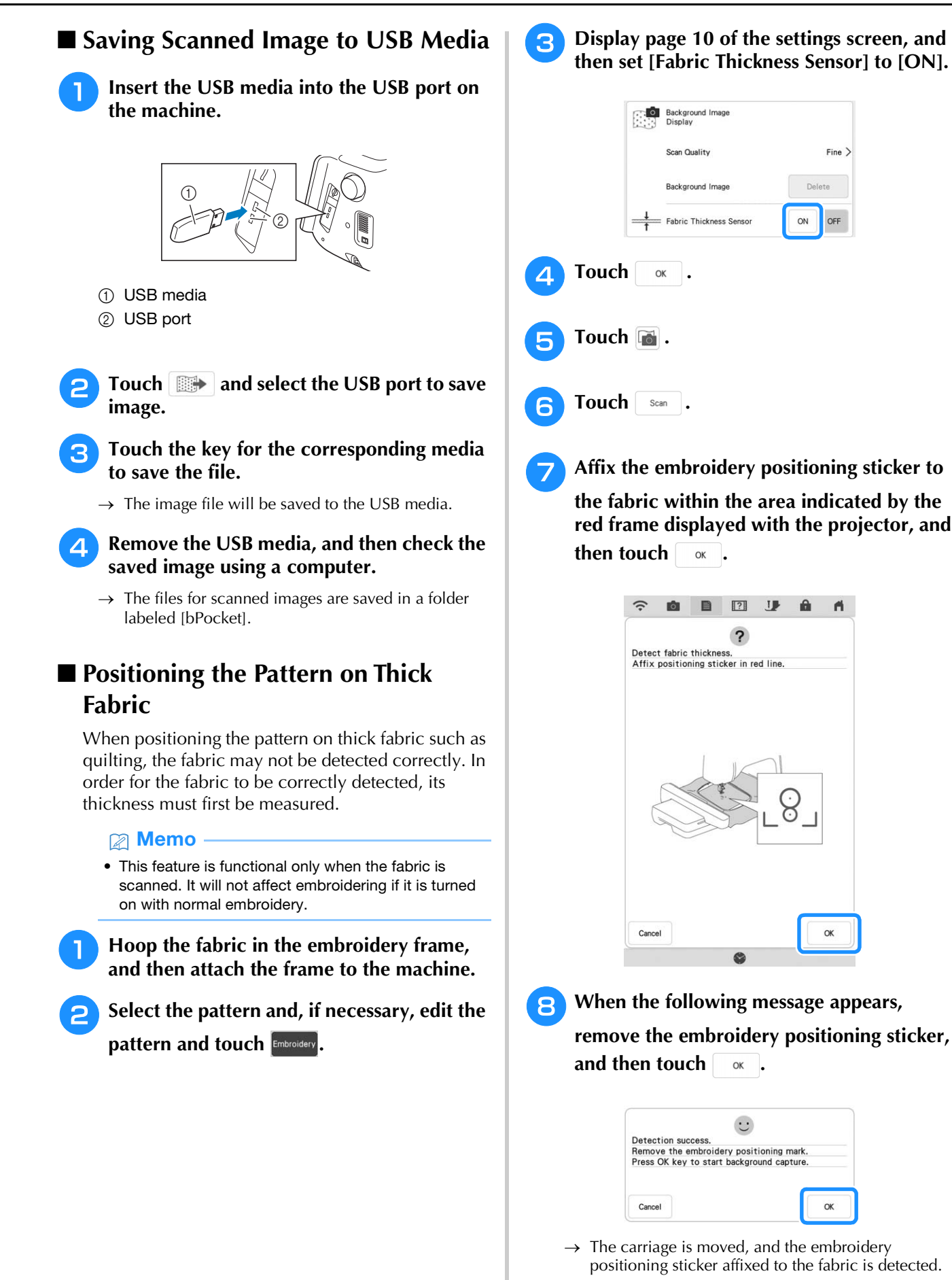

*3* Å Advanced Editing Advanced Editing  $\frac{m_{\phi}}{2}$ 

S.

**i** Continue with step **f** on page 87 to align the **pattern with the desired embroidery position.**

### **Basting Embroidery**

Before embroidering, basting stitches can be sewn along the outline of the pattern. This is useful for embroidering fabric that cannot have stabilizer material affixed with an iron or adhesive. By stitching stabilizer material to the fabric, shrinkage of the stitching or misaligned pattern can be minimized.

#### \* Note

- It is recommended to finish combining and editing the pattern before selecting the basting setting. If the pattern is edited after selecting the basting setting, the basting and pattern may become misaligned, and the basting under the pattern may be difficult to remove after embroidering is complete.
- **Touch 目.**

<sup>b</sup> **Touch the number to specify the distance from the pattern to the basting stitching.**

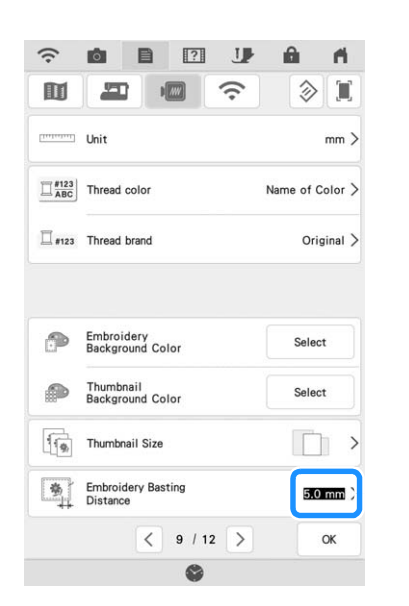

#### **Memo**

- The higher the setting, the farther the basting is from the pattern.
- The setting remains selected even if the machine is turned off.

Touch  $\begin{array}{|c|} \hline \hline \hline \hline \end{array}$  to return to the previous **screen.**

**d** Touch **Layout** , and then touch **to select the basting setting.**

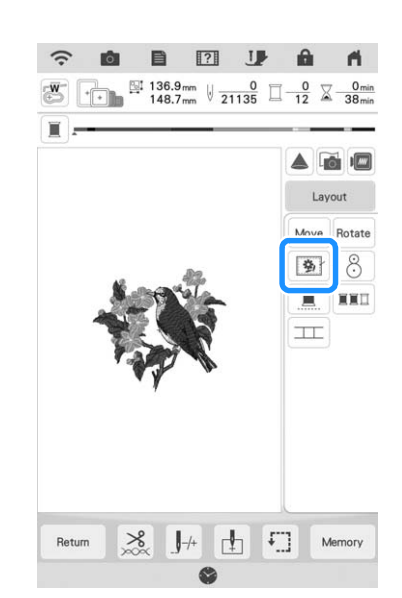

#### **22 Memo**

• To cancel the setting, touch  $\boxed{\bullet}$ .

 $\rightarrow$  Basting is added to the beginning of the embroidering order.

<sup>e</sup> **Press the "Start/Stop" button to begin embroidering.**

**6** When embroidering is finished, remove the **basting stitching.**

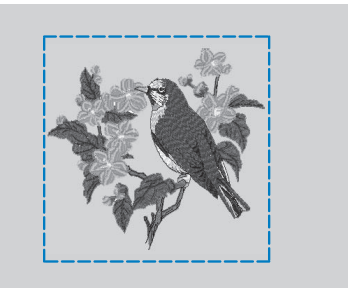

### **Changing the Embroidering Order of Combined Patterns**

The embroidering order of combined patterns can be changed.

<sup>a</sup> **Select a pattern, add additional pattern(s), adjust the layout of the patterns, and then display the editing window.**

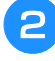

If necessary, touch  $\Box$  to ungroup the **pattern.**

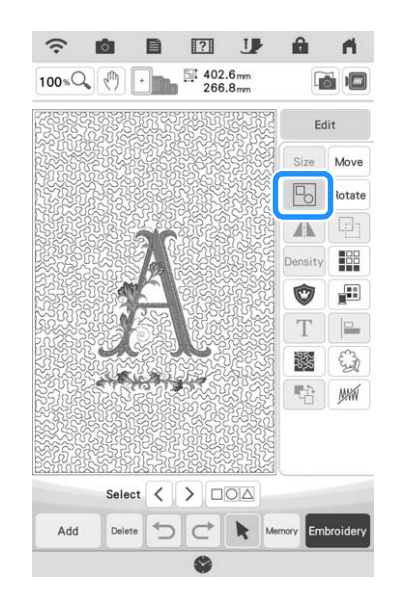

#### **Memo**

• The embroidering order for grouped patterns is changed group by group. To change the embroidering order of a pattern within a group, ungroup the pattern first.

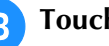

**Touch** [ せ ].

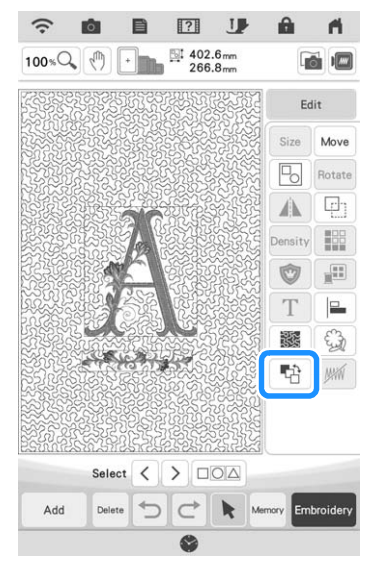

 $\rightarrow$  The embroidering order change screen appears.

 $\triangle$  Select the pattern whose order is to be **changed, and then touch a key to change its position in the embroidering order.**

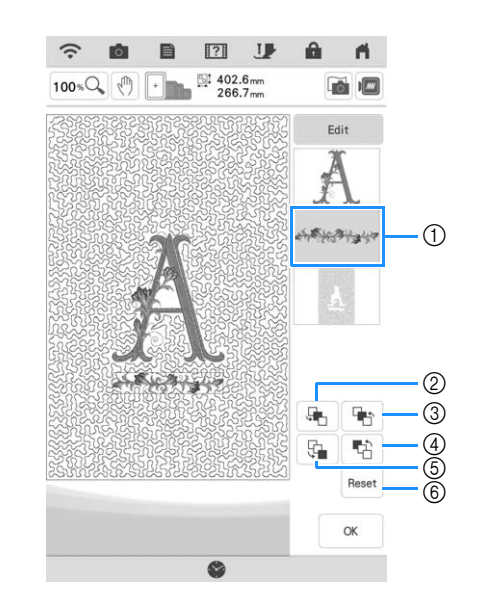

- (1) Selected pattern
- $@$  Move the selected pattern ahead one position in the embroidery order.
- c Move the selected pattern back one position in the embroidery order.
- d Move the selected pattern to the beginning of the embroidery order.
- (5) Move the selected pattern to the end of the embroidery order.
- $6$  Revert to the original embroidering order.

#### **Memo**

- To cancel the selection of the pattern, select another pattern.
- The positions of overlapping patterns can be checked in the preview on the left side of the screen.

#### $\overline{5}$  Touch  $\alpha$  .

# **PRINT AND STITCH (COMBINING EMBROIDERY PATTERNS AND PRINTED DESIGNS)**

Completed embroidery patterns combined with printed designs are built into this machine. Beautiful three-dimensional embroidered designs can be created by ironing a background onto fabric or printing it onto printable fabric, then doing complementary embroidery on top of the background.

#### **Using iron-on paper**

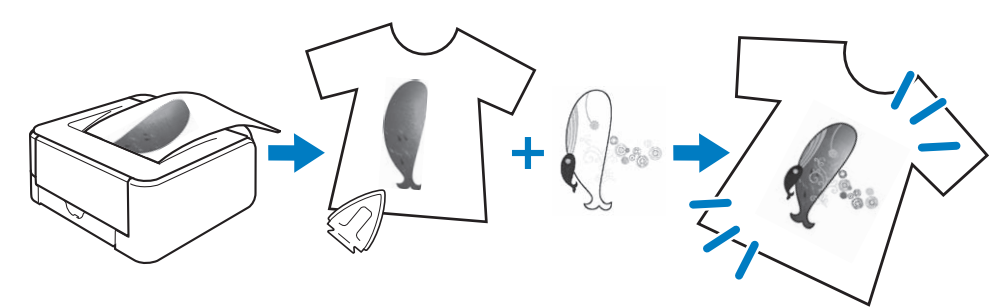

**Using printable fabric**

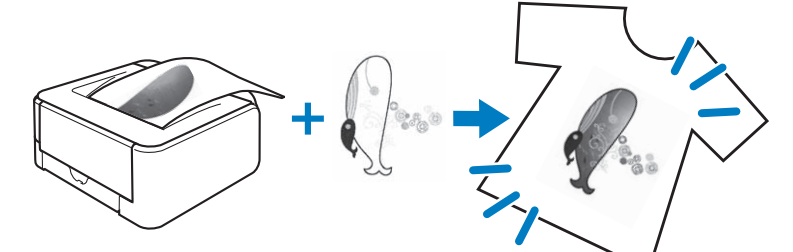

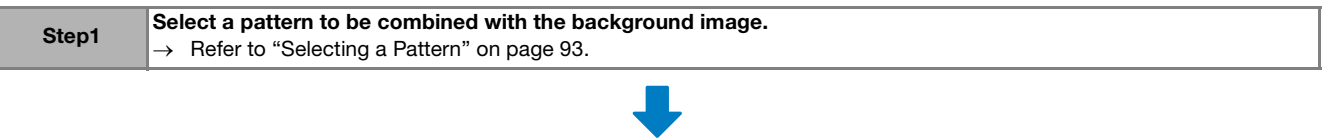

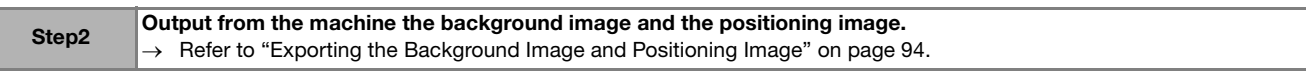

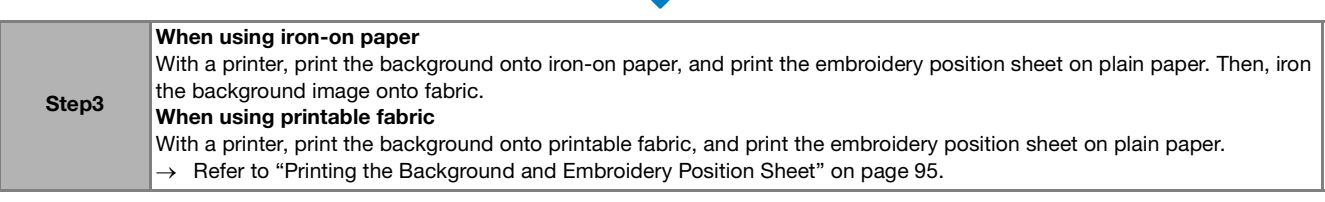

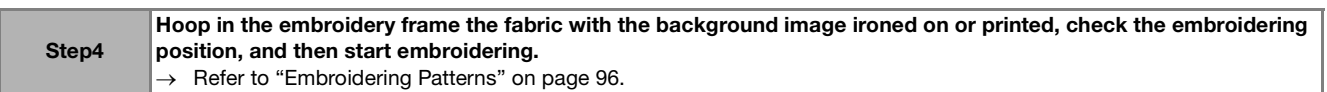

#### **Ö** Note

• Print the background and embroidery position sheet in their original dimensions. If an image is printed in a different size, the sizes of the embroidery pattern and background may not match. In addition, the built-in camera cannot detect the embroidery position mark. Make sure that the print settings are correctly specified.

### **Selecting a Pattern**

Patterns with "P" in the lower-left corner of their key can be combined with printing.

#### **22 Memo**

• Refer to the "Embroidery Design Guide" for the detail of patterns which enable this function.

<sup>a</sup> **Select a pattern that can be combined with a printed design, and then touch**  $\bullet$ **.** 

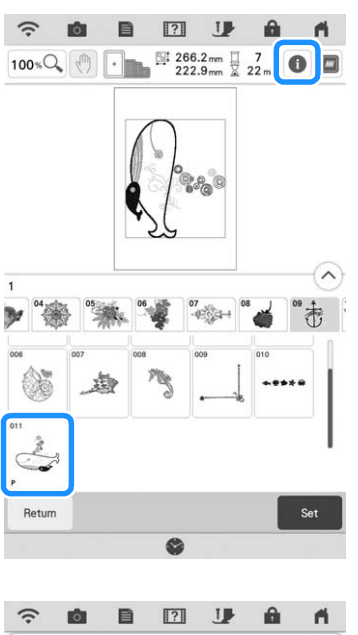

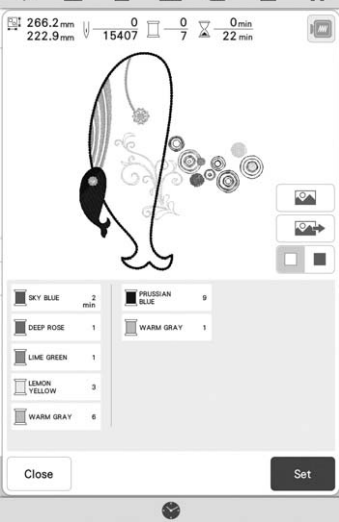

 $\rightarrow$  Only the embroidery pattern (not the background image of the selected embroidery pattern) is displayed.

### ■ **Checking the Combined Image**

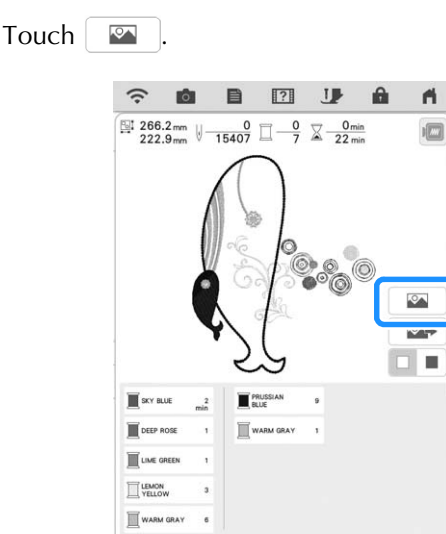

 $\rightarrow$  An image of the pattern combined with the background appears.

 $\mathbf{c}$ 

Set

Close

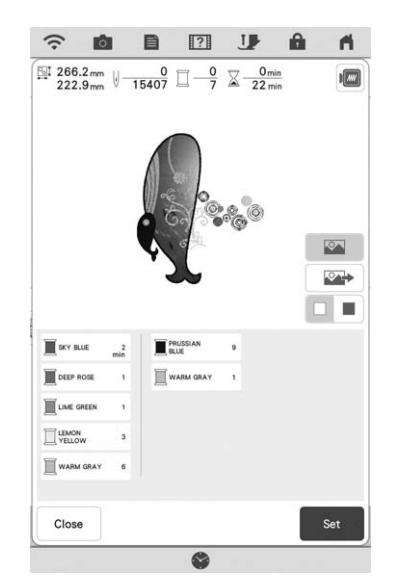

\* To return to the image of only the embroidery design, touch  $\boxed{\circ}$ .

### **Exporting the Background Image and Positioning Image**

Use USB media or SD card to save the following three images from the machine.

• **[xxx]r.pdf (Example: E\_1r.pdf)** An image flipped on a vertical axis (for an ironon transfer)

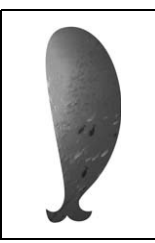

• **[xxx]n.pdf (Example: E\_1n.pdf)** An image that is not flipped (for printing on printable fabric)

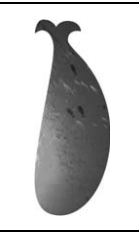

• **[xxx]p.pdf (Example: E\_1p.pdf)** An image that is not flipped, but has positioning marks attached (for positioning)

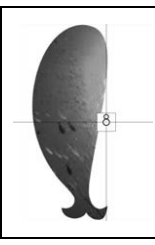

#### **Ö** Note

- Print the background and embroidery position sheet in their original dimensions. If an image is printed in a different size, the sizes of the embroidery pattern and background may not match. In addition, the built-in camera cannot detect the embroidery position mark. Make sure that the print settings are correctly specified.
- When printing the PDF file of the image with positioning marks, specify the highest image quality possible for full-color printing. In addition, use matte printing paper. Due to poor printing conditions, the machine's builtin camera may not be able to correctly detect the positioning marks. (For details on printing, refer to the operating instructions for your printer.)

<sup>a</sup> **Connect to the machine the media where the data will be saved.**

Select the pattern, and then touch  $\Box$ .

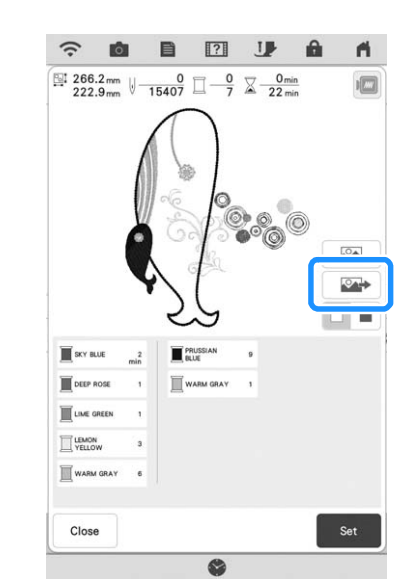

 $\rightarrow$  The select output screen appears.

### <sup>c</sup> **Touch the key for the corresponding media to save the files.**

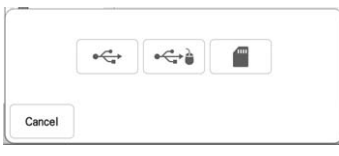

 $\rightarrow$  Two files of the background image only and one file for aligning embroidery into position are copied (PDF format) onto the USB media or the SD card.

#### **⊠** Memo

• Do not remove the USB media or the SD card from the machine until data export is finished.

### **Printing the Background and Embroidery Position Sheet**

Print the PDF files of the background and embroidery position sheet. The background file that is printed differs depending on whether ironon paper or printable fabric is used.

#### <sup>a</sup> **Open the PDF file to be printed.**

#### **Ö** Note

• Print the background and embroidery position sheet in their original dimensions. If an image is printed in a different size, the sizes of the embroidery pattern and background may not match. In addition, the built-in camera cannot detect the embroidery position mark. Make sure that the print settings are correctly specified.

#### <sup>b</sup> **Print the background image.**

When printing onto iron-on paper, print the file named E\_1r.pdf (an image flipped on a vertical axis). When printing onto printable fabric, print the file named E\_1n.pdf (an image that is not flipped).

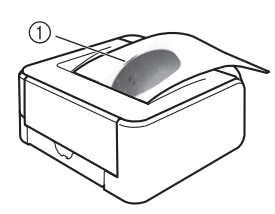

a Background image

#### **Ö** Note

- Before printing onto iron-on paper or printable fabric, we recommend performing a test print to check the print settings.
- For details on printing on iron-on transfer sheets or printable fabric, refer to the instructions for the iron-on transfer sheets and printable fabric.
- Some printers will automatically print an image flipped if an iron-on transfer sheet is selected as the paper. For details, refer to the instructions for the printer being used.

<sup>c</sup> **Print the embroidery position sheet (file named E\_1p.pdf) onto plain paper.**

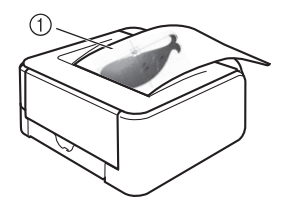

a Embroidery position sheet

#### <sub>Ö</sub> Note

• When printing the PDF file for the embroidery position sheet, specify the highest image quality possible for full-color printing. In addition, we recommend printing on matte paper. If this is not done, the built-in camera may not be able to correctly detect the embroidery positioning mark.

#### **A** If an iron-on transfer sheet is used, transfer **the image onto fabric.**

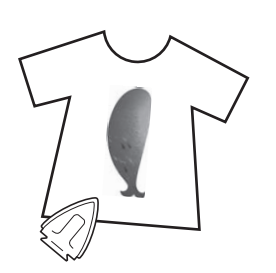

#### **Memo**

- For details on transferring from iron-on transfer sheets, refer to the instructions for the iron-on transfer sheets.
- If necessary, cut the iron-on transfer sheet to the size of the pattern before transferring the image.

*3*

### **Embroidering Patterns**

<sup>a</sup> **Hoop in the embroidery frame the fabric with the background image ironed on.**

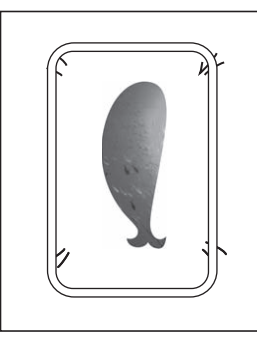

- <sup>b</sup> **Cut the paper printed with the positioning image**  $\beta$  **so it can easily be positioned aligned with the background image on the fabric.**
- Lines or color changes in the image can help you find the correct alignment position.

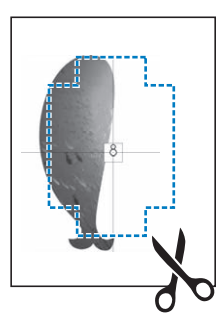

<sup>c</sup> **Place the paper printed with the positioning image on top of the fabric so that the pattern is aligned, and then affix the paper to the fabric with cellophane tape to prevent the paper from moving.**

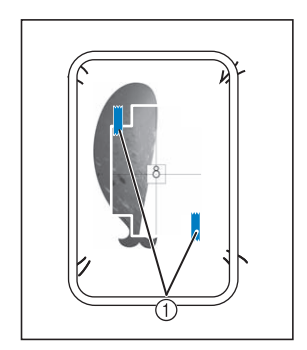

a Cellophane tape

<sup>d</sup> **After checking that a pattern is selected,**  touch **Embroidery** 

#### **Ö** Note

- Before embroidering, check that the embroidery position sheet is perfectly aligned with the background.
- <sup>e</sup> **Align the embroidering position according to steps <b>a** through **a** of "Using the **Embroidery Position Sticker to Align the Embroidering Position" on page 45.**
	- With this function, the fabric will be aligned with the mark on the embroidery position sheet (instead of the embroidery positioning sticker) affixed to the fabric. When performing step  $\bullet$  of "Using the Embroidery Position Sticker to Align the Embroidering Position", use the center of the pattern as the reference point. In step  $\left( \frac{4}{2} \right)$ , skip affixing the embroidery positioning sticker.
- **Remove the positioning sheet and press the**

### ರ Note

• Before pressing the "Start/Stop" button to begin embroidering, remove the positioning sheet taped to the fabric in step

**"Start/Stop" button to begin embroidering.**

# **MAKING EMBROIDERY ADJUSTMENTS**

## **Adjusting Thread Tension**

When embroidering, the thread tension should be set so that the upper thread can slightly be seen on the wrong side of the fabric.

### ■ **Correct Thread Tension**

The pattern can be seen from the wrong side of the fabric. If the thread tension is not set correctly, the pattern will not finish well. The fabric may pucker or the thread may break.

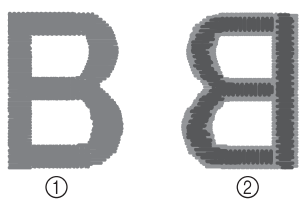

- 1 Right side
- 2 Wrong side
- \* Light gray color represents upper thread.
- Dark gray color represents bobbin thread.

Follow the operations described below to adjust thread tension according to the situation.

#### <sub>Ö</sub> Note

• If the thread tension setting is made extremely loose, the machine may stop during embroidering. This is not the sign of a malfunction. Increase the thread tension slightly, and begin embroidering again.

### ■ **Upper Thread is Too Tight**

The tension of the upper thread is too tight, resulting in the bobbin thread being visible from the right side of the fabric.

#### **Ö** Note

• If the bobbin thread was incorrectly threaded, the upper thread may appear to be too tight. In this case, refer to "Setting the Bobbin" on page 19 and rethread the bobbin thread.

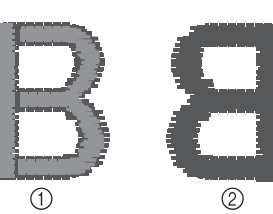

(1) Right side

- 2 Wrong side
- \* Light gray color represents upper thread.
- Dark gray color represents bobbin thread.

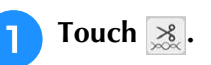

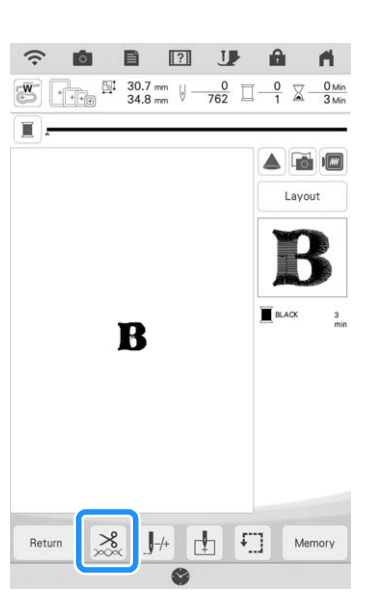

**Touch**  $\left| - \right|$  **to loosen the upper thread tension. (The tension number will decrease.)**

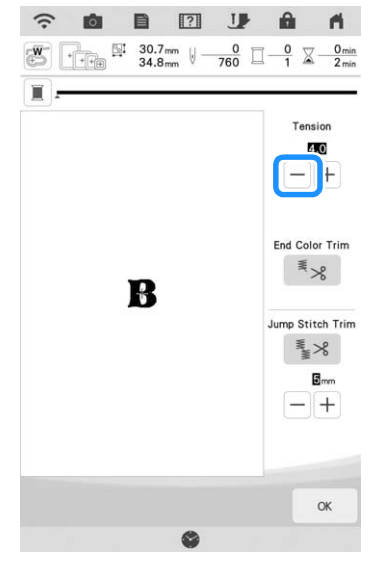

$$
\begin{array}{|c|c|c|}\hline \textbf{3} & \textbf{Touch} & \text{on.} \\\hline \end{array}
$$

### ■ **Upper Thread is Too Loose**

The tension of the upper thread is too loose, resulting in a loose upper thread, loose thread locks, or loops appearing on the right side of the fabric.

#### **Ö** Note

• If the upper thread was incorrectly threaded, the upper thread may appear to be too loose. In this case, refer to "Upper Threading" on page 21 and rethread the upper thread.

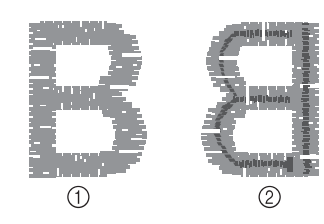

- 1 Right side
- 2 Wrong side
- Light gray color represents upper thread.
- Dark gray color represents bobbin thread.

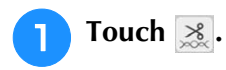

**2** Touch  $[+]$  to tighten the upper thread **tension. (The tension number will increase.)**

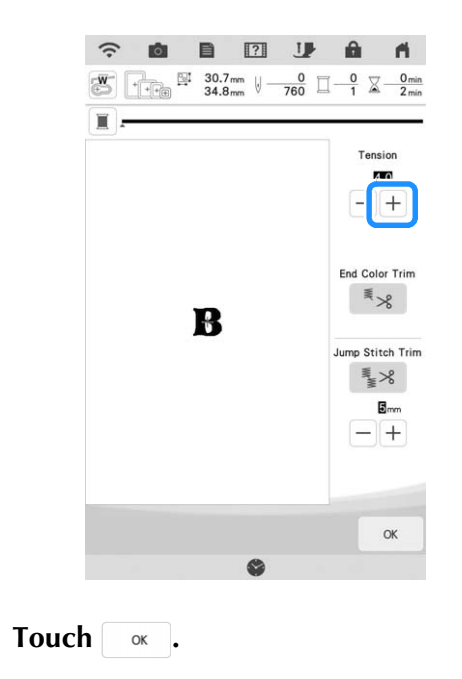

#### **Memo**

• The tension of the upper thread can be adjusted for embroidering on page 8 of the embroidery settings screen. The selected setting will be applied to all patterns. When embroidering, if the overall tension of the upper thread is too tight or too loose, adjust it from the setting screen. Increase the number to tighten the upper thread and decrease the number to loosen the upper tension.

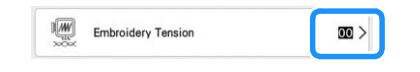

### ■ **Adjusting Overall Upper Thread Tension**

When embroidering, if the overall tension of the upper thread is too tight or too loose, adjust it from the setting screen.

If an individual embroidery pattern needs additional fine tuning, refer to "Adjusting Thread Tension" on page 97.

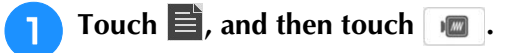

#### <sup>b</sup> **In the [Embroidery Tension], touch the number to adjust the upper thread tension.**

- Increase to tighten the upper thread tension.
- Decrease to loosen the upper thread tension.

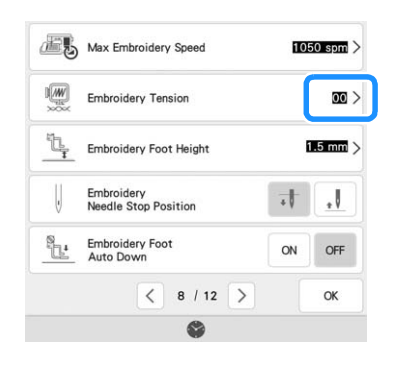

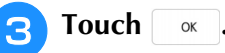

### **Adjusting the Alternate Bobbin Case (with No Color on the Adjusting Screw)**

When using the embroidery bobbin thread provided, please be sure to choose the green marked bobbin case when performing utility stitch sewing and embroidery functions. When in the embroidery function mode, the alternate bobbin case (with no color on the screw) should be selected when substitute embroidery bobbin threads (other than what is packaged with your machine) are being used. The alternate bobbin case (with no color on the screw) can be easily adjusted when bobbin tension changes are required to accommodate different bobbin threads. For details, refer to "Embroidering Attractive Finishes" on page 49.

To adjust the bobbin tension for embroidery function, using the alternate bobbin case (with no color on the screw), turn the slotted screw (-) with a (small) screwdriver.

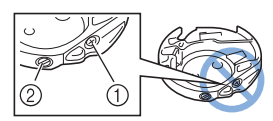

- $\circled{1}$  Do not turn the phillips screw (+).
- $Q$  Adjust with a screwdriver (small).

### ■ **Correct Tension**

Upper thread slightly appears on the wrong side of fabric.

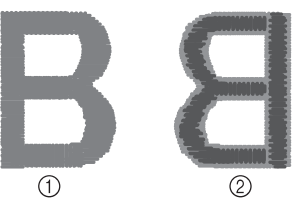

1 Right side

#### 2 Wrong side

- Light gray color represents upper thread.
- Dark gray color represents bobbin thread.

### ■ **Bobbin Thread is Too Loose**

Bobbin thread appears slightly on the right side of fabric.

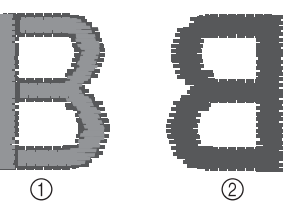

- **1** Right side
- 2 Wrong side
- Light gray color represents upper thread.
- Dark gray color represents bobbin thread.

If this occurs, turn the slotted screw (-) clockwise, being careful not to over-tighten the screw, approximately 30-45 degrees to increase bobbin tension.

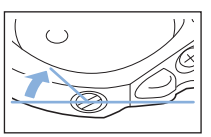

◎ Advanced Editing @

### ■ **Bobbin Thread is Too Tight**

Upper thread on the right side of fabric seems to be lifting/looping and bobbin thread is not seen on the wrong side of fabric.

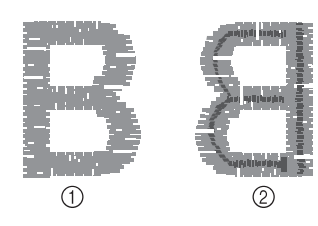

- $(1)$  Right side
- 2 Wrong side
- Light gray color represents upper thread.
- \* Dark gray color represents bobbin thread.

If this occurs, turn the slotted screw (-) counterclockwise, being careful not to over-loosen the screw, approximately 30-45 degrees to decrease bobbin tension.

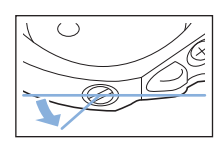

# **IMPORTANT**

- **DO NOT adjust the position of the phillips (+) screw on the alternate bobbin case as this may result in damage to the bobbin case, rendering it unusable.**
- **If the slotted screw (-) is difficult to turn, do not use force. Turning the screw too much or providing force in either (rotational) direction may cause damage to the bobbin case. Should damage occur, the bobbin case may not maintain proper tension.**

#### ☆ Note

• When adjusting the alternate bobbin case, be sure to remove the bobbin from the alternate bobbin case.

### **Using the Automatic Thread Cutting Function (End Color Trim)**

The automatic thread cutting function  $\mathbb{R}$  will cut the thread at the end of embroidering each color. This function is initially turned ON. To turn this function OFF, touch  $\frac{8}{28}$  key and then  $\frac{1}{2}$ .

This setting returns to its default  $\frac{1}{2}$  when the machine is turned off.

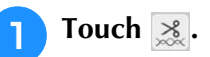

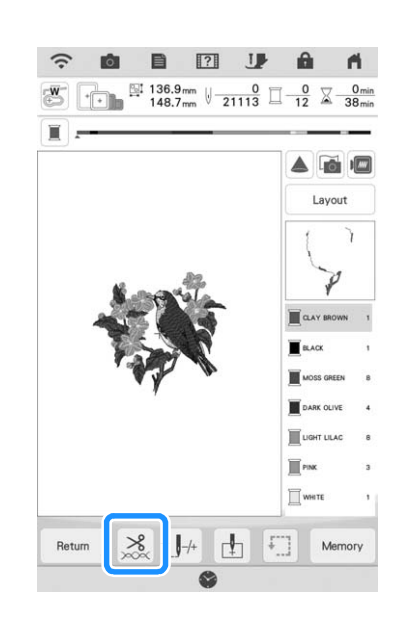

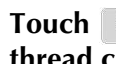

Touch  $\left| \mathbf{F} \right|$  to turn off the automatic **thread cutting function.**

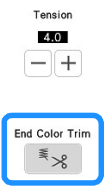

 $\rightarrow$  The key will display as  $\left| \frac{1}{2} \right|$ . When one color thread is embroidered, the machine will stop without cutting the thread.

### **Using the Thread Trimming Function (Jump Stitch Trim)**

The thread trimming function  $\frac{1}{2}$  will automatically trim any excess thread jumps within the color. This function is initially turned ON. To turn this function OFF, touch  $\geq$  key and then

 $\frac{1}{2}$  . Your customized setting remains after turning the machine off and on. ABCDEF  $\bigcirc$ (1) Jump stitch Touch  $\mathbb{R}$ .  $\widehat{\phantom{a}}$ a3m 目  $\mathbb{R}$ **IB**  $\begin{array}{cc} \mathbb{E} & -\frac{0}{1-\frac{1}{1-\frac{1}{1-\$  $A$   $B$   $B$ Lavout 由 口  $\frac{8}{8}$ Return Memory

**b** Touch **E**<sub>3</sub> to turn off the thread trimming **function.**

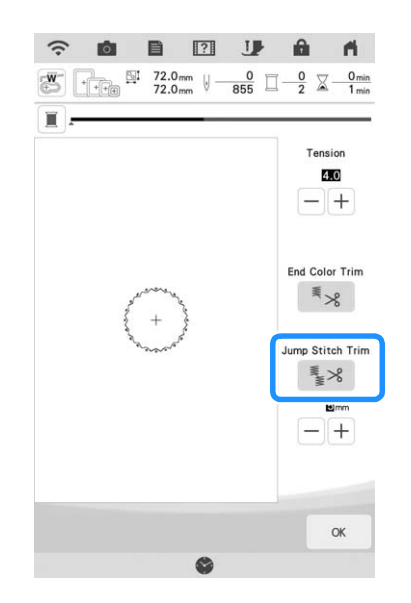

 $\rightarrow$  The key will display as  $\left[\frac{1}{2} \times \right]$ . The machine will not trim the thread before moving to the next stitching.

### ■ **Selecting the Trim Function to Adjust Jump Stitch Length**

When the thread trimming function  $\mathbb{R}^3$  is turned on, you can select the length of the jump stitch. Stitches below the value will not be trimmed.

Your customized setting remains after turning the machine off and on.

Touch  $\left|+\right|$  or  $\left|-\right|$  to select the length of jump stitch.

For example: Touch  $\left| + \right|$  to select 25 mm (1 inch) and the machine will not trim a jump stitch of 25 mm or less before moving to the next stitching.

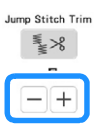

#### **Memo**

- If design has many trims, it is recommended to select a higher jump stitch trim setting in order to reduce the amount of excess tails on backside of fabric.
- The higher number of the jump stitch length selected, the fewer number of times the machine will trim. In this case, more jump stitches remain on the surface of the fabric.

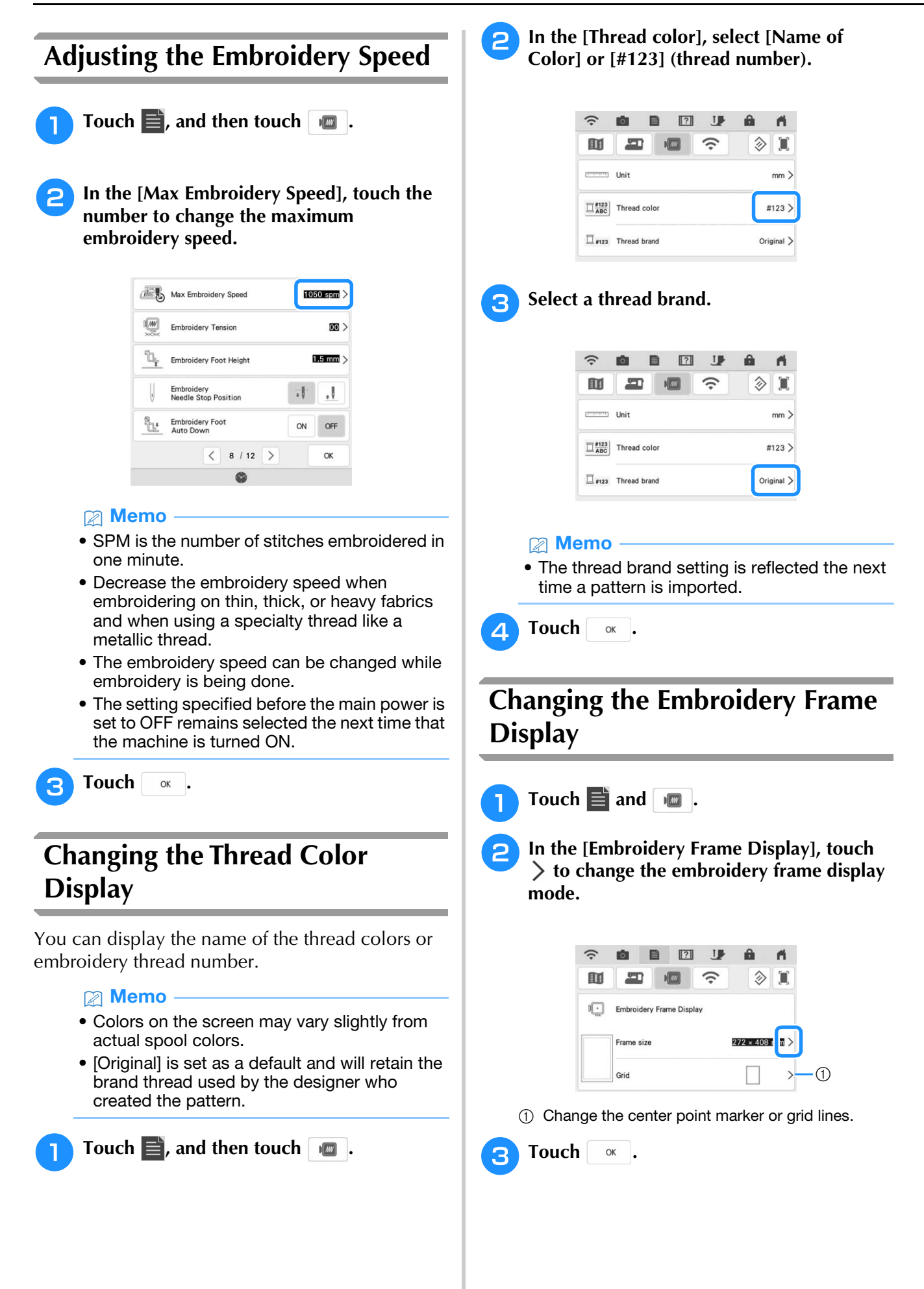

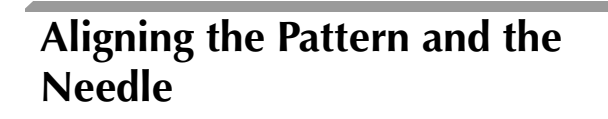

**Example:** Aligning the lower left side of a pattern and the needle.

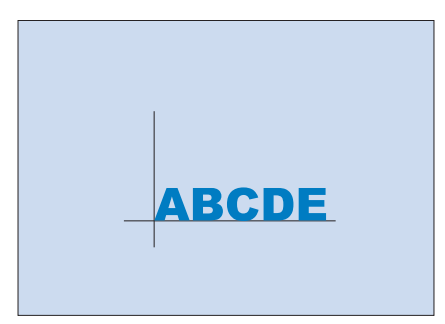

<sup>a</sup> **Mark the embroidery start position on the fabric, as shown.** 

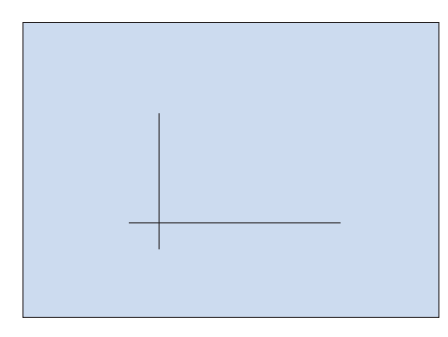

 $\Box$  Touch  $\Box$ .

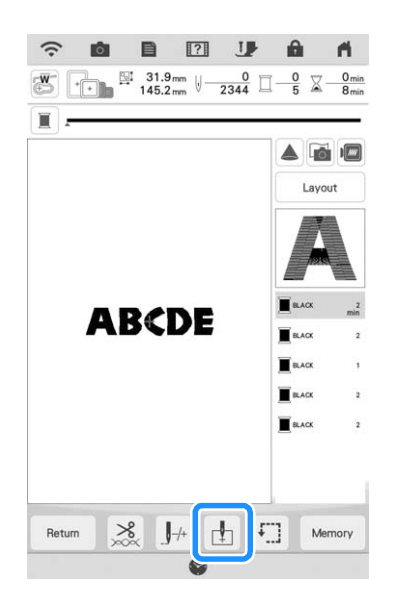

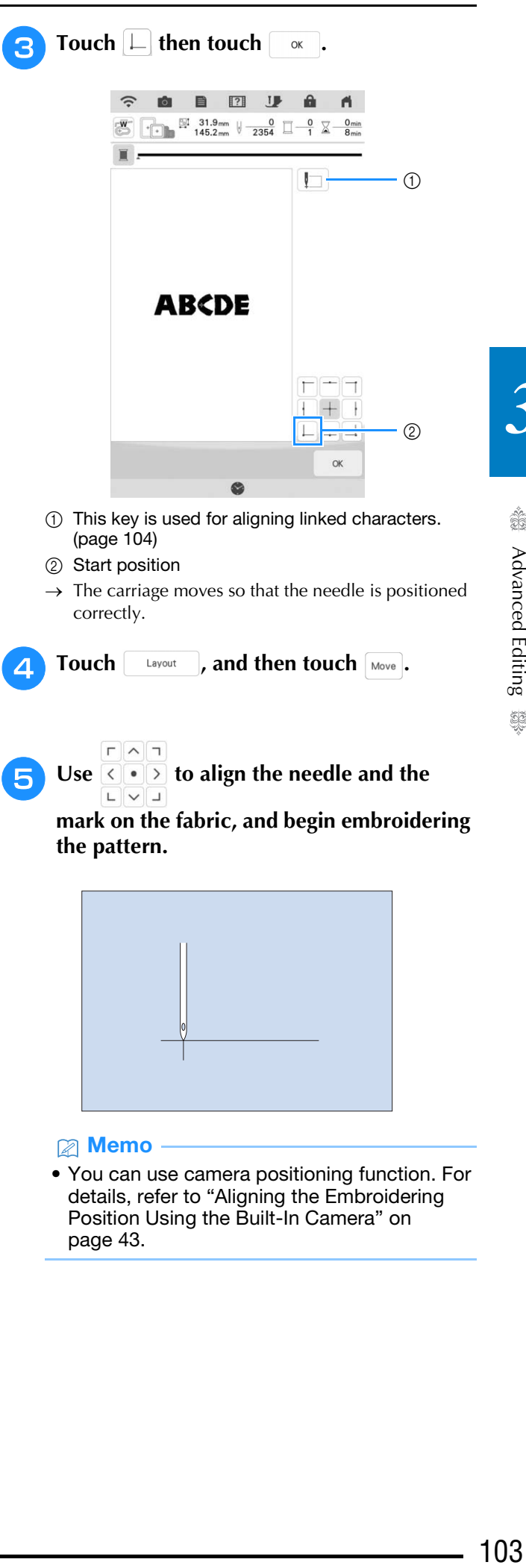

*3*

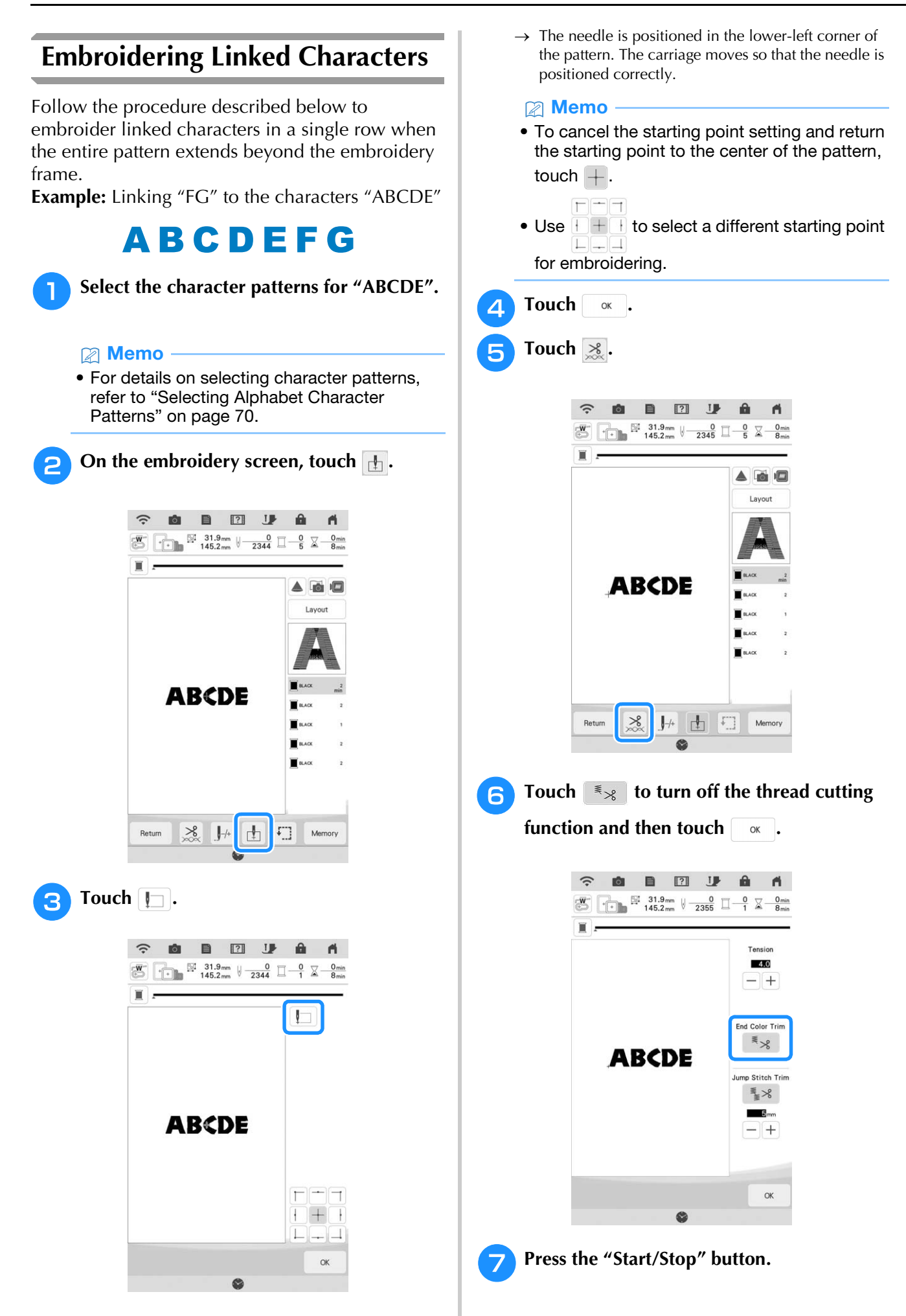

**After the characters are embroidered, cut the threads to a generous length, remove the embroidery frame, rehoop the fabric so that the remaining characters ("FG") can be embroidered, and then attach the embroidery frame again.**

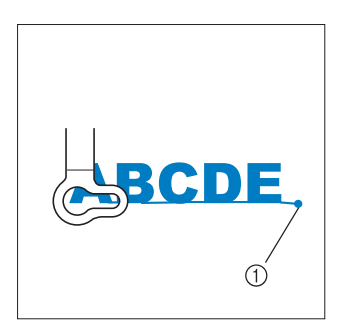

(1) End of the embroidering

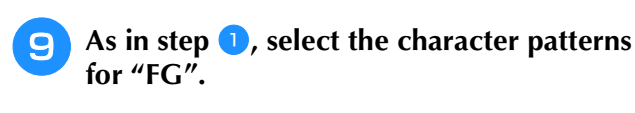

**Touch h**.

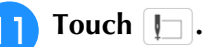

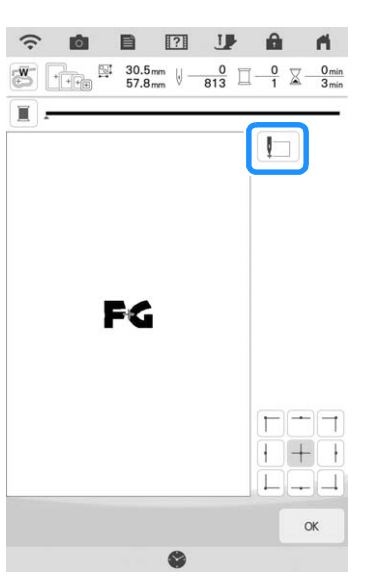

 $\rightarrow$  The carriage moves so that the needle is positioned in the lower-left corner of the pattern. You will need to match this point to the end of embroidering for the previous pattern.

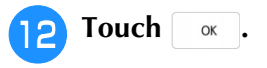

**Tayout** , then  $\begin{bmatrix} \text{Move} \\ \text{New} \end{bmatrix}$  align the

**needle with the end of embroidering for the previous pattern.**

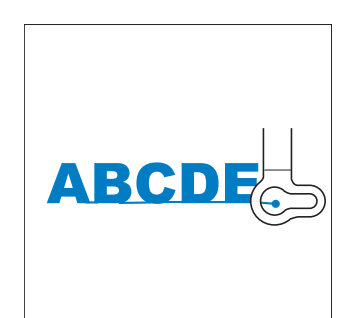

**14** Press the "Start/Stop" button to begin **embroidering the remaining character patterns.**

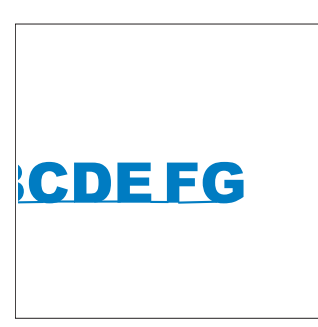

*3*

#### **22 Memo**

• You may want to use the camera positioning function (with the grid displayed) to ensure the next set of characters are precisely aligned with the first set of characters. For details, refer to "Aligning the Embroidering Position Using the Built-In Camera" on page 43.

# **USING THE MEMORY FUNCTION**

#### 2 Memo -

• For more information about the memory function, refer to "SPECIFICATIONS" in the Operation Manual (Sewing).

### **Saving Embroidery Patterns**

#### ☆ Note

- Do not turn the main power to OFF while the [Saving…] screen is displayed. You will lose the pattern you are saving.
- 

**Touch Memory when the pattern you want to** 

**save is in the embroidery screen.**

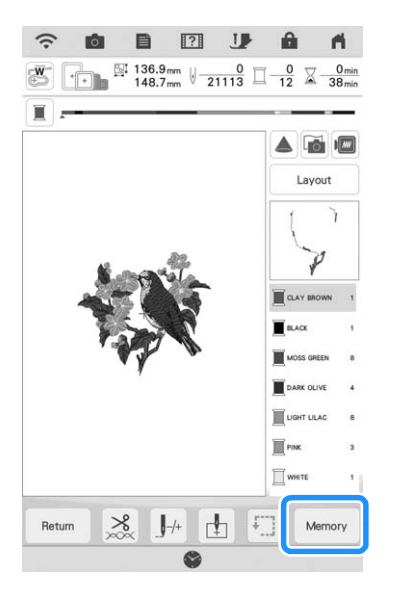

#### **<b>22 Memo**

• You can also save the pattern by touching Memon in the embroidery edit screen.

<sup>b</sup> **When saving the embroidery pattern in a USB media/SD card, insert the USB media/ SD card into the USB port/SD card slot on the machine.**

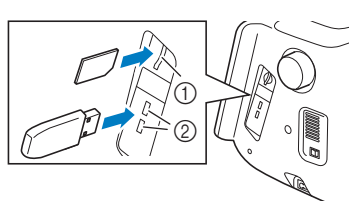

- $(1)$  SD card slot
- b USB port

# **IMPORTANT**

- **Do not insert anything other than USB media into the USB media port. Otherwise, damage to the machine may result.**
- **Do not insert anything other than SD card into the SD card slot. Otherwise, damage to the machine may result.**

#### <sup>c</sup> **Select the destination to start saving.**

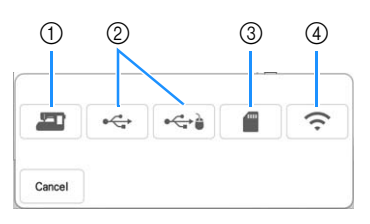

- (1) Save to the machine's memory.
- 2 Save to the USB media.
- The pattern is saved in a folder labeled [bPocket]. (3) Save to the SD card.
	- The pattern is saved in a folder labeled [bPocket].
- d Temporarily save to the wireless function pocket. For the detailed procedure, refer to the manual for PE-DESIGN (version 11 or later).

### ■ **If the Memory Is Full**

If the screen below displays, either the maximum number of patterns have been saved or the pattern you want to save takes a lot of memory, and the machine cannot save it. Refer to "Retrieving Embroidery Patterns" on page 107.

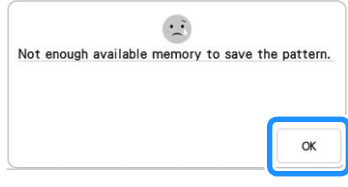
# **Retrieving Embroidery Patterns**

## <sup>a</sup> **When retrieving the embroidery pattern from a USB media/SD card, insert the USB media/SD card into the USB port/SD card slot on the machine.**

To retrieve embroidery patterns via wireless network, use PE-DESIGN (version 11 or later) or Design Database Transfer to transfer the patterns in advance. For details on transferring embroidery patterns, refer to the manual for PE-DESIGN or Design Database Transfer.

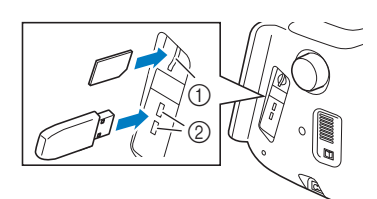

 $(1)$  SD card slot b USB port

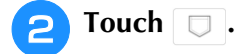

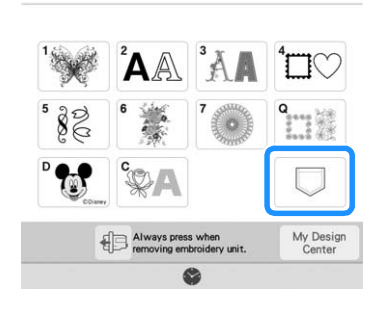

## **B** Touch the desired source.

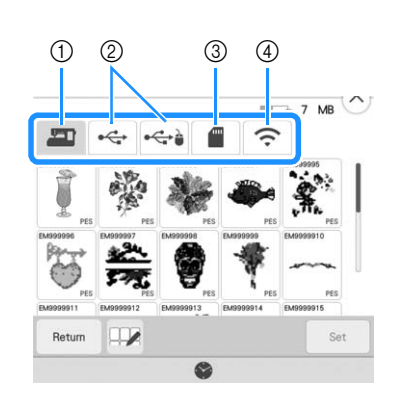

- (1) Retrieve from the machine's memory.
- 2 Retrieve from a USB media.
- (3) Retrieve from a SD card.
- d Retrieve embroidery patterns uploaded to the wireless function pocket via wireless network. For the detailed procedure, refer to the manual for PE-DESIGN (version 11 or later) or Design Database Transfer.

### **Memo**

• If the embroidery pattern to be retrieved is in a folder of the USB media or SD card, touch the key for that folder.

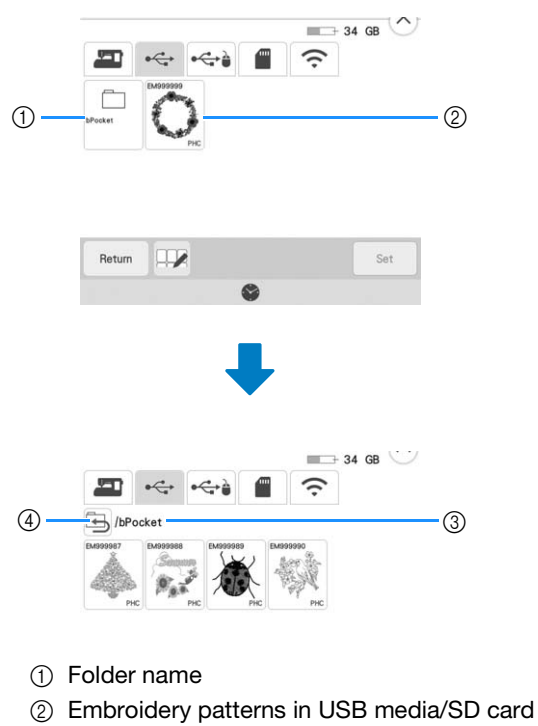

- (3) Path
- $\circled{4}$  Touch  $\circled{4}$  to return to the previous folder.

*3*

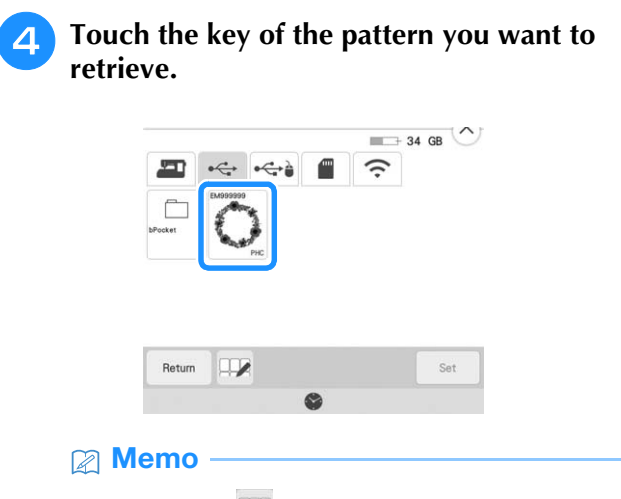

• By touching  $\mathbb{H}$ , the selected patterns can be deleted or saved to the machine's memory.

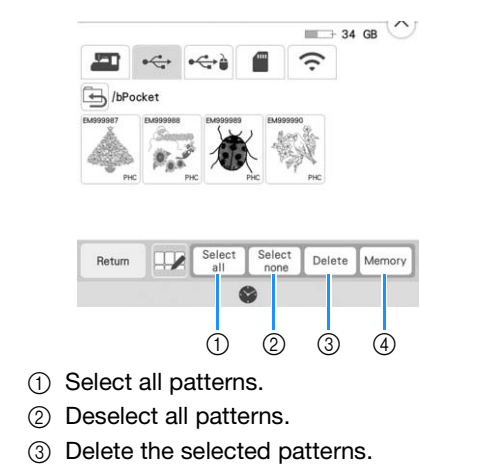

d Save the selected patterns to the machine.

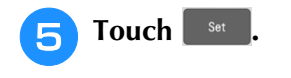

# **EMBROIDERY APPLICATIONS**

# **Creating an Appliqué Piece**

Appliqué pieces can be created from the built-in patterns and imported patterns. This is convenient for fabrics that cannot be embroidered or when you wish to attach an appliqué to a garment.

## ■ **Creating an Appliqué Piece**

The following pattern will be used to create an appliqué piece.

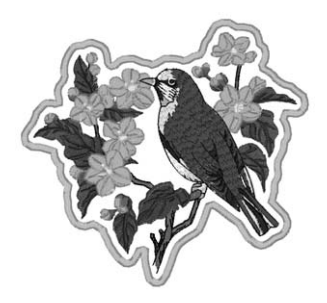

## **Ö** Note

- Felt or denim fabrics are recommended to make the appliqué piece. Depending on the pattern and fabric used, lighter weight fabrics may cause the stitching to appear smaller.
- For best results, be sure to use stabilizer material for embroidering.
- When making appliqué pieces, do not use the optional border embroidery frame. Depending on the pattern density and fabric used, shrinkage of the stitching may occur.

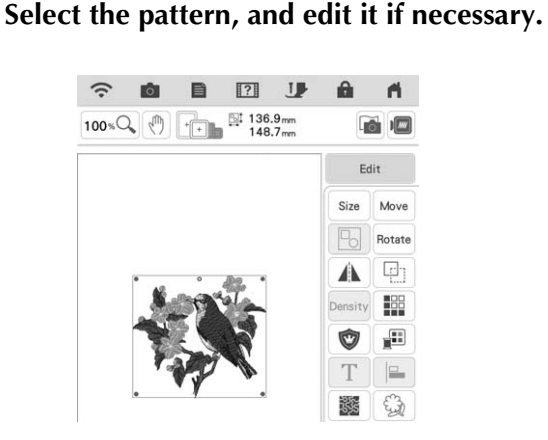

## **Ö** Note

- Finish combining and editing the pattern before selecting the appliqué setting. If the pattern is edited after selecting the appliqué setting, the appliqué stitching and pattern may become misaligned.
- Since an outline is added, the pattern for an appliqué piece (when the appliqué setting is selected) will be larger than the original pattern. First, adjust the size and position of the pattern as shown below.

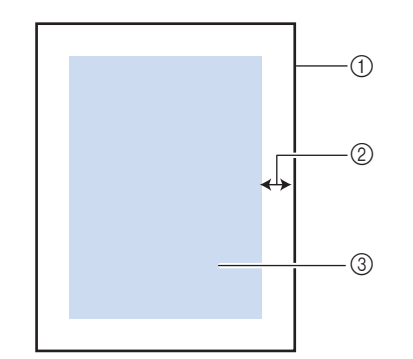

- (1) Embroidering area
- $\oslash$  Approx. 10 mm (3/8 inch)

**Touch** Edit , and then touch  $\bullet$ .

(3) Pattern size

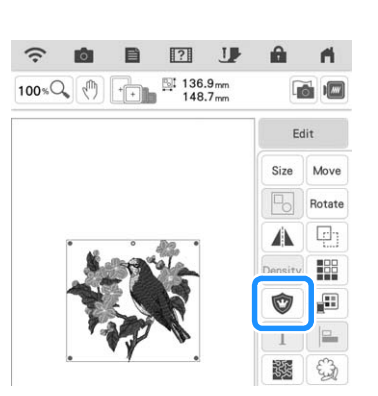

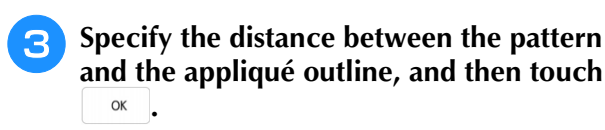

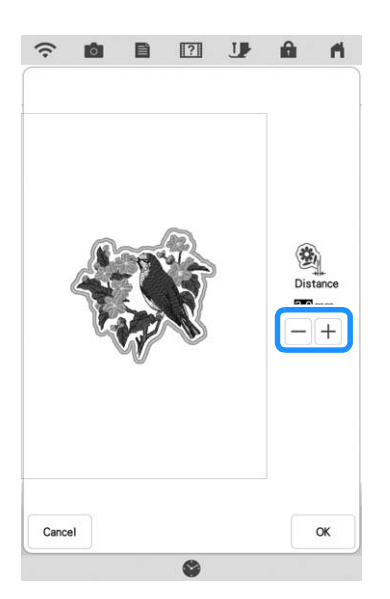

 $\rightarrow$  The pattern and appliqué outline are grouped.

### Touch **Embroidery**.

 $\rightarrow$  The steps for creating the appliqué piece are added to the embroidering order.

### **Memo**

• Three steps are added to the embroidering order: appliqué cutting line, position of pattern placement on the garment, and appliqué stitching.

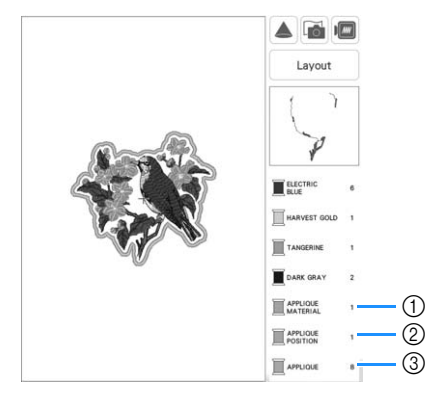

- a Cutting line for appliqué
- 2 Position of pattern placement on garment
- **3** Appliqué stitching
- When setting the [Thread color] to [#123] (thread number) in the settings screen, the following screen is displayed.

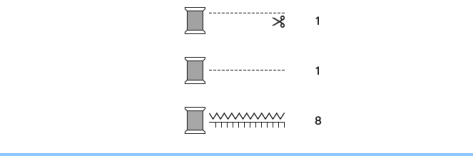

### \* Note

- An appliqué piece cannot be created if the pattern is too large or too complicated or a combined pattern is separated. Even if the selected pattern fits within the embroidering area, the entire appliqué pattern may exceed the embroidering area when the outline is added. If an error message appears, select a different pattern or edit it.
- <sup>e</sup> **Fuse or stick a piece of stabilizer to the back of the felt or denim fabric to be used**

**as the appliqué piece. F** Hoop the appliqué fabric in the embroidery

- **frame, attach the embroidery frame to the machine, and then start embroidering.**
- <sup>g</sup>**After the pattern is embroidered, thread the machine with the thread for the cutting line, and then sew the cutting line (APPLIQUE MATERIAL).**

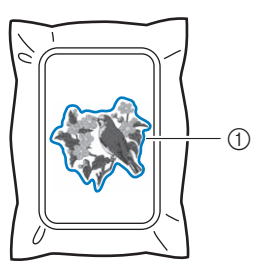

a Cutting line for appliqué

#### **Memo** -

- We recommend using thread for the cutting line that is closest to the color of the fabric.
- <sup>h</sup>**Remove the appliqué material from the embroidery frame, and then carefully cut along the stitching. After cutting, carefully remove all of the cutting line thread.**

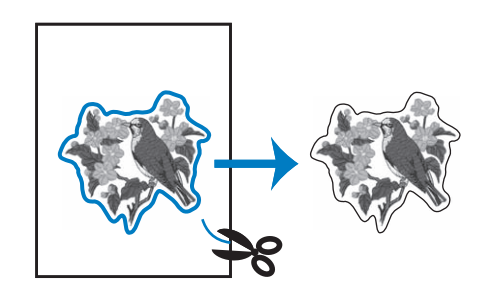

### \* Note

- Depending on the pattern density and fabric used, there may be shrinking of the pattern or the appliqué may be misaligned with the placement line. We recommend cutting slightly outside of the cutting line.
- When using patterns that are vertically and horizontally symmetrical, use a chalk pencil to indicate the pattern orientation before cutting it out.
- Carefully cut out the pattern on the outline you just sewed. Do not cut inside the cutting line, otherwise the appliqué fabric will not be caught by the appliqué stitch.
- **i** Use two layers of adhesive water soluble<br>
stabilizer material with their sticky sides<br> **i** Before pasting the appliqué piece down,<br>
make sure the appliqué piece is positioned **stabilizer material with their sticky sides together, and then hoop them in the embroidery frame.**

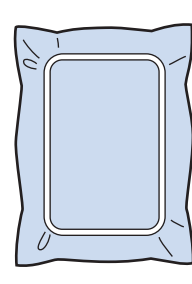

### \* Note

- If water soluble stabilizer is used, it is not necessary to remove the stabilizer material after sewing the appliqué outline. To reduce shrinkage of the pattern, we recommend using water soluble stabilizer.
- Put together two layers of water soluble stabilizer, otherwise the stabilizer material may tear during embroidering.
- **10** Thread the machine with the thread for the **outline from step** l**, and then sew the placement line for the appliqué position (APPLIQUE POSITION).**

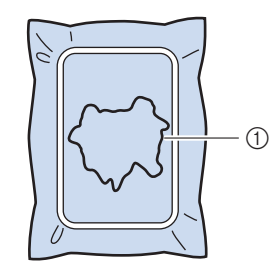

a Pattern placement line

<sup>k</sup> **Lightly apply glue or spray adhesive, and paste the appliqué piece so that it aligns with the placement line.**

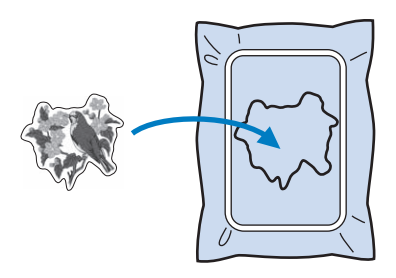

### **Ö** Note

- Before pasting the appliqué piece down, make sure the appliqué piece is positioned correctly within the placement line.
- <sup>l</sup> **With the machine threaded using the thread**  for the outline from step **i**, embroider the **outline (APPLIQUE).**

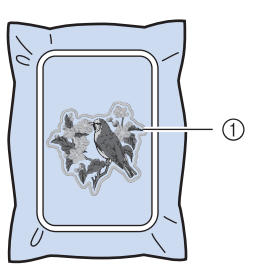

a Outline of appliqué piece

### **Memo**

- The outline is sewn using satin stitching.
- Some glue may get onto the embroidery foot, needle, and needle plate at this time. Finish embroidering the appliqué pattern, and then clean off the glue.
- <sup>m</sup> **After embroidering is finished, remove the stabilizer material from the embroidery frame.**
	- <sup>n</sup> **Use scissors to cut the excess water soluble stabilizer from outside the appliqué outline.**
	- <sup>o</sup> **Soak the appliqué piece in water to dissolve the water soluble stabilizer.**

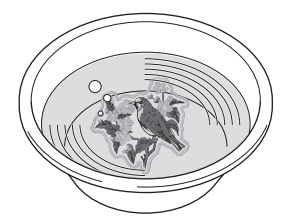

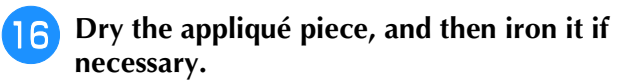

### **Ö** Note

• Do not apply a strong force when ironing, otherwise the stitching may be damaged.

## ■ Using a Frame Pattern for the **Outline**

Using a frame pattern, the desired shape can be added as the outline of the appliqué. To select the desired frame, refer to "Selecting Frame Patterns" on page 41.

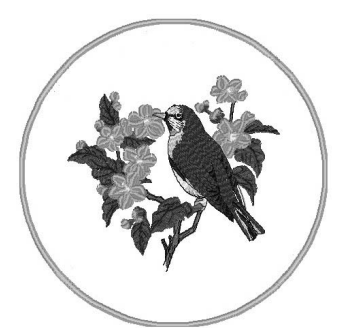

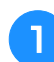

<sup>a</sup> **Select the pattern and edit, if necessary.**

<sup>b</sup> **Select the desired frame shape and pattern, and add it to the appliqué pattern.**

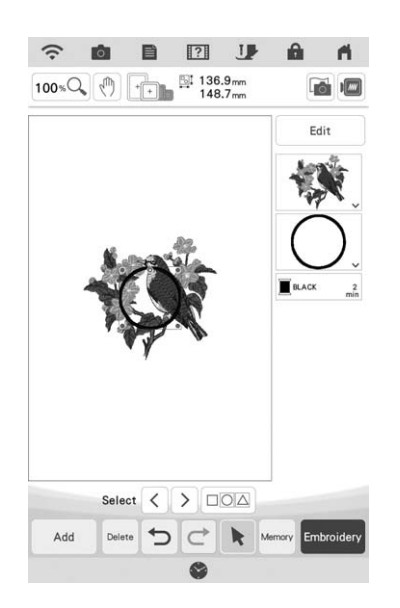

**3** Touch **Edit to edit the frame pattern to fit the size of the appliqué pattern.**

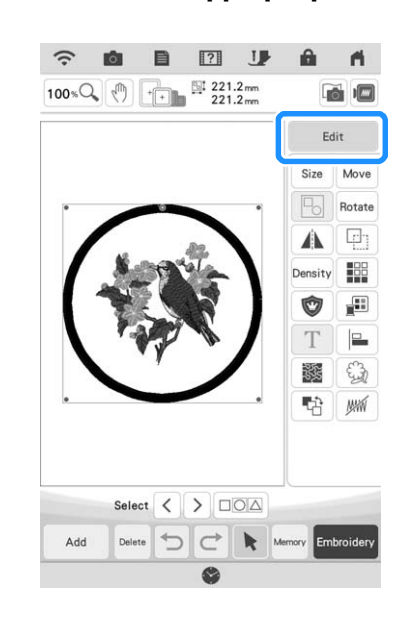

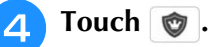

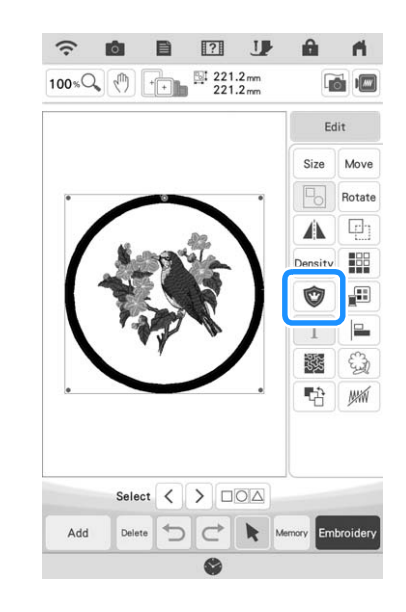

**Specify the distance between the frame pattern and the appliqué outline, and then**  touch **ox** .

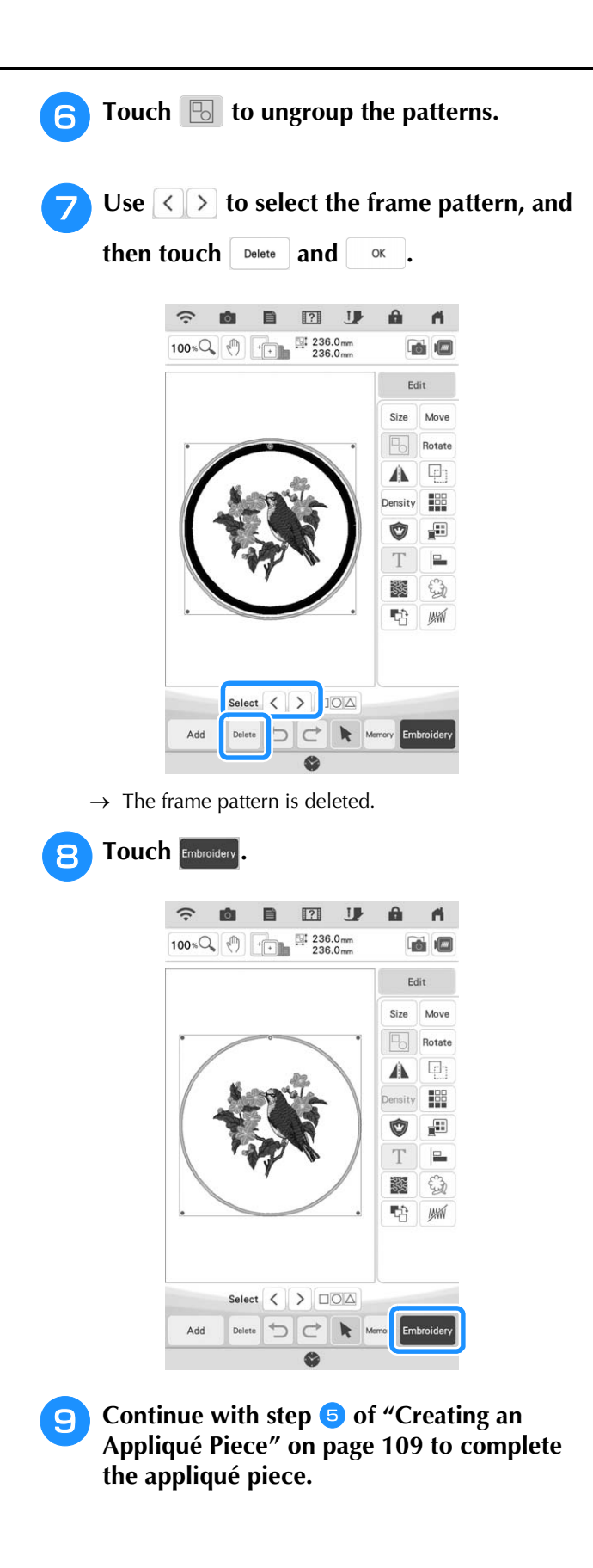

# **Using Appliqués**

## **Ö** Note

• Refer to "Embroidery Design Guide" to review the recommended method for built-in appliqué patterns. Some appliqué patterns differ from the procedure described in this manual.

This machine can embroider patterns that contain an appliqué. If selecting an embroidery pattern that contains an appliqué, the steps for appliqué appear in embroidery color order display. The display will change depending on the [Thread color] setting (page 102).

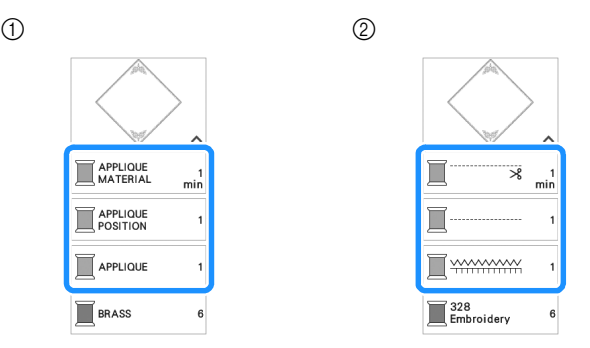

- (1) When [Thread color] is selected.
- 2 When [#123] (thread number) is selected.

Follow the procedure described below.

- 1. Create the appliqué piece.
- ↓ 2. Sew the appliqué position on the base fabric.
- ↓ 3. Affix the appliqué piece to the base

↓

4. Embroider the remainder of the pattern.

## **Required materials**

- Fabric for the appliqué piece
- Fabric for the appliqué base
- Stabilizer material

fabric.

- Craft glue
- Embroidery thread

### **Memo**

• The specific names and numbers of the thread colors to be used when creating and attaching the appliqué piece will not appear in the embroidery color order display. Use thread colors that coordinate with the appliqué pattern and fabrics.

# ■ 1. Creating the Appliqué Piece

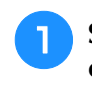

<sup>a</sup> **Select the appliqué pattern, and then continue to the embroidery screen.**

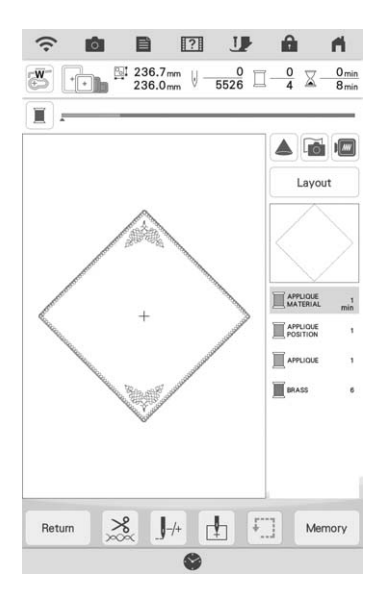

## <sup>b</sup> **Attach stabilizer material to the wrong side of the appliqué fabric.**

Hoop the fabric in the embroidery frame, and then attach the embroidery frame to the embroidery unit.

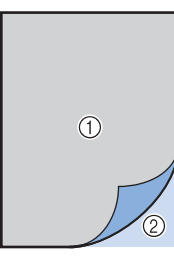

- a Appliqué (cotton, felt, etc.)
- 2 Stabilizer

<sup>c</sup> **Thread the machine with the embroidery thread, lower the presser foot lever, and then press the "Start/Stop" button to sew the cutting line of the appliqué piece.**

 $\rightarrow$  The outline of the appliqué piece is sewn, and then the machine stops.

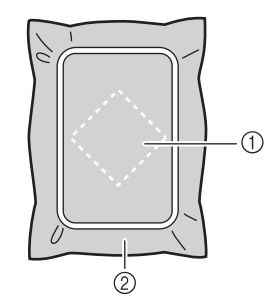

- a Cutting line for appliqué piece
- 2 Fabric for appliqué piece

<sup>d</sup> **Remove the fabric for the appliqué piece from the embroidery frame, and then carefully cut along the sewn cutting line.**

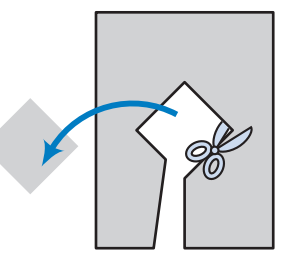

### **Ö** Note

- If the appliqué piece is cut out along the inside of the cutting line, it may not be correctly attached to the fabric. Therefore, carefully cut out the appliqué piece along the cutting line.
- After cutting out the appliqué piece, carefully remove the thread.

## ■ 2. Sewing the Appliqué Position on **the Base Fabric**

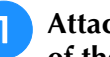

**Attach stabilizer material to the wrong side of the fabric for the appliqué base.**

Hoop the fabric in the embroidery frame, and then attach the embroidery frame to the embroidery unit.

**b** Thread the machine with the embroidery **thread, lower the presser foot lever, and then press the "Start/Stop" button to sew the appliqué position.**

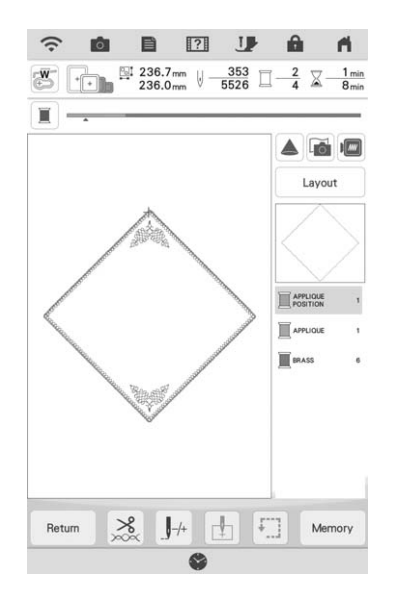

 $\rightarrow$  The position of the appliqué is sewn, and then the machine stops.

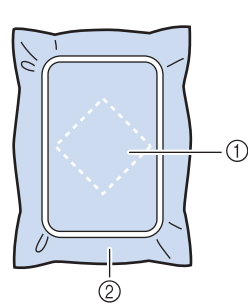

- a Appliqué position
- 2 Base fabric

<sup>c</sup> **Remove the embroidery frame from the embroidery unit.**

### **Ö** Note

• Do not remove the base fabric from the embroidery frame until all embroidering is finished.

## ■ **3. Affixing the Appliqué Piece to the Base Fabric**

Lightly apply craft glue to the back of the **appliqué piece, and then attach it to the base fabric within the outline of the position sewn in step <sup>2</sup> of "2. Sewing the Appliqué Position on the Base Fabric".**

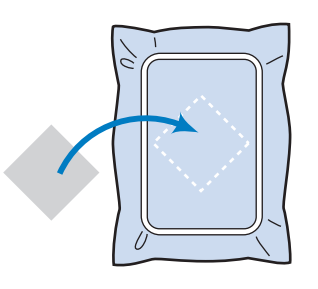

### **Ö** Note

- If the appliqué piece is not securely attached to the base fabric, the appliqué piece may lift off the base fabric during embroidering, causing misalignment.
- If the appliqué piece cannot be attached to the base fabric with craft glue, securely baste it in place with basting stitches.
- If thin fabric is used for the appliqué piece, reinforce and secure it in place with an iron-on adhesive sheet. An iron can be used to attach the appliqué piece to the appliqué location.
- Do not remove the fabric from the embroidery frame when attaching the appliqué piece to the base fabric.

### <sup>b</sup> **After the appliqué piece is attached, attach the embroidery frame to the machine.**

Thread the machine with the embroidery thread, lower the presser foot lever, and then press the "Start/Stop" button to embroider the appliqué.

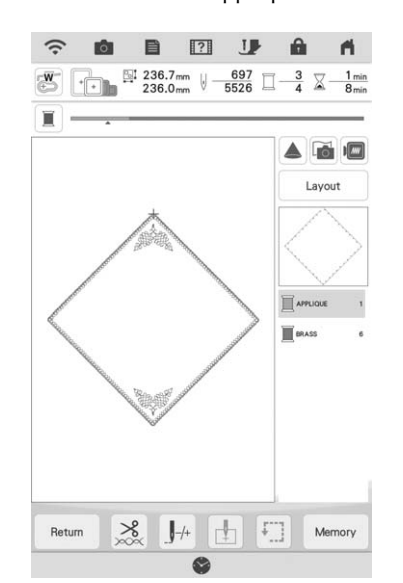

 $\rightarrow$  The appliqué piece is embroidered to the base fabric, and then the machine stops.

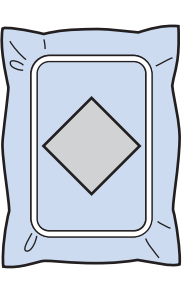

### 2 Memo

• Depending on the pattern that is selected,

**E APPLIQUE (appliqué piece), APPLIQUE** 

(appliqué position) and  $\Box$  APPLIQUE (appliqué)

for all three steps may not appear. If  $\blacksquare$  APPLIQUE (appliqué) appears as a color, embroider using thread with a color appropriate for your project.

*3*

## ■ 4. Embroidering the Remainder of **the Pattern**

<sup>a</sup> **Change the embroidery thread according to the embroidery color order display, and then finish embroidering the remainder of the pattern.**

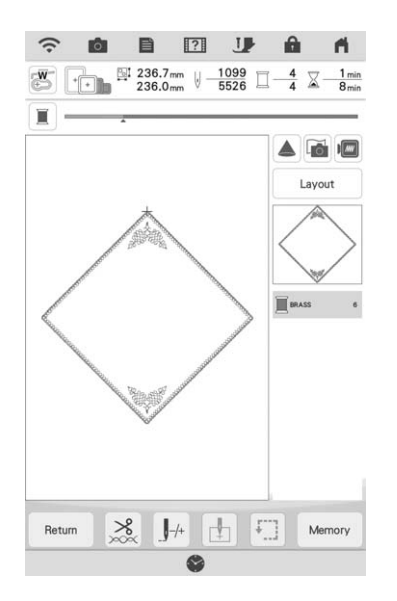

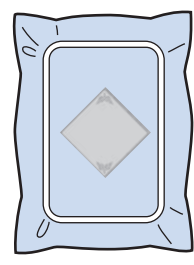

### **② Memo**

- Since glue may become attached to the embroidery foot, needle or needle plate, clean off any glue off after finishing embroidering the appliqué pattern.
- For best results, trim all excess threads each time the thread color is changed.

# **Using a Frame Pattern to Make an Appliqué (1)**

You can use framed patterns of the same size and shape to create an appliqué. Embroider one pattern with a straight stitch and one pattern with a satin stitch.

**a** Select a straight stitch frame pattern. **Embroider the pattern onto the appliqué material, then cut neatly around the outside of the shape.**

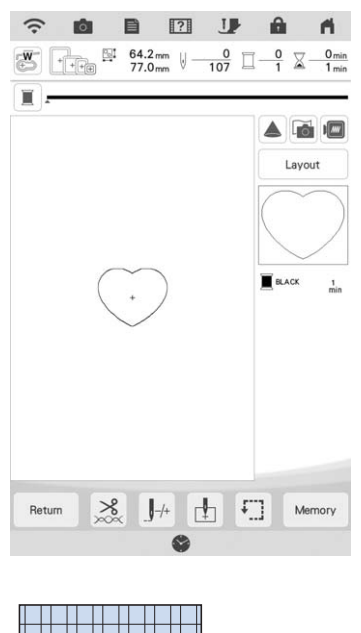

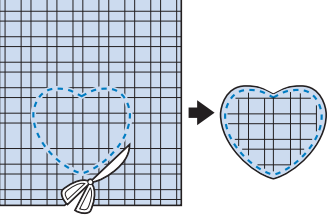

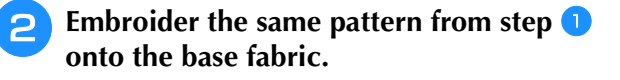

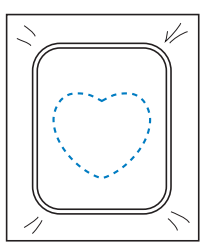

**a** Apply a thin layer of fabric glue or a **temporary spray adhesive to the rear of the appliqué created in step <b>a**. Attach the **appliqué to the base fabric matching the shapes.**

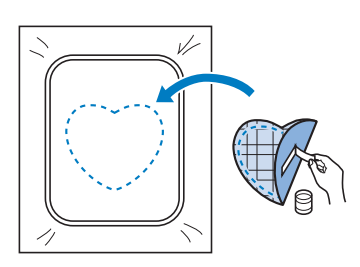

**d** Select the satin stitch frame pattern of the **same shape as the appliqué. Embroider over the appliqué and base fabric from step <sup>c</sup>** to **create the appliqué.**

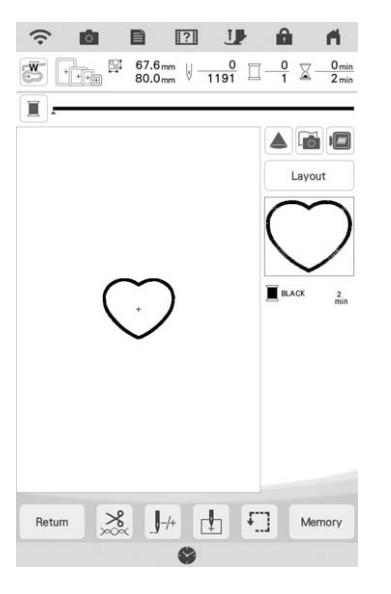

## **Ö** Note

• If you change the size or position of the patterns when selecting them, make a note of the size and location.

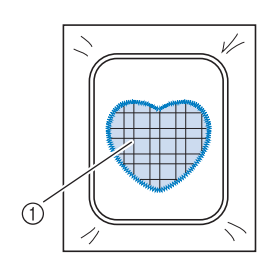

a Appliqué material

# **Using a Frame Pattern to Make an Appliqué (2)**

This is a second method to make appliqué using embroidery patterns. You do not have to change the fabric in the embroidery frame using this method. Embroider one pattern with a straight stitch and one pattern with a satin stitch.

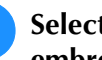

## Select a straight stitch frame pattern, and **embroider the pattern onto the base fabric.**

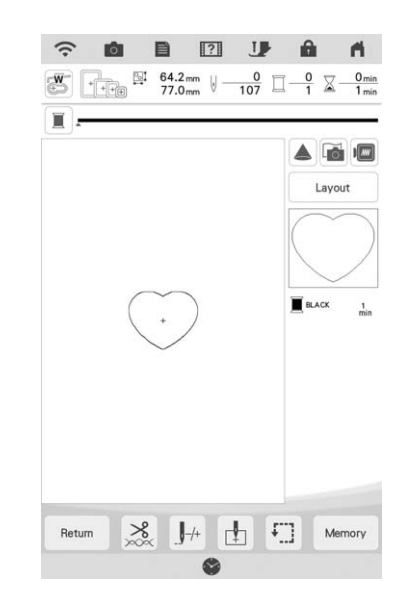

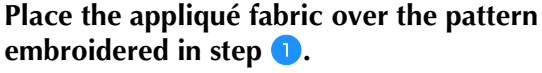

Be sure that the appliqué fabric completely covers the stitching.

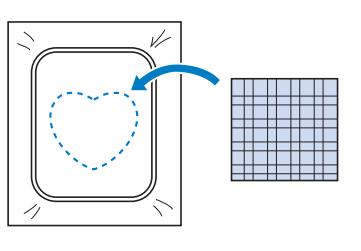

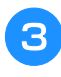

**Embroider the same pattern on the appliqué fabric.**

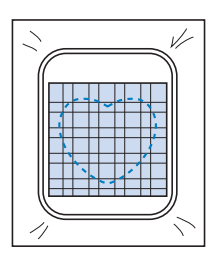

**A** Remove the embroidery frame from the **embroidery unit, and cut around the outside of the stitches.**

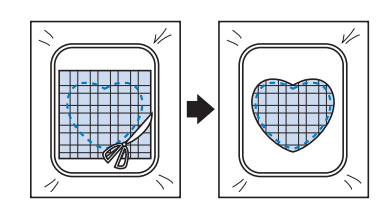

### **Ö** Note

• Do not remove the fabric from the embroidery frame to cut it. Also, do not pull strongly on the fabric. Otherwise, the fabric may loosen in the frame.

Select the satin stitch frame pattern of the **same shape as the appliqué.**

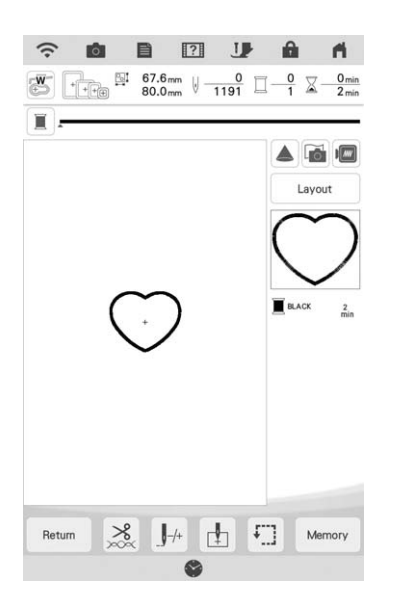

### **Ö** Note -

- Do not change the size or position of the pattern.
- If you change the size or position of the patterns when selecting them, make a note of the size and location.

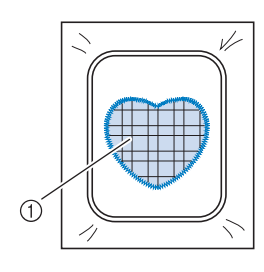

a Appliqué material

**F Reattach the embroidery frame to the embroidery unit, and embroider the satin stitch pattern to create an appliqué.**

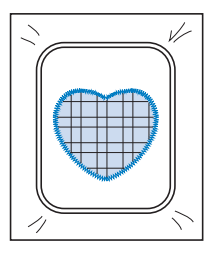

# **Embroidering Couching Patterns**

Couching patterns can be embroidered using yarn.

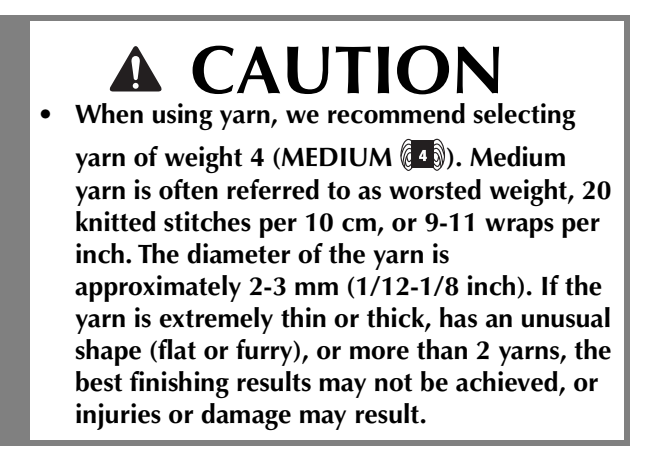

### <sub>卷</sub> Note -

• Before embroidering your project, do trial embroidery on a scrap piece of fabric that is the same as that used in your project.

## ■ **Preparing for Embroidery Couching**

- <sup>a</sup> **Turn off the machine. Attach the embroidery unit.**
- <sup>b</sup> **Install a bobbin wound with embroidery bobbin thread.**

Touch  $\mathbb{Z}$ , and then touch  $\mathbb{Z}$ .

**Turn on the machine.** 

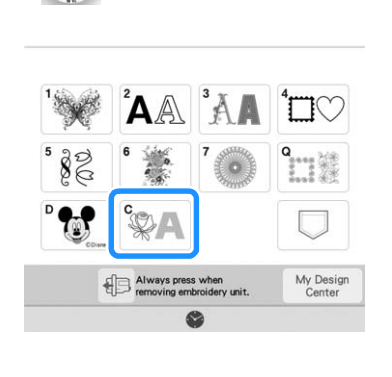

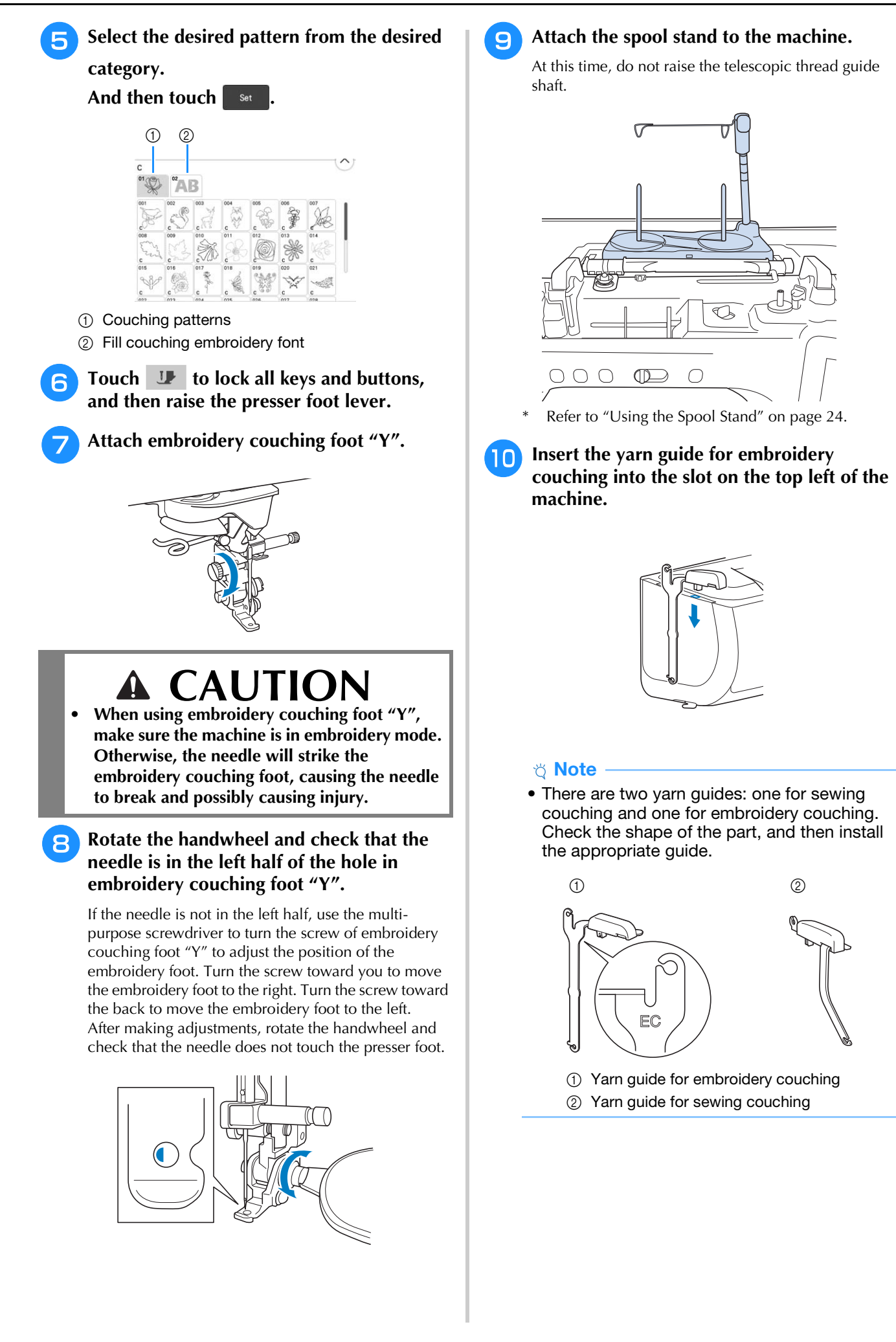

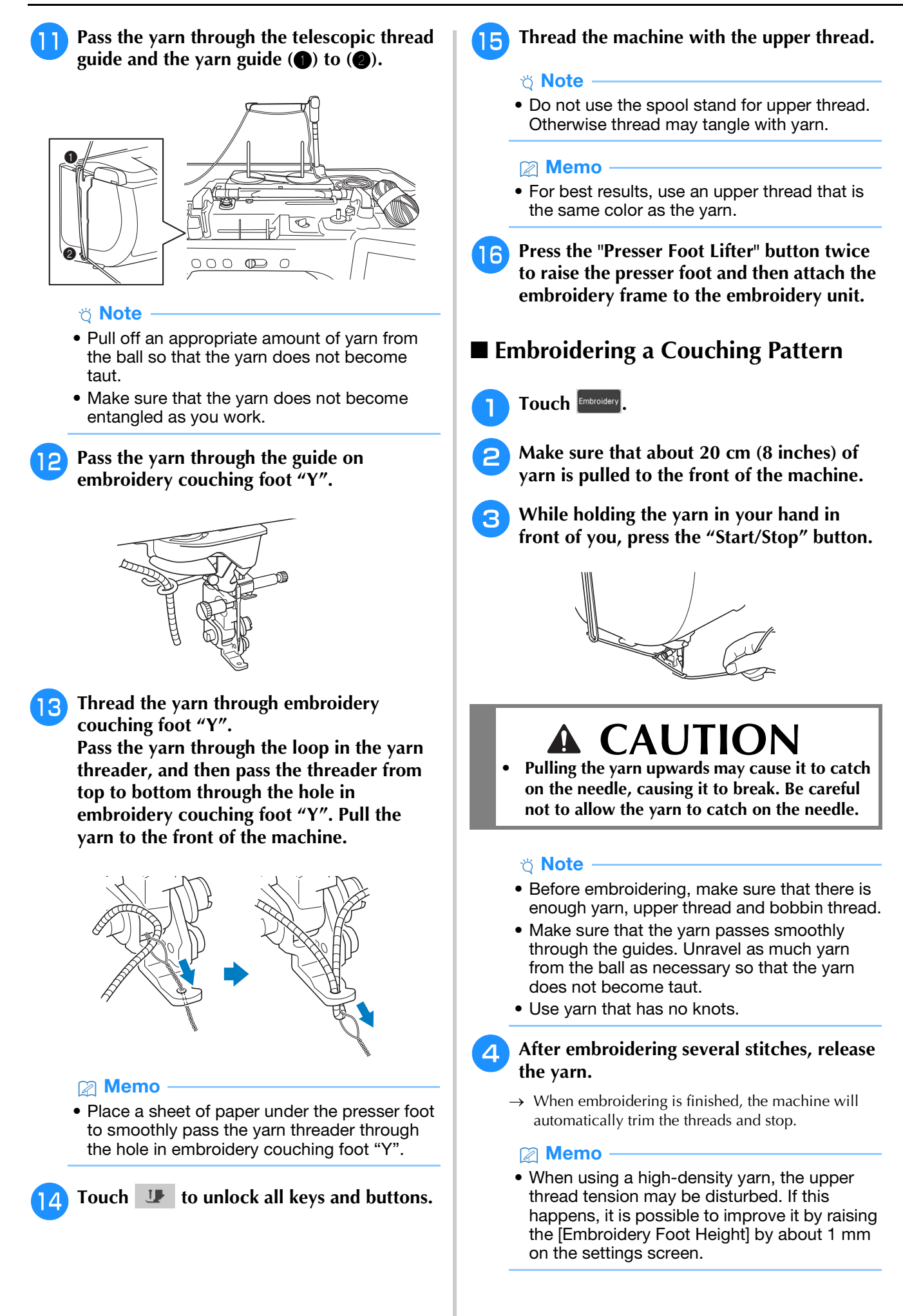

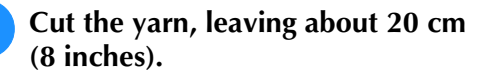

Punch a hole through the fabric with an awl **or tapestry needle and then use the yarn threader to pull the excess yarn to the wrong side of the fabric.**

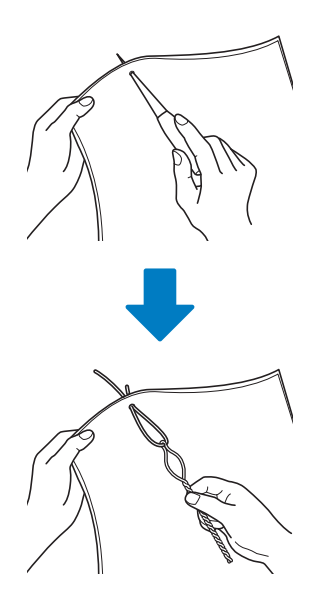

<sup>g</sup>**Tie the end of the yarn so it cannot be pulled out, and then use scissors to cut off any excess yarn.**

# **Creating Stippling, Echo Quilting, or Decorative Fill Patterns around a Design**

Stippling, echo quilting, and decorative fill patterns can be created around the machine's built-in patterns or original embroidery data without using My Design Center.

### **Memo**

• If this simple stippling operation is used with batting sandwiched between two layers of fabric, the embroidery pattern and stippling may become misaligned. Stippling can be added in My Design Center after the pattern is embroidered. For details, refer to "Decorative Stitching Around a Pattern in Embroidery (a Quilting Function)" on page 189.

## <sup>a</sup> **Select the pattern that stippling will be added around.**

To select multiple patterns, refer to "Selecting Multiple Patterns at the Same Time" on page 83.

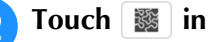

### <sup>b</sup> **Touch in the embroidery edit screen.**

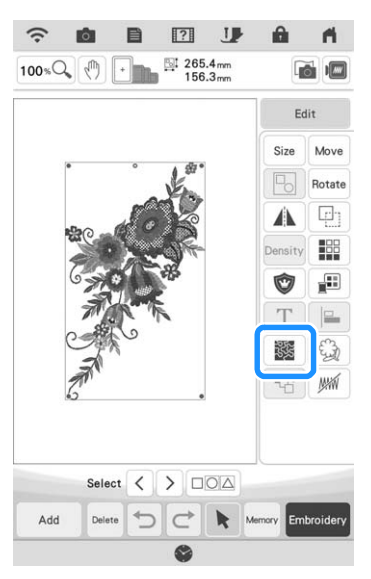

 $\rightarrow$  Stippling is automatically applied around the selected pattern.

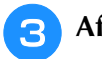

After specifying the stitch settings for the stippling, touch  $\sqrt{\alpha}$ .

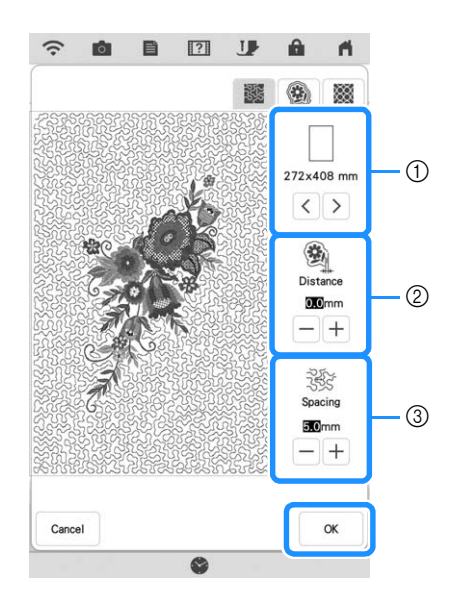

- $(i)$  The stippling is added within the area of the selected frame size. If the pattern is larger than the selected frame size, the area indicating the frame size will appear in gray, and stippling will not be added.
- (2) Specify the distance from the outline of the pattern to the stippling.
- 3 Specify the spacing for the stippling.
- Touch  $\circledast$  in the stippling settings screen to create an echo quilting pattern.
- Touch  $\left| \frac{m}{2} \right|$  in the stippling settings screen to create a decorative fill pattern.

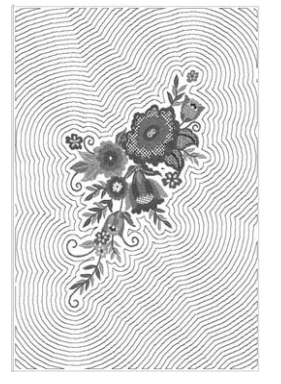

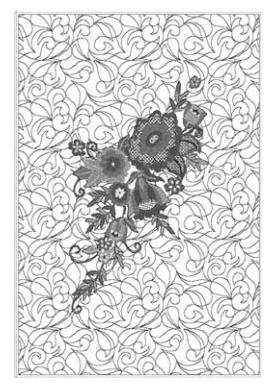

 $\circledcirc$  becomes the contract of  $\circledcirc$ 

- a Echo quilting pattern
- 2 Decorative fill pattern

# **Embroidering a Quilting Pattern Across the Entire Fabric (Edge-to-Edge Quilt Function)**

Connect quilting patterns to embroider from edge to edge of a specified area. By rehooping a large piece of fabric, you can continue embroidering the quilting pattern across the entire fabric.

## ■ **Creating Edge-to-Edge Quilt Data**

<sup>a</sup> **Determine the area of the fabric to be embroidered, and then draw a line around it with a chalk pencil. Measure the width and height.**

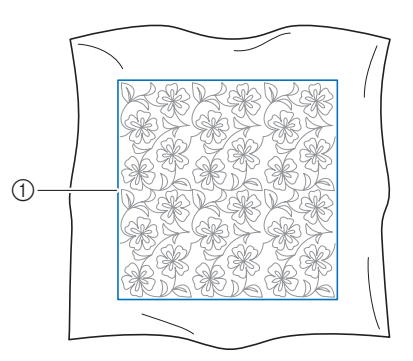

(1) Embroidering area

### **Ö** Note

- Make sure that the chalk pencil line is within the embroidering area when the fabric is hooped.
	-

**Touch**  $\left| \begin{matrix} \cdots \end{matrix} \right|$  and then touch  $\left| \begin{matrix} \cdots \end{matrix} \right|$ .

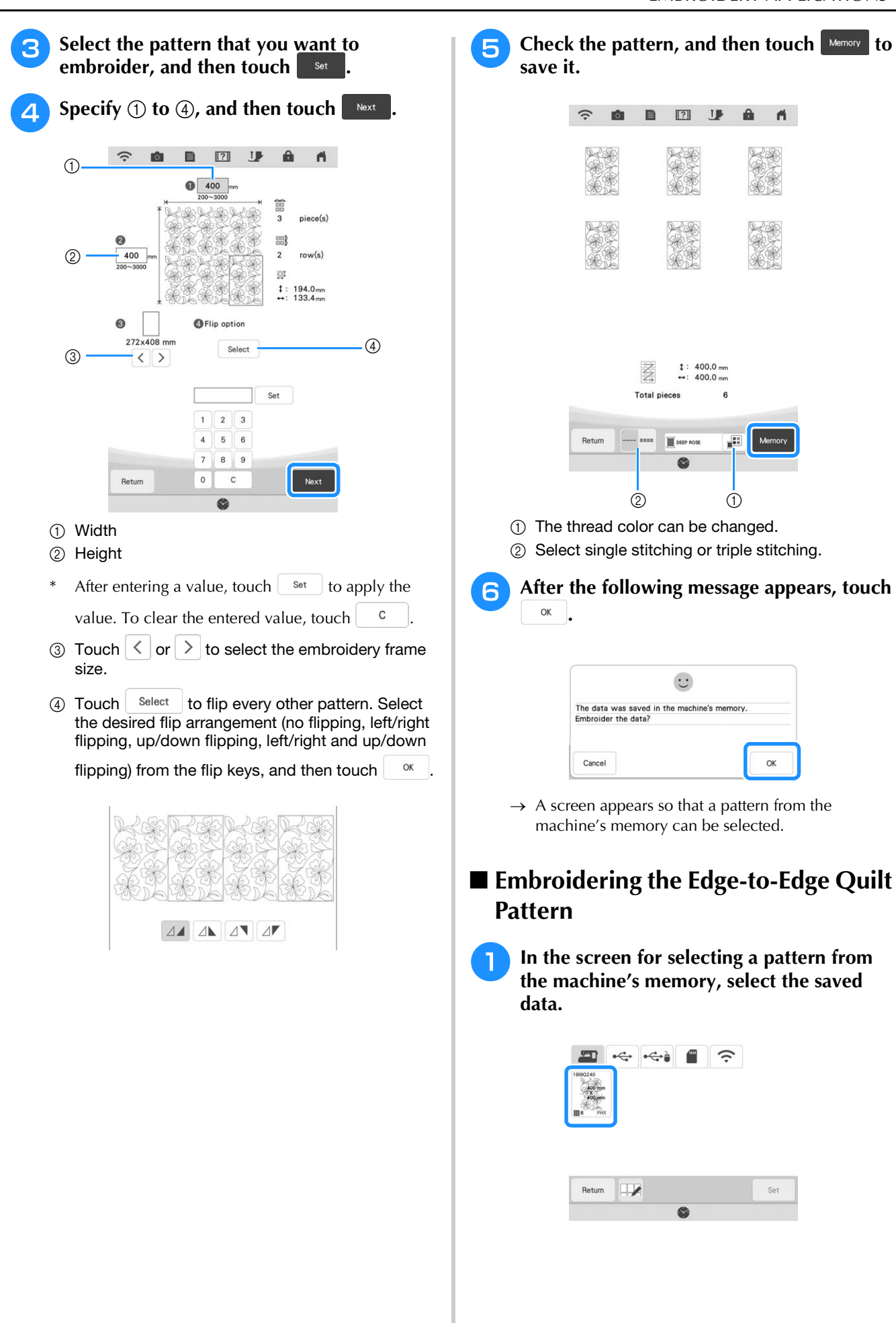

*3*

<sup>b</sup> **For this example, since we will embroider the edge-to-edge quilt pattern according to the on-screen instructions, select the thumbnail for the entire edge-to-edge quilt pattern. And then touch south** 

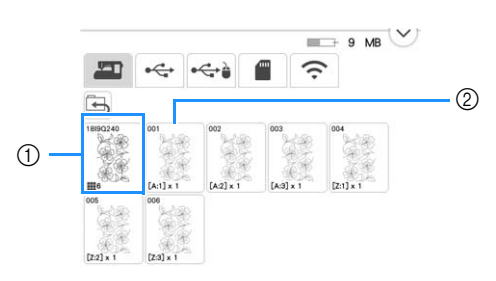

- a Touch this key to embroider the edge-to-edge quilt pattern according to the on-screen instructions. The number in the lower-left corner indicates the total number of segments for the edge-to-edge quilt pattern.
- 2 To embroider by visually aligning the pattern sections, touch each pattern section to be embroidered.

You can check where and how many times the part will be embroidered with the codes written on each key.

"A" refers to rows other than the last one, "Z" refers to the last row, and the numbers indicate the order in which the patterns are to be connected.

Example: When connecting patterns in four rows and four columns

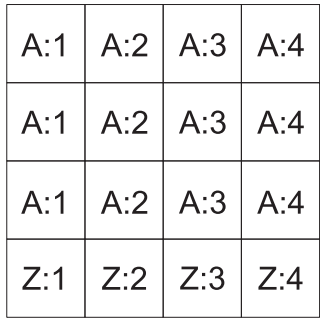

<sup>c</sup> **Hoop the quilt in the embroidery frame so that the marked upper-left corner of the edge-to-edge quilt pattern is in the embroidering area, and then attach the embroidery frame.**

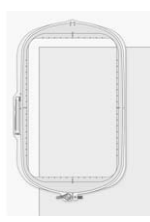

**d** Use the move pattern keys to align the

**upper-left corner of the chalk reference lines previously drawn on the quilt with the upper-left corner of the part projected by** 

**the projector. Then, touch**  $\begin{bmatrix} \alpha & \beta \end{bmatrix}$ **.** 

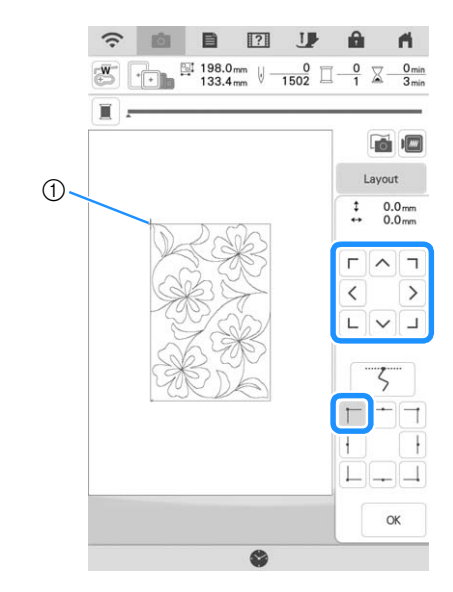

(1) Upper-left corner

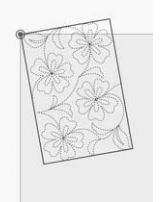

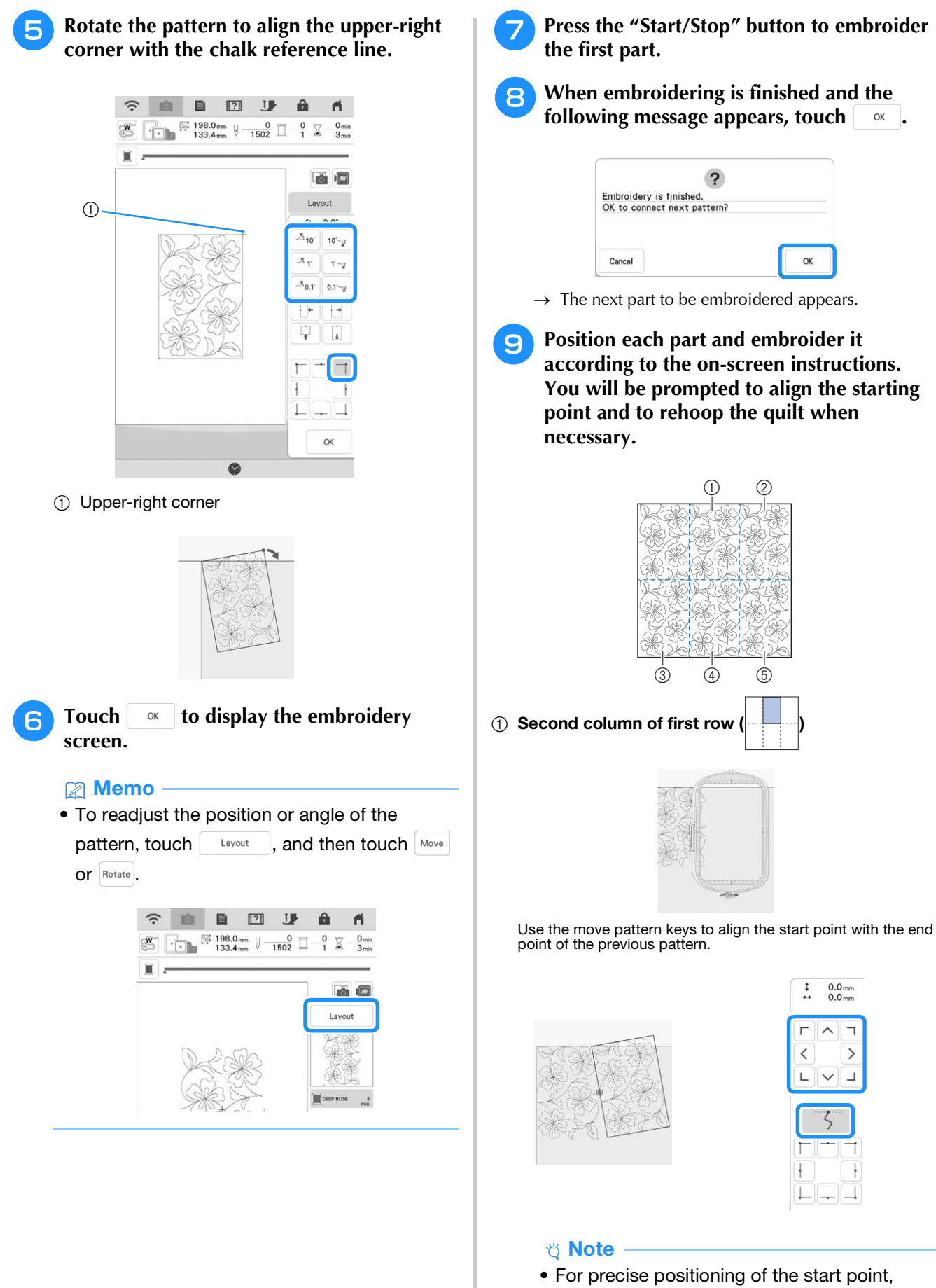

Advanced Editing  $\frac{m_{\phi}}{2}$  is  $\frac{m_{\phi}}{2}$ rotate the handwheel toward you to check the exact needle drop point. After checking the needle position, be sure to use the needle up/ down key to return the needle to its highest position.

*3*

 $\frac{1}{100}$ 

Advanced Editing

Rotate the pattern to align the upper-right corner with the chalk reference line.

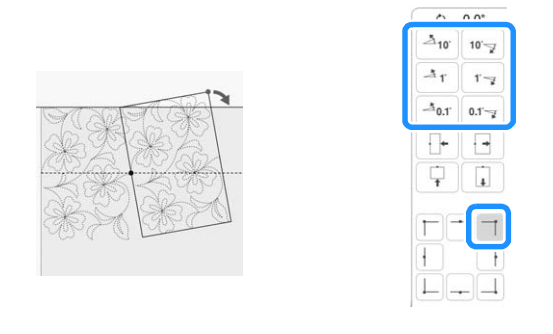

2 Rightmost column of first row (

Use the move pattern keys to align the start point with the end point of the previous pattern.

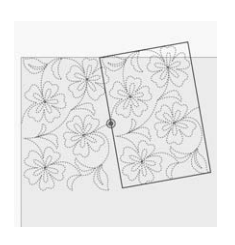

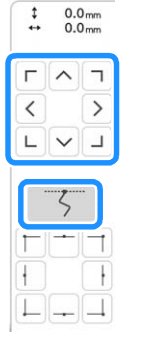

 $0<sup>o</sup>$ 

10  $10 -$ 

 $\Lambda_1$  $r_{\mathcal{F}}$ 

 $A_{0.1}$  $0.1 - x$ ٧  $\mathbf{r}$  $\overline{ }$ 

 $^{\circ}$ 

 $\circled{2}$ 

To align the upper-right corner with the chalk reference lines, adjust the angle and width of the pattern.

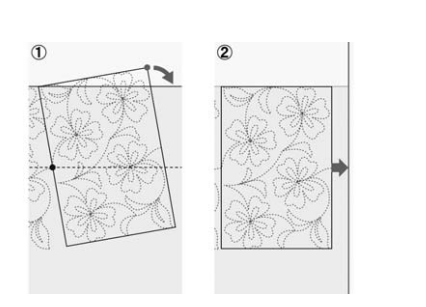

a Touch to change the angle of the pattern.

2 Touch to change the width of the pattern.

**3** Leftmost column of second row (last row)

Use the move pattern keys to align the upper-left corner with the thread mark of the embroidered pattern above.

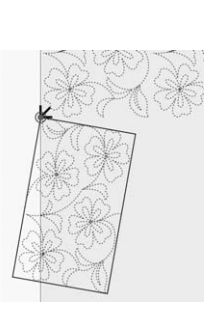

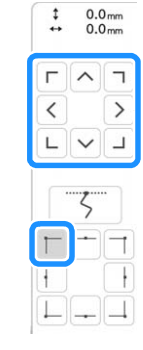

To align the upper-right corner with the thread mark of the embroidered pattern above, adjust the angle and width of the pattern.

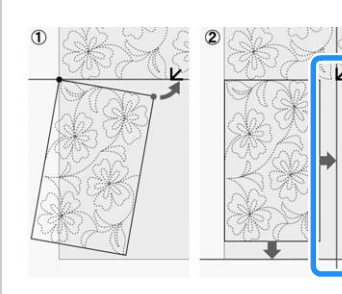

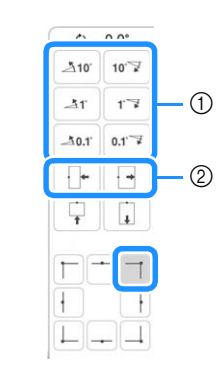

a Touch to change the angle of the pattern.

2 Touch to change the width of the pattern.

Touch  $\Box$ , and then adjust the length to align the pattern with the chalk reference line.

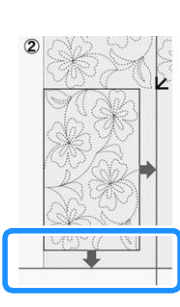

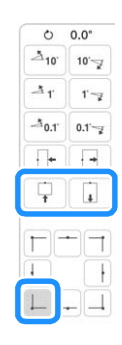

### d Second column of the second row (last row) ( )

Use the move pattern keys to align the start point with the end point of the previous pattern.

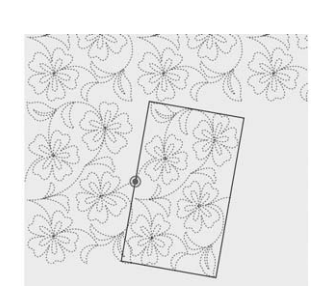

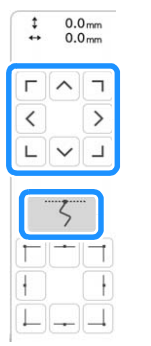

To align the upper-right corner with the thread mark of the embroidered pattern above, adjust the angle and width of the pattern.

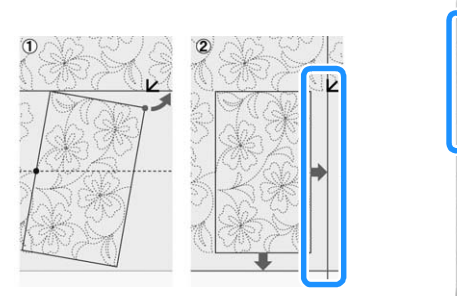

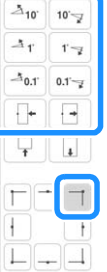

 $0<sup>0</sup>$ 

Touch  $\Box$ , and then adjust the length to align the pattern with the chalk reference line.

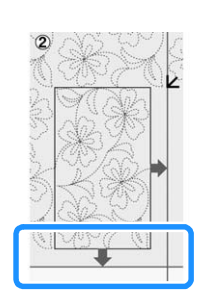

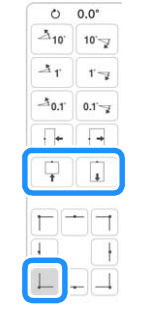

### $\circledS$  Rightmost column of second row (last row)

Use the move pattern keys to align the start point with the end point of the previous pattern.

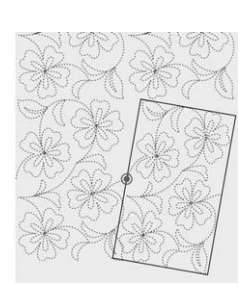

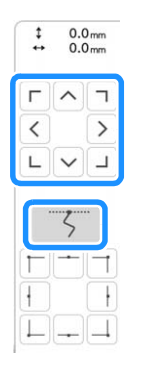

To align the upper-right corner with the thread mark of the embroidered pattern above, adjust the angle and width of the pattern.

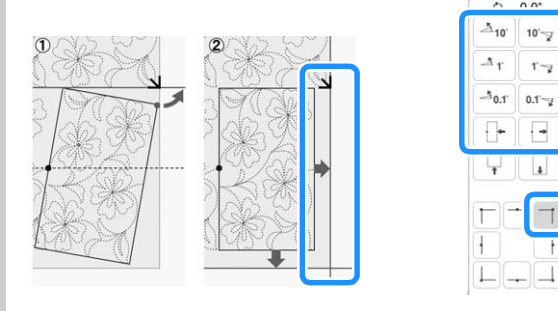

Touch  $\Box$ , and then adjust the length to align the pattern with the chalk reference line.

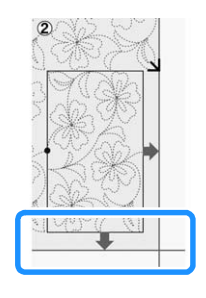

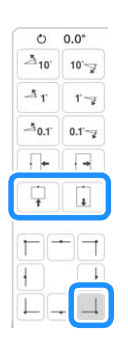

## **ig Remove the thread marks.**

*3*

## Memo

• If you need to restitch a segment or skip a segment, you can touch  $\mathbb{I}^+$  in the embroidery screen to continue to the next pattern or return to the previous pattern. Select the desired pattern in the embroidering

order, and then touch  $\int_{-\infty}^{\infty}$ 

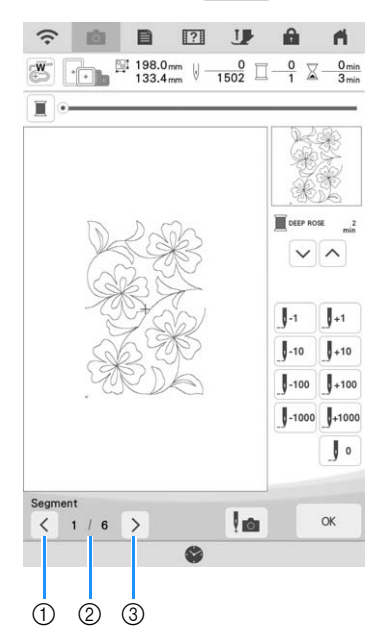

- $\circled{1}$  Return to the previous pattern.
- b Embroidering order of current pattern/Total number of segments
- **3** Continue to the next pattern.

# **Embroidering Quilting Border Patterns (Auto Split Quilt Sash)**

Quilting border patterns up to 760 mm x 500 mm (approx. 29-7/8 inches x 19-5/8 inches) can be split into four sections to be stitched in the 408 mm x 272 mm (16 inches x 10-5/8 inches) embroidery frame. The built-in camera will assist with placement.

It is recommended to measure the size of quilting border you want to embroider in the beginning.

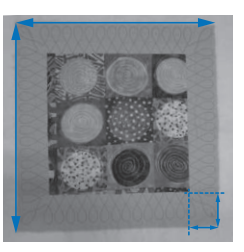

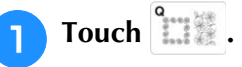

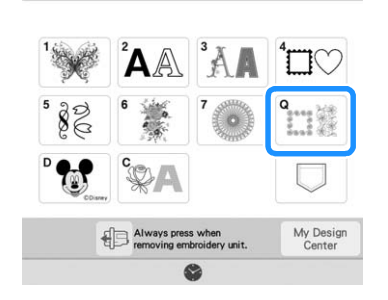

**b** Select one of the rectangular quilting **border categories. For this example, select single-color rectangular quilting border patterns.**

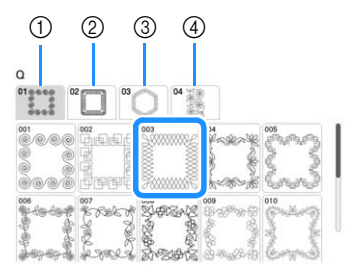

- a Single-color rectangular quilting border patterns
- (2) Two-color rectangular quilting border patterns
- **3** Hexagonal quilt border patterns
- d Edge-to-Edge quilt patterns

### **22 Memo**

• The hexagonal quilt borders patterns and edge-to-edge quilt patterns are not available for this function.

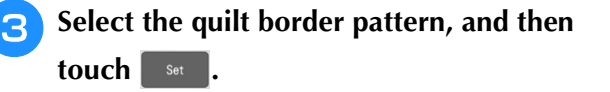

Select how to divide the pattern. For this **example, select "Auto split quilt sash".**

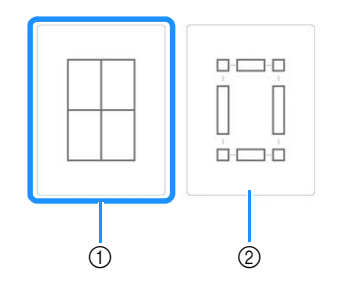

- 1 Auto split quilt sash
- 2 Semi-Auto split quilt sash For details, refer to "Embroidering Quilting Border Patterns (Semi-Auto Split Quilt Sash)" on page 131

### **Ö** Note

- The size of item that can be created differs depending on the type of split that was selected. Check the layout of "Auto split quilt sash", and then select "Semi-Auto split quilt sash" if the layout did not appear as desired.
- **E** Specify the size of embroidery frame to be **used. Enter values for the width and height of the sash and quilting border, and then**  touch  $\sqrt{\frac{1}{s_{\text{et}}}}$ . After entering all three values, touch **Wext**

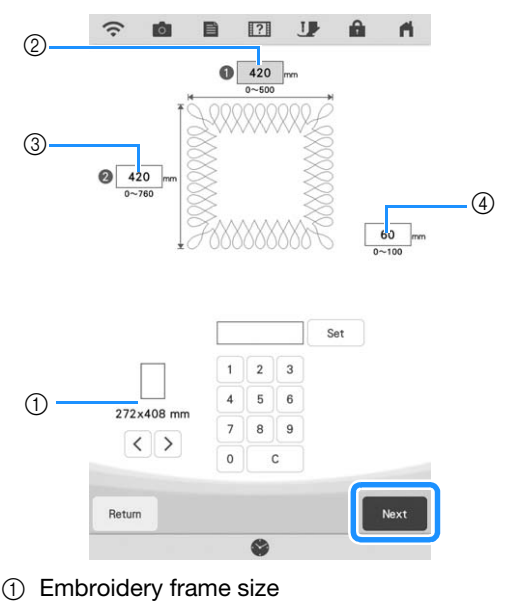

- 2 Width
- 3 Height
- 4 Quilting border width
- \* To clear the value, touch  $\vert$  c
- $\rightarrow$  The pattern appears with the specified settings applied.

**6** Check the split pattern, and then touch **.**

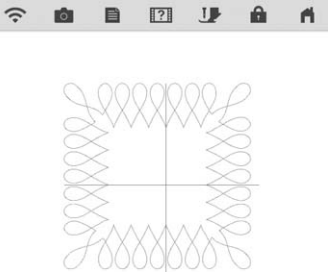

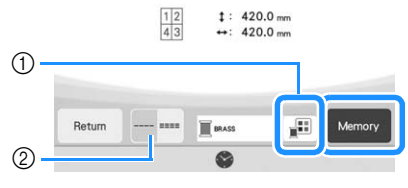

- 1) You can change the thread color.
- 2) Select single stitching or triple stitching.
- $\rightarrow$  The data for the split embroidery pattern is saved on the machine.

### **Memo** -

• The data for the split embroidery pattern cannot be saved on external media such as USB media.

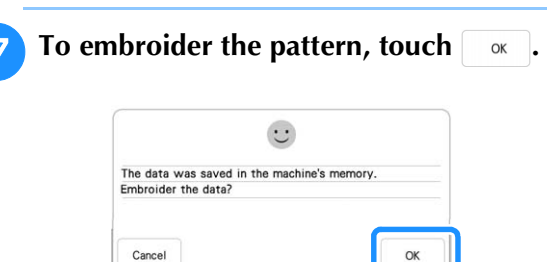

*3*

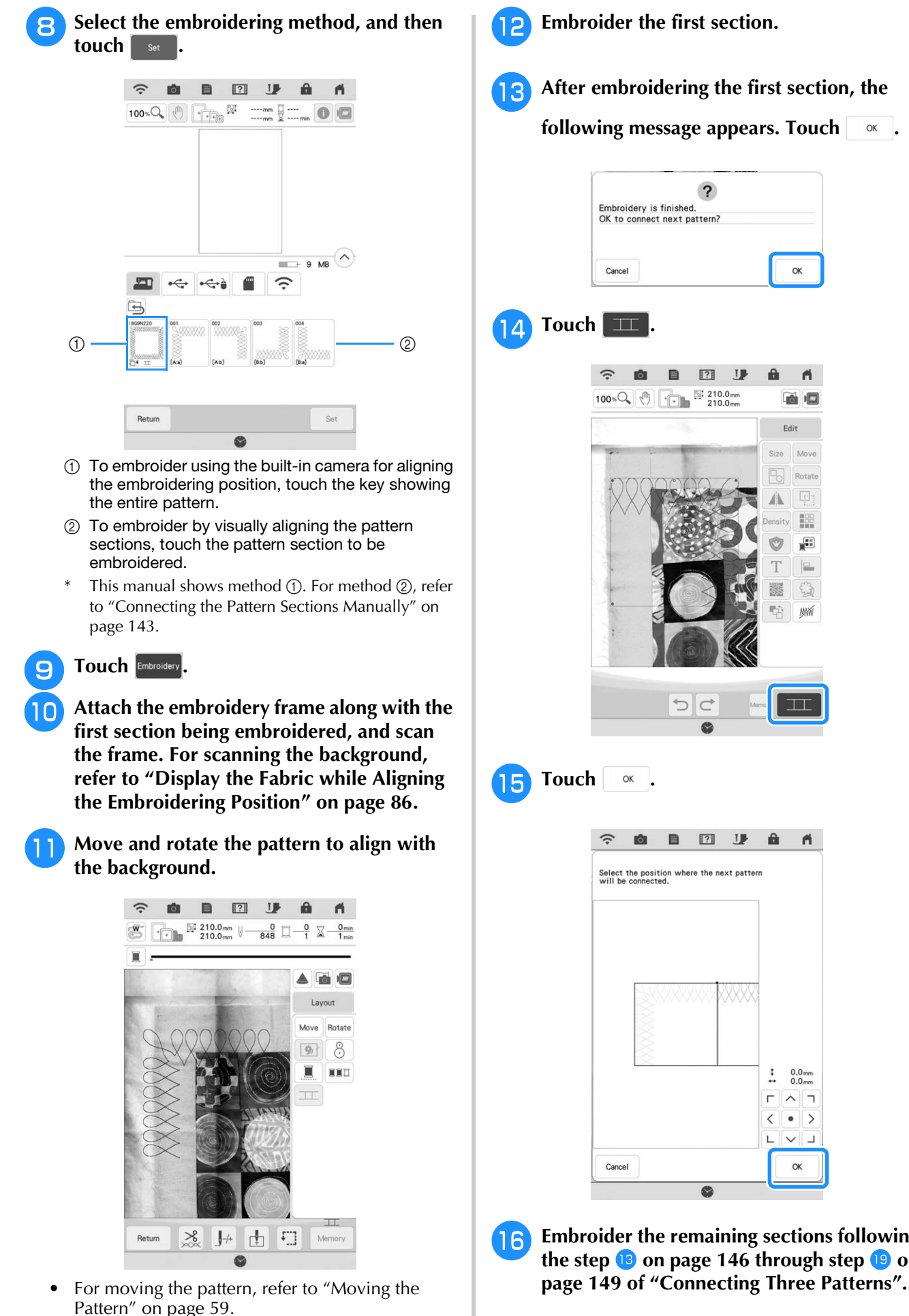

• For rotating the pattern, refer to "Rotating the Pattern" on page 59.

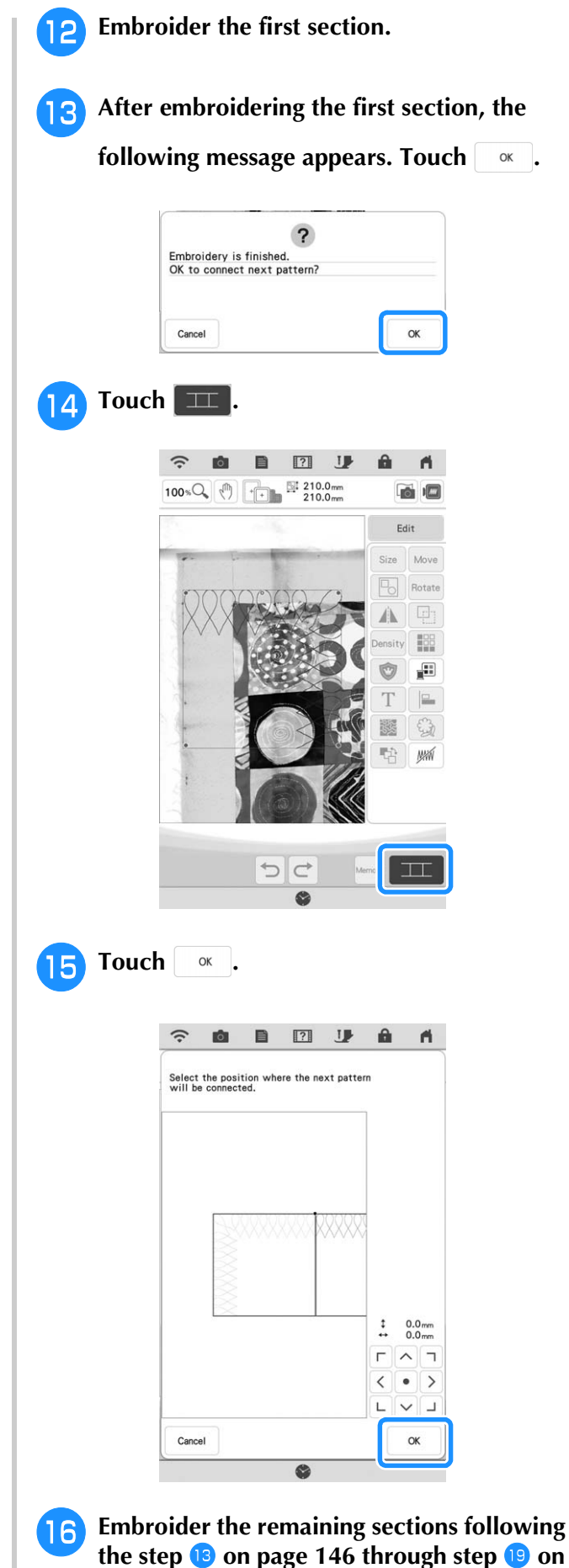

130

# **Embroidering Quilting Border Patterns (Semi-Auto Split Quilt Sash)**

By rehooping the fabric to embroider connecting patterns, a quilting border of up to 3 m  $\times$  3 m (approx.118 inches  $\times$  118 inches) can be created. The pattern is positioned manually.

## ■ **Creating Quilting Border Data**

With a chalk pencil, mark the quilt top with **the inner outline of the quilting border to be embroidered.** 

**Measure the size of the quilting border.**

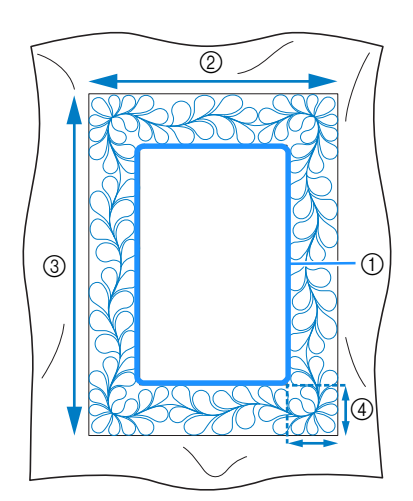

- (1) Inner outline (used for positioning)
- b Width (includes the width of borders)
- (3) Height (includes the height of borders)
- (4) Width of quilting border

### **<u>⊠</u> Memo**

• Be sure to cut the quilt layers (quilt top, batting, and quilt backing) with an excess of about 10 cm (4 inches) so that the quilt will extend to the edges of the embroidery frame.

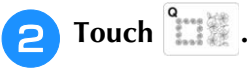

Select a sub-category. **For this example, select two-color rectangular quilting border patterns.**

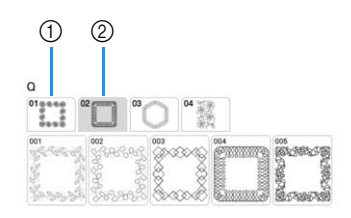

- a Single-color rectangular quilting border patterns
- 2 Two-color rectangular quilting border patterns

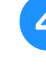

**A** Select the pattern that you want to **embroider, and then touch set** 

<sup>e</sup> **Select how to divide the pattern. For this example, select "Semi-Auto split quilt sash".**

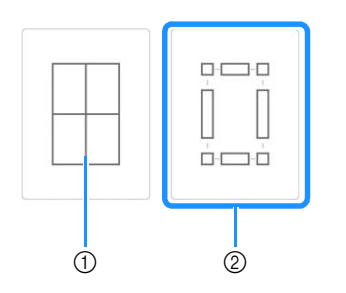

- (1) Auto split quilt sash For details, refer to "Embroidering Quilting Border Patterns (Auto Split Quilt Sash)" on page 128
- 2 Semi-Auto split quilt sash

**F** Specify the size of embroidery frame to be **used and the size of the quilting border, and then touch Next** .

### **Memo**

• Mark the upper-right corner of the quilt border with a chalk pencil. On the machine's screen, enter the horizontal and vertical measurements to match the orientation of the quilt with the marked corner positioned in the upper right.

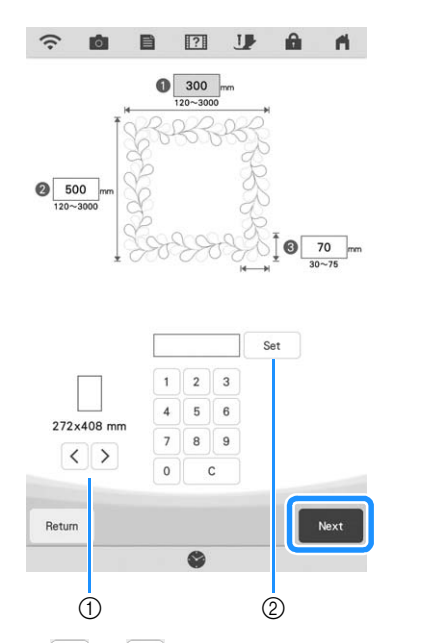

- $\circled{1}$  Touch  $\leq$  or  $\geq$  to select the embroidery frame size.
- $\oslash$  Specify the width ( $\bigcirc$ ), height ( $\oslash$ ) and quilting border width  $\left( \bigotimes \right)$ , and then touch  $\left[ \begin{array}{cc} \text{Set} \end{array} \right]$ .

**Check the pattern, and then touch Memory to save it.**

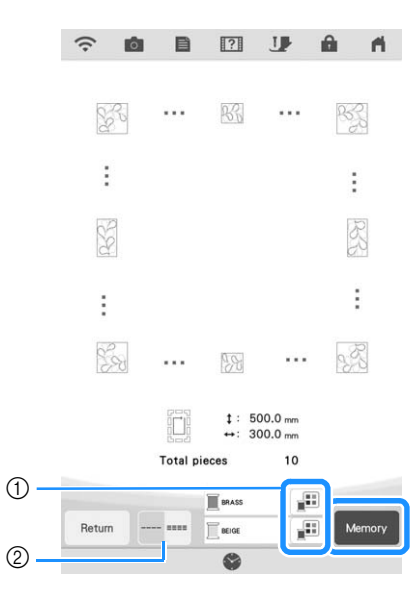

- a The thread colors can be changed.
- 2) Select single stitching or triple stitching.

#### **Memo**

Cancel

• The edges of the pattern may be shortened when they are displayed.

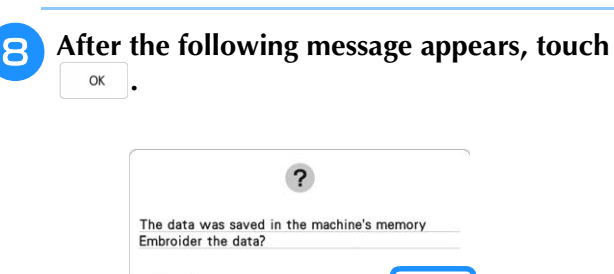

 $\alpha$ 

 $\rightarrow$  A screen appears so that a pattern from the machine's memory can be selected.

## ■ **Embroidering a Quilting Border**

**In the screen for selecting a pattern from the machine's memory, select the saved data.**

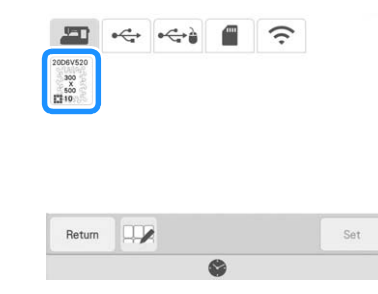

 $\rightarrow$  A thumbnail of the entire quilting border and thumbnails of the parts in each section appear. <sup>b</sup> **For this example, since we will embroider the quilting border according to the onscreen instructions, select the thumbnail for the entire quilting border. And then touch**  Set **.**

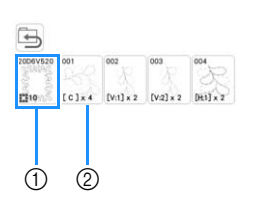

- a Touch this key to embroider the quilting border according to the on-screen instructions. The number in the lower-left corner indicates the total number of segments for the quilt border.
- 2) To embroider by visually aligning the pattern sections, touch each pattern section to be embroidered.

You can check where and how many times the part will be embroidered with the codes written on each key.

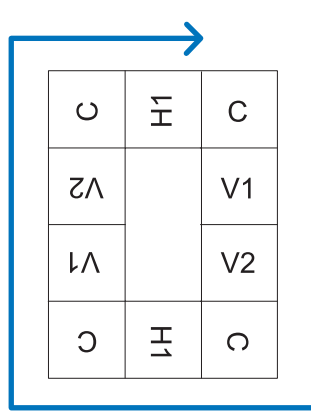

C: Corner

V1: The first part of the vertical side

V2: The second part of the vertical side

H1: The first part of the horizontal side

<sup>c</sup> **Hoop the quilt in the embroidery frame so that the the marked upper-right corner of the quilting border is in the embroidering area, and then attach the embroidery frame.**

## Align the position for the part in the upper**right corner.**

With  $\left| \cdot \right|$  selected, move the needle to the inner corner. Use the move pattern keys to align the inside upper-right corner of the reference lines previously drawn on the quilt with the inner corner of the part projected by the projector.

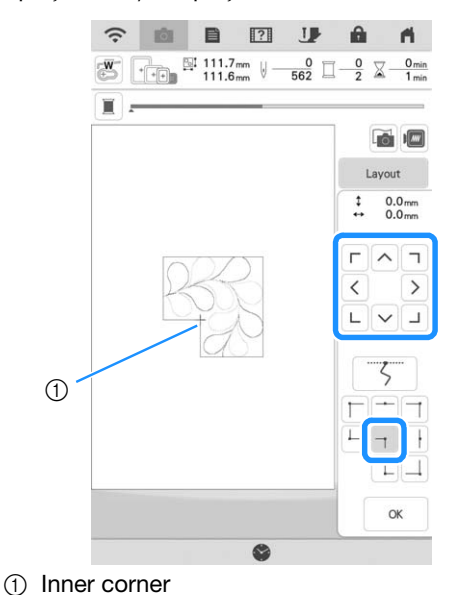

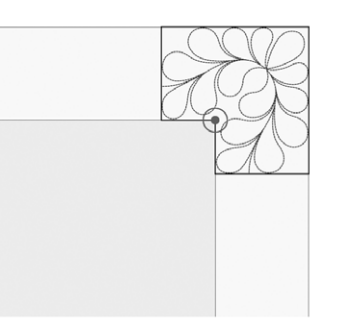

### 2 Memo

• The needle drop point projected by the projector can be corrected on the settings screen. For the procedure, refer to "Needle Calibration Using the Built-in Camera" in the machine's Operation Manual (Sewing).

### **2 Memo**

- If necessary, rotate the pattern so that it is aligned between the chalk reference lines.
- **Touch**  $\alpha$  **to display the embroidery screen.**
	- <sup>f</sup> **Press the "Start/Stop" button to embroider the first part.**

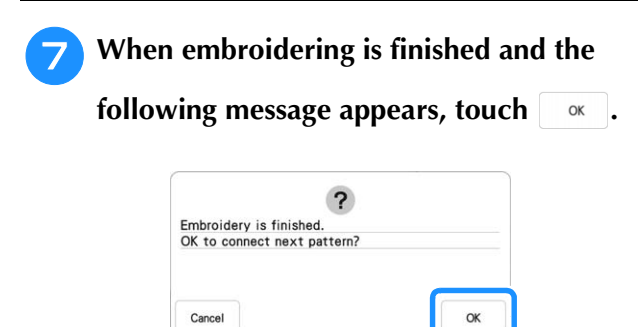

 $\rightarrow$  The next part to be embroidered appears.

### **Position each part and embroider it according to the on-screen instructions.**

You will be prompted to align the starting point, rotate the design, and to rehoop the quilt when necessary.

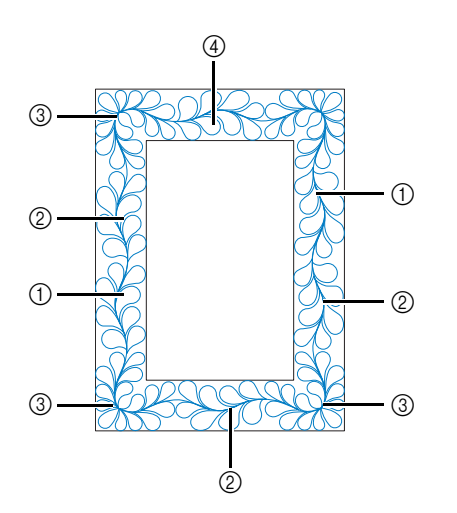

#### a When embroidering the edge part Use the move pattern keys to align the start point projected by the projector with the end point of the previous pattern, and

then touch  $\frac{1}{x}$  ok

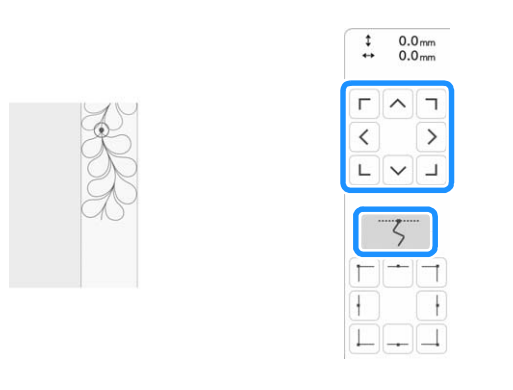

### **Ö** Note

• For precise positioning of the start point, rotate the handwheel toward you to check the needle drop point. After checking the needle position, be sure to use the needle up/down key to return the needle to its highest position.

### Memo

• If the next pattern can be embroidered without rehooping the project, the on-screen instructions to align the start point of the patten will not be displayed as the pattern will automatically be aligned with the start point.

Rotate the pattern to align the corner with the reference line,

and then touch  $\frac{X}{X}$ 

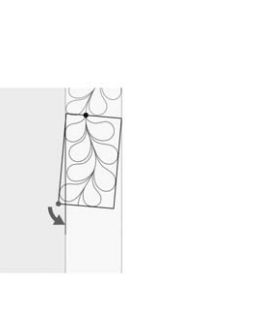

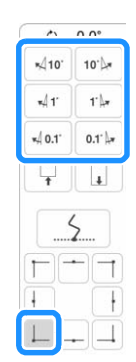

#### $@$  When embroidering the edge part immediately before a corner

Use the move pattern keys to align the start point projected by the projector with the end point of the previous pattern, and

#### then touch  $\frac{0}{x}$

Then, align the lower-left point (inner corner of the next pattern to be embroidered) with the lower-left corner of the reference lines. If the pattern is not angled correctly, rotate it. If the length of the pattern does not match, enlarge or reduce the pattern so that the lower-left point is at the lower-left corner of the reference lines.

After making adjustments, touch  $\frac{1}{x}$ <sup>ok</sup>

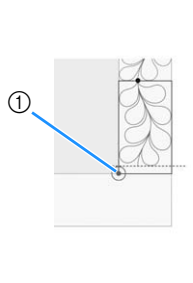

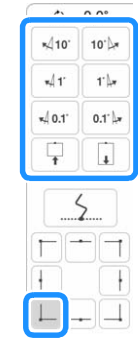

a Inner corner of next pattern to be embroidered

### $@$  When embroidering the corner part

Rotate the quilt 90 degrees counterclockwise, rehoop it, and then attach the embroidery frame to the machine. Use the move pattern keys to align the start point projected by the projector with the end point of the previous pattern, and

```
then touch \alpha .
```
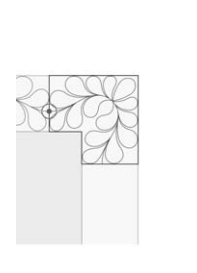

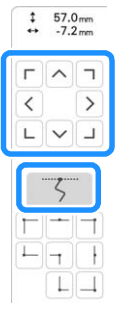

Then, align the inner corner of the pattern with the corner of the reference lines.

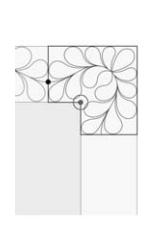

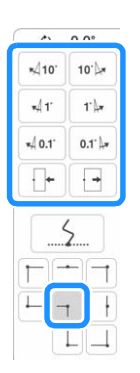

### Memo

• The width of the corner segment can be adjusted to best fit the inner corner. However, make adjustments so that the shape is not deformed.

### d When embroidering the last edge part

Use the move pattern keys to align the start point projected by the projector with the end point of the previous pattern, and

then touch  $10<sup>6</sup>$ 

Then, align the end point of the part with the start point of the first part. If the pattern is not angled correctly, rotate it. If the length of the pattern does not match, enlarge or reduce the pattern.

After making adjustments, touch  $\frac{1}{x}$  ok

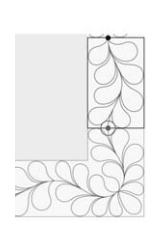

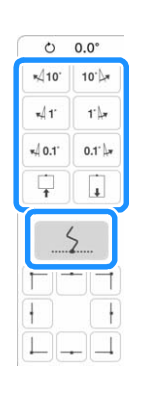

### **Memo** -

• If you need to restitch a segment or skip a segment, you can touch  $\mathbf{I}^+$  in the embroidery screen to continue to the next pattern or return to the previous pattern. Select the desired pattern in the embroidering order, and then touch  $\int_{-\infty}^{\infty}$ 

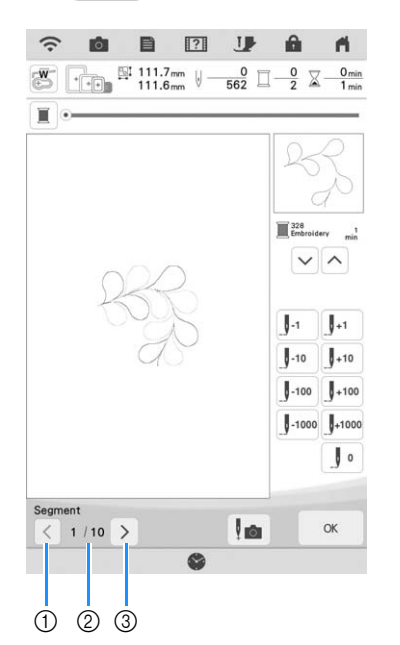

- (1) Return to the previous pattern.
- b Embroidering order of current pattern/Total number of segments
- **3** Continue to the next pattern.

 $\frac{1}{50}$ 

Advanced Editing

to a

# **Hexagonal Quilting Borders**

## ■ **Creating Quilting Border Data**

<sup>a</sup> **With a chalk pencil, mark the quilt top with the inner outline of the quilting border to be embroidered.** 

**Measure the longest diagonal of the inner outline and the width of the quilting border.**

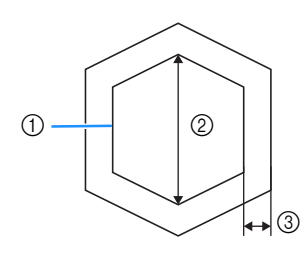

- a Inner outline (used for positioning)
- 2 Longest diagonal
- **3** Width of quilting border

### **■ Memo**

- Be sure to cut the quilt layers (quilt top, batting, and quilt backing) with an excess of about 10 cm (4 inches) so that the quilt will extend to the edges of the embroidery frame.
- Hexagonal patterns can be embroidered with a diagonal width of maximum 2600 mm (approx. 102 inches) and a quilting border width of maximum 100 mm (approx. 4 inches).

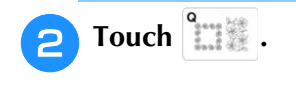

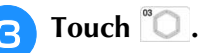

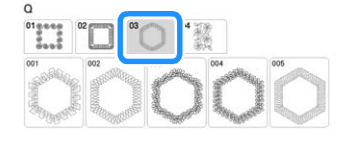

**A** Select the pattern that you want to **embroider, and then touch is set.** 

**Specify the size of embroidery frame to be used and the measurements for the quilting border, and then touch wext** 

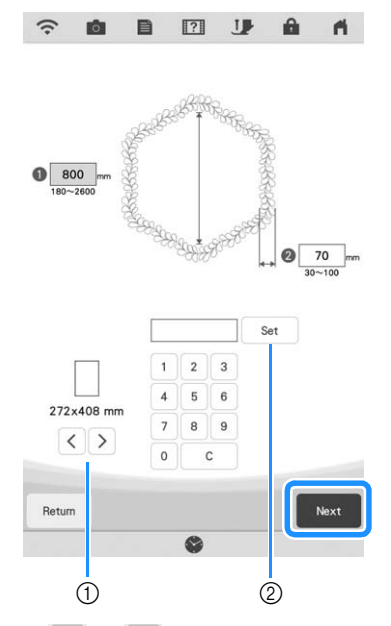

- $\alpha$  Touch  $\langle \cdot |$  or  $\rangle$  to select the embroidery frame size.
- 2 Specify the length of the longest diagonal for the inner outline  $(1)$  and the quilting border width  $(2)$ , and then touch set .

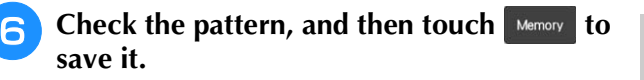

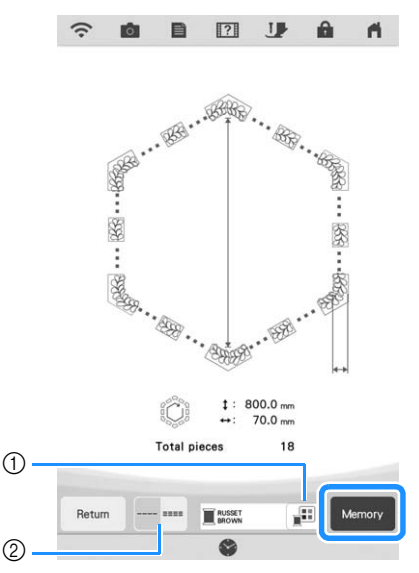

- a The thread colors can be changed.
- 2) Select single stitching or triple stitching.

### **Memo**

• The edges of the pattern may be shortened when they are displayed.

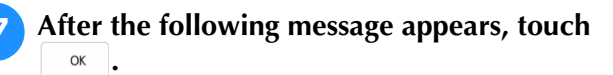

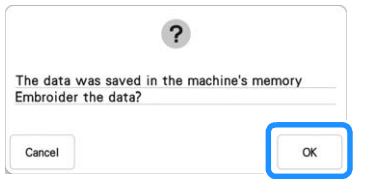

 $\rightarrow$  A screen appears so that a pattern from the machine's memory can be selected.

## ■ **Embroidering a Quilting Border**

<sup>a</sup> **In the screen for selecting a pattern from the machine's memory, select the saved data.**

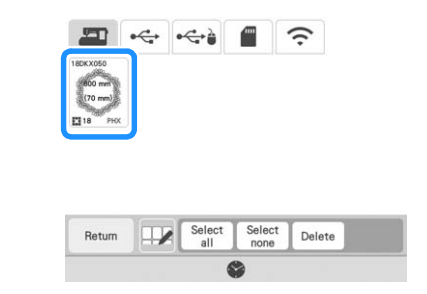

 $\rightarrow$  A thumbnail of the entire quilting border and thumbnails of the parts in each section appear. <sup>b</sup> **For this example, since we will embroider the quilting border according to the onscreen instructions, select the thumbnail for the entire quilting border. And then touch**  Set **.**

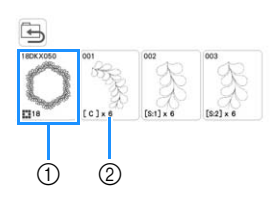

- a Touch this key to embroider the quilting border according to the on-screen instructions. The number in the lower-left corner indicates the total number of segments for the quilt border.
- 2 To embroider by visually aligning the pattern sections, touch each pattern section to be embroidered.

You can check where and how many times the part will be embroidered with the codes written on each key.

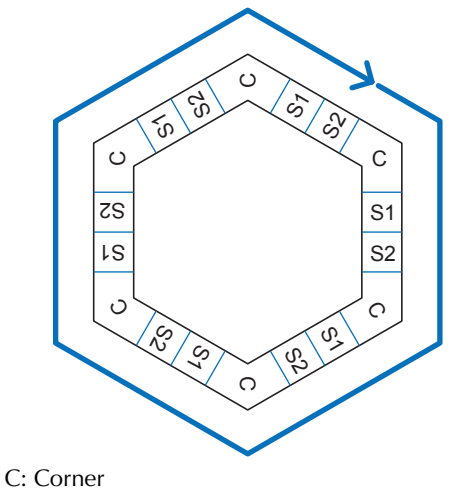

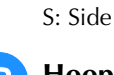

<sup>c</sup> **Hoop the quilt in the embroidery frame so that the one of the corners of the quilting border is in the embroidering area, and then attach the embroidery frame.**

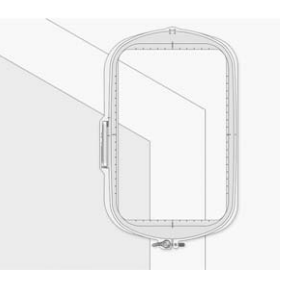

## <sup>d</sup> **Align the position for the part in the corner.**

Use the move pattern keys to align the inside corner of the reference lines previously drawn on the quilt with the inner corner of the part projected by the projector.

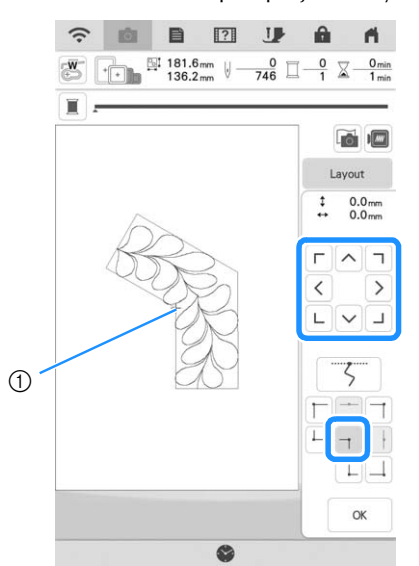

**1** Inner corner

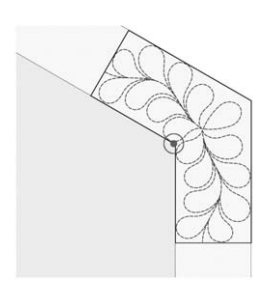

### 2 Memo

- The needle drop point projected by the projector can be corrected on the settings screen. For the procedure, refer to "Needle Calibration Using the Built-in Camera" in the machine's Operation Manual (Sewing).
- If necessary, rotate the pattern so that it is aligned between the chalk reference lines.
- **Touch**  $\alpha$  **to display the embroidery screen.**
- <sup>f</sup> **Press the "Start/Stop" button to embroider the first part.**
- <sup>g</sup>**When embroidering is finished and the**

**following message appears, touch**  $\alpha$ 

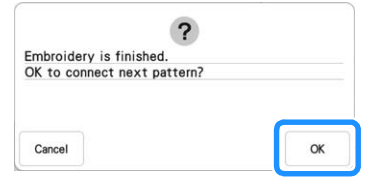

 $\rightarrow$  The next part to be embroidered appears.

### <sup>h</sup>**Position each part and embroider it according to the on-screen instructions.**

You will be prompted to align the starting point, rotate the design, and to rehoop the quilt when necessary.

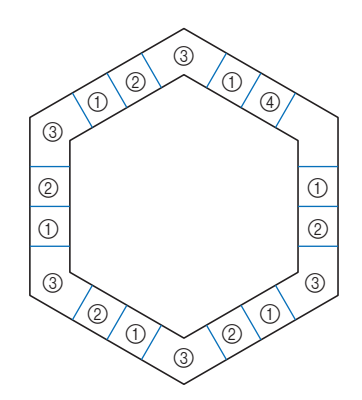

 $\circ$  When embroidering the edge part

Use the move pattern keys to align the start point projected by the projector with the end point of the previous pattern, and

then touch  $\alpha$ .

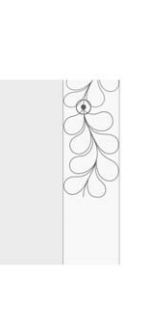

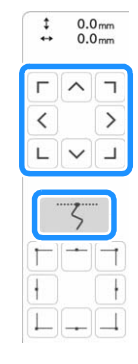

### **Ö** Note

• For precise positioning of the start point, rotate the handwheel toward you to check the needle drop point. After checking the needle position, be sure to use the needle up/down key to return the needle to its highest position.

### **⊠ Memo**

• If the next pattern can be embroidered without rehooping the project, the on-screen instructions to align the start point of the patten will not be displayed as the pattern will automatically be aligned with the start point.

Rotate the pattern to align the corner of the projected segment with the reference line on the quilt, and then touch

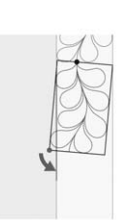

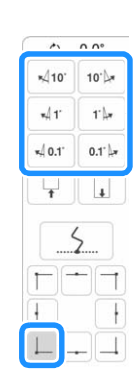

#### (2) When embroidering the edge part immediately before a corner

Use the move pattern keys to align the start point projected by the projector with the end point of the previous pattern, and

then touch  $\frac{0}{x}$ 

Then, align the lower-left point (inner corner of the next pattern to be embroidered) with the lower-left corner of the reference lines. If the pattern is not angled correctly, rotate it. If the length of the pattern does not match, enlarge or reduce the pattern so that the lower-left point of the segment is at the lower-left corner of the reference lines on the quilt.

After making adjustments, touch <sup>ok</sup>

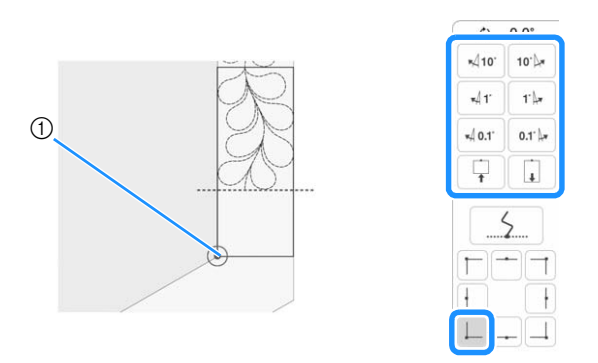

a Inner corner of next pattern to be embroidered

### Memo

• To maintain the overall shape of the hexagon, it is important to carefully check and adjust the length of the pattern that is stitched immediately before the corner.

#### **3** When embroidering the corner part

Rotate the quilt counterclockwise, rehoop it, and then attach the embroidery frame to the machine.

Use the move pattern keys to align the start point projected by the projector with the end point of the previous pattern, and

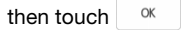

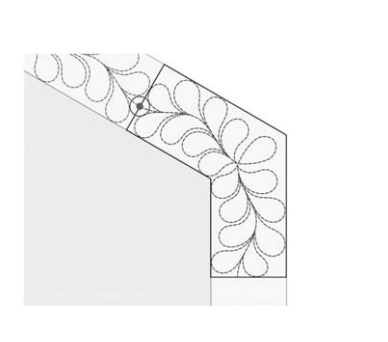

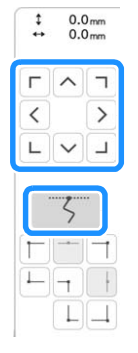

Then, align the inner corner of the pattern with the corner of the reference lines.

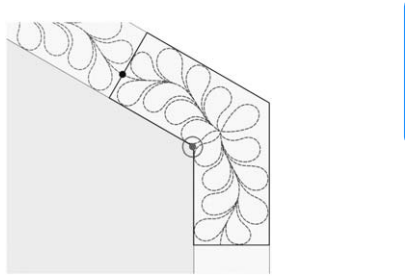

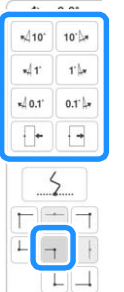

### **Memo** -

• The width of the corner segment can be adjusted to best fit the inner corner. However, make adjustments so that the shape is not deformed.

#### d When embroidering the last edge part

Use the move pattern keys to align the start point projected by the projector with the end point of the previous pattern, and

then touch  $\frac{1}{x}$  ok

Then, align the end point of the part with the start point of the first part. If the pattern is not angled correctly, rotate it. If the length of the pattern does not match, enlarge or reduce the pattern.

After making adjustments, touch as

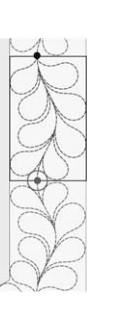

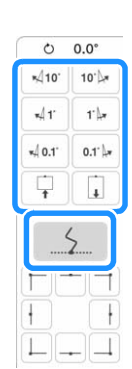

## **Memo** -

- If you need to restitch a segment or skip a
- segment, you can touch  $\mathbf{I}^+$  in the embroidery screen to continue to the next pattern or return to the previous pattern. Select the desired pattern in the embroidering order, and

then touch  $\int_{-\infty}^{\infty}$ 

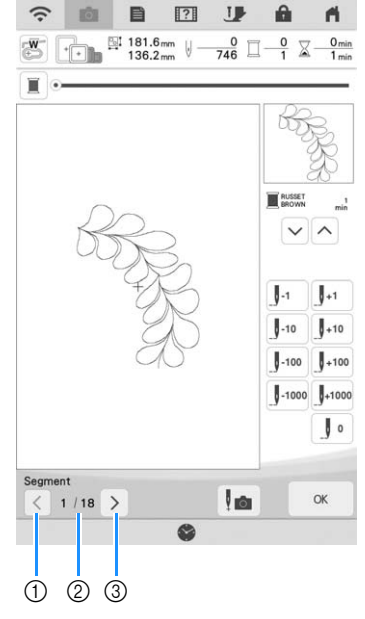

- $\circ$  Return to the previous pattern.
- b Embroidering order of current pattern/Total number of segments
- **3** Continue to the next pattern.

i.

Advanced Editing

# **Embroidering Split Embroidery Patterns**

This machine has several built-in large-size split embroidery patterns.

Split embroidery patterns are large patterns that are divided into multiple sections. A large pattern can be created by embroidering the connected pattern sections one after the other.

Additional split embroidery patterns can be created in PE-DESIGN version 7 or later. For details, refer to the manual for PE-DESIGN.

There are two methods: one uses the built-in camera to connect the patterns and the other connects the patterns manually.

## ■ **Connecting the Pattern Sections with the Camera**

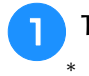

Touch and then select a pattern.

To ensure the entire large-connect pattern can be successfully embroidered, prepare fabric and stabilizer at least 300 mm (12 inches) longer and wider than total design size.

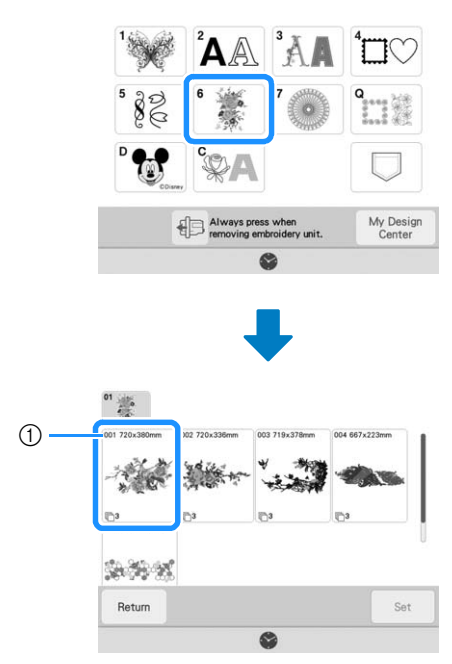

(1) Size of the entire pattern

## **Memo**

- Printable templates of each large-connect design can be downloaded from " https:// s.brother/cmdkb/ ". These templates will assist with positioning the patterns. Do not enlarge or shrink the page.
- To embroider split embroidery patterns created with PE-DESIGN, retrieve the pattern from USB media and so on. For details on recalling patterns, refer to "Retrieving Embroidery Patterns" on page 107. Check the entire pattern size with PE-DESIGN.
- <sup>b</sup> **Touch the whole pattern icon to connect the pattern sections with the camera. And then touch** set

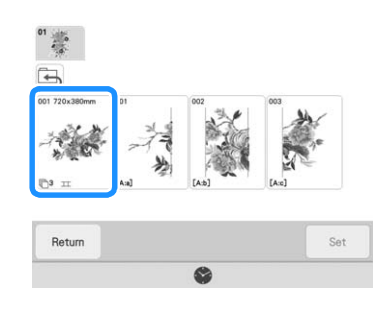

## **Memo**

• To connect the pattern sections without using the camera, refer to "Connecting the Pattern Sections Manually" on page 143.

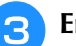

## Embroider the first pattern.

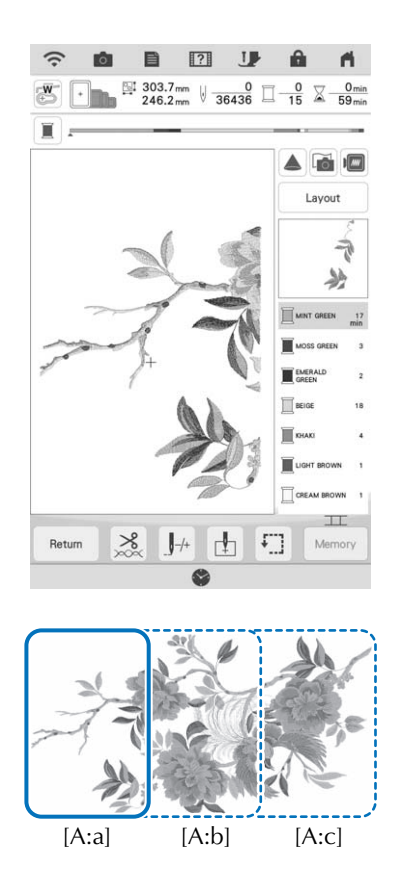

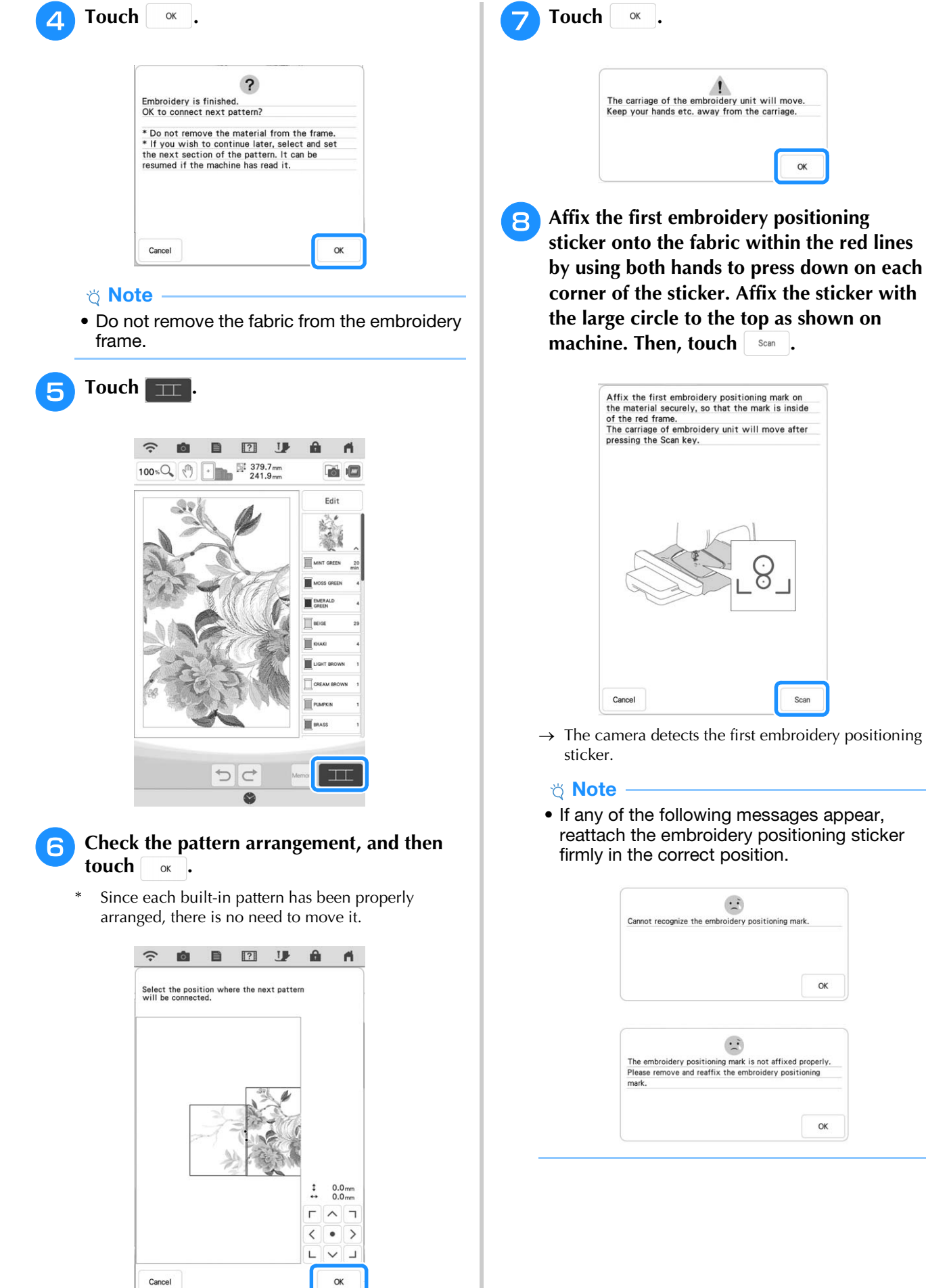

G

- $\rightarrow$  The camera detects the first embroidery positioning
- If any of the following messages appear, reattach the embroidery positioning sticker

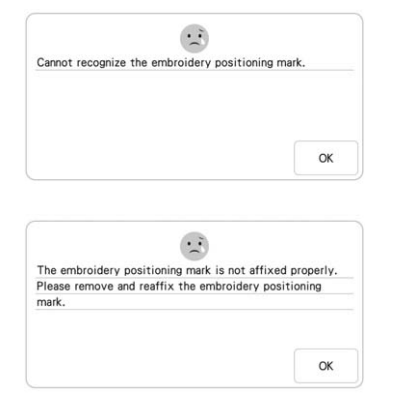

<sup>i</sup> **Affix the second embroidery positioning sticker to the fabric as described in step <b>8**, **and then touch scan** 

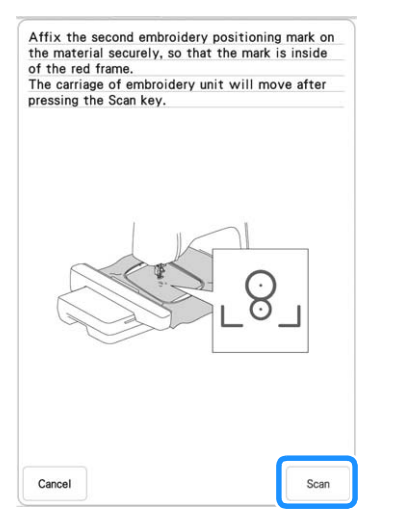

 $\rightarrow$  The camera detects the second embroidery positioning sticker.

**10** While making sure that the two embroidery **positioning stickers do not peel off, remove the embroidery frame from the machine, and then rehoop the fabric.**

Be sure to hoop the fabric so the next pattern and both the embroidery positioning stickers are within the embroidery area.

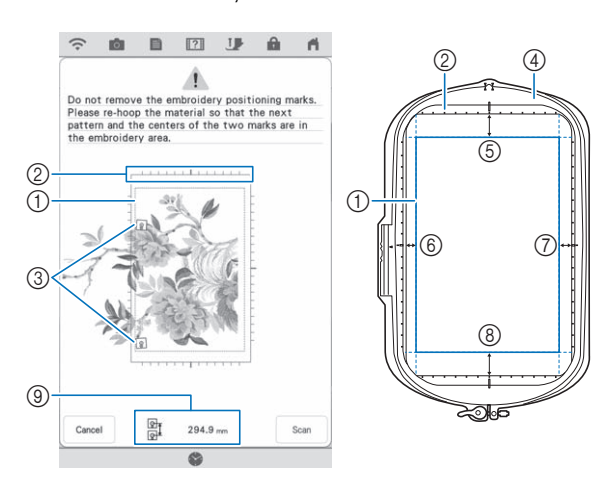

- a Embroidery area
- b If a built-in large-size split embroidery pattern is selected and the embroidery frame (408 mm  $\times$  272 mm (approx. 16 inches  $\times$  10-5/8 inches)) is installed, a scale for the embroidery frame appears in the screen.
- **(3) Embroidery positioning stickers**
- d Embroidery frame (408 mm × 272 mm (approx. 16 inches  $\times$  10-5/8 inches))
- $6$  Approx. 34 mm (Approx. 1-11/32 inches)
- f Approx. 10.8 mm (Approx. 27/64 inch)
- g Approx. 15.5 mm (Approx. 39/64 inch)
- h Approx. 28 mm (Approx. 1-7/64 inches)
- i Distance between the embroidery positioning stickers

### **Memo** -

Scan

• In order to cleanly connect the first and second patterns, make sure that the distance between the embroidery positioning stickers (distance between the centers of the large circles) is the same before and after rehooping the fabric. If the distance is not the same, the fabric may not be taut. At this time, do not correct the distance by moving a sticker.

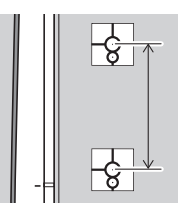

If the following message appears after step  $k$ , rehoop the fabric so that the distance is the same as that displayed. And then touch

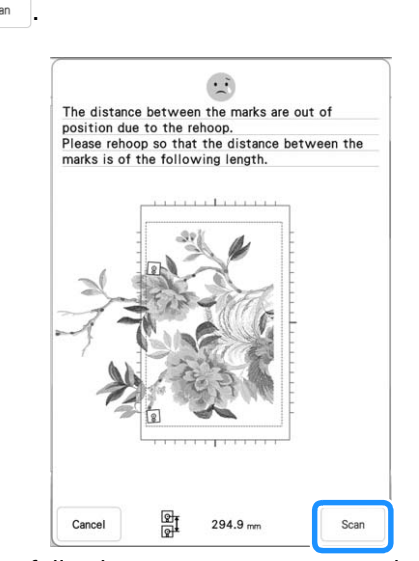

• If the following message appears, rehoop the fabric so that the next pattern and both the embroidery positioning stickers are within the embroidery area as indicated in the screen. If problem persists, refer to "The machine does not detect the embroidery positioning sticker." on page 200.

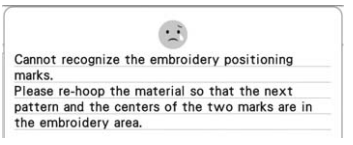

• For best results, if fabric puckers, iron the wrong side of the fabric to smooth out before rehooping. At this time, do not iron over or remove the embroidery positioning stickers.
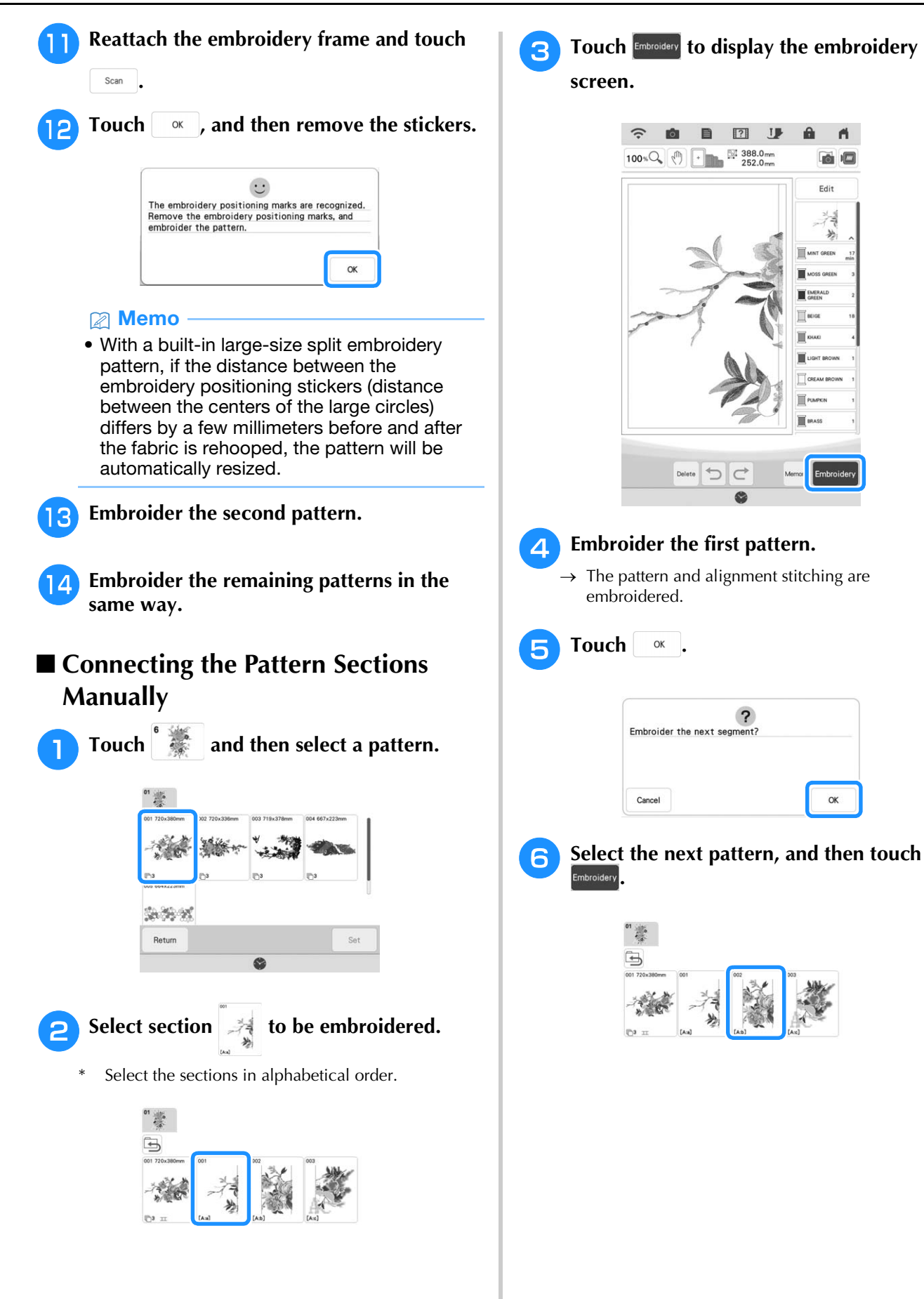

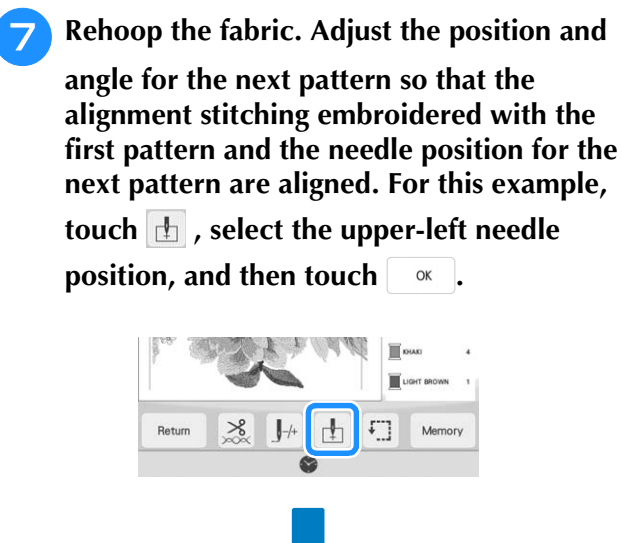

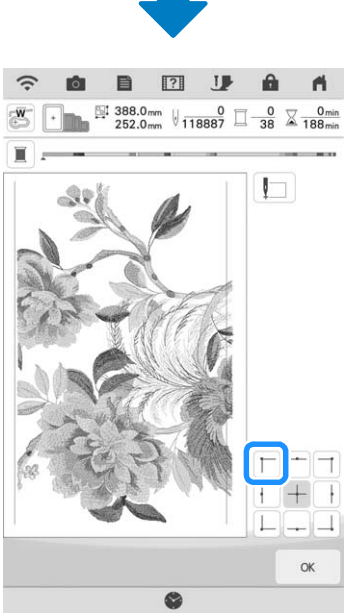

### **Memo**

• For best results, if fabric puckers, iron the wrong side of the fabric to smooth out before rehooping.

- **R** Touch  $\left\lfloor \frac{\text{Layout}}{n} \right\rfloor$ , and then adjust the position **and angle for the next pattern so that the needle position is aligned with the alignment stitching embroidered with the first pattern.**
	- To adjust the position of the pattern, touch  $\lceil \text{Move} \rceil$ .
	- To adjust the angle of the pattern, touch  $\frac{R_{\text{otate}}}{R_{\text{otate}}}}$ .

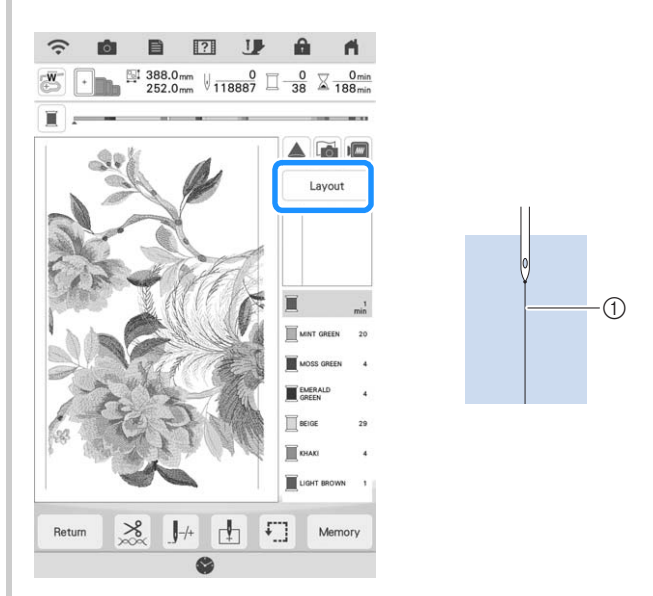

a Alignment stitching

- **g** In the same way, select the lower-left **needle position, and then adjust the position and angle of the next pattern so that the needle aligns with the thread mark embroidered with the first pattern.**
- **ig Embroider the second pattern.** 
	- <sup>k</sup> **Embroider the remaining patterns in the same way as with the second pattern.**
	- - <sup>l</sup> **Remove the thread marks.**

## **USING THE CAMERA TO CONNECT PATTERNS**

Instead of using thread marks, the camera can be used to connect patterns in the embroidery screen. Select the appropriate frame depending on the size of the embroidery. The distance between the pattern and the embroidery area of the frame must be at least 3 cm (1-3/16 inches). The small embroidery frame (2 cm  $\times$  6 cm (1 inch  $\times$  2-1/2 inches)) cannot be used with the camera function.

### **Connecting Three Patterns**

### **Example:**

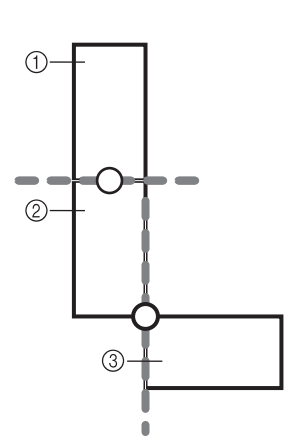

- a Pattern A
- 2 Pattern B
- **3** Pattern C
- Select the first pattern A, and then touch **.**
	- To select the desired frame, refer to "Selecting Frame Patterns" on page 41.

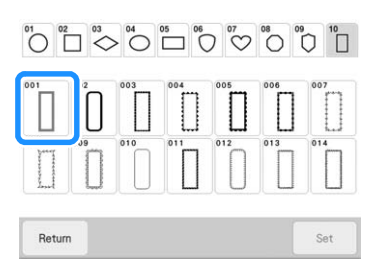

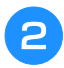

<sup>b</sup> **Thread the machine with the upper thread and the bobbin thread.**

**a** Hoop fabric in the 18 cm  $\times$  13 cm (7-1/8 **inches × 5-1/8 inches) embroidery frame, and then attach the frame to the machine.**

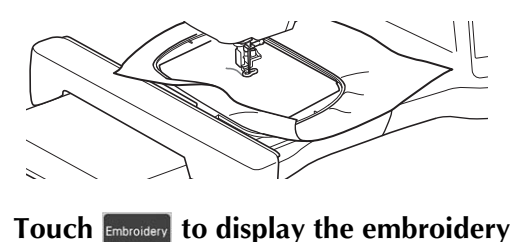

 $P$ 

 $\begin{array}{|c|c|c|c|c|c|c|c|} \hline \multicolumn{1}{|c|}{\mathbb{H}} & \multicolumn{1}{|c|}{\mathsf{82.0mm}} & \multicolumn{1}{|c|}{\mathsf{}} & \multicolumn{1}{|c|}{\mathsf{}} & \multicolumn{1}{|c|}{\mathsf{}} & \multicolumn{1}{|c|}{\mathsf{}} & \multicolumn{1}{|c|}{\mathsf{}} & \multicolumn{1}{|c|}{\mathsf{}} & \multicolumn{1}{|c|}{\mathsf{}} & \multicolumn{1}{|c|}{\mathsf{}} & \multicolumn{1}{|c|}{\mathsf{}} & \$ 

J

Layout

图 8  $\blacksquare$ 

Move

 $\pm$ 

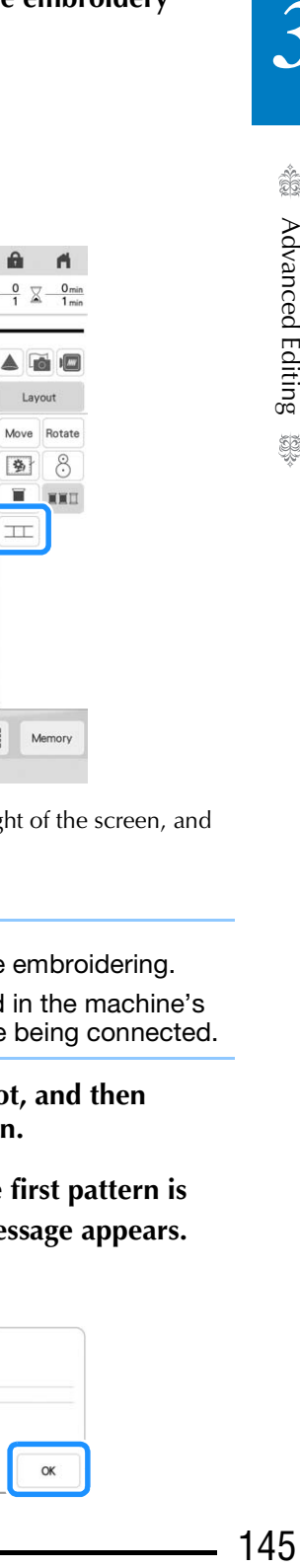

- ※ 5 百 Return Memory
- $\rightarrow$  T<sub>1</sub> appears at the bottom right of the screen, and then  $\pi$  changes to  $\pi$ .

### **Memo**

**screen.**

Touch Layout

Touch  $|\pm|$ .

 $\hat{z}$ rðs

- $\pm$  can be touched while embroidering.
- A pattern cannot be saved in the machine's memory while patterns are being connected.
- <sup>g</sup>**Lower the embroidery foot, and then embroider the first pattern.**
- **After embroidering of the first pattern is finished, the following message appears. Touch**  $\alpha$  .

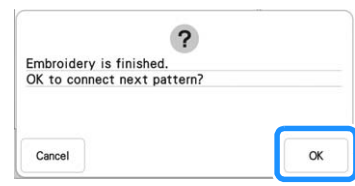

Advanced Editing

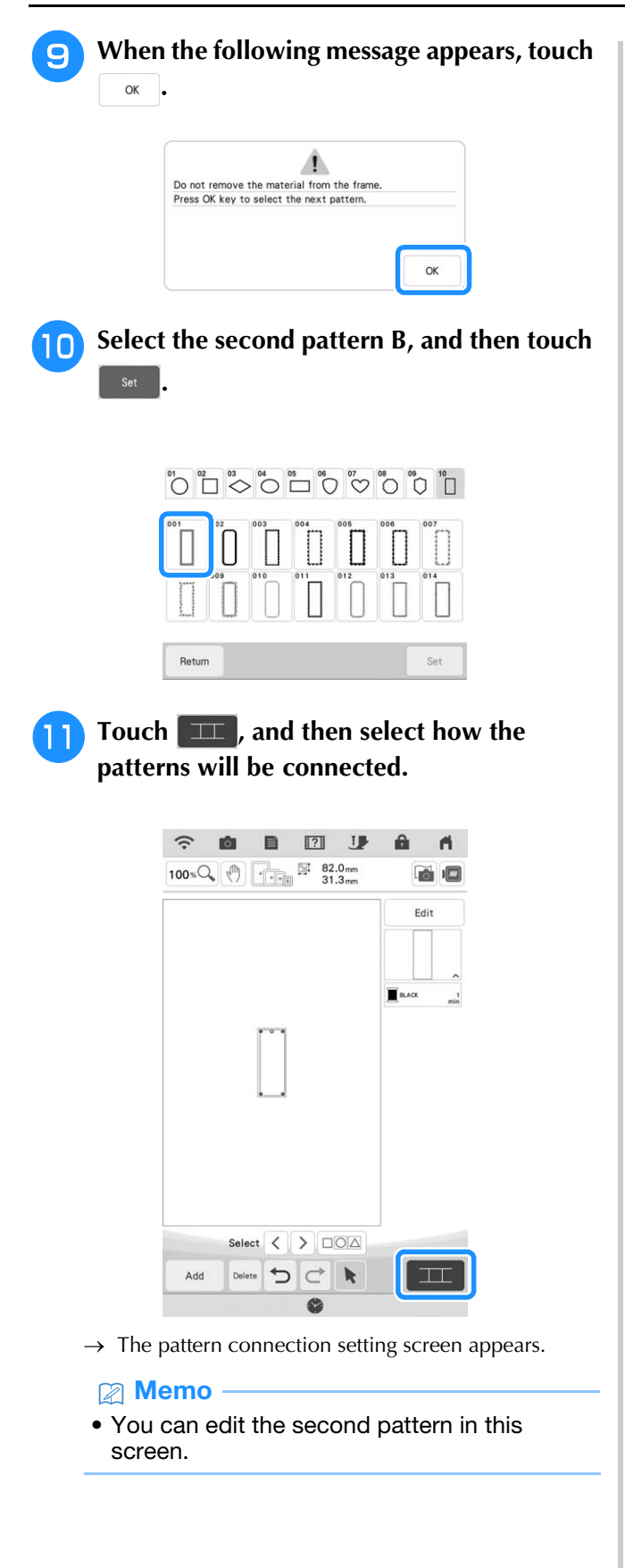

**12** Select the position of the second pattern by touching on the screen. Touch  $\sqrt{\alpha}$  after touching on the screen. Touch **specifying the position.**

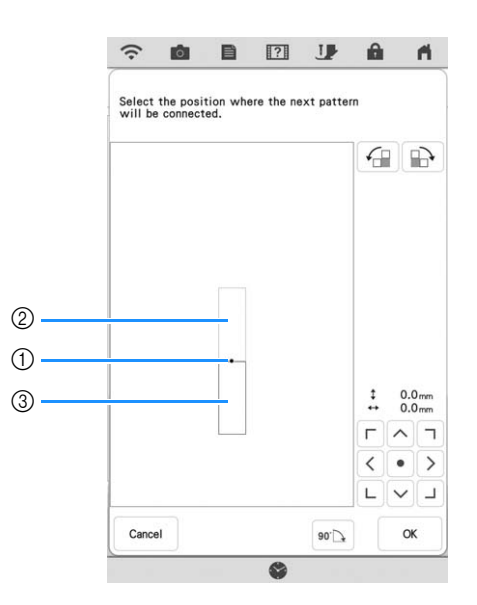

- a Connecting point
- 2 First pattern A
- (3) Second pattern B
- You can adjust the position of the second pattern using the keys described below.

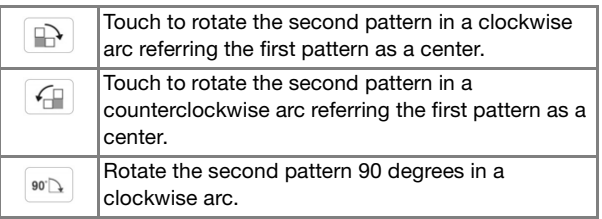

 $\rightarrow$  Message appears on screen and carriage will move after touching  $\alpha$ .

#### **Memo**

• The second pattern will be automatically connected to the first pattern without adjustment. Change the position of the

second pattern manually using  $\langle \cdot | \cdot | \cdot \rangle$ .

 $\Gamma$   $\wedge$   $\tau$ 

• The position of the second pattern can also be moved by dragging on the screen.

**Prepare two embroidery positioning stickers. Follow the on-screen instructions to affix the two stickers to the fabric so that the positioning marks can be detected by the camera.**

#### **Ö** Note ·

• Use the embroidery positioning stickers included with this product or purchase replacement stickers from your authorized Brother dealer. If any other sticker is used, the camera may not recognize it.

**14** Affix the first embroidery positioning **sticker onto the fabric within the red lines that now appear on the screen of the machine by using both hands to press down on each corner of the sticker. Affix the sticker with the large circle to the top as shown on machine. Then, touch star .** 

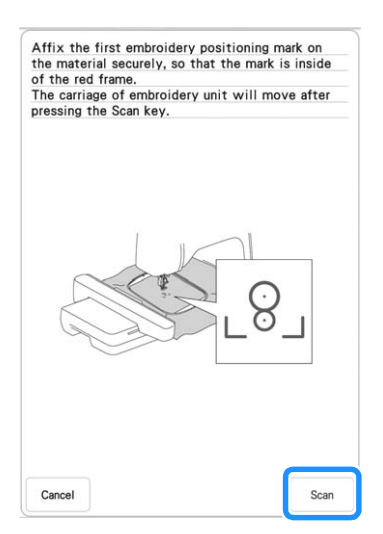

 $\rightarrow$  The camera detects the first embroidery positioning sticker.

#### **Ö** Note

- Do not peel off the first embroidery positioning sticker to use it for the second embroidery positioning mark.
- Use new embroidery positioning stickers. If a sticker is reused, it may easily peel off. If the sticker peels off during this procedure, the patterns cannot be connected.
- Use your fingers to apply pressure to the corners of the embroidery positioning sticker to firmly affix it to the fabric. If the sticker is not firmly attached, the camera may incorrectly detect the sticker.
- If any of the following messages appear, reattach the embroidery positioning sticker in the correct position. Make sure that the sticker is affixed with the large circle at the top.

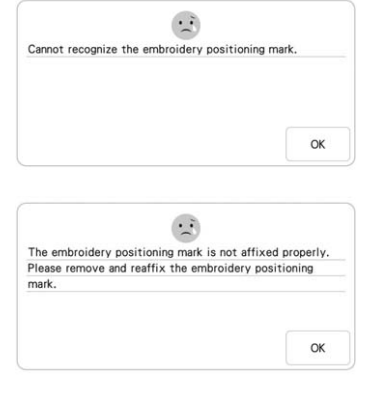

**15** Use both hands to affix the second **embroidery positioning mark within the red lines that now appear on the machine by pressing down on each corner of the positioning mark onto the material and then**  touch scan .

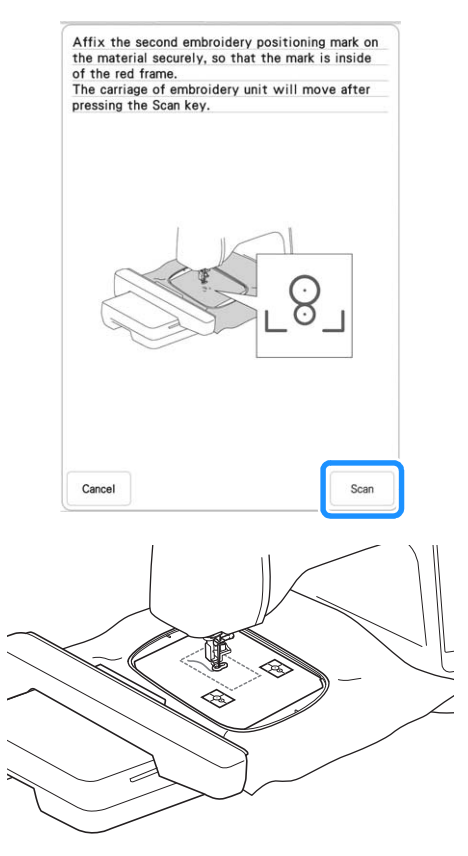

 $\rightarrow$  The camera detects the second embroidery positioning sticker.

### **FA** After the two embroidery positioning **stickers have been detected, the following message appears.**

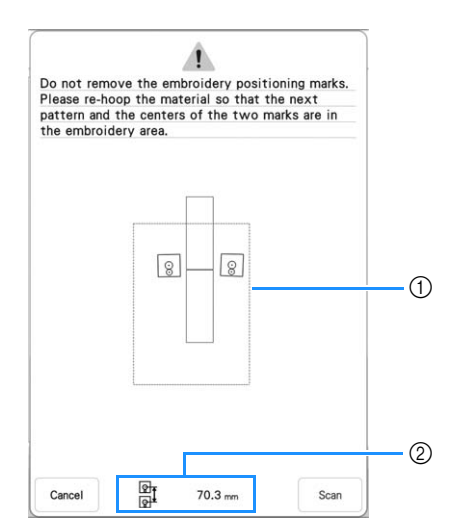

- a Embroidering area
- 2 Distance between the embroidery positioning stickers (Refer to "Memo" of step  $\Box$  on page 142)

**While making sure that the two embroidery positioning stickers do not peel off, remove the embroidery frame from the machine, and then rehoop the fabric. Be sure to hoop the fabric so the next pattern and both the embroidery positioning stickers are within the embroidery area. Reattach the frame and touch** scan .

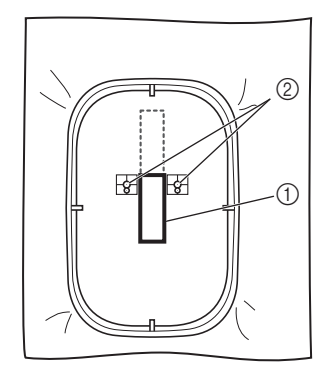

- (1) Pattern to be embroidered next
- 2 Centers of large circles for stickers
- $\rightarrow$  The camera detects the two embroidery positioning stickers.

### \* Note

• If either of the following messages appear, rehoop the fabric so that the next pattern and both the embroidery positioning stickers are within the embroidery area as indicated in the screen.

Touch  $\vert$  scan  $\vert$  to detect the embroidery positioning stickers.

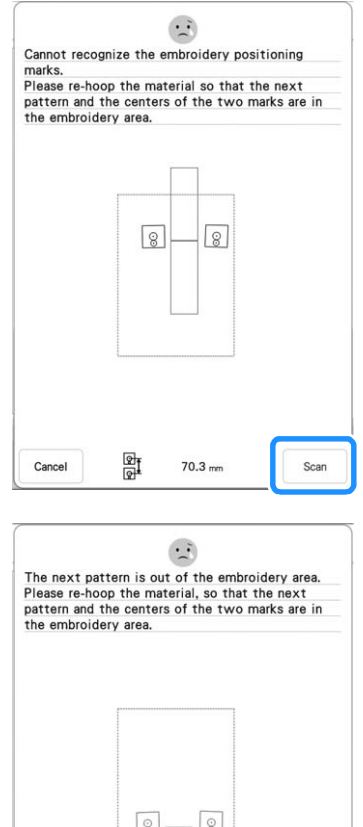

- $|8|$  $|8|$ Cancel 홟  $70.3 \, \text{mm}$ Scar
- If the machine detects that the next pattern and the centers of the large circles of the two embroidery positioning stickers do not fit within the embroidering area, the operation will be paused. Follow the on-screen instructions to reposition the embroidery positioning stickers. Refer to "Changing the Position of a Sticker" on page 150 to reposition the stickers.
- If the sticker peels off during this procedure, the patterns cannot be connected. If this occurs, restart the procedure from the beginning.
- To quit positioning, touch  $\lceil$  cancel  $\rceil$ .

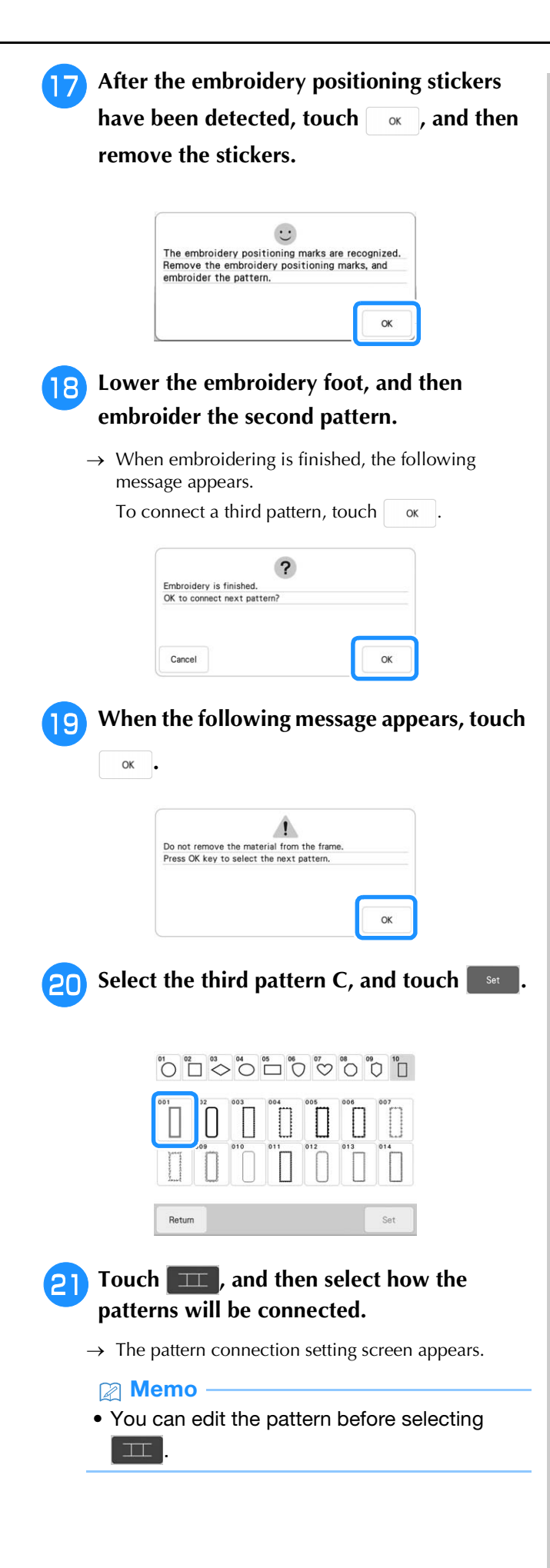

### **Specify the position of the third pattern referring to the screen display.**

In this example, touch  $\boxed{4}$  2 times to select the connection point, and then touch  $|\cdot \cdot \cdot|$ . Touch  $|\cdot \cdot \cdot|$ after specifying the position.

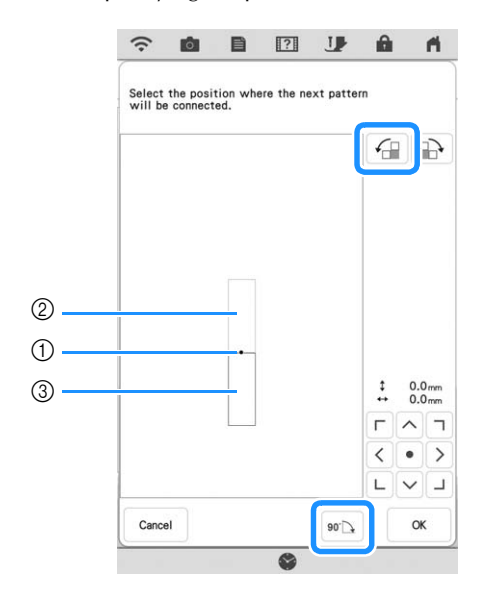

- (1) Connecting point
- 2 Second pattern B
- **3** Third pattern C

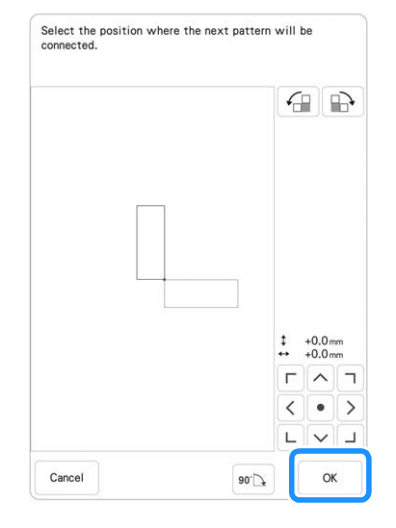

 $\rightarrow$  Message appears on screen and carriage will move after touching  $\alpha$ .

Follow steps  $(14-17)$  on pages 147-149 to position the next pattern.

### Lower the embroidery foot, and then **embroider the third pattern.**

 $\rightarrow$  When embroidering is finished, the following message appears. When finished connecting patterns, touch cancel.

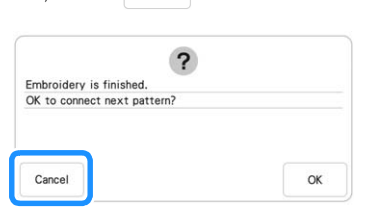

 $\rightarrow$  After embroidering is finished,  $\overline{11}$  is no longer located at the bottom right of LCD screen. The three patterns have been connected.

### **Changing the Position of a Sticker**

If the selected pattern or embroidery positioning stickers for connecting the next pattern do not easily fit in the embroidering area, follow the on-screen instructions that appear after step  $\boxed{5}$  on page 147 in order to move the embroidery positioning stickers. For an example, the on-screen instruction appears when you use the embroidery frame with a size of 10 cm  $\times$  10 cm (4 inches  $\times$  4 inches) to connect patterns as shown below.

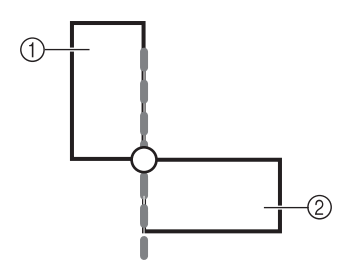

- a Pattern A
- 2 Pattern B
- **Refer to steps <b>a** through **15** of **"Connecting Three Patterns" using the embroidery frame with a size of 10 cm × 10 cm (4 inches × 4 inches) to embroider the first pattern and to connect the second pattern.**

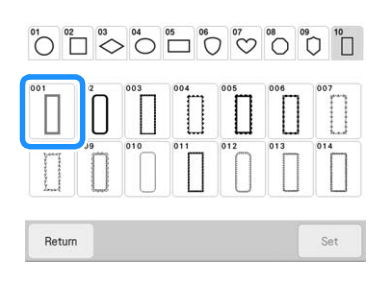

**Following message appears in step <b>i** if the **next pattern or affixed embroidery positioning stickers are close to being out of the embroidering area. Follow the instructions and then touch**  $\sqrt{ }$  scan .

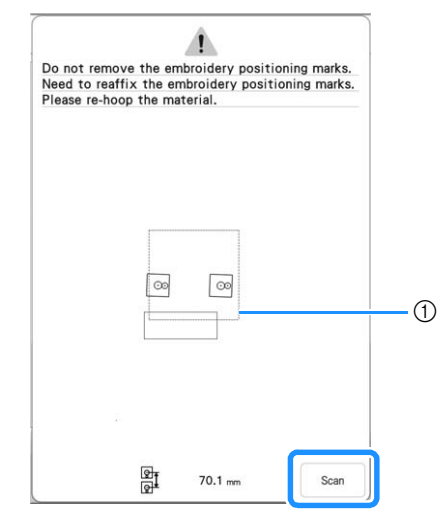

a Embroidering area

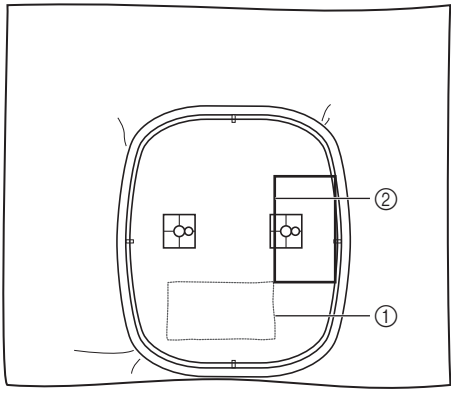

- a First pattern that was embroidered
- 2 Pattern to be embroidered next

### **Ö** Note

• If the following message appears, rehoop the fabric as indicated in the screen, and then touch scan .

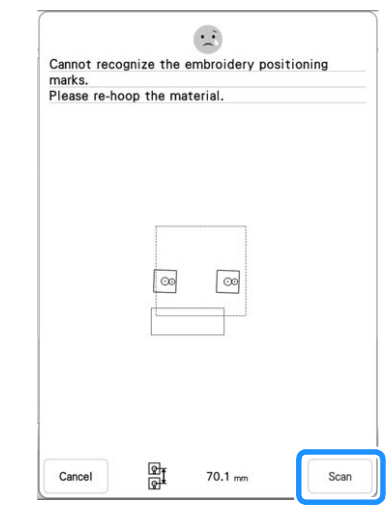

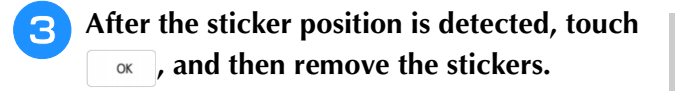

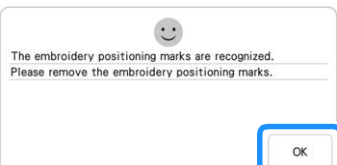

<sup>d</sup> **Affix the two embroidery positioning stickers again according to the on-screen instructions so that the next pattern or positioning marks can fit in the embroidery area. Affix the first sticker and then touch** 

**.**

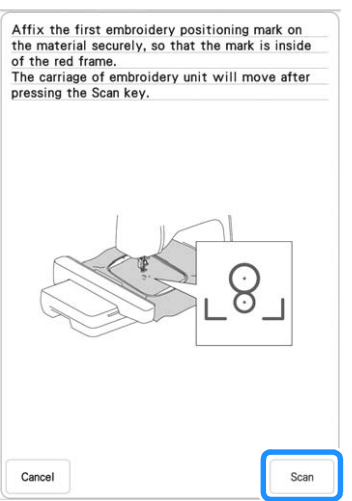

 $\rightarrow$  The camera detects the first embroidery positioning sticker.

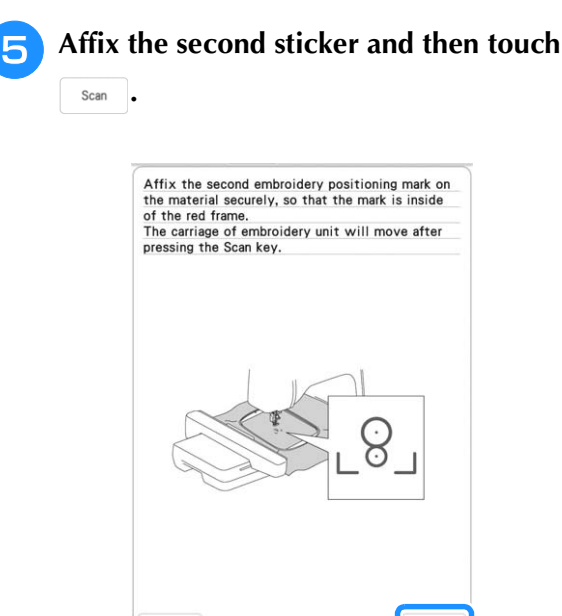

 $\rightarrow$  The camera detects the second embroidery positioning sticker.

Scan

Cancel

**After the two embroidery positioning stickers have been detected, the following message appears. While making sure that the embroidery positioning stickers do not peel off, rehoop the fabric according to the example displayed on the on-screen instruction.**

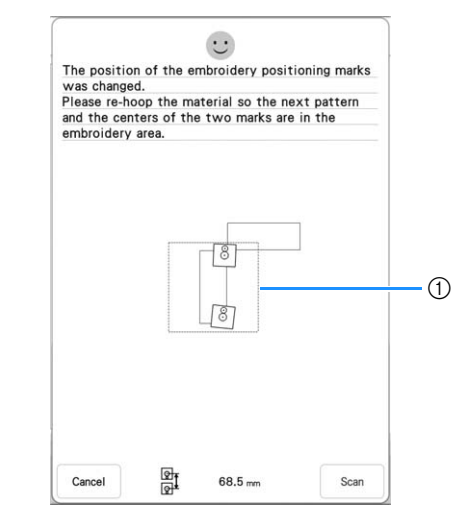

1 Embroidering area

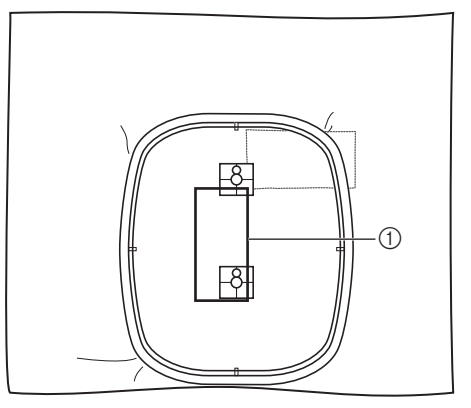

- a Pattern to be embroidered next
- **Continue the operation from step**  $\bullet$  on **page 149 after touching**  $\begin{array}{|c|c|c|c|c|} \hline \end{array}$ **.**

### **Resume Feature**

If the machine is turned off while the pattern connecting function is being used, the machine will return to the operation indicated below when it is turned on again. The machine operation will differ depending on when it is turned off.

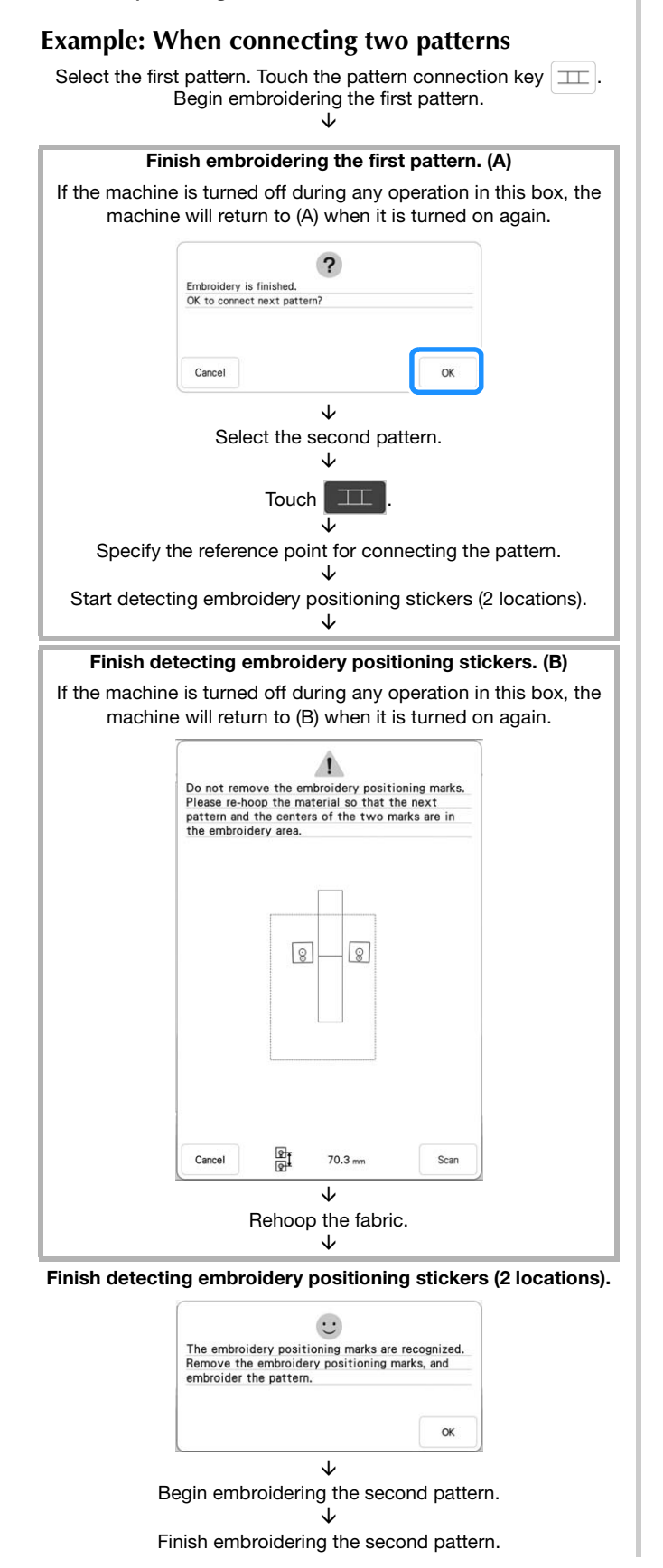

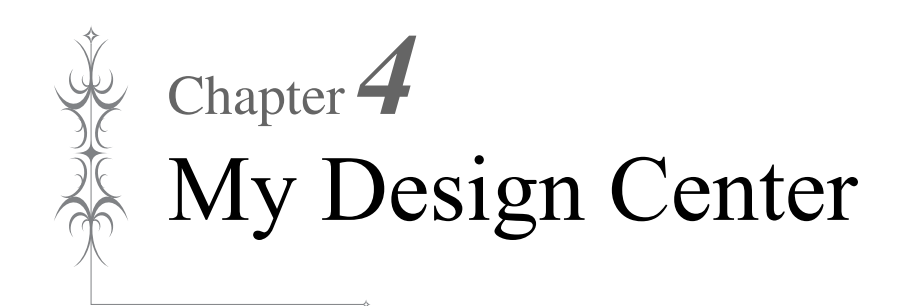

## **ABOUT MY DESIGN CENTER**

With My Design Center, you can use the functions listed below:

- Hand-drawn functions create embroidery patterns by drawing on the LCD screen
- Scanning functions create embroidery patterns by not only scanning drawings /illustrations with built-in camera, but also importing data from USB media, etc.
- My Design Snap App create embroidery patterns by sending images from your smart device to your machine

You can also combine patterns that you have created with the machine's built-in patterns.

Start My Design Center by touching in the home page screen or touching  $\frac{M_y \text{ Design}}{\text{Center}}$  in the embroidery pattern selection screen.

# **IMPORTANT**

**• Only touch the screen with your finger, the included dual purpose stylus or fine tipped stylus pen. Do not use a mechanical pencil, screwdriver or any other hard or sharp object. In addition, do not press the screen with extreme pressure. Otherwise the screen may be damaged.**

#### ☆ Note -

• All or part of the screen may sometimes become darker or lighter due to changes in the surrounding temperature or other changes in the environment. This is not a sign of a malfunction. If the screen is difficult to read, adjust its brightness.

## **PATTERN DRAWING SCREEN**

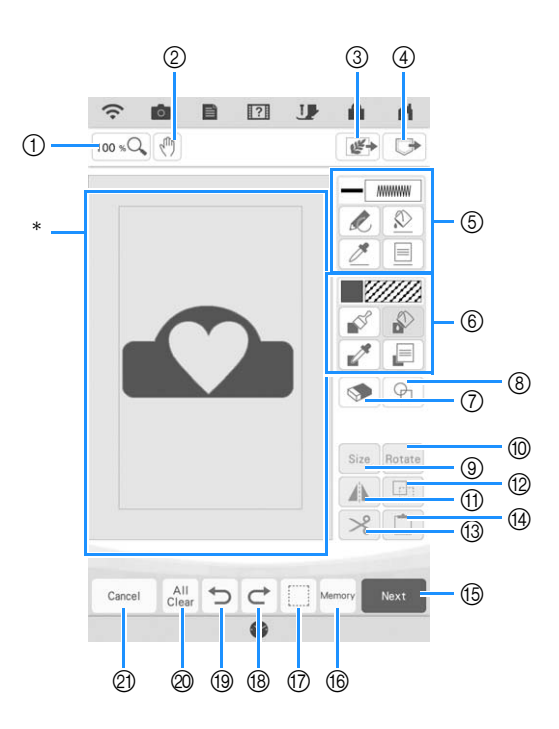

Pattern drawing area

#### Memo

• The actual dimension of the pattern area is the size of the embroidery frame, which is 408 mm  $\times$  272 mm (approx. 16 inches × 10-5/8 inches). The pattern you drew may be bigger than you expected. Please resize the pattern after converting the design to the embroidery pattern.

## ■ **Key Functions**

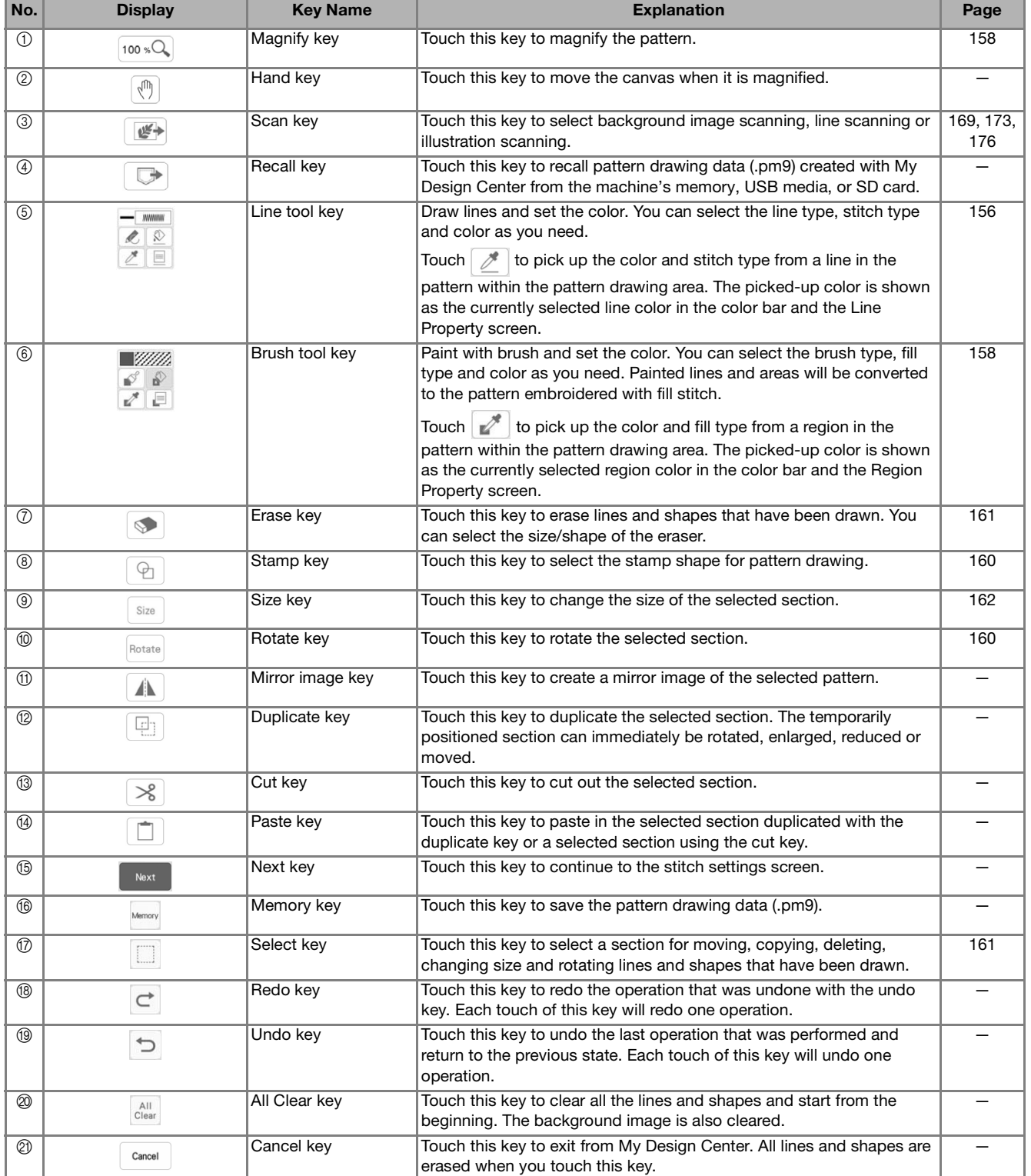

### **Before Creating Designs**

The pattern preview displays the design smaller than the actual size. You can view the actual pattern size by setting the [Embroidery Frame Display].

With [Embroidery Frame Display] in the settings screen, the embroidery frame and grid can be specified separately. For details on the types of embroidery frames and grids available, refer to "Changing the Embroidery Frame Display" on page 102.

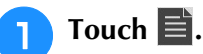

<sup>b</sup> **Select the grid line and embroidery frame in the Embroidery Frame Display menu.**

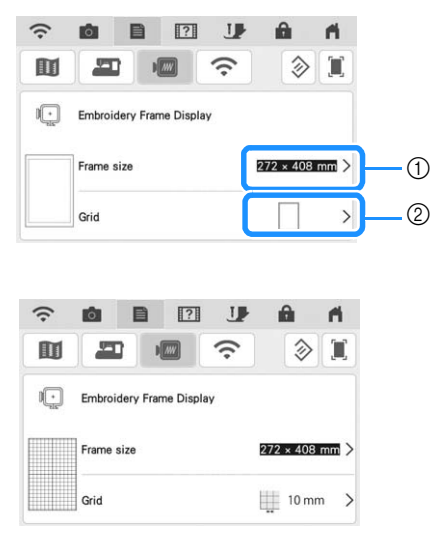

- a Embroidery frame types
- 2 Grid types

### **Drawing Lines**

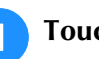

Touch **a** and draw lines.

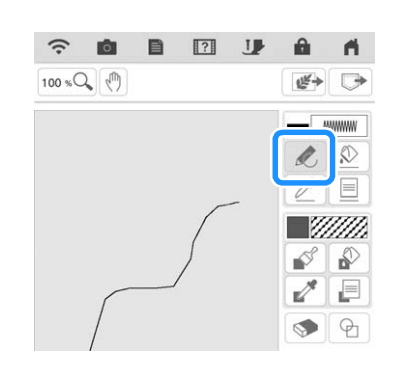

### 2 Memo

• When  $\lfloor \frac{1}{2} \rfloor$  is touched, all regions will be displayed in the background to clarify the drawing lines on the screen.

### ■ **Setting the Line Types, Stitch Types and Colors**

You can set or change the line types, stitch types and colors anytime. You can also specify the line types, stitch types and colors before drawing lines.

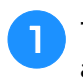

### Touch  $\boxed{\equiv}$  to set the line types, stitch types **and colors.**

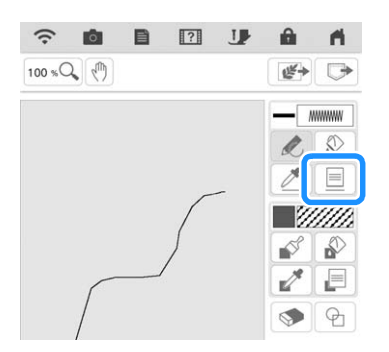

#### $\rightarrow$  The settings screen appears.

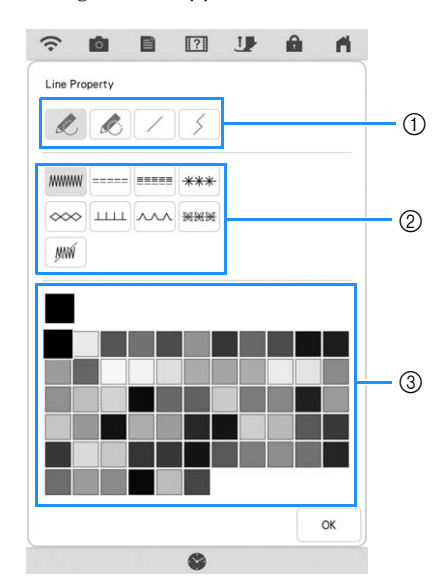

- **1** Line types
- 2 Stitch types
- 3 Line color selection: touch the color palette to activate the drawing pen color.

### **Line types**

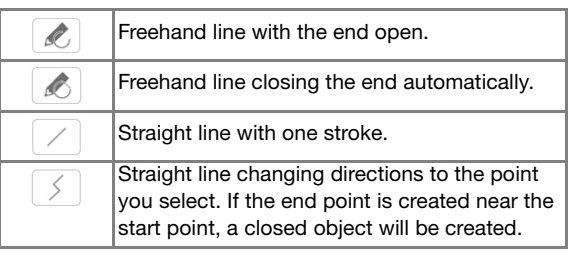

### **Stitch types**

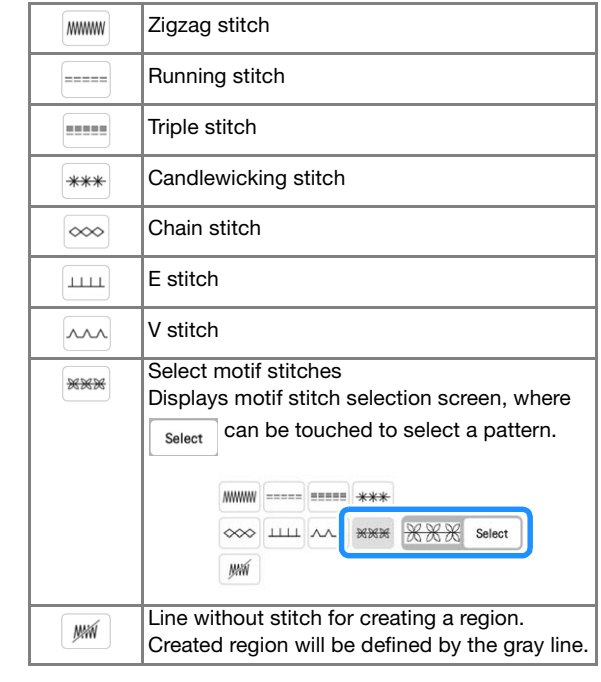

### **b** Touch **Tow R** to return to the pattern

### **drawing screen.**

 $\rightarrow$  You can check the selected stitch type and color.

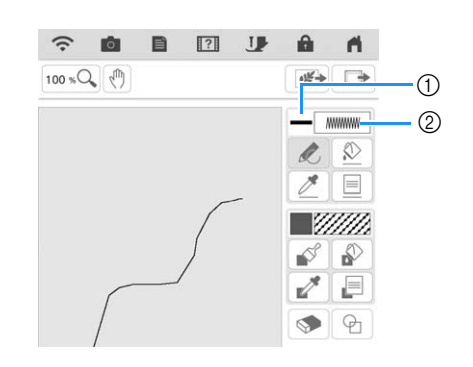

- 1 Color bar
- 2 Stitch type

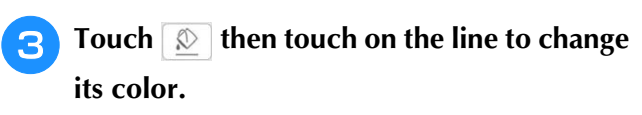

- $\rightarrow$  The selected line will be changed to the selected color.
- **图 Memo**
- Touch  $\left[\cos 2\theta\right]$  to magnify the image when you cannot touch on the line correctly. For details on magnify the image, refer to "Displaying Patterns in the Screen Magnified" on page 68.
- Touch  $\not\!\!\!\nearrow$ , and then select a color within the pattern drawing area to apply the same color to other lines or parts of the pattern.

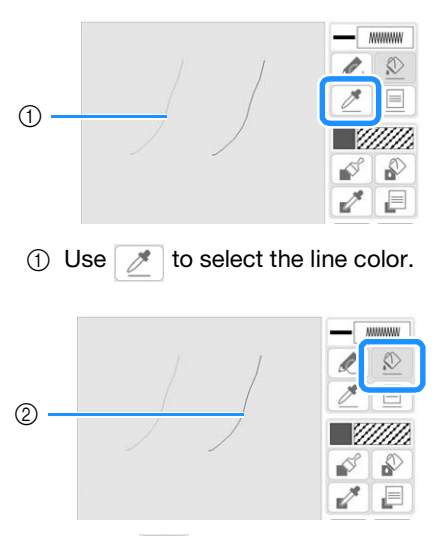

 $\circled{2}$  Touch  $\circled{8}$  for changing the line color, and then select the pattern to be changed.

### **Drawing Regions**

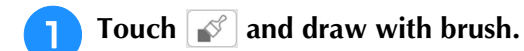

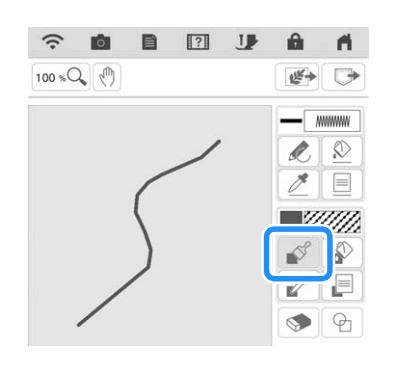

### ■ Setting the Brush Types, Fill Patterns **and Fill Colors**

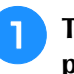

Touch **the set the brush types, fill patterns and fill colors.**

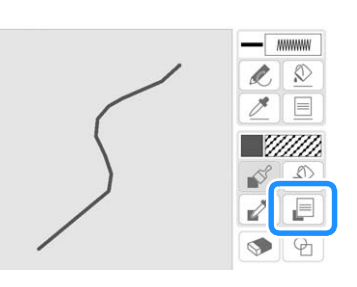

 $\rightarrow$  The setting screen appears.

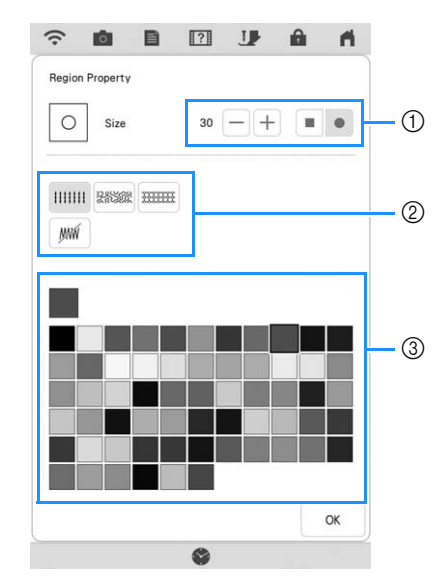

- a Brush types
- 2 Fill stitch types
- c Fill color selection: touch the color palette to activate the paint brush color.

### **Brush shapes**

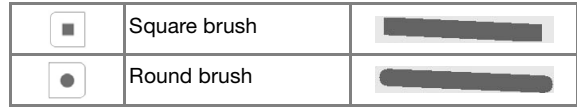

To select the brush size, touch  $\boxed{-}$  or  $\boxed{+}$ .

### **Fill stitch types**

| $\frac{1}{1}$ | Fill stitch pattern                                                                                                    |
|---------------|----------------------------------------------------------------------------------------------------|
|               | Stippling pattern                                                                                                    |
|               | Select decorative fill patterns<br>Displays a fill pattern selection screen, where<br>can be touched to select a pattern.<br>Select |
|               | $\frac{1}{1}$<br>2450<br>Select                                                                                                    |

Select  $\sqrt{m}$  when you don't want fill stitches.

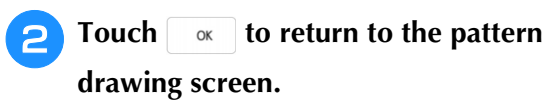

 $\rightarrow$  You can check the selected stitch type and color.

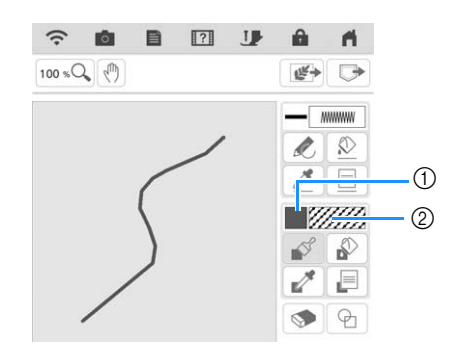

- a Color bar
- 2 Stitch type
- \* If a stippling pattern or decorative fill pattern has been specified, the stitch pattern is displayed.

**F** Touch **a** and touch on the brush line to **change color and fill stitch types. You can also set the fill color, stitch type and fill pattern of a closed area made of the lines and brush lines.**

#### **Memo**

- Touch  $\boxed{\frac{100 \times Q}{100 \times Q}}$  to magnify the image when you cannot touch on the fill correctly.
- Touch  $\mathbb{R}^*$ , and then select a pattern color in the pattern drawing area to apply that fill color and stitch type to other patterns.

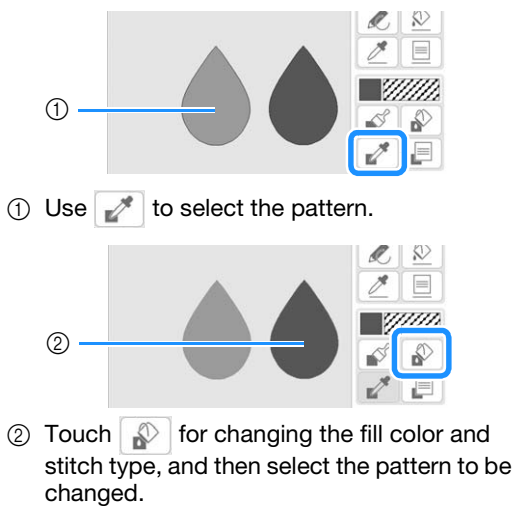

### **Using the Stamp Key**

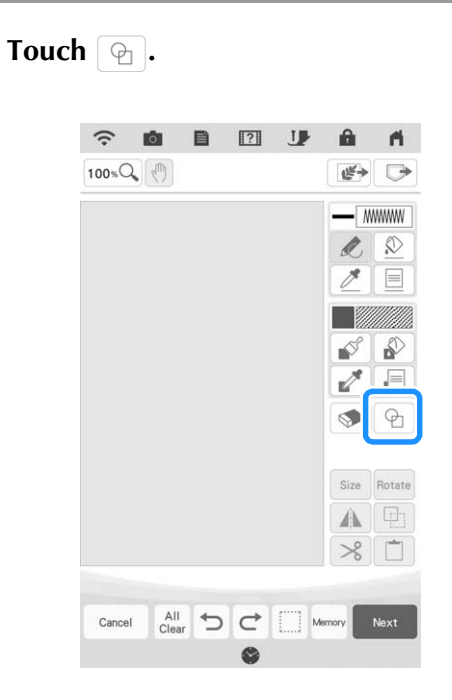

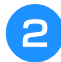

### <sup>b</sup> **Select a stamp type and stamp shape.**

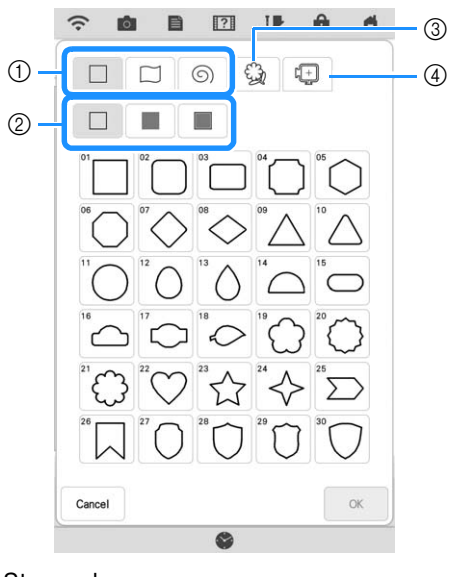

- (1) Stamp shapes
- 2 Stamp types
- 3 Saved outlines
- d Frame embroidering areas

#### **Stamp shapes**

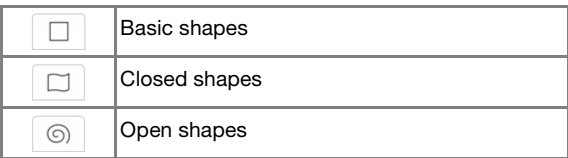

#### **Stamp types (Only for Basic shapes)**

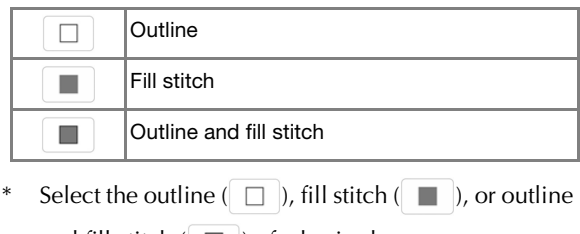

and fill stitch ( $\Box$ ) of a basic shape.

#### **Saved outlines**

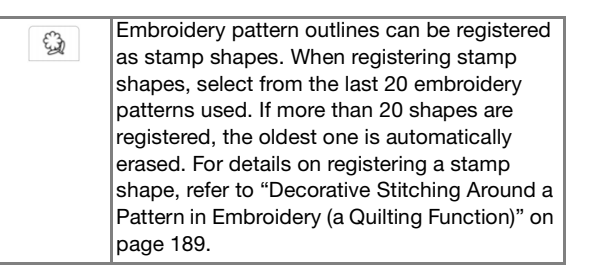

#### **Frame embroidering areas**

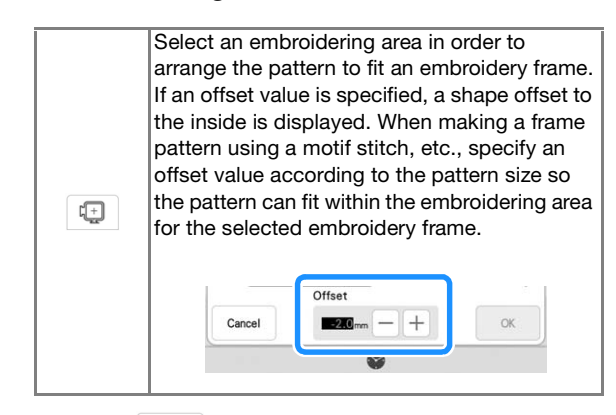

Touch  $\vert$  cancel  $\vert$  to return to the pattern drawing screen.

Touch  $\alpha$  to set the selected stamp.

- $\rightarrow$  The pattern drawing screen is displayed.
- You can change size of, rotate or move the shape right after you create it by touching  $\sqrt{s_{\text{ize}}}$  or  $\sqrt{s_{\text{rotate}}}.$

### **Using the Erase Key**

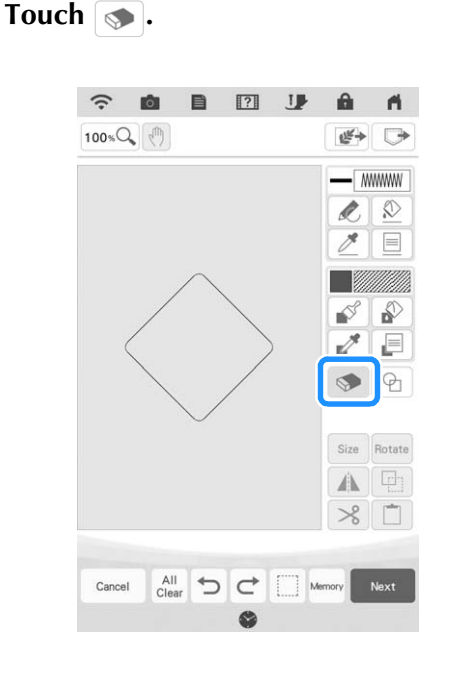

**b** Select the shape of the eraser. **And then drag along the area or line that you want to erase.**

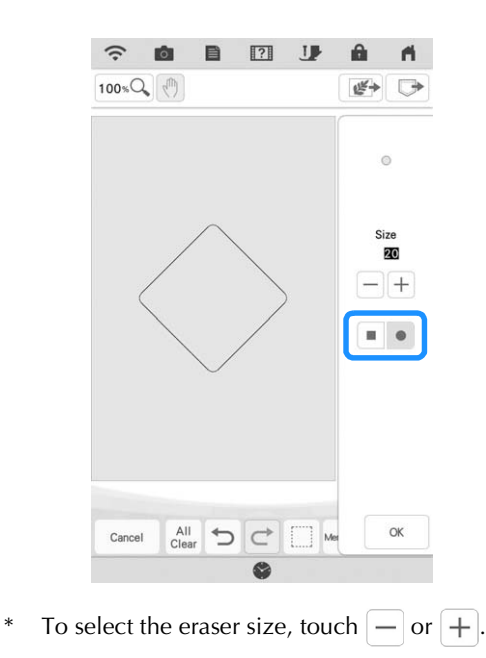

<sup>c</sup> **Touch .**

### Memo

• The area or lines can be erased while the key appears as  $\bullet$ .

### **Using the Select Key**

You can select the part of the design to move and/ or edit. Some keys are available only after you select the part.

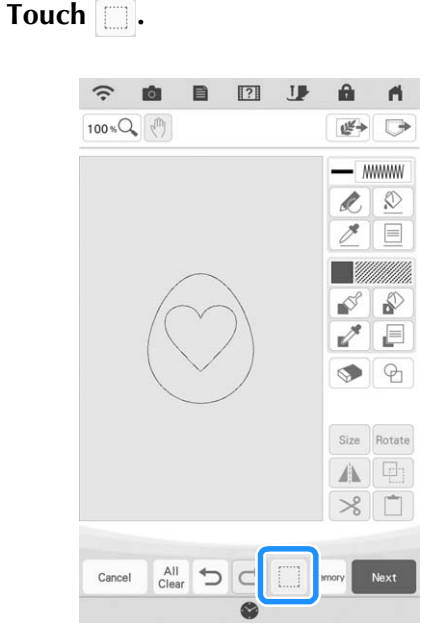

 $\boxed{\Box\Diamond\Diamond\Diamond\Diamond\Box}$ 

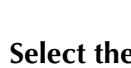

**b** Select the method for selecting an area.

Close

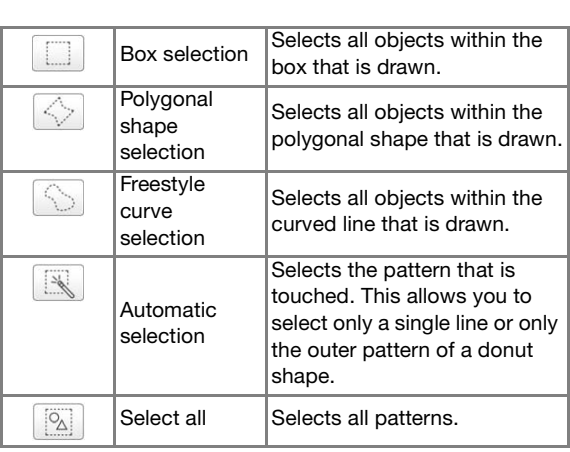

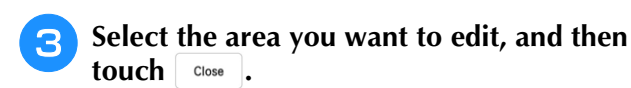

\* Drag to create the red box around your selected area to be edited.

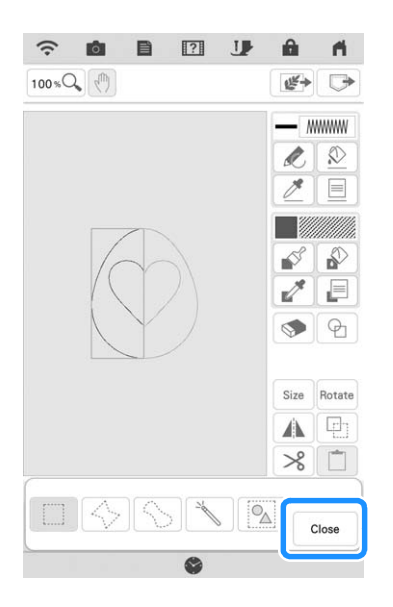

- **4** Edit the design with available keys. (Refer to **"Key Functions" on page 155 for the details of each key function.)**
- **F Touch Mext** , and then specify the stitch **setting.**

### **Using the Size Key**

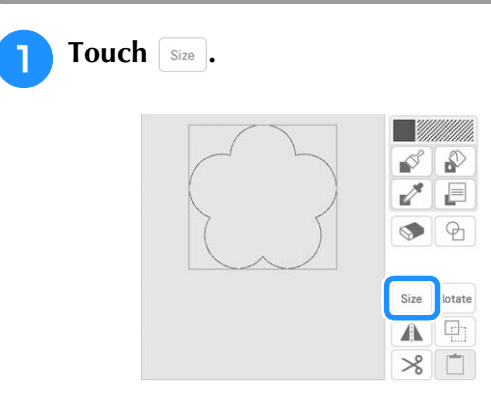

**B** Select the direction in which to change the **size.**

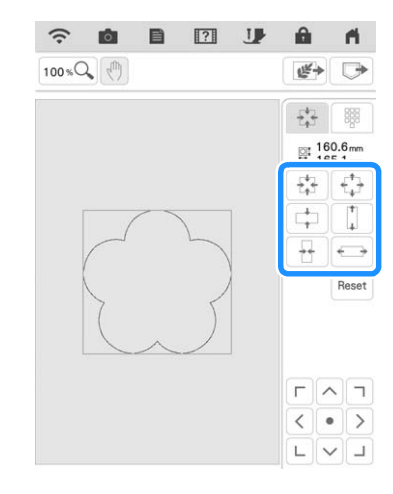

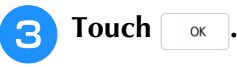

### ■ **Entering the Size**

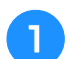

<sup>a</sup> **Touch , and then touch .**

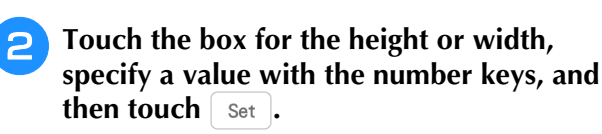

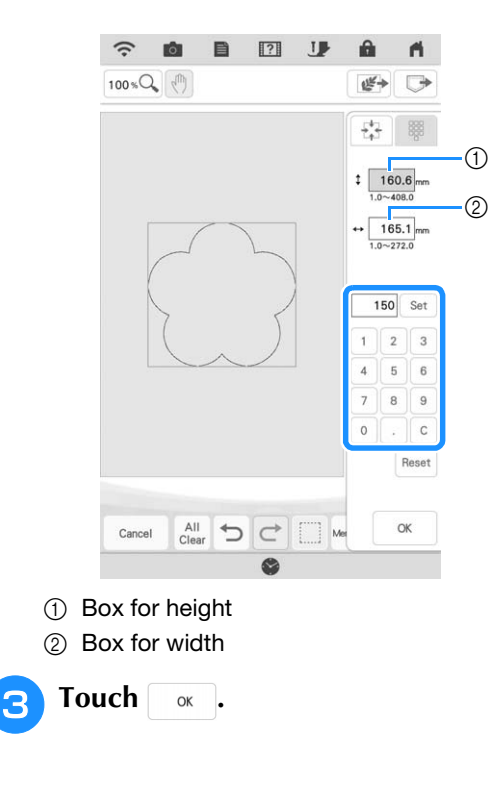

### **Importing Motif Stitch Pattern Data or Decorative Fill Pattern Data**

Motif stitch pattern data (.pmf) or decorative fill pattern data (.plf) created in [Programmable Stitch Creator] of PE-DESIGN can be imported into My Design Center.

Motif stitch pattern data (.pmf) can be created on PE-DESIGN version 4 or later. Decorative fill pattern (.plf) can be created on PE-DESIGN version 11 or later.

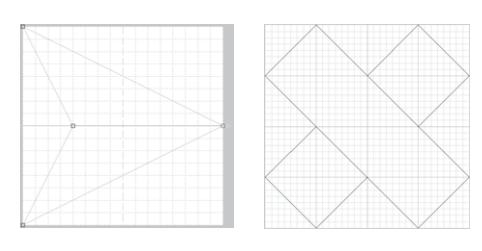

- <sup>a</sup> **Save the motif stitch pattern data (.pmf) and/or decorative fill pattern data (.plf) in the USB media.**
- <sup>b</sup> **Insert the USB media into the USB port on the machine.**
	- **Touch [My Design Center].**
- To import motif stitch pattern data (.pmf), touch  $\vert$   $\vert$  **E**  $\vert$ . After the Line Property screen **appears, touch**  $\left[\frac{1}{2}x\right]$ **, then**  $\left[\frac{1}{2}x\right]$

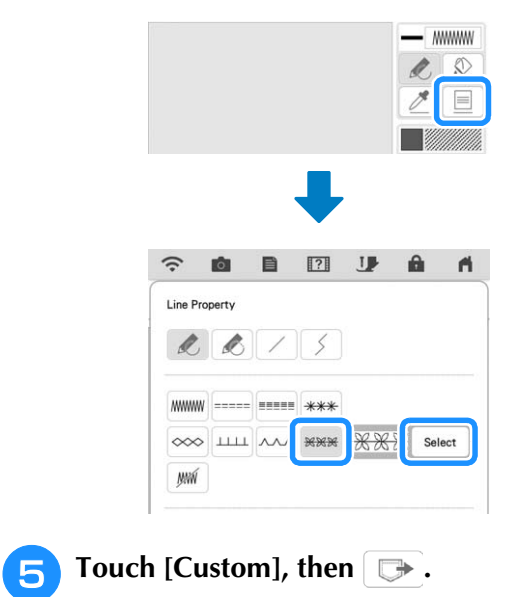

 $\boxed{2}$   $\boxed{1}$ 

Custor

A  $\overline{\mathbf{r}}$ 

a Cor 目

Built-in

**f Touch the key for the USB port where the USB media has been inserted, select the motif stitch pattern data (.pmf), and then touch**  $\alpha$  .

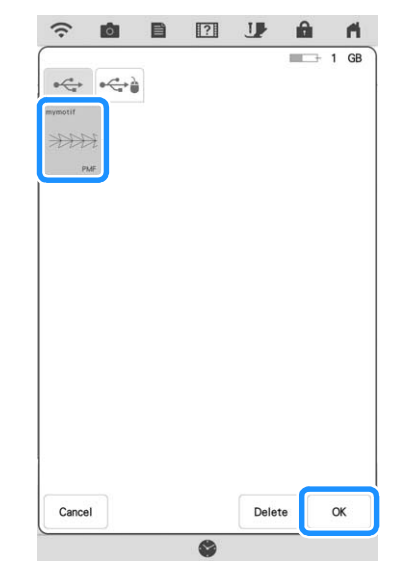

- *4*
- $\rightarrow$  The motif stitch pattern data is saved to the machine.

### <sup>g</sup>**Select the motif stitch pattern to be used,**  and then touch  $\begin{array}{|c|c|c|c|c|} \hline \text{and then touch} & \text{or} & \text{.} \hline \end{array}$

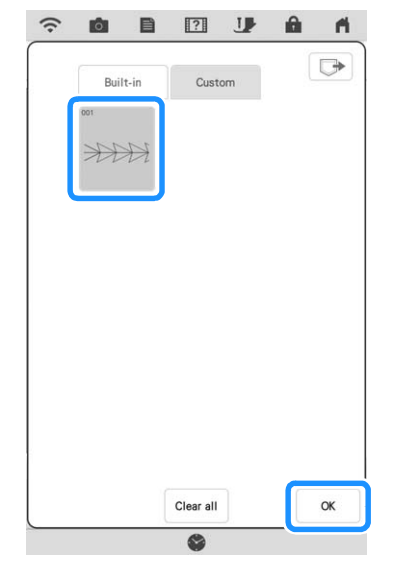

### **图 Memo**

- Saved motif stitch patterns are assigned a pattern number. The pattern number appears in the upper-left corner of the key.
- Up to 12 motif stitch patterns can be saved to the machine. When trying to save more motif stitch pattern data than this maximum, a message will appear. Follow the on-screen instructions, and select the pattern number of the motif stitch pattern data to be replaced.
- Touch  $|$  Clear all  $|$  to delete all saved motif stitch pattern data.

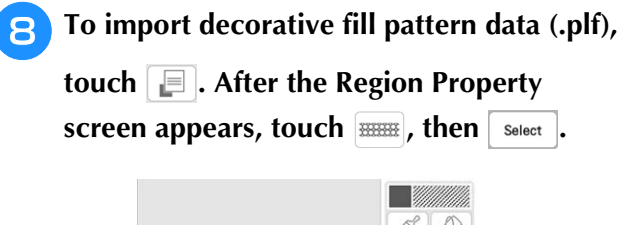

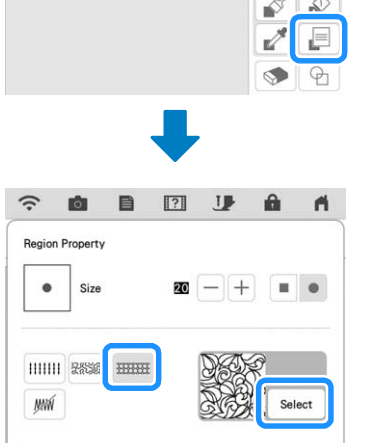

**g** Refer to steps **b** through **z** to select an **imported decorative fill pattern.**

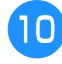

**in Edit the pattern. If necessary, touch Memory to save the pattern.**

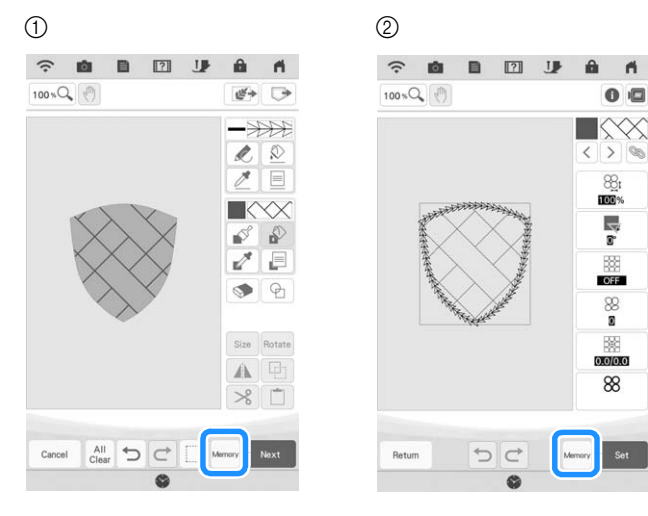

- (1) Pattern drawing screen
- 2 Stitch settings screen

### 2 Memo -

- When saving a pattern (that contains an imported motif stitch pattern or decorative fill pattern) as pattern drawing data (.pm9), it can only be saved in the machine's memory.
- When recalling a saved design, the motif stitch pattern or decorative fill pattern currently saved under the assigned pattern number is imported. (If the custom stitch pattern that was assigned to a saved design has been replaced by another custom stitch pattern, the original stitch pattern will not be recalled. It will be replaced with the replacement stitch pattern.)
- If all custom stitch patterns are cleared, the custom stitch pattern that was assigned to a saved design will not be recalled. It will be replaced with a default stitch pattern. Patterns with deleted custom motif patterns will be recalled with a zigzag stitch. Patterns with deleted custom decorative fill patterns will be recalled with a standard fill stitch.
- If the design is saved on the embroidery edit
- screen after touching set on stitch settings screen, the custom motif and decorative fill pattern will be preserved.

## **STITCH SETTINGS SCREEN**

After creating the pattern drawing data (.pm9) in the drawing screen (page 154), you will have an opportunity to:

- Check and change the stitch settings for each line and region.
- Save the pattern drawing data (.pm9).
- Convert the data to an embroidery pattern (.phx), proceed to the embroidery edit screen, and/or save the embroidery pattern.

### **Specifying Individual Stitch Settings**

Select a pattern in the stitch settings screen to specify its line and region stitch settings. If multiple patterns are selected, the settings are applied to those patterns.

### ■ Line Settings

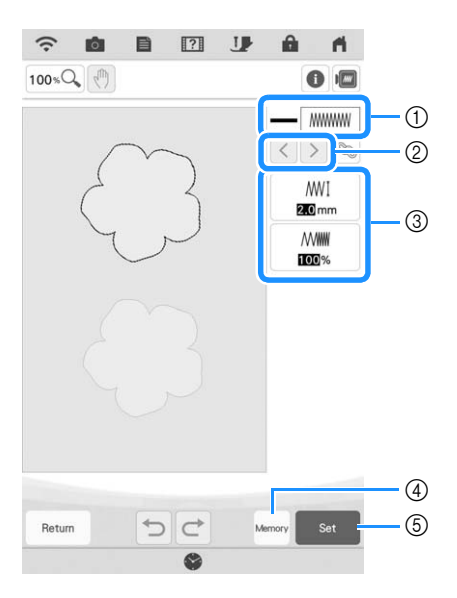

- a Shows/Changes the stitch type and color for the selected line.
- 2 Select the line to be changed.
- **(3) Shows/Changes the stitch settings for the** selected line.
- d Save the pattern drawing data (.pm9) and embroidery data (.phx).
- $6$  Proceed to embroidery edit screen.

### **Line stitch settings**

Select the type of stitching you want applied to your line art.

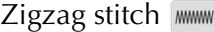

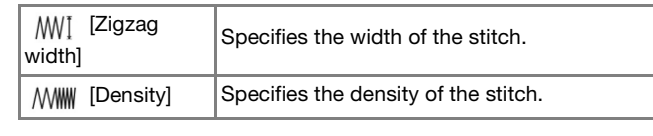

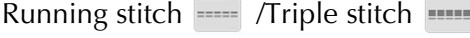

\* Both includes an under sewing.

[Run pitch] Specifies the length of the stitch.

### Candlewicking Stitch \*\*\*

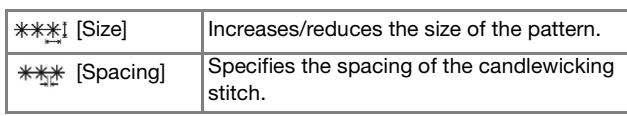

### Chain stitch  $\infty$

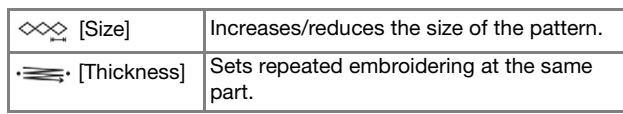

### E stitch  $\Box$

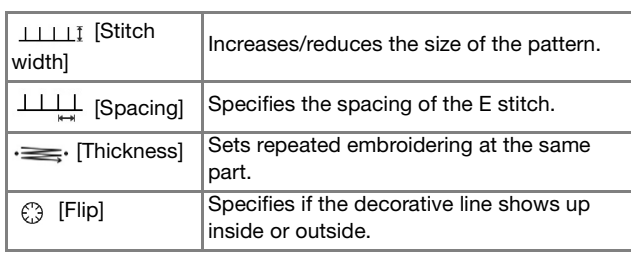

### V stitch  $\overline{\mathcal{M}}$

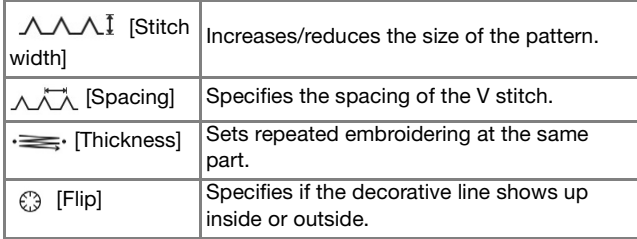

### Motif stitch \*\*\*

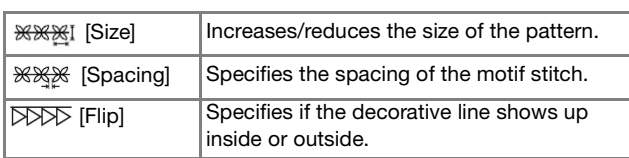

### ■ **Region Settings**

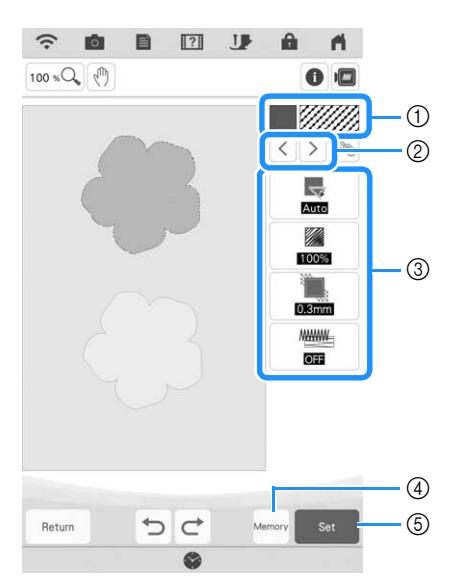

- a Shows/Changes the stitch type and color for the selected region.
- 2 Select the region to be changed.
- 3 Shows/Changes the stitch settings for the selected region.
- (4) Save the pattern drawing data (.pm9) and embroidery data (.phx).
- $6$  Proceed to embroidery edit screen.

### **Fill stitch settings**

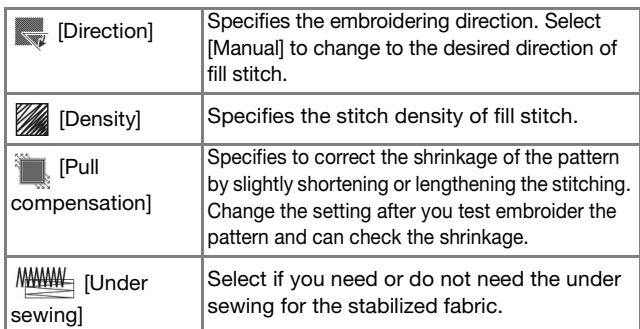

### **Stippling stitch settings**

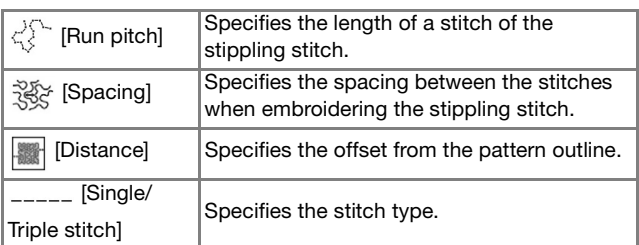

### **Decorative fill stitch settings**

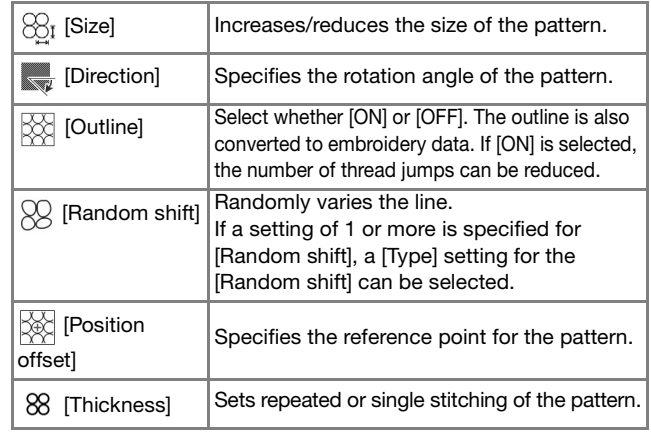

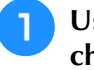

**b** Use  $\leq$   $\leq$   $\geq$   $\geq$  to select the line or region to be **changed.**

- $\rightarrow$  Each touch of  $\leq$   $\geq$  moves the highlighting of the selected pattern in order.
- **B** Select the setting to be changed, and then **change the setting in the screen that appears. (In this example of a standard Fill stitch, the angle of the stitches will be changed.)**

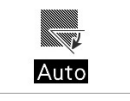

**F** Touch [Manual], and then use  $\Box$  <sup>+</sup> to **change the direction.**

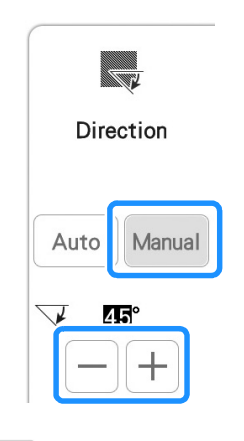

Touch **x** to apply the setting. Change other settings in the same way.

### **Specifying Global Stitch Settings**

The same stitch settings can be changed at the same time for multiple patterns of the same type.

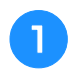

Use  $\vert \langle \vert \vert \rangle$  to select the stitch whose **settings are to be changed, and then touch .**

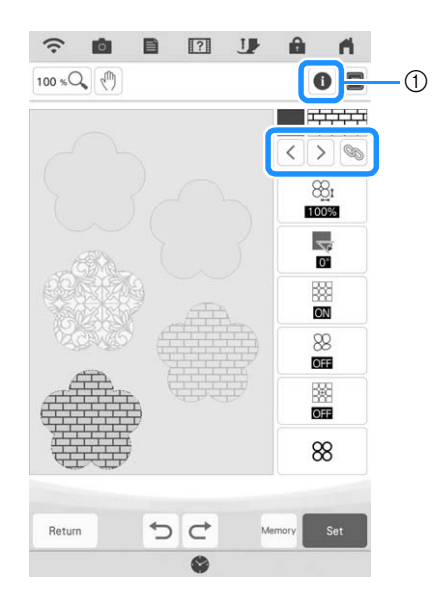

- $\circled{1}$  Touch  $\bullet$  to check various information such as the thread colors.
- $\rightarrow$  The same stitch type areas will be selected at the same time.

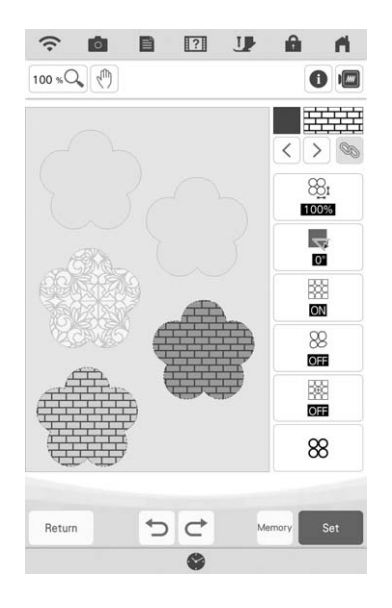

- <sup>b</sup> **Follow steps** b **through** d **in "Specifying Individual Stitch Settings" on page 165 to change the settings.**
- **3** Touch set to convert work into an **embroidery pattern and to display the embroidery edit screen.**

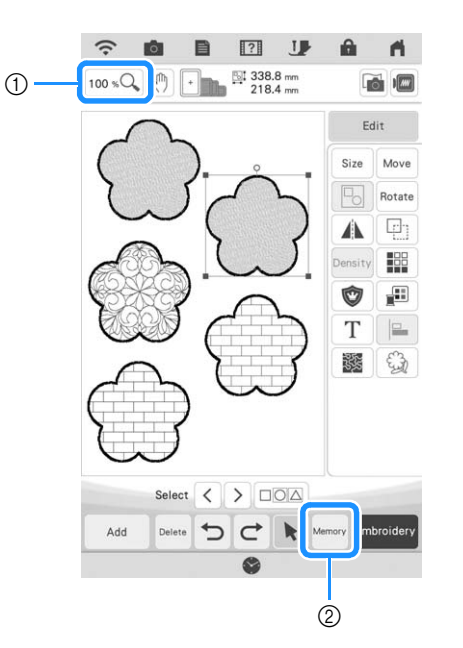

- $\circled{1}$  Touch  $\circled{100}$  \*Q, to check an enlarged view of the pattern.
- **2** Touch Memory to save the embroidery data.

## **MY DESIGN CENTER WITH SCAN**

### **Create the pattern using scanned images or image data files**

In addition to using built-in shapes and drawing tools, you can create patterns using scanned images of fabric, line drawings, illustrations, and data files of images.

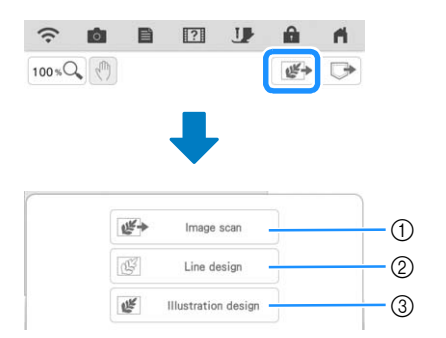

- a Touch this key to use the image as a background image. (page 169)
- b Touch this key to convert a line drawing to embroidery data. (page 173)
- c Touch this key to convert an illustration to embroidery data. (page 176)

### **Using the Scanning Frame**

<sup>a</sup> **Prepare the desired drawing/illustration.**

# **IMPORTAN**

**• If, during scanning, the embroidery foot comes into contact with the material to be scanned (illustration, etc.), the material to be scanned or embroidery foot may be damaged. Do not scan materials that may come into contact with the embroidery foot, such as thick materials or materials with wrinkles or creases.**

### **Memo**

• Only one sheet of paper can be placed in the scanning frame per scan.

### <sup>b</sup> **Place the paper to be scanned in the scanning frame, and then secure the paper in place with the magnets.**

Place the magnets at six locations around the paper to secure it, making sure that the line drawing is not covered.

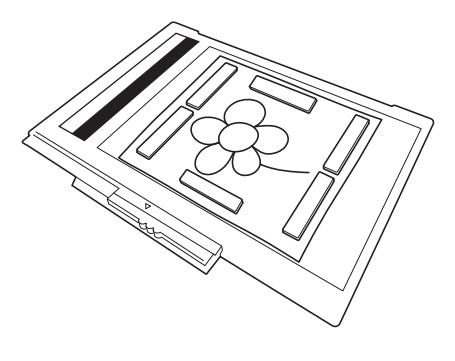

### c Note

• When placing the paper in the scanning frame, make sure that the white balance area is not hidden; otherwise, the drawing cannot be scanned correctly. At the same time, be sure to place the scan image within the scan area. The image out of the scan area will not be scanned.

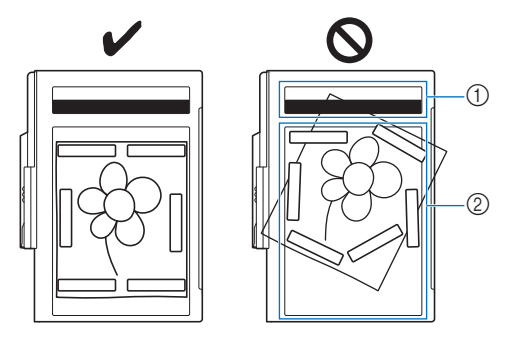

- a White balance area
- 2 Scan area
- Make sure that the white balance area or the scan area is not dirty or scratched; otherwise, the image cannot be scanned correctly.
- Be sure to use the magnets which are included with the scanning frame. If any other magnets are used, they may become attached to the machine during scanning, or other problems, such as a misaligned scan image, may occur.
- Be sure to place the magnets so that they secure the paper firmly. If the paper is placed unevenly, the image cannot be scanned correctly.
- If the scanning frame is dirty, gently wipe it with a soft cloth that has been soaked in lukewarm water then firmly wrung.

#### **Memo**

• If you want to scan an image from a small piece of paper that can't be held with the magnets, copy that image onto a larger piece of paper, to then be placed on the scanning frame.

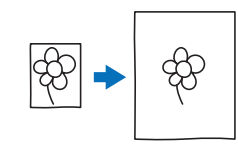

#### <sup>c</sup> **Attach the embroidery unit to the machine, and then turn on the machine.**

Refer to "ATTACHING THE EMBROIDERY UNIT" on page 13.

#### **⊠ Memo**

- Unthread the machine to avoid having the thread slipping out of the needle or getting caught on the embroidery frame.
- <sup>d</sup> **Press the "Presser Foot Lifter" button to raise the embroidery foot, and then press the "Needle Position" button to raise the needle.**
	- The embroidery foot is not raised high enough when raised with the presser foot lever.

# **IMPORTANT**

- **Make sure that embroidery foot and needle are fully raised. If scanning is started with the embroidery foot and needle lowered, the scanning frame may hit the machine, causing damage.**
- **E** After attaching the scanning frame to the **embroidery unit, swing the frame-securing lever toward you to secure the frame.**
	- Refer to "ATTACHING THE EMBROIDERY FRAME" on page 32.

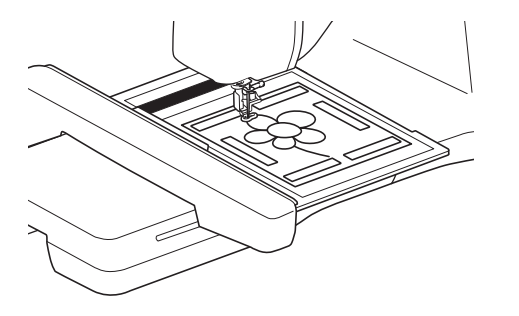

#### \* Note

• Be sure not to attach any embroidery foot other than the embroidery foot "W", otherwise the embroidery foot will be scanned.

### ■ **Scanning with an Embroidery Frame**

Drawings and illustrations can also be scanned using an embroidery frame. Hoop the embroidery frame with fabric larger than the frame. Place the paper to be scanned on the fabric, and then secure it with tape.

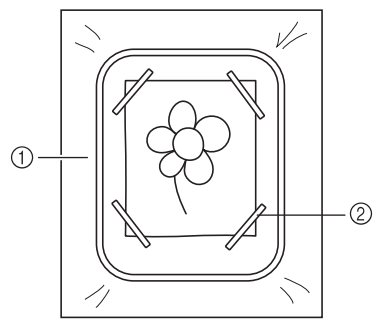

- a Fabric
- 2 Tape

### **Scanning to Trace Background Image**

If you have a favorite picture or drawing, it can easily be traced as a scanned background image and you can create your own pattern.

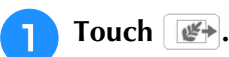

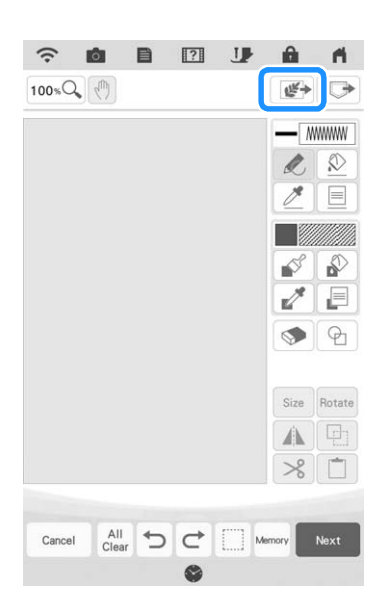

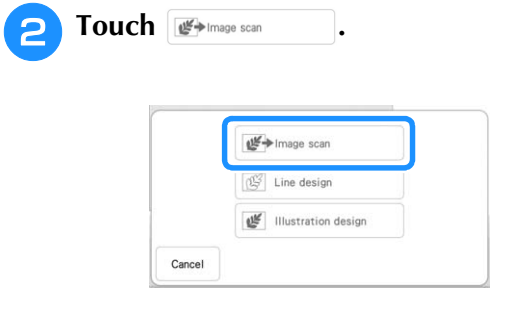

- $\rightarrow$  The image display screen appears.
- <sup>c</sup> **Using the magnets, affix a picture to the scanning frame and attach the frame to the machine. Refer to "Using the Scanning Frame" on page 168.**

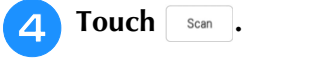

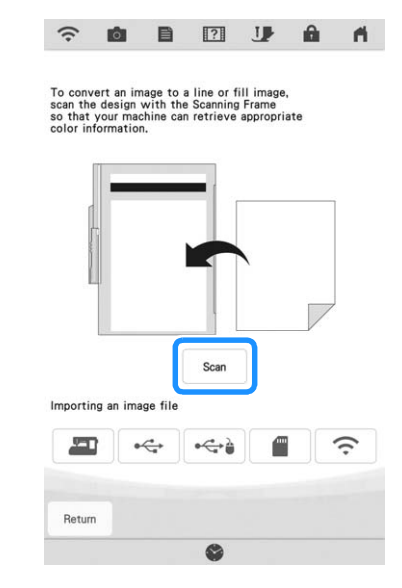

 $\rightarrow$  When the following message appears, touch  $\sqrt{\alpha}$ 

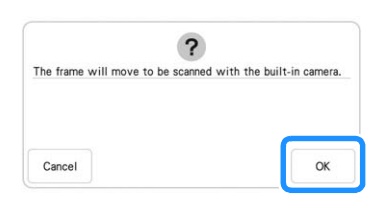

- $\rightarrow$  Scanning begins.
- To stop scanning and return to the screen in step  $\left(4\right)$ , touch  $\left(2\right)$  cancel  $\left(1\right)$ .

### 2 Memo -

• The most recently scanned image is automatically stored in the machine's memory. To import this saved image, touch  $\Box$  (page 171)

**E** When scanning is finished, scanned image is **displayed transparently in the pattern drawing area.**

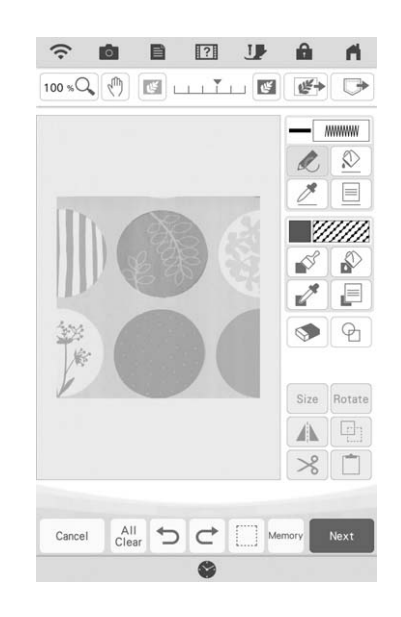

- **6** Using the included fine tipped stylus pen or dual purpose stylus, touch  $\sqrt{\phantom{a}}$ , and then **draw lines to trace the image.**
	- For details on drawing lines, refer to "Drawing Lines" on page 156.

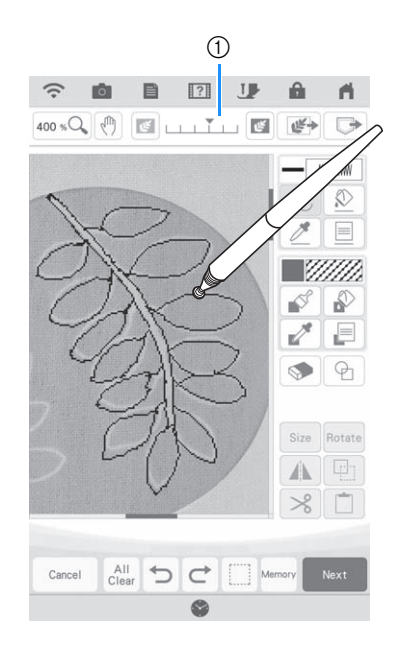

- a Transparency adjustment
- Touch  $\left[\begin{array}{c} \bullet \\ \bullet \end{array}\right]$  or  $\left[\begin{array}{c} \bullet \\ \bullet \end{array}\right]$  to adjust the transparency of the background.

Each touch of  $\left| \mathbb{E} \right|$  lightens the background, making

the line pattern darker. Each touch of  $\mathbb{E}$  darkens the background, making the line pattern lighter.

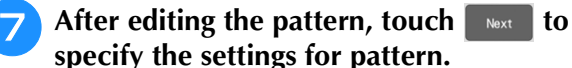

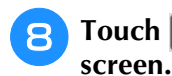

**R** Touch s<sup>set</sup> to display the embroidery edit

### **Importing the Background Image**

Prepare the data file of your favorite picture so that you can create an embroidery pattern. Save data as a .jpg, .bmp, or .png file type, on a USB media stick or SD card.

The most recently scanned image can also be recalled from the machine's memory.

In addition, images can be transferred from a smart device to the machine using the My Design Snap App. (page 192)

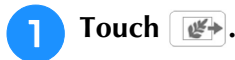

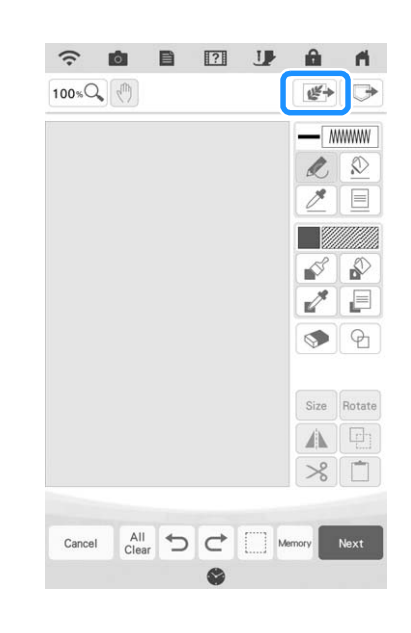

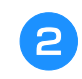

**Touch**  $\mathbb{F}^*$  image scan

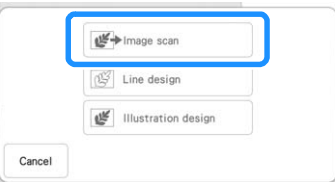

 $\rightarrow$  The image display screen appears.

### **Select the device you saved the data to.**

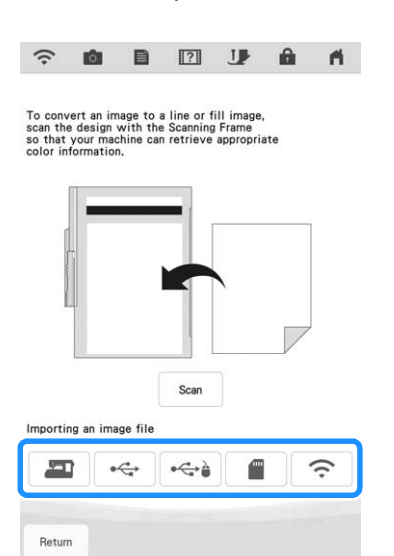

#### **Memo** -

• For details on files that can be imported, refer to "SPECIFICATIONS" in the Operation Manual (Sewing).

C

• Touch  $\epsilon$  to transfer an image that was saved on the smart device then sent to the machine. For details, refer to "Transferring an Image from a Smart Device to the Machine" on page 192.

### Select the data, and then touch

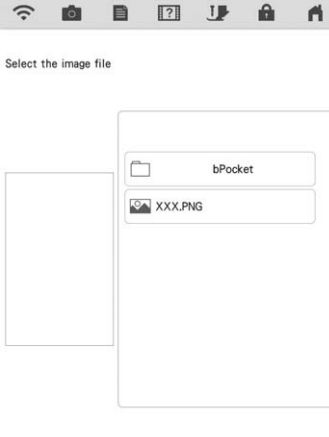

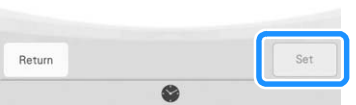

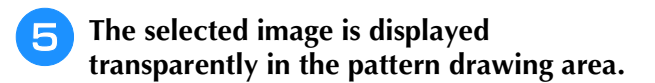

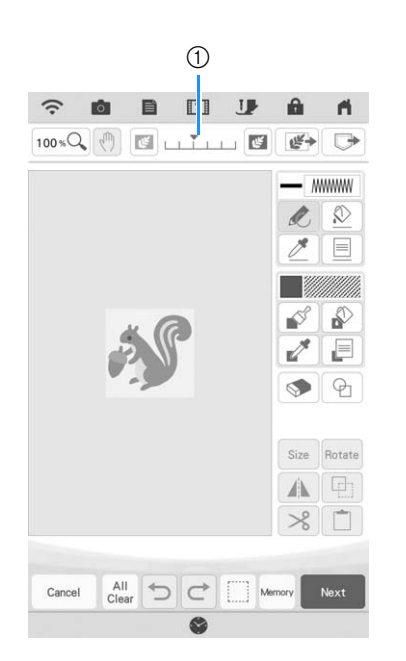

 $*$  Use gauge  $\circled{1}$  to adjust the transparency of the background. Each touch of  $\boxed{1}$  lightens the background, making the line pattern darker. Each

touch of  $\left[\blacksquare\right]$  darkens the background, making the line pattern lighter.

## **LINE SCAN**

Custom patterns can be created from drawings. You can create patterns by scanning your drawings using the included scanning frame or importing an image from USB media or SD card. In addition, images can be transferred from a smart device to the machine using the My Design Snap App. (page 192)

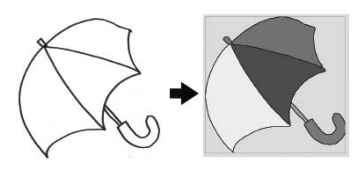

### **Recommended line drawings for Line Scan**

- Line drawings must be drawn clearly using lines with approximately 1 mm thickness.
- Line drawings should be drawn in a strong contrast.
- If the lines are too short or gathered too densely, they will not be scanned correctly.

### 2 Memo

- For details on creating patterns using color illustrations, refer to "ILLUSTRATION SCAN" on page 176.
- If you cannot scan the drawings as expected, you can edit the design in My Design Center. Refer to "PATTERN DRAWING SCREEN" on page 154.
- Line drawings are scanned without recognizing the thickness of lines. If you want to change the thickness of lines, specify in the settings screen. Refer to "STITCH SETTINGS SCREEN" on page 165.
- Complicated artwork should be converted using the "Scanning to Trace Background Image" method on page 169.

### **Using the Scanning Frame to Create a Pattern with Line Scan**

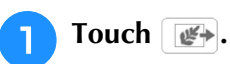

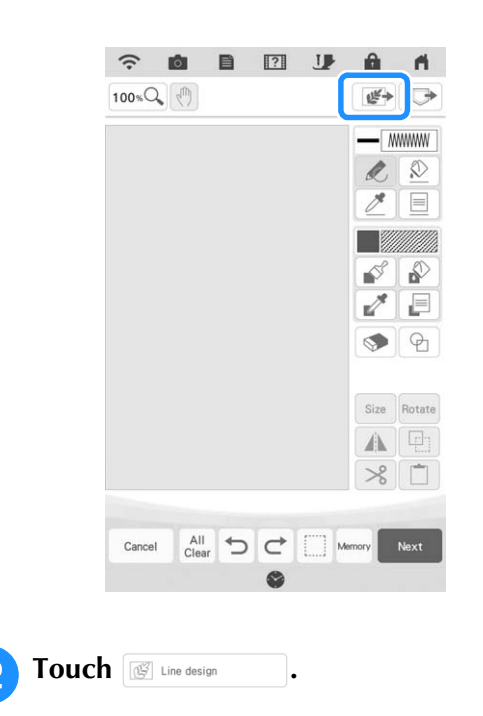

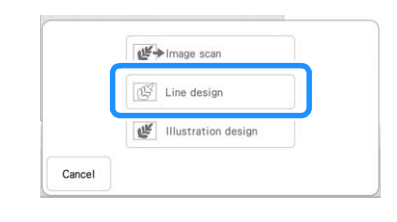

- When the image has already been imported, continue with step  $\left(4\right)$ .
- When the image has not been imported, continue with step  $\ell$

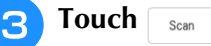

- To import an image from USB media or SD card, touch  $\boxed{\overrightarrow{C_{\rightarrow}}$  ,  $\overrightarrow{C_{\rightarrow}}$  or  $\boxed{\bullet}$ . For details, see "Importing the Background Image" on page 171.
- Touch  $\hat{\mathcal{F}}$  to transfer an image that was saved on the smart device and sent to the machine. For details, refer to "Transferring an Image from a Smart Device to the Machine" on page 192.
- If you scan the image, make sure that the scanning frame is attached to the machine. Refer to "Using the Scanning Frame" on page 168.

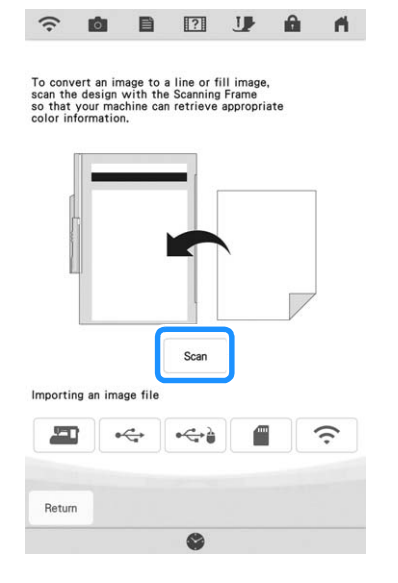

#### **22 Memo**

- The scanned background image can be converted to line scan data. At this time, it is unnecessary to scan the line drawing again.
- For details on files that can be imported, refer to "SPECIFICATIONS" in the Operation Manual (Sewing).
- $\rightarrow$  When the following message appears, touch  $\sim$  ox

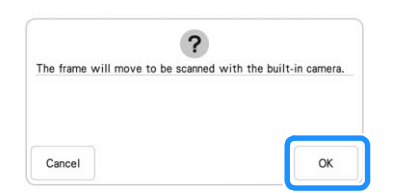

- $\rightarrow$  Scanning begins. Line drawings are scanned as black lines.
- To stop scanning and return to the screen in step  $\left| \frac{3}{2} \right|$ , touch  $\left| \frac{3}{2} \right|$  cancel  $\left| \frac{1}{2} \right|$ .

#### **Memo**

• The most recently scanned image is automatically stored in the machine's memory. To import this saved image, touch  $\boxed{=}$ . (page 171)

#### $\triangle$  **When scanning is finished, specify the [Gray-Scale Detection level] on the screen if necessary.**

The [Gray-Scale Detection level] can change the black and white threshold for the image.

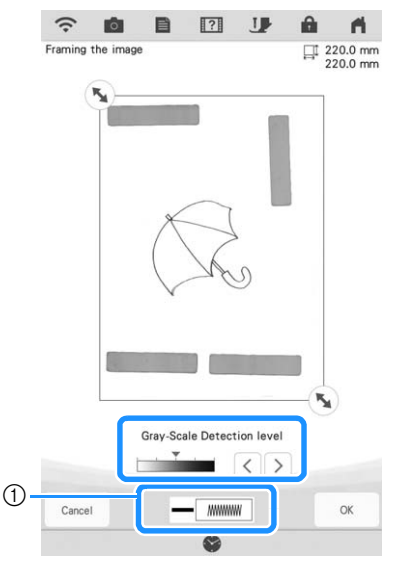

- a Changes the line color and stitch type. (page 157)
- If you do not know how the settings should be changed, first continue the operation without specifying settings and check the results.
- To stop scanning and return to the screen in step  $\bullet$ , touch  $\circ$  cancel.
- **Move**  $\left(\sqrt[n]{\mathbf{b}}\right)$  **to frame the image for the pattern.**
- **f Touch .** .

 $\rightarrow$  The screen for confirming the converted image appears.

<sup>g</sup>**In the screen for confirming the converted image, you can adjust the [Gray-Scale Detection level], the line color and stitch type again, if necessary.**

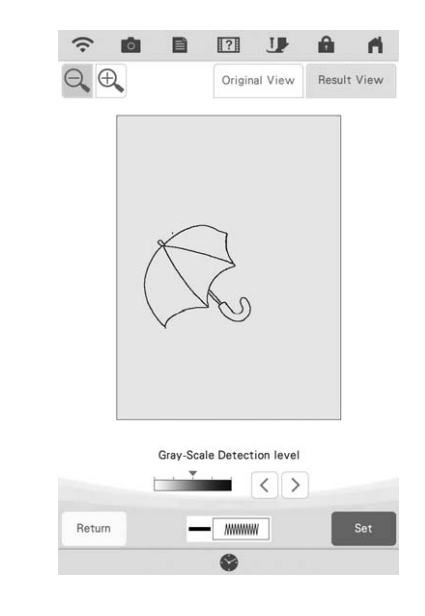

- \* If you do not know how the settings should be changed, first continue the operation without specifying settings and check the results.
- \* To enlarge the image, touch  $\bigoplus$ .
- \* To display the image before being converted, touch
- Original View . Compare the images before and after being converted, and then change the settings if necessary.
- \* To return to the previous screen, touch  $\left[$  Return .
- $\rightarrow$  After changes to the settings described above have been applied, changes to . Touch

 $H<sub>metry</sub>$  to check that the image is as desired.

### **Touch** set

 $\rightarrow$  The pattern drawing screen is displayed.

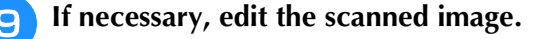

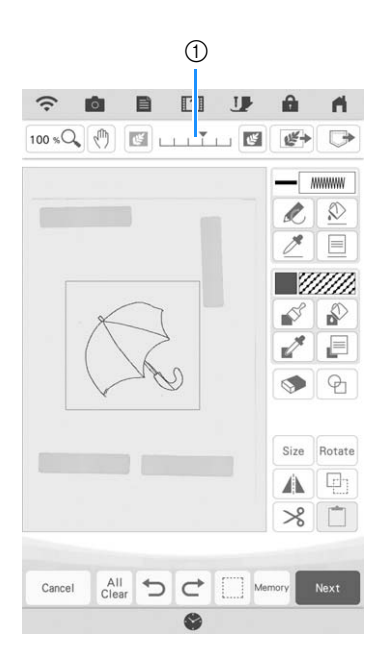

After the scanned image is converted to stitching, it appears as a background in the pattern drawing screen. Use gauge  $\odot$  to adjust the transparency of

the background. Each touch of  $\boxed{\infty}$  lightens the background, making the line pattern darker. Each

touch of  $\boxed{6}$  darkens the background, making the line pattern lighter.

### **Memo**

• Small dots or unwanted lines can be erased with the erase key.

## **ILLUSTRATION SCAN**

Custom patterns can be created from color illustrations. You can create patterns by scanning an illustration using the included scanning frame or importing an image from USB media or SD card.

In addition, images can be transferred from a smart device to the machine using the My Design Snap App. (page 192)

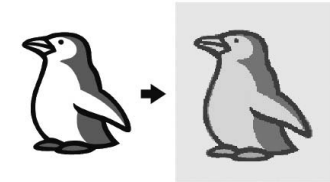

### **Recommended illustrations for Illustration Scan**

- Patterns that are clearly drawn, with no gradation, fading or blurriness.
- Patterns that are at least a 5 mm square
- Patterns that are extremely simple images

#### **Memo**

• Complicated artwork should be converted using the "Scanning to Trace Background Image" method on page 169.

### **Using the Scanning Frame to Create a Pattern with Illustration Scan**

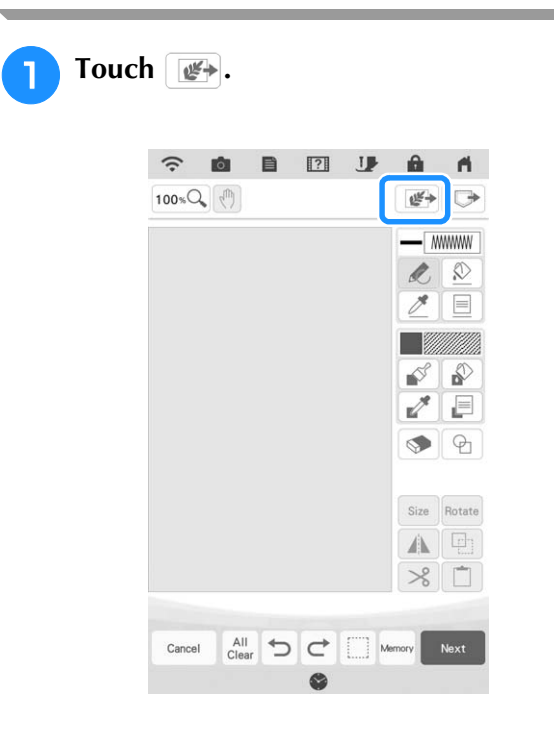

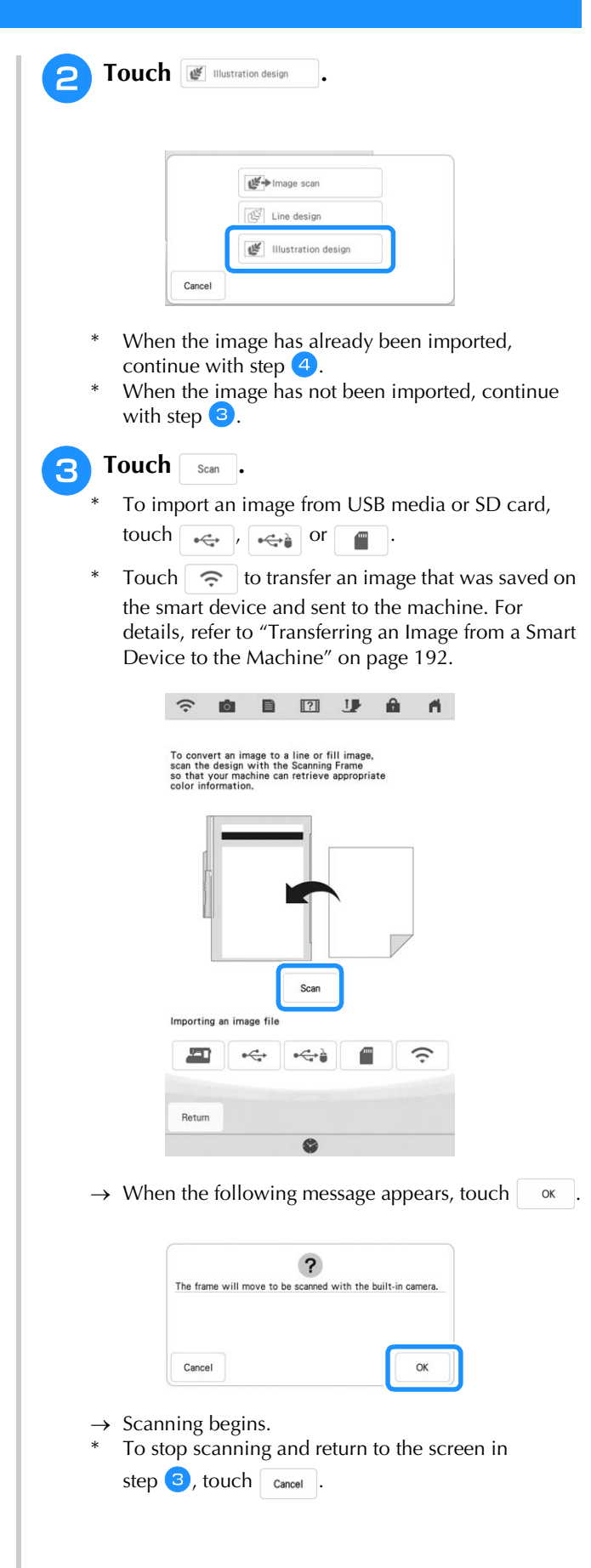

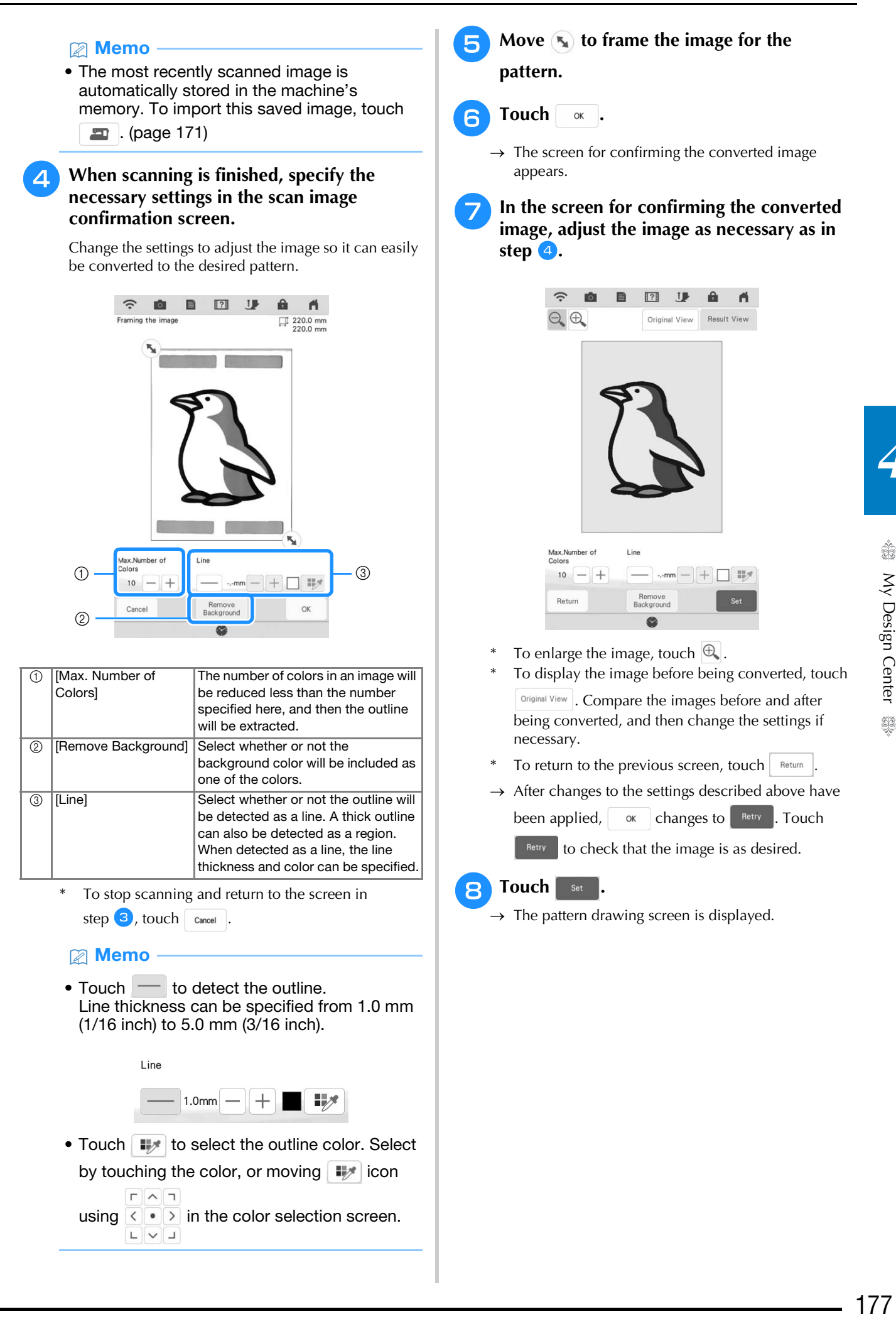

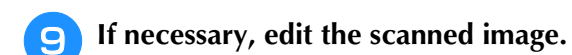

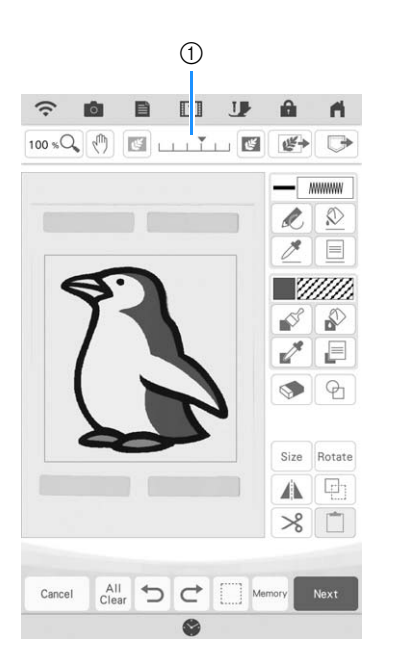

\* After the scanned image is converted to stitching, it appears as a background in the pattern drawing screen. Use gauge  $\circled{1}$  to adjust the transparency of the background. Each touch of  $\boxed{w}$  lightens the background, making the illustration pattern darker. Each touch of  $\mathbb{E}$  darkens the background, making the illustration pattern lighter.
## **STIPPLING**

## **Basic Stippling with My Design Center**

Create a stippling design with the basic procedure. Example:

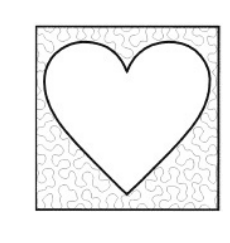

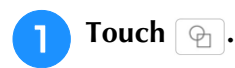

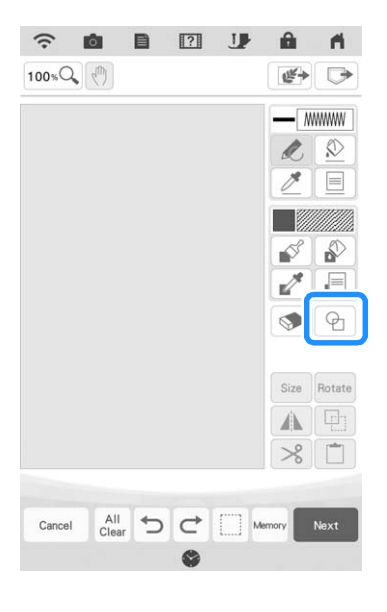

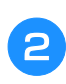

<sup>b</sup> **Select the square shape, and then touch .**

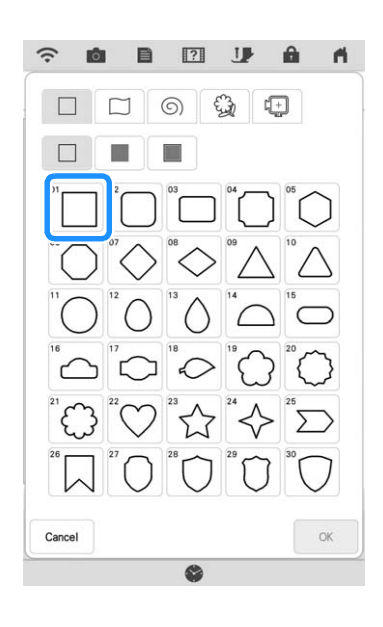

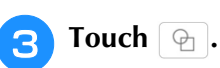

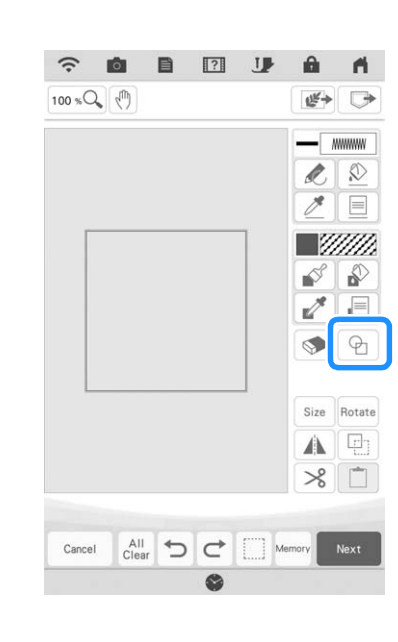

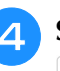

**4** Select the heart shape, and then touch

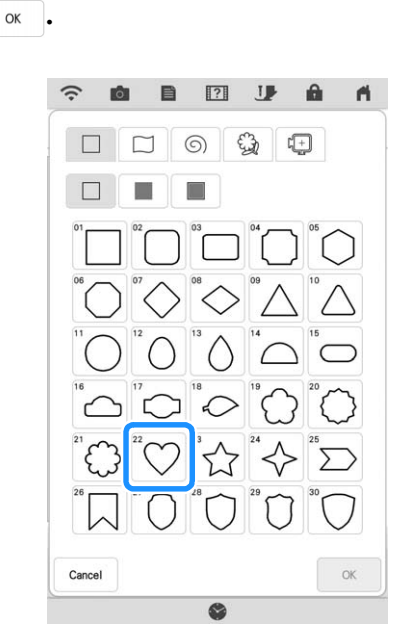

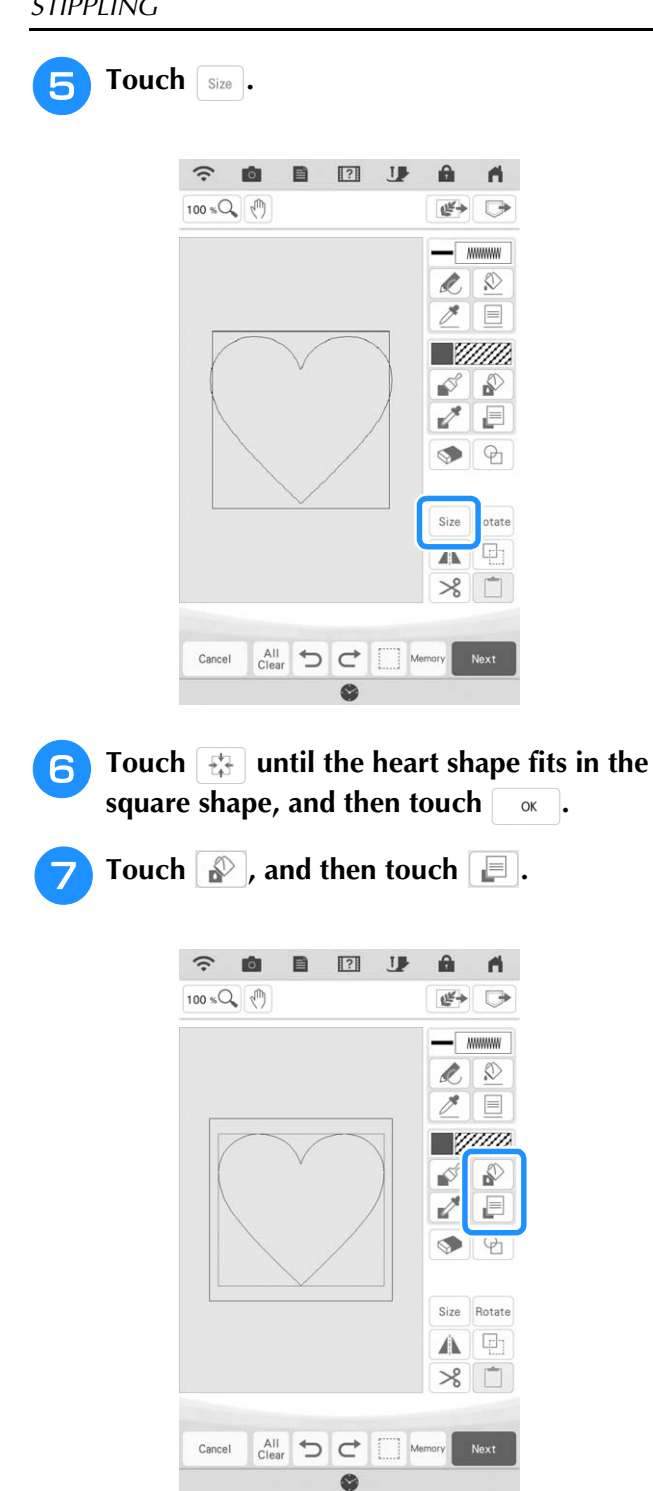

**FRACE (S)** Touch **RESSE**, and then select the stitch color.<br> **Touch**  $\alpha$  after setting the color.  $\overline{\circ}$  after setting the color.

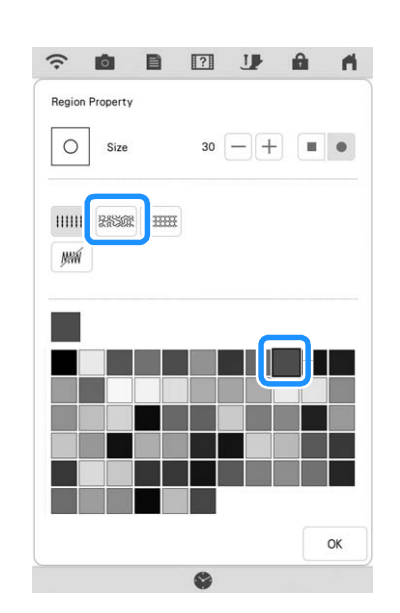

**Select the area you want to set stippling effect.**

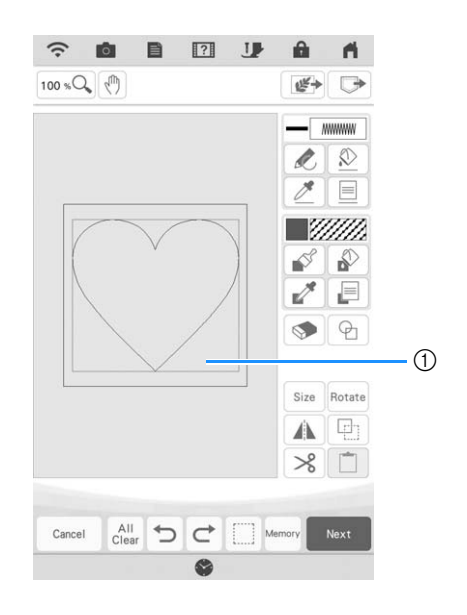

1 Select this area.

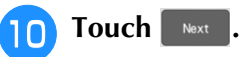

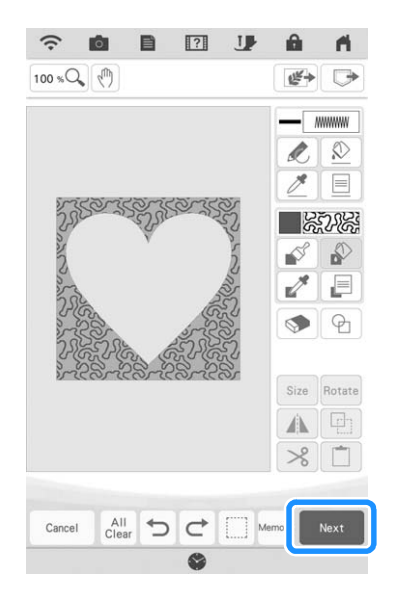

### <sup>k</sup> **Adjust the stippling settings to create the desired effect, and then touch set .**

\* For details, refer to "Specifying Individual Stitch Settings" on page 165.

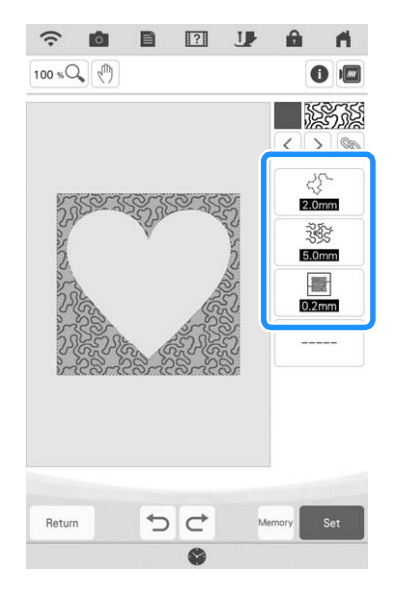

<sup>l</sup> **Follow the procedure described on "Editing Patterns" on page 35 to edit the pattern as desired.**

## **Scanning Drawing to Create Stippling Pattern**

Create a custom pattern with stippling design. **Example:**

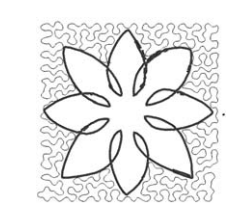

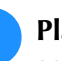

<sup>a</sup> **Place a drawing of your design on the scanning frame.** 

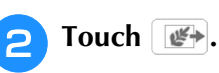

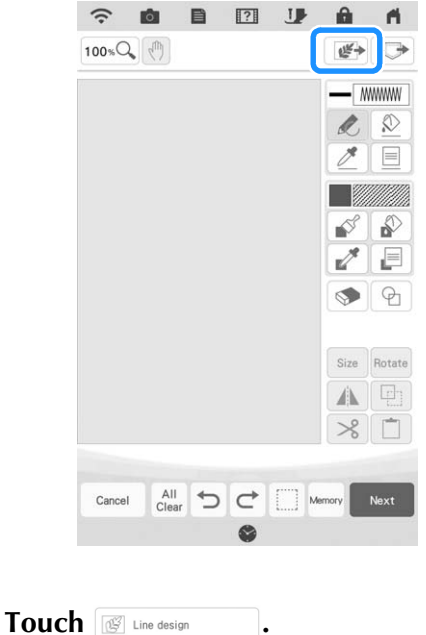

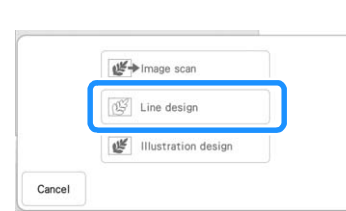

- When the image has already been imported, continue with step  $\boxed{5}$ .
- When the image has not been imported, continue with step  $\left(4\right)$ .

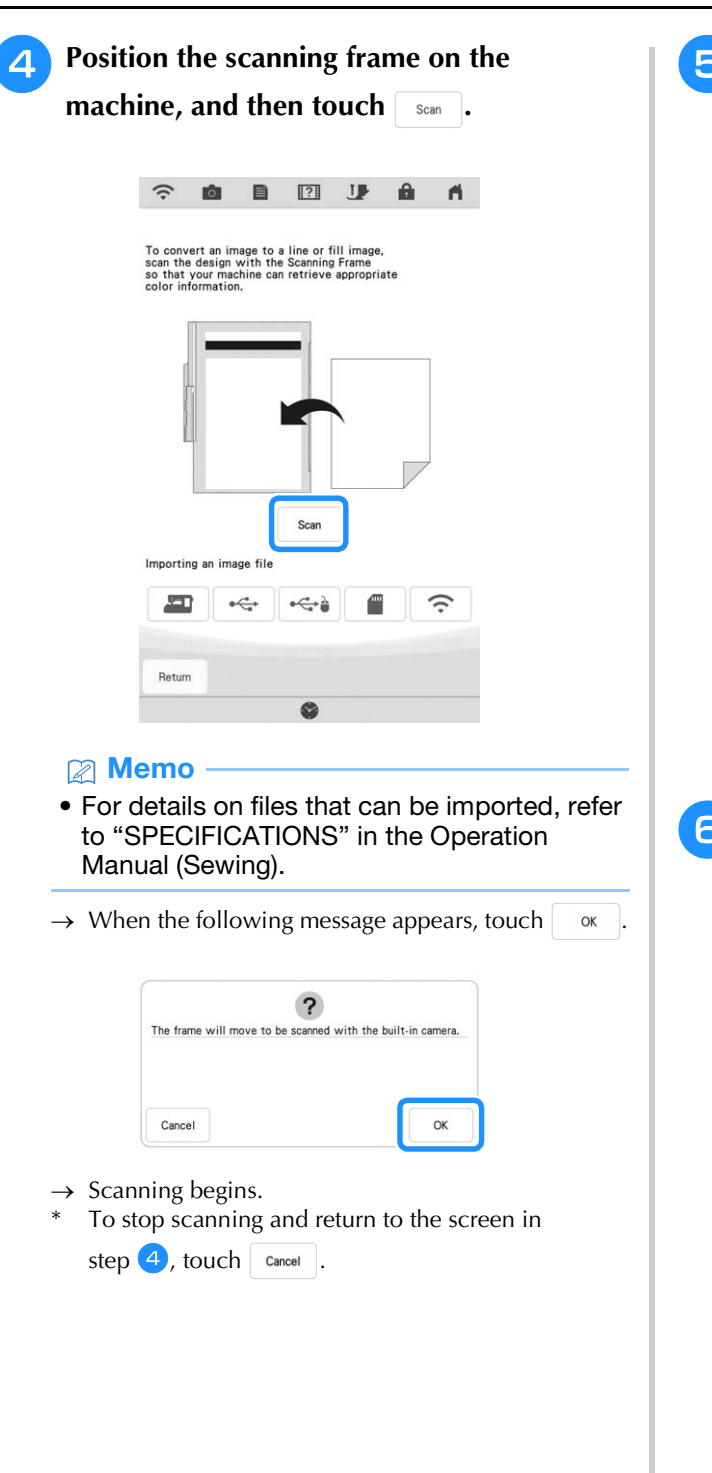

**E** When scanning is finished, move **to** to **frame the image for the pattern, and then**  touch  $\alpha$  .

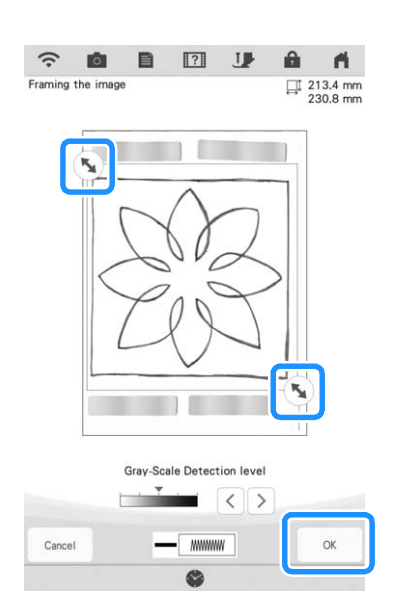

**f** The screen for confirming the converted **image appears, adjust the image if necessary and then touch set .** 

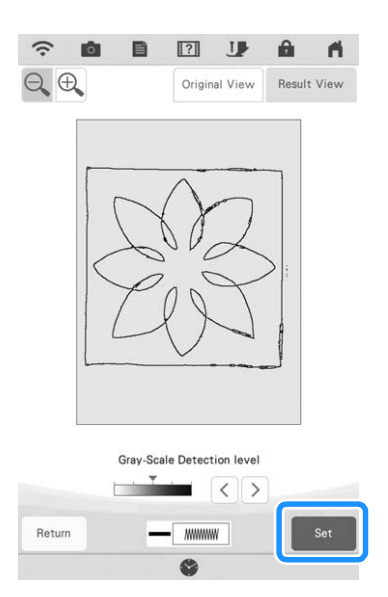

 $\rightarrow$  The pattern drawing screen is displayed.

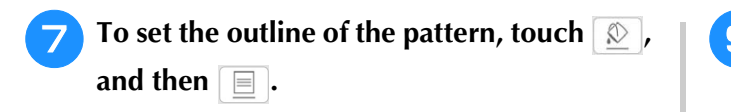

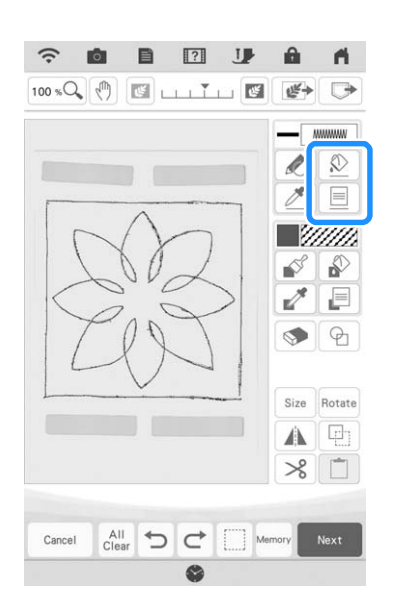

**hand Touch**  $\boxed{m}$  **and then**  $\boxed{\alpha}$ **. This will set the outline without a stitch.**

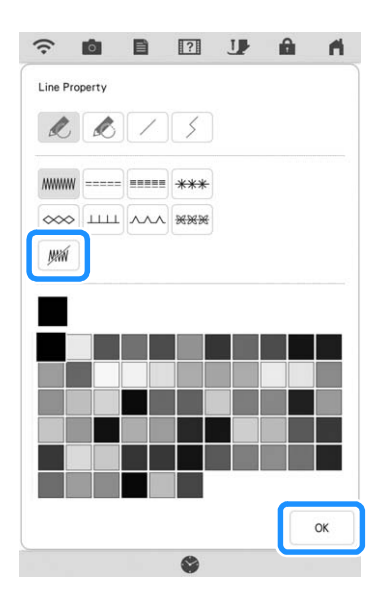

**is Select the outline of the pattern.** 

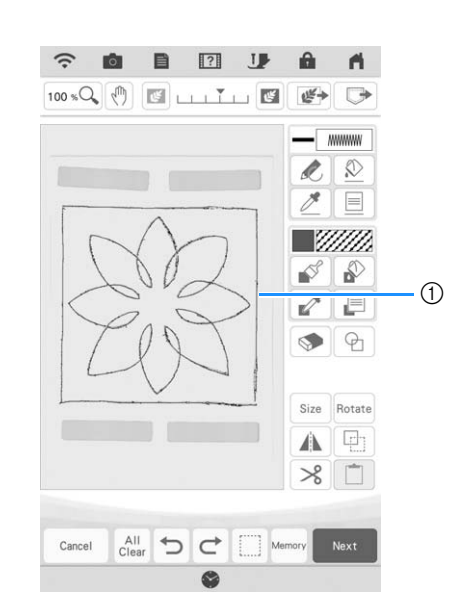

(1) Outline of the pattern

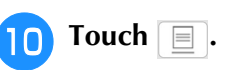

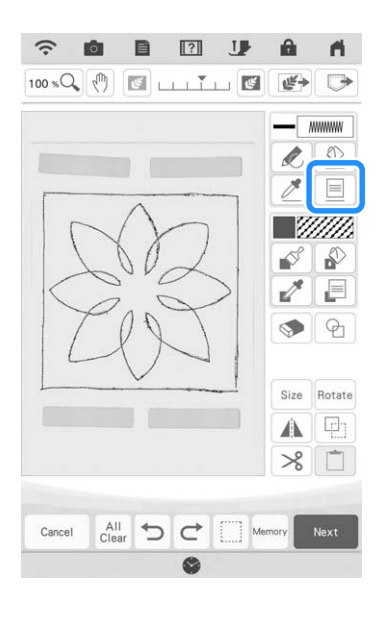

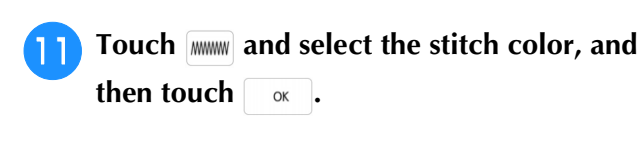

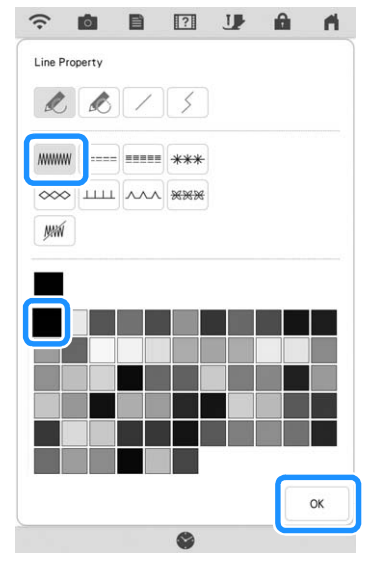

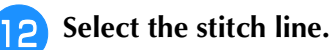

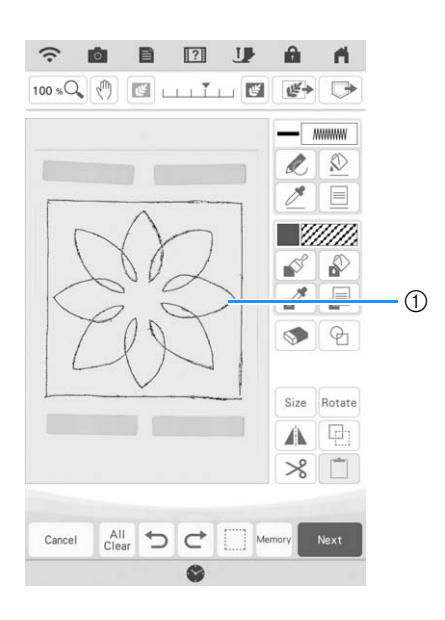

(1) Stitch line

**To set the stippling stitch color and fill** stitch type, touch  $\Box$ , and then  $\Box$ .

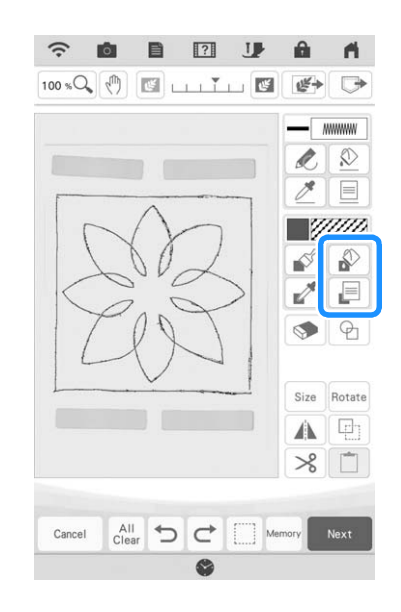

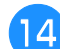

**14** Touch **EXSIN**, and then select the stitch color. Touch  $\boxed{\alpha}$  after setting the color.

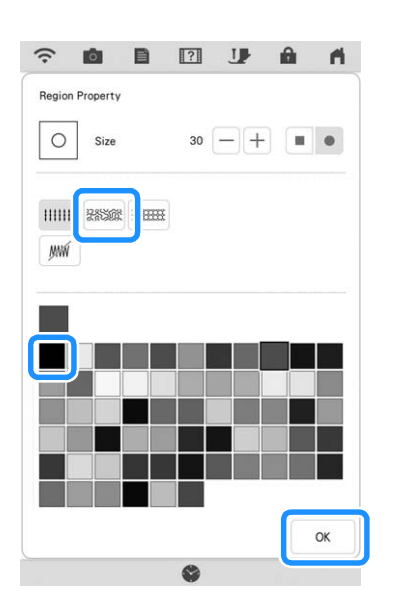

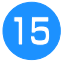

**Select the area you want to set stippling effect.**

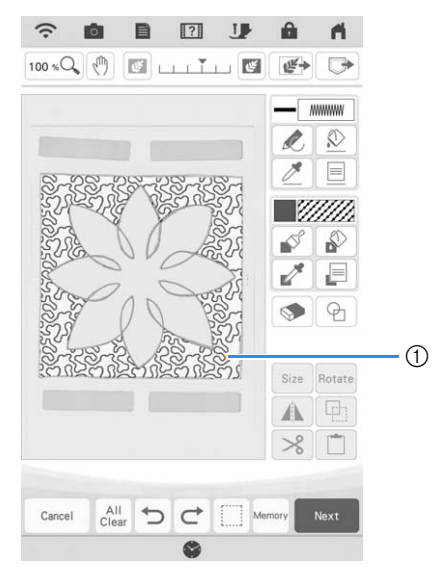

- $<sup>1</sup>$  Area where stippling is applied</sup>
- **Follow the procedure from step <b>i** of **"Basic Stippling with My Design Center" on page 179.**

## **Scanning Fabric and Stippling**

Use the fabric pattern to coordinate with the stippling pattern.

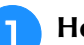

<sup>a</sup> **Hoop the fabric in the embroidery frame.**

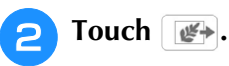

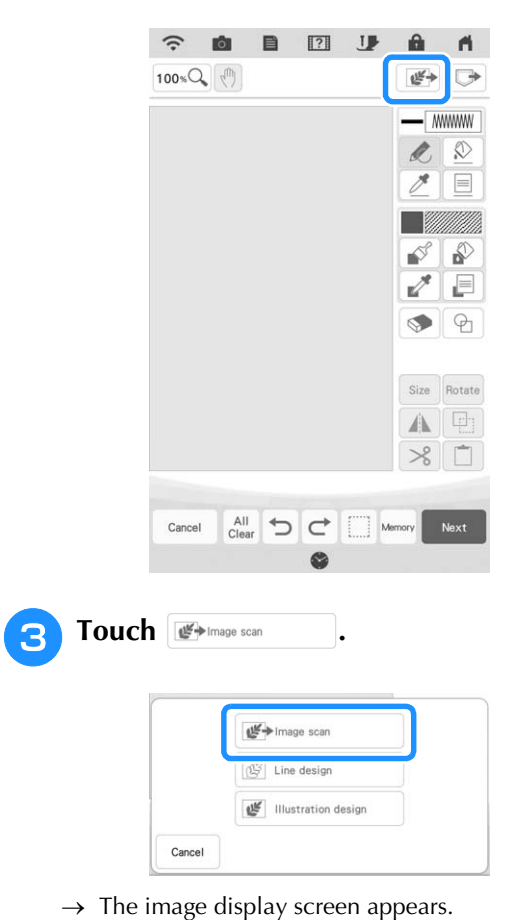

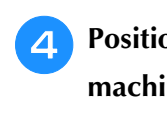

**A** Position the embroidery frame on the **machine, and then touch scan**.

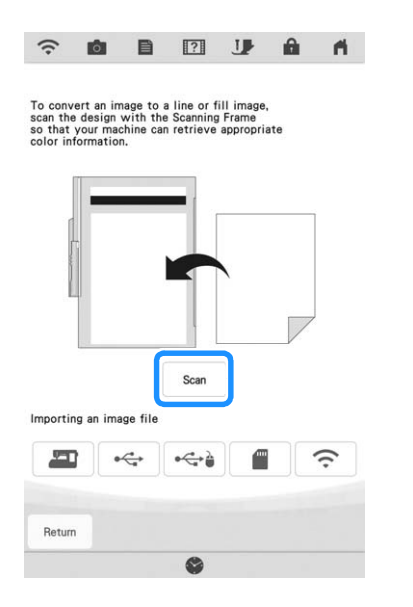

### **② Memo**

- Although the instructions in the LCD screen refer to the scanning frame, this example uses an embroidery frame for scanning.
- For details on files that can be imported, refer to "SPECIFICATIONS" in the Operation Manual (Sewing).

 $\rightarrow$  When the following message appears, touch  $\sqrt{\alpha}$ .

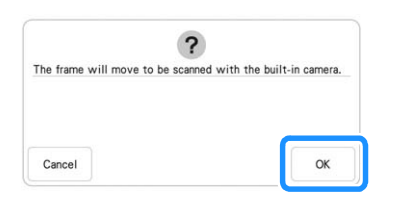

- $\rightarrow$  Scanning begins.
- To stop scanning and return to the screen in step  $\left(4\right)$ , touch  $\left|$  cancel  $\right|$ .

 $\overline{5}$  Touch  $\boxed{\oplus}$ .

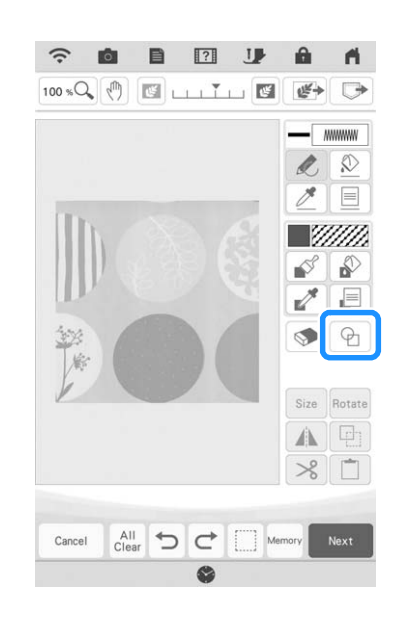

### **Memo**

• This fabric sample has circular shapes that can be easily matched with a built-in stamp. For more complex or irregular designs, you can use the line drawing tools to match the designs in the fabric.

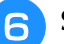

**6** Select the circle shape, and then touch

**.** OK

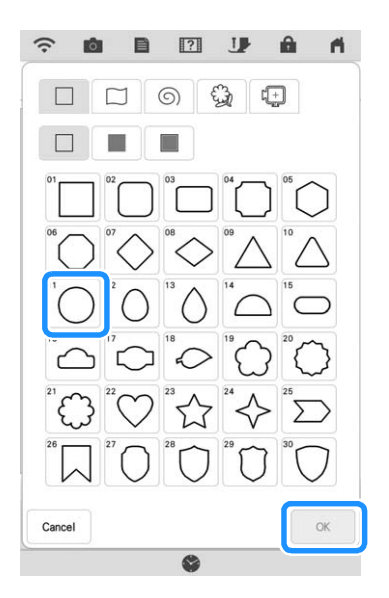

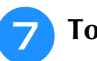

**7** Touch size .

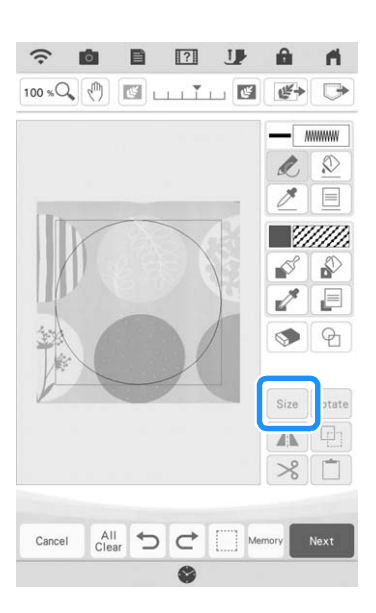

- **R** Touch  $\left[\frac{1}{2}\right]$  until the size of circle fits the **pattern on the fabric, and then touch**  $\sqrt{\alpha}$ **.** 
	- $\sqrt{\frac{1}{2}}$ \* Use  $\left( \begin{array}{c} \circ \\ \circ \end{array} \right)$  to align the position of the circle to

the pattern on the fabric.

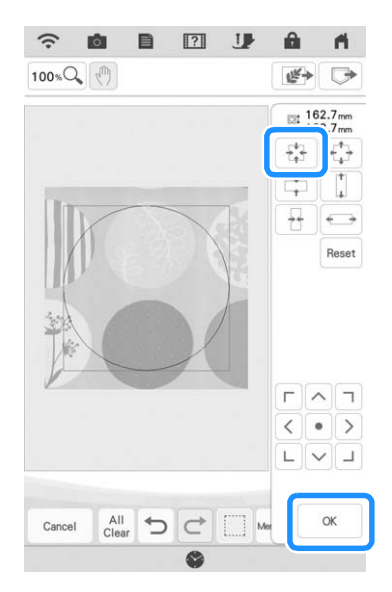

**i To set the stitch color and fill stitch type,** touch  $\Box$ , and then  $\Box$ .

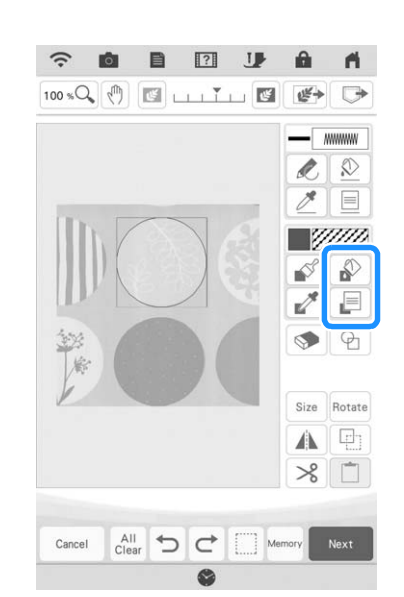

*4*

**in Touch**  $\frac{1}{2}$ , and then select the stitch color. **Touch**  $\alpha$  after setting the color.

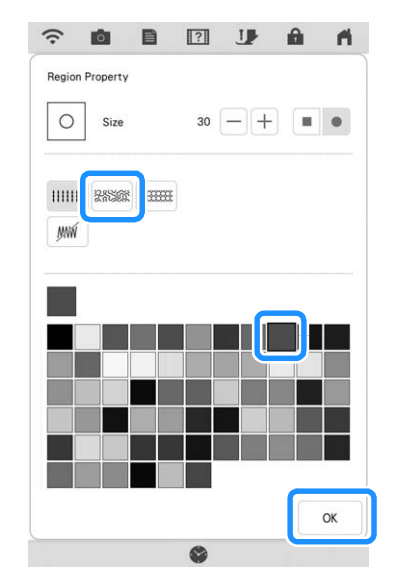

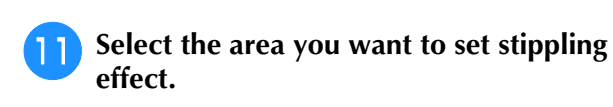

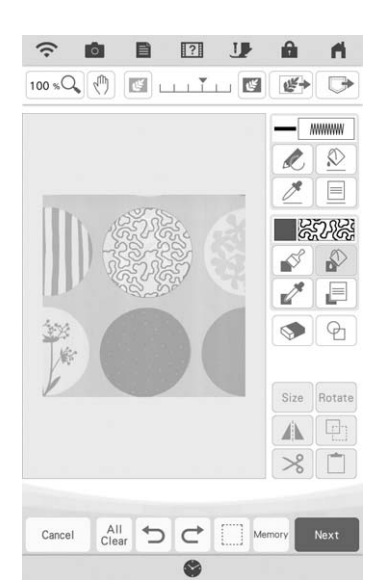

**To set the outline of the pattern, touch** . and then  $\boxed{\equiv}$ .

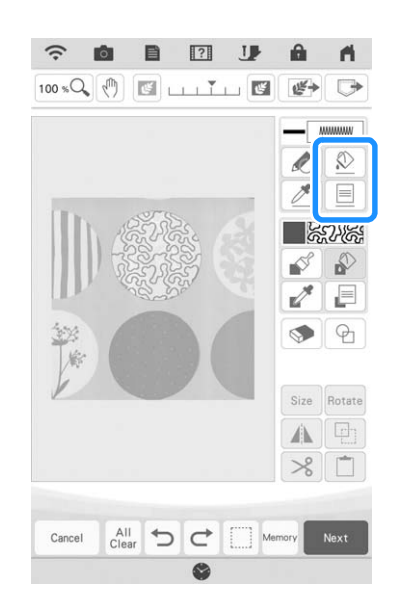

**Touch**  $\boxed{\mathbb{M}}$  and then  $\boxed{\infty}$ . This will set the **outline without a stitch.**

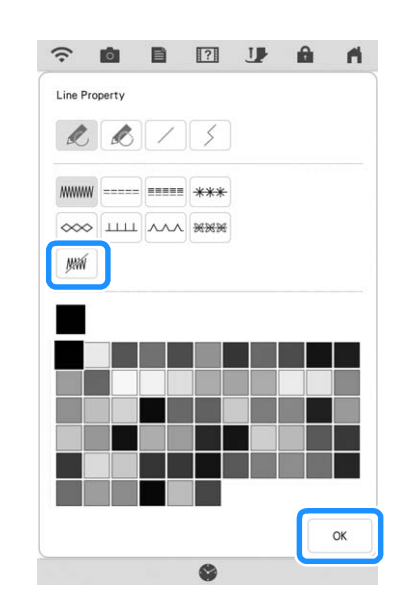

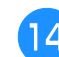

**14** Select the outline of the pattern.

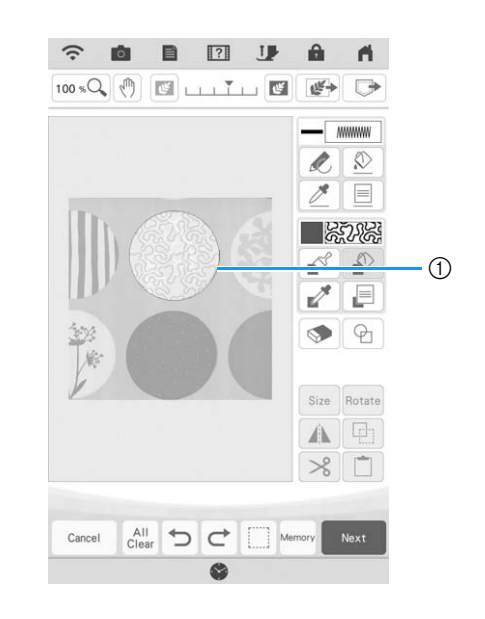

a Outline of the pattern

**Follow the procedure from step <sup>1</sup>0 of "Basic Stippling with My Design Center" on page 179.**

 $\rightarrow$  Start embroidering on the fabric that you scanned at first.

## **Decorative Stitching Around a Pattern in Embroidery (a Quilting Function)**

### **Memo**

- For best results, reduce the embroidery speed.
- For best results, hoop the stabilizer and fabric and embroider the design prior to adding the batting and backing under the hoop for quilting.

Stippling can be added around an Embroidery pattern.

Touch  $\frac{1}{2}$  and select the pattern that **decorative stitching will be added around, and then touch**  $\bigcirc$  **in the embroidery edit screen.**

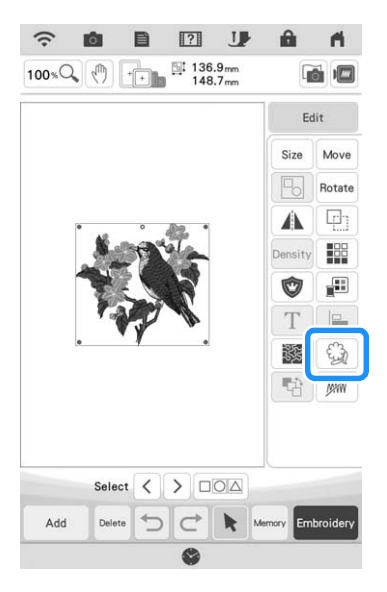

 $\rightarrow$  The outline of the pattern is displayed.

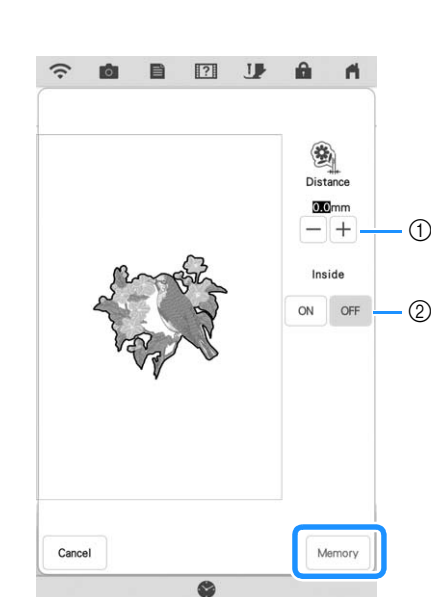

- a Specify the distance from the outline of the pattern to the pattern.
- b When set to [ON], lines inside the pattern are also extracted.
- $\rightarrow$  A message appears, and the pattern outline is registered as a stamp shape in My Design Center.

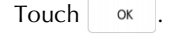

**b** Touch [Memory].

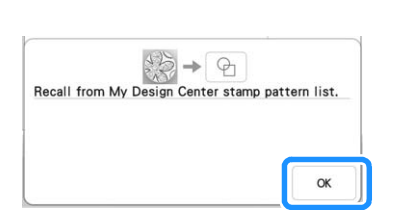

- - Touch **Embroidery** to continue to the embroidery **screen, and then embroider the pattern.**
- Keeping the fabric in the hoop, place **batting and backing under the fabric in the hoop, being careful to avoid placing any pins or tape in the embroidery area.**

### Memo

- If desired, remove the embroidered fabric from the frame, layer with batting and backing, then secure the three layers together in the frame.
- **F** Touch in the home page screen to **start My Design Center.**

*4*

**F** Touch  $\bullet$  to scan the embroidered fabric. **Refer to "Importing the Background Image" on page 171 for details.**

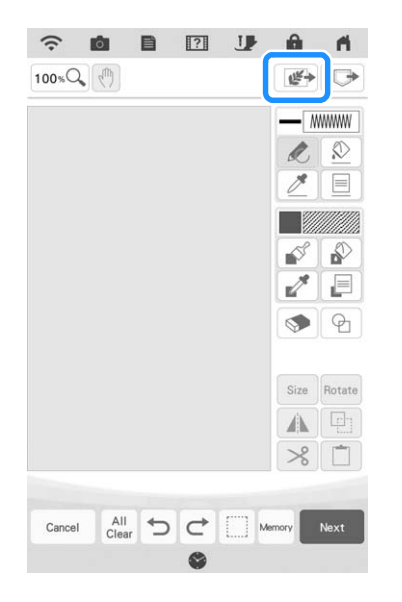

**Touch**  $\boxed{\odot}$ , touch  $\boxed{\odot}$  to recall the stamp **shape registered in step 2, and then arrange it over the scanned pattern.**

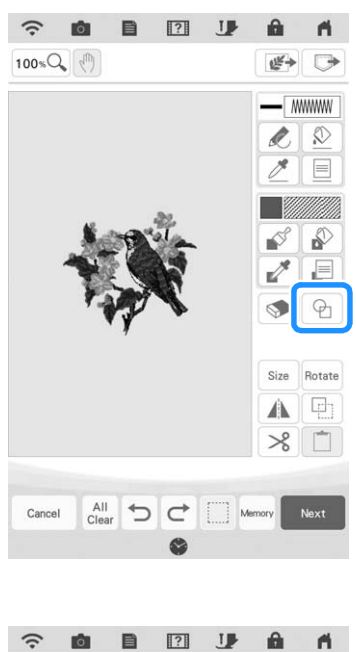

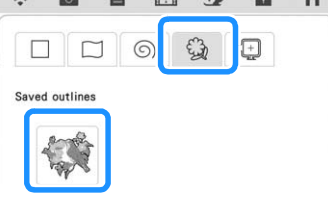

**R** Touch  $\left[\Theta\right]$  to use a stamp or rectangular **frame to determine the area to be stitched.**

### 2 Memo -

• If the area is to be drawn by hand, be sure to draw a completely closed shape. If the area is not closed, it cannot be correctly filled with the decorative stitching.

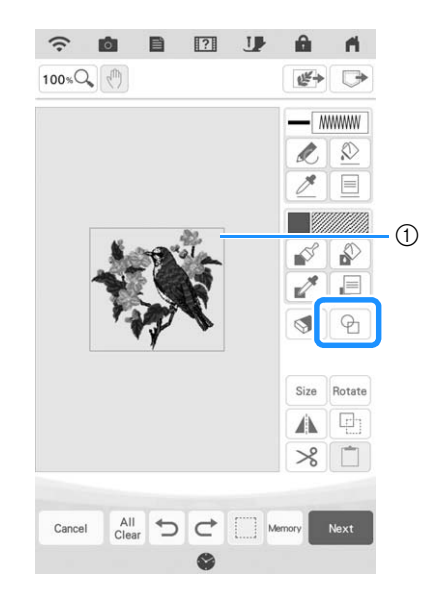

- 1) Stamp or rectangular frame
- 

**g** Touch **E** to select the pattern and color **of the decorative stitching.**

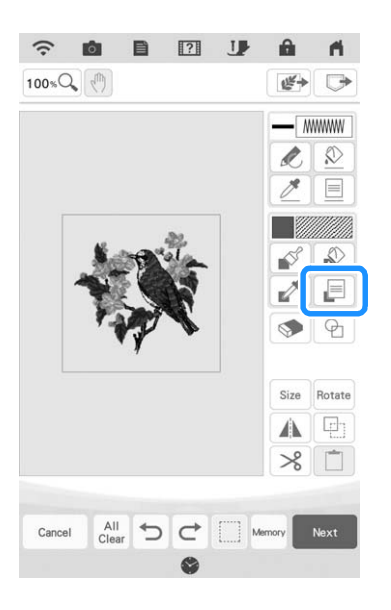

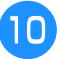

**10** Touch  $\phi$ , and then fill the area to be **stitched outside of the stamp shape outline.**

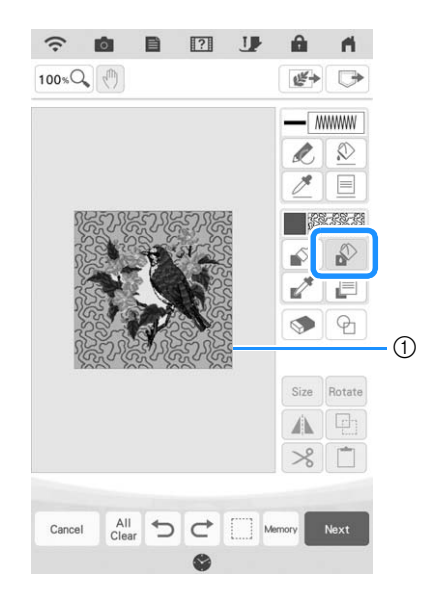

 $\circledR$  Fill the area.

**If you select the stamp shapes to determine** the area on step  $\bullet$ , touch  $\Box$  for the line tool keys to select  $\boxed{\mathbb{M}}$ . Touch  $\boxed{\mathbb{Q}}$ , then **select the frame outline.**

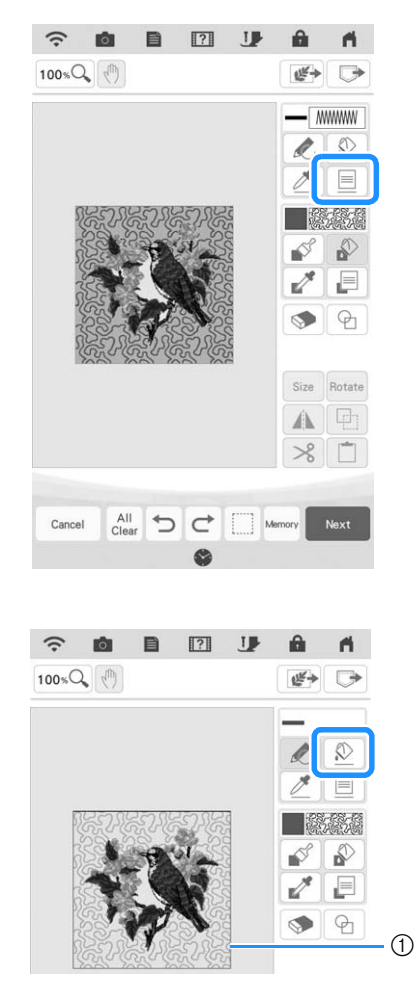

**1** Stamp outline

**12** Touch Mext .

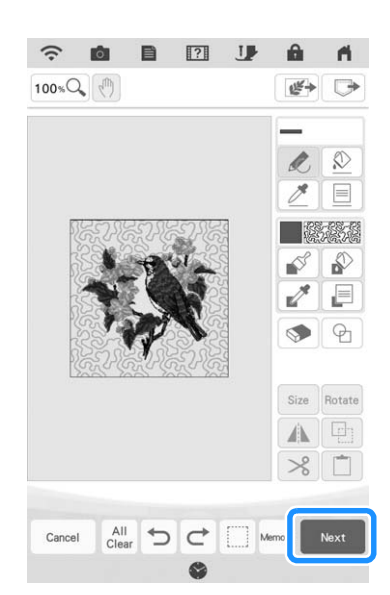

**Specify the stitch settings in the stitch settings screen, and then touch set .** 

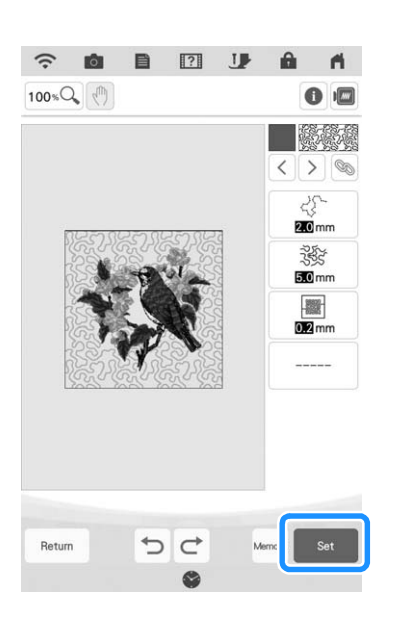

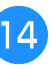

**14** Embroider the decorative stitching around **the embroidery pattern.**

## **MY DESIGN SNAP APP**

Images saved on a smart device can be transferred to the machine so that an embroidery pattern can be created in My Design Center.

### ■ **Installing the My Design Snap App**

<sup>a</sup> **Use your smart device to scan the appropriate QR code below to visit Google Play™ for Android devices or the App Store for Apple devices.**

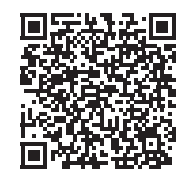

Android™: https://s.brother/mdsgfi

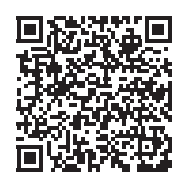

iOS: https://s.brother/mdsafi

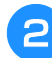

<sup>b</sup> **Install [My Design Snap].**

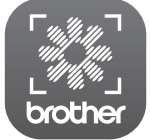

My Design Snap

### **Memo**

- To download and install the app, you can also search for [My Design Snap] in Google Play or the App Store.
- Visit the following web site for support information on the app. https://s.brother/cpdab/

### ■ **Transferring an Image from a Smart Device to the Machine**

### **Memo**

- The app will be updated from time to time. The following descriptions may differ from the actual screens and operations.
- **EXCORDITE:** Connect the machine to your wireless **network.**
	- Refer to "WIRELESS NETWORK CONNECTION FUNCTIONS" in the machine's Operation Manual (Sewing).
- <sup>b</sup> **Confirm that your smart device and your machine are connected to the same network.**
- <sup>c</sup> **Tap the icon on the smart device for [My Design Snap] to start the app.**

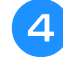

<sup>d</sup> **Follow the instructions that appear in the app to connect the app to your machine.** 

Select the name that appears beside [Machine] name] in the settings screen on your machine.

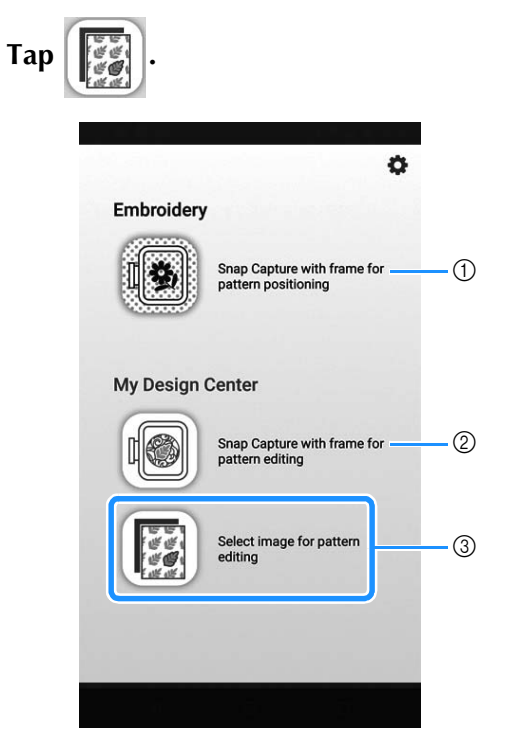

- $\circled{1}$  This icon is not available for your machine. It is for machines that are not equipped with a camera. Your machine will use the built-in camera to align embroidery patterns. For details, refer to "Display the Fabric while Aligning the Embroidering Position" on page 86.
- b This icon is not available for your machine. It is for machines that are not equipped with a camera. Your machine will use the built-in camera to create embroidery patterns in My Design Center. For details, refer to "MY DESIGN CENTER WITH SCAN" on page 168.
- **3** This icon allows you to transfer an image from the smart device to the machine to create a design in My Design Center.
- **6** Select the image, then select [Send to the **Machine] to transfer it from the smart device to the machine.**
	- $\rightarrow$  You will receive confirmation in the app that the image was successfully sent to My Design Center.
	- <sup>g</sup>**Start My Design Center on the machine,**  and then touch  $\mathbb{R}$ .

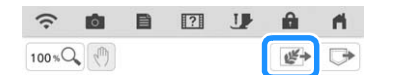

### <sup>h</sup>**Touch the appropriate key for the image to be used.**

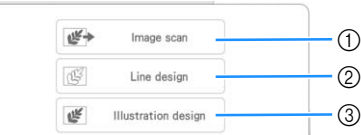

- $\circled{1}$  Touch this key to use the image as a background image. For details, refer to "Scanning to Trace Background Image" on page 169.
- 2 Touch this key to convert a line drawing to embroidery data. For details, refer to "LINE SCAN" on page 173.
- c Touch this key to convert an illustration to embroidery data. For details, refer to "ILLUSTRATION SCAN" on page 176.

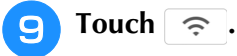

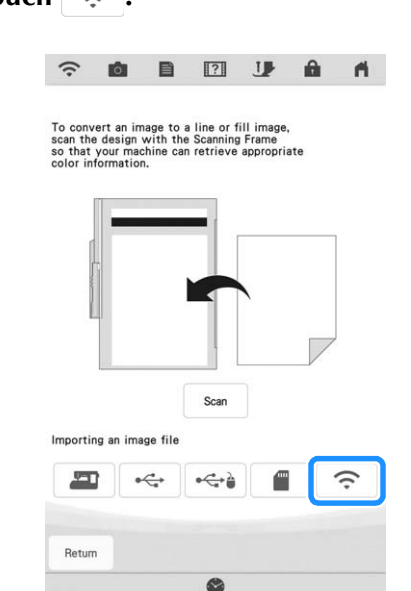

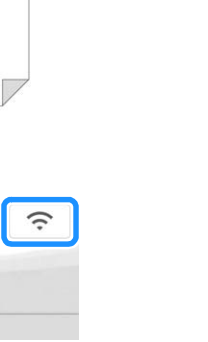

*4*

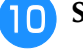

**Select the data, and then touch set** 

### **Memo**

- Touch Delete to delete the selected data.
- <sup>k</sup> **Proceed through the appropriate steps in My Design Center to finish creating the embroidery pattern.**

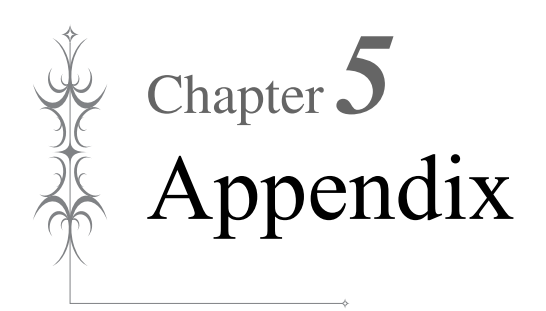

## **TROUBLESHOOTING**

If the machine stops operating correctly, check the following possible problems before requesting service.

You can solve most problems by yourself. If you need additional help, the Brother Support website offers the latest FAQs and troubleshooting tips. Visit us at " https://s.brother/cpdab/ ".

If the problem persists, contact your authorized Brother dealer or the nearest Brother authorized service center.

## **If the Thread Becomes Tangled Under the Bobbin Winder Seat**

If the bobbin winding starts when the thread is not passed through the pretension disk correctly, the thread may become tangled beneath the bobbin winder seat.

Wind off the thread according to the following procedure.

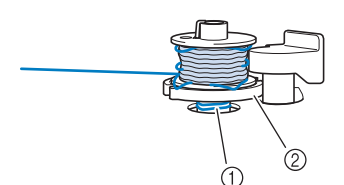

- a Thread
- 2 Bobbin winder seat

# **CAUTION**

**• Do not remove the bobbin winder seat even if the thread becomes tangled under the bobbin winder seat. The cutter in the bobbin winder seat may cause injury.**

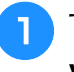

**Touch** stop once to stop the bobbin **winding.**

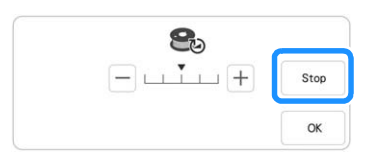

<sup>b</sup> **Cut the thread with scissors near the pretension disk.**

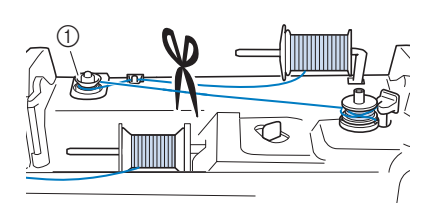

**1** Pretension disk

**R** Push the bobbin winder switch to the right, **and then remove the bobbin from the shaft and cut the thread leading to the bobbin in order to be able to completely remove the bobbin from shaft.**

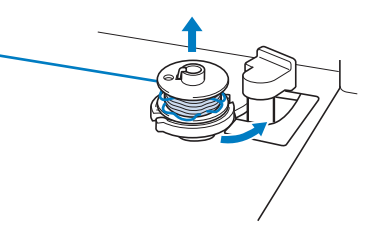

<sup>d</sup> **Hold the thread end with your left hand, and wind off the thread clockwise from under the bobbin winder seat with your right hand as shown below.**

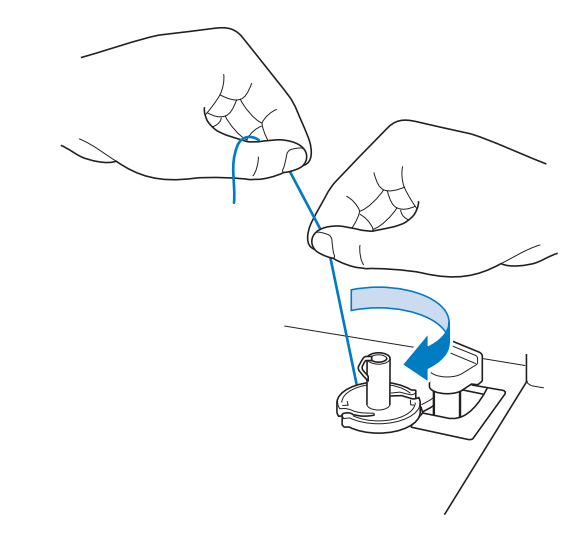

## **List of Symptoms**

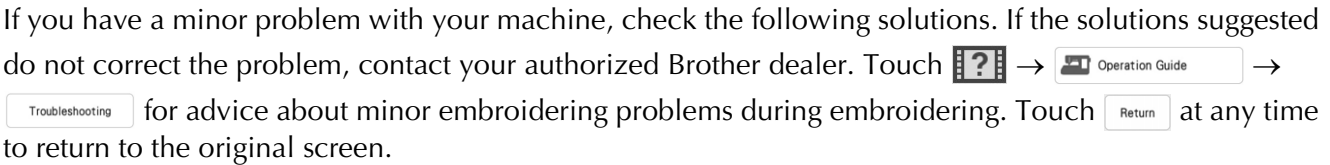

## ■ **Getting Ready**

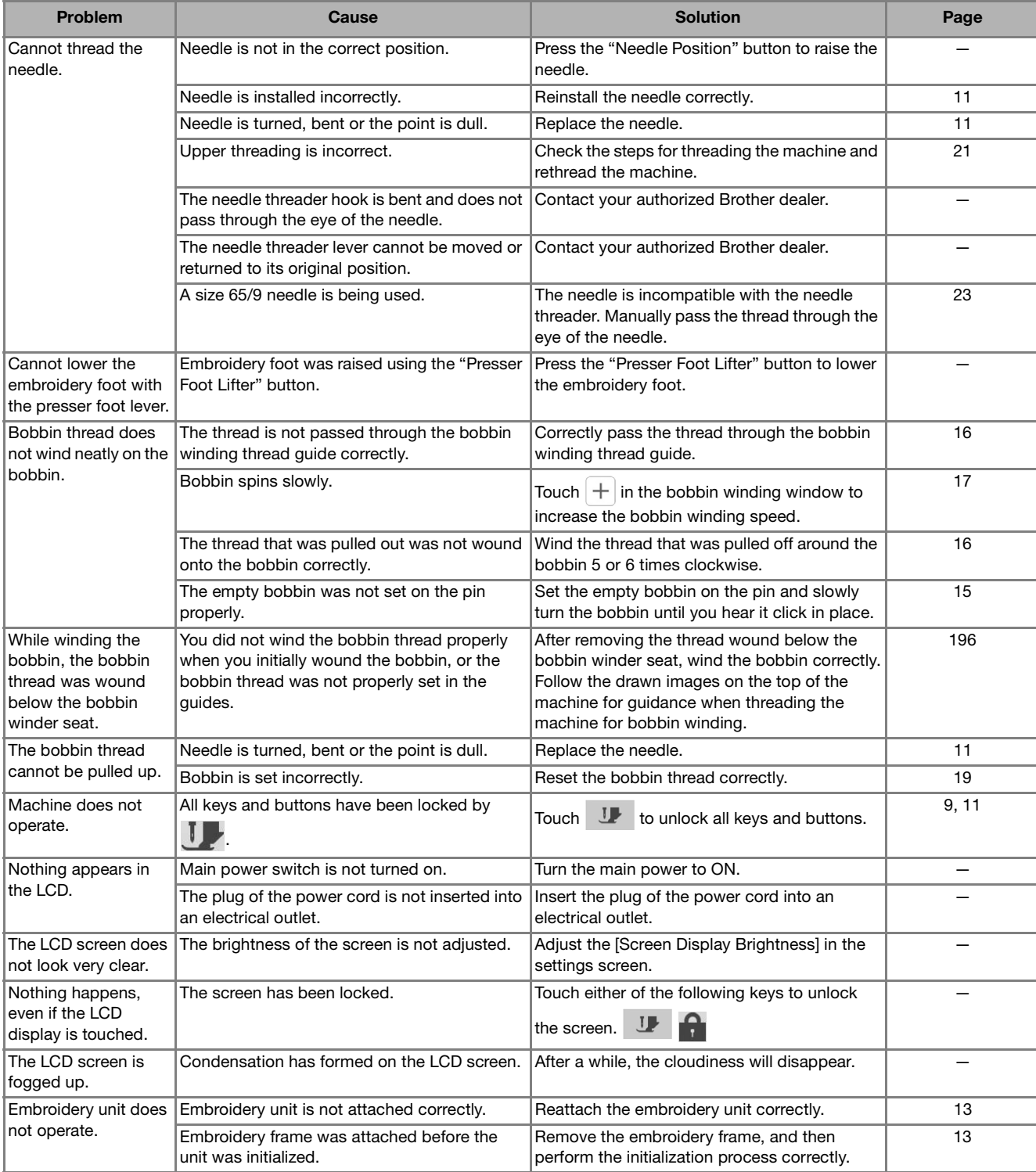

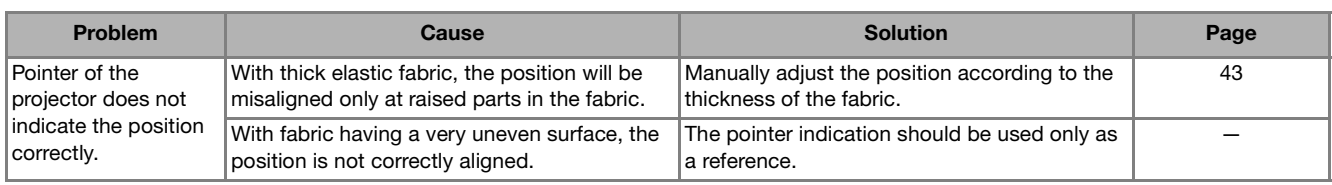

## ■ **While Embroidering**

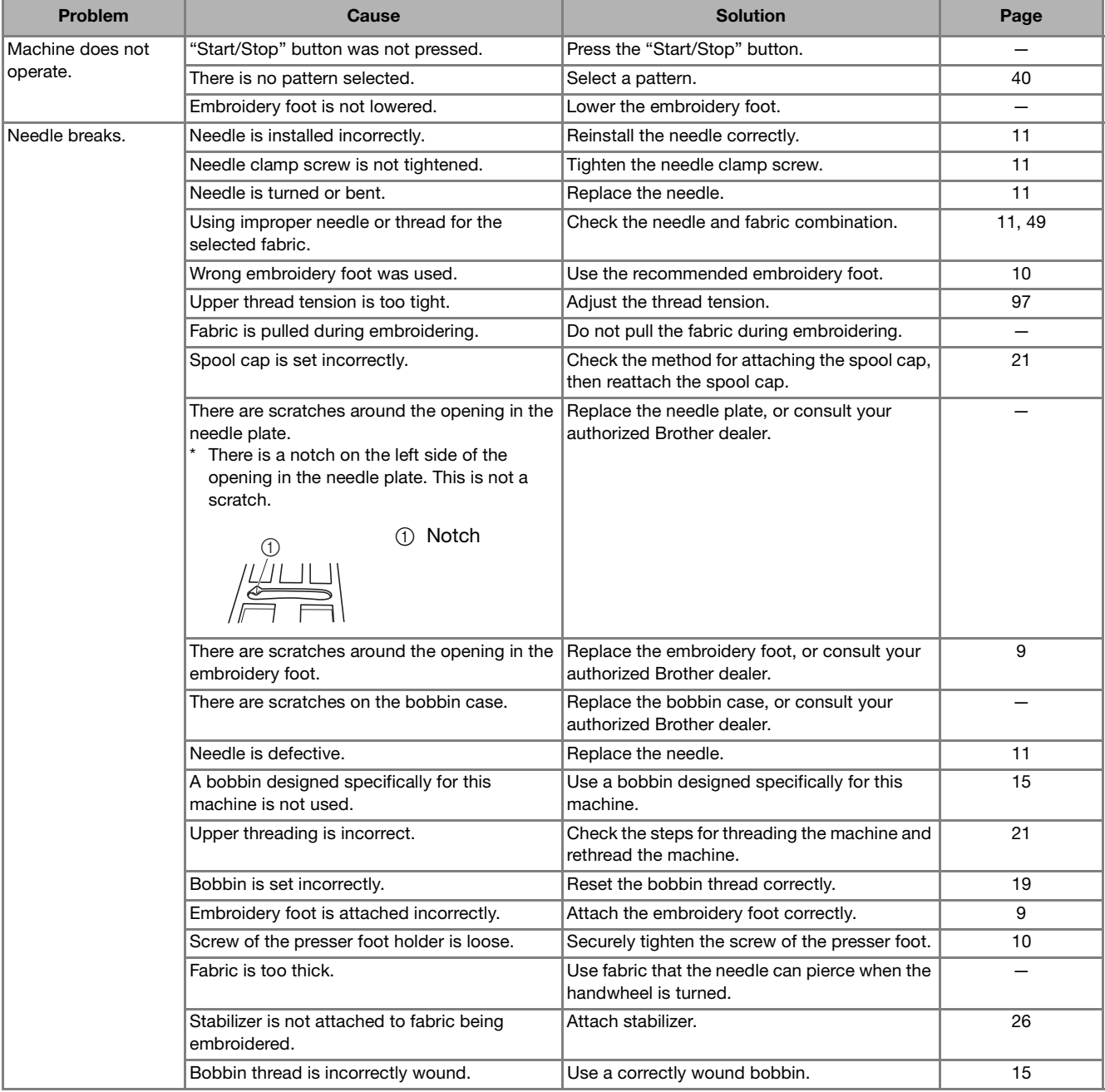

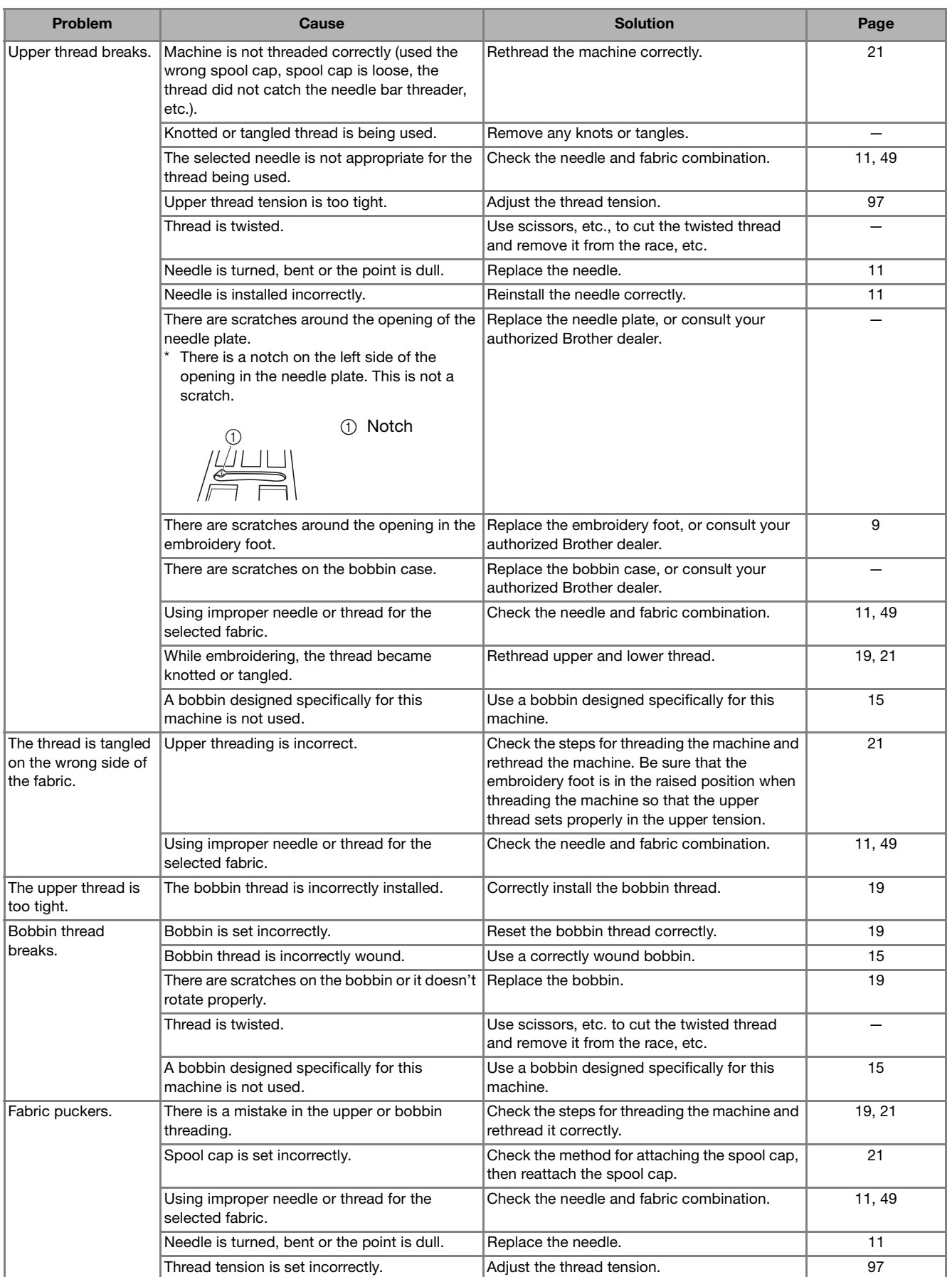

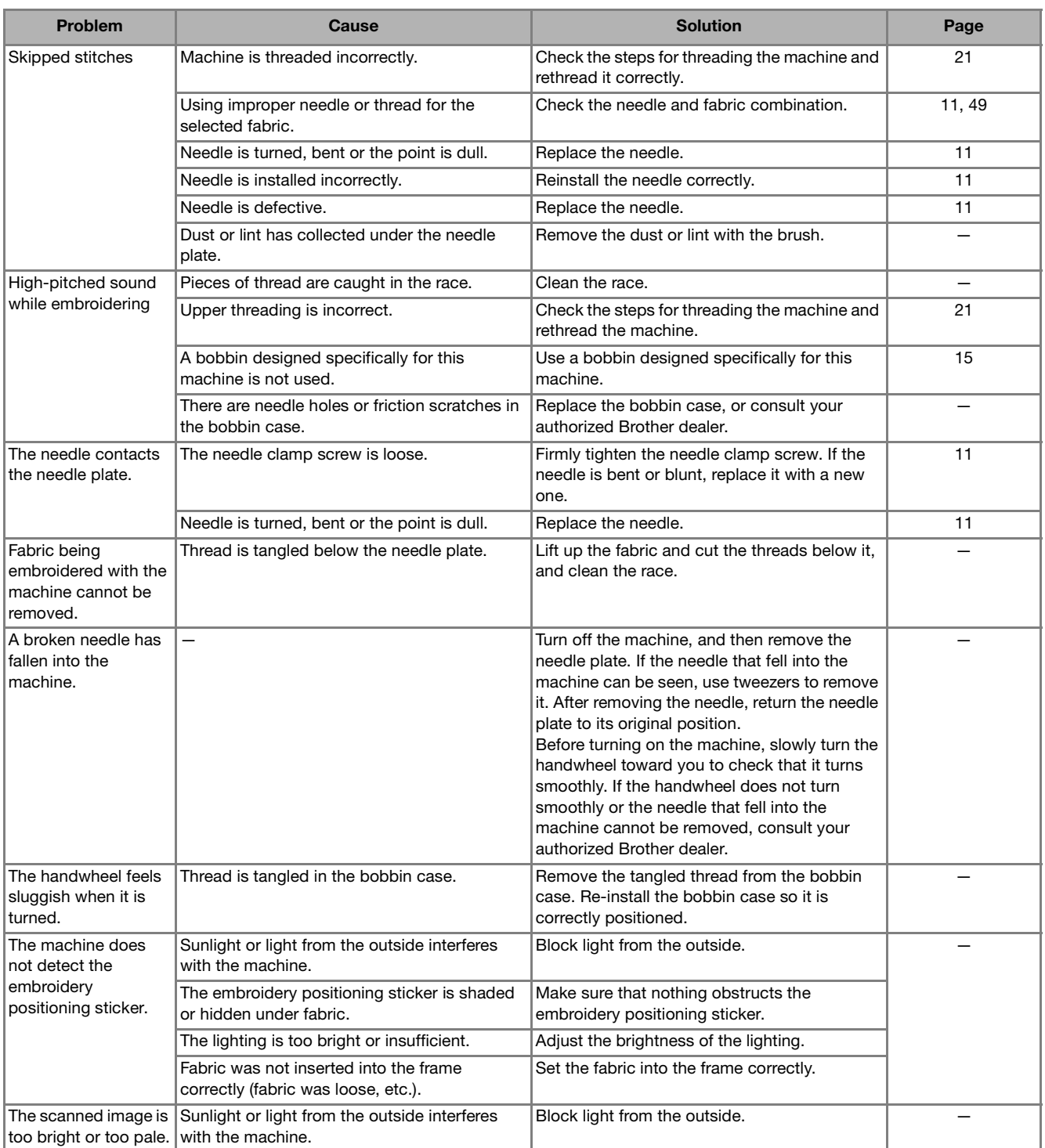

## ■ After Embroidering

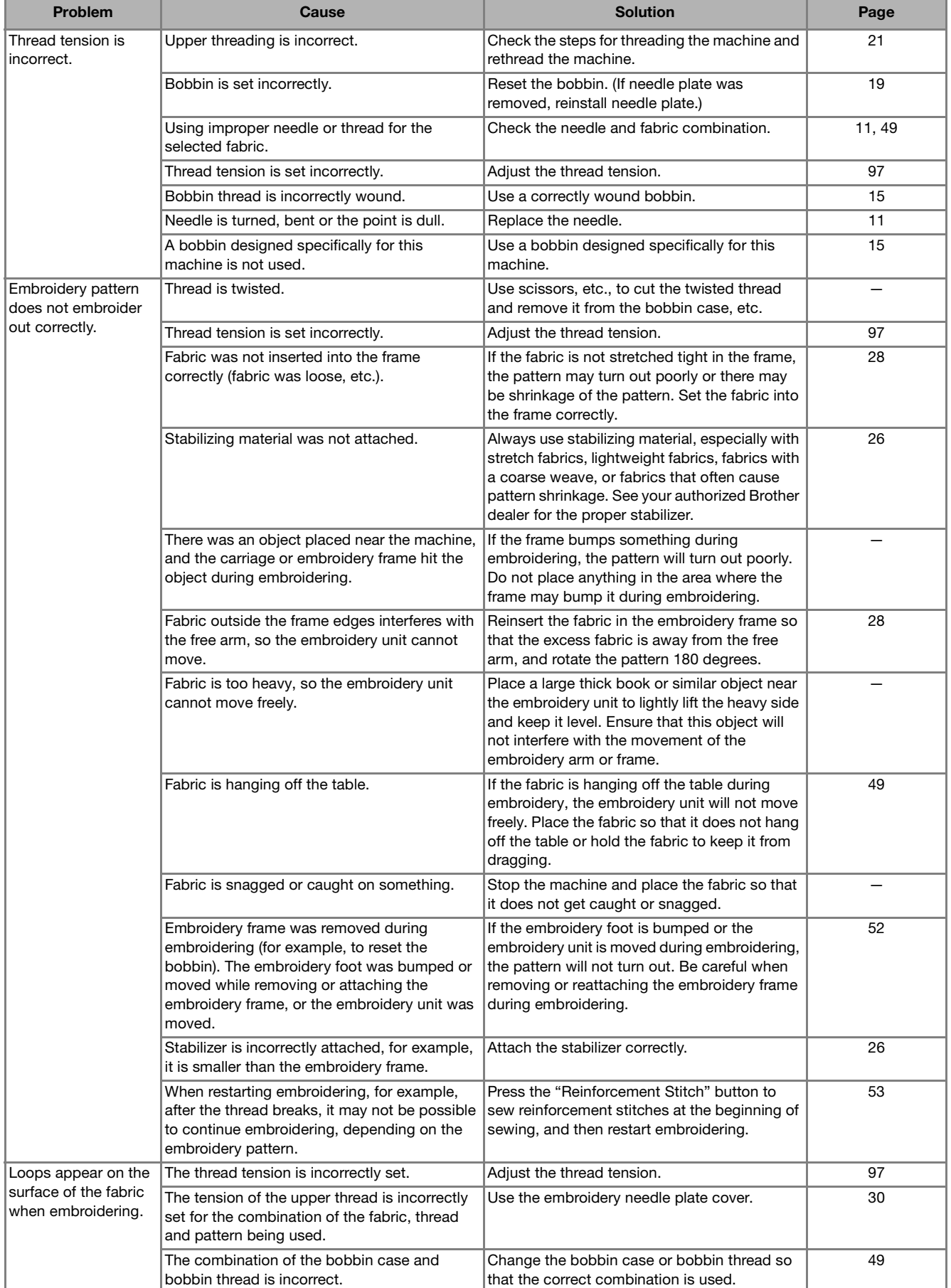

## **ERROR MESSAGES**

If the operation procedure is incorrect, the machine does not start. An alarm sounds and an error message is displayed on the LCD. If an error message displays, follow the instructions in the message. Below is an explanation of error messages. Refer to these when necessary (if you touch  $\sqrt{\alpha}$  or do the operation correctly while the error message is displayed, the message disappears).

### Memo

• Refer to the Operation Manual (Sewing) for error messages about the wireless LAN function.

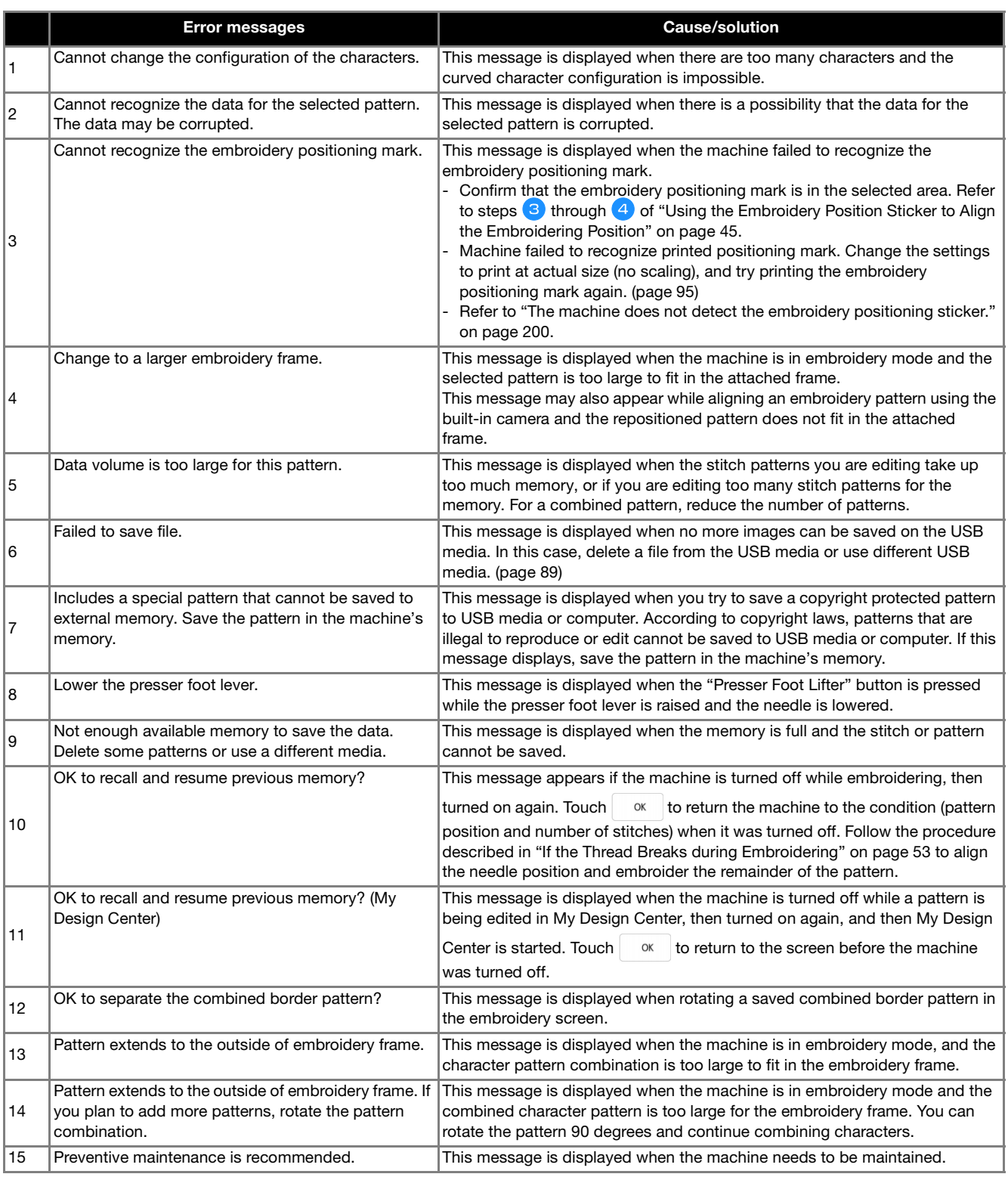

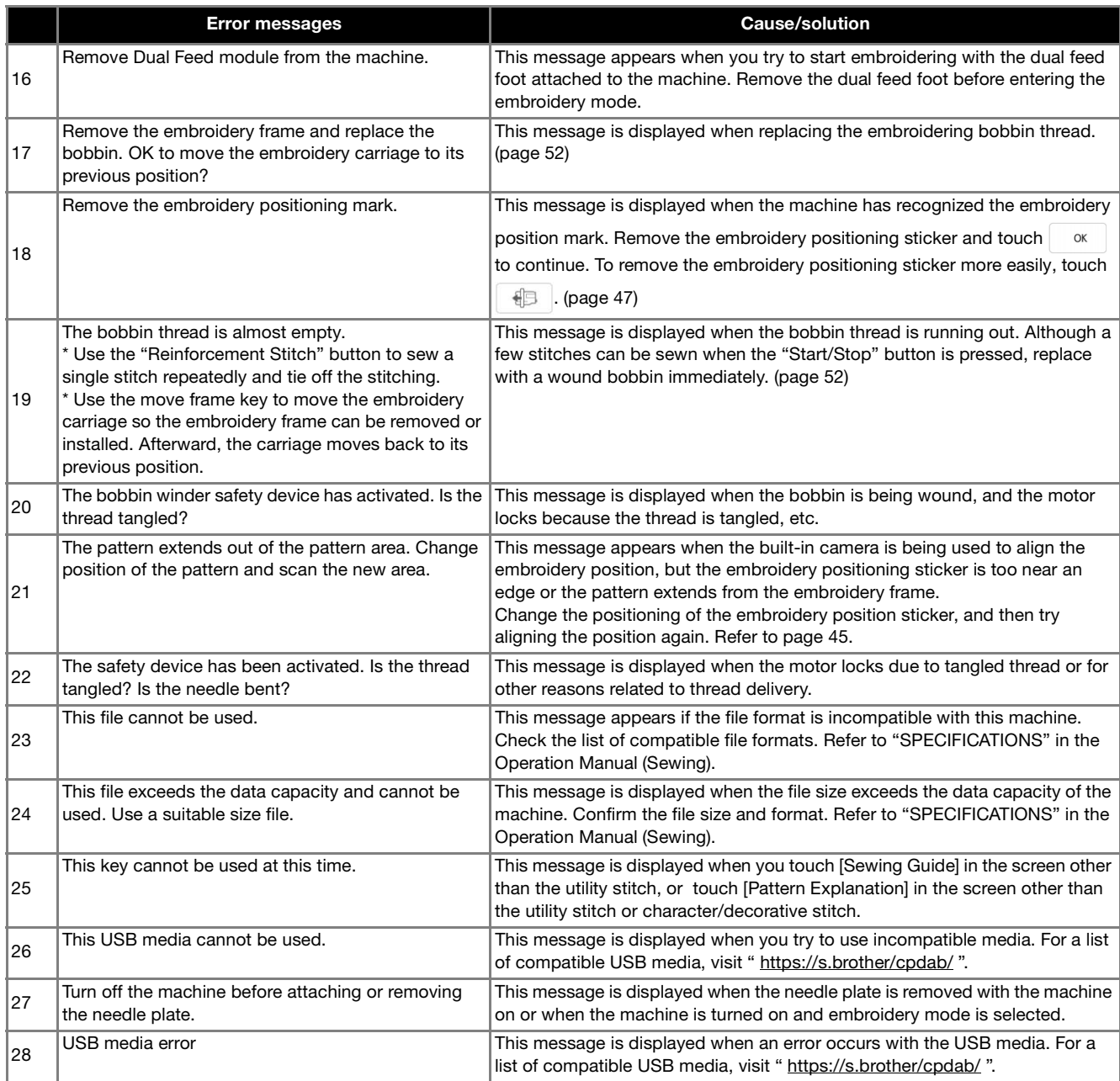

# **INDEX**

### $\mathbf{A}$

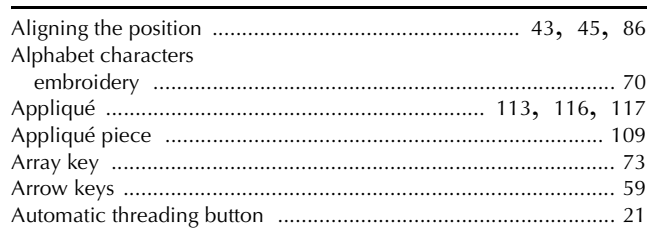

### $\pmb B$

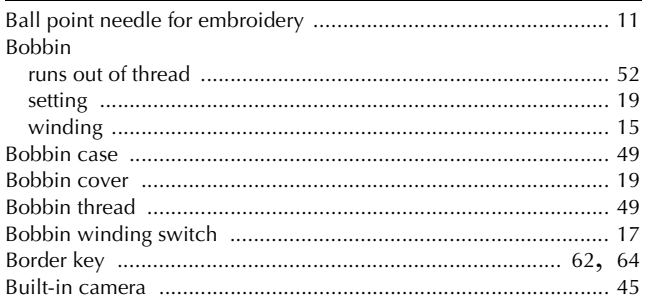

### $\mathbf C$

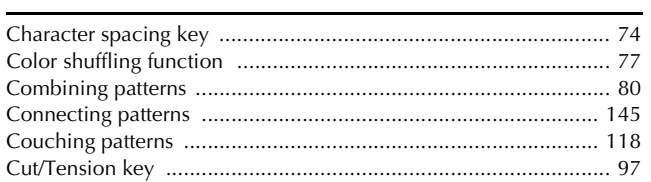

### D

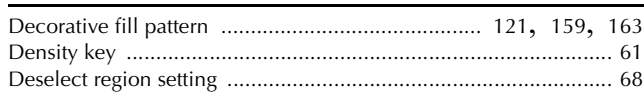

### $\overline{E}$

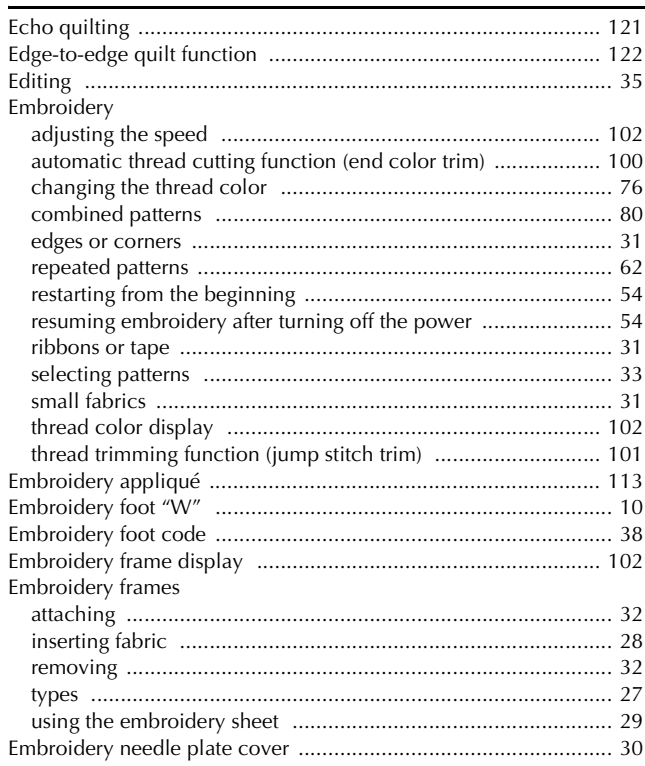

### Embroidery patterns

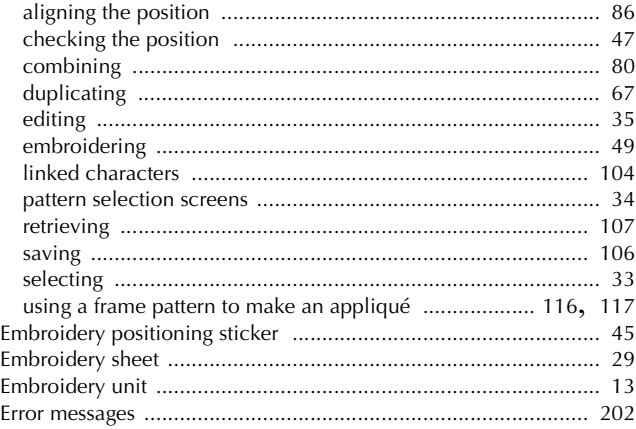

### F

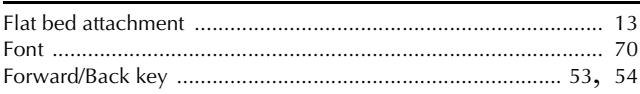

#### J.

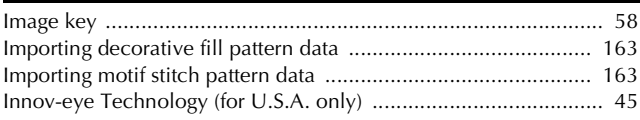

### $\mathbf{K}$

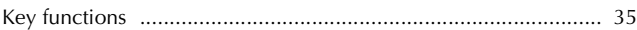

### $\mathbf{L}$

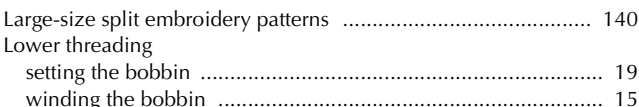

### $\mathbf M$

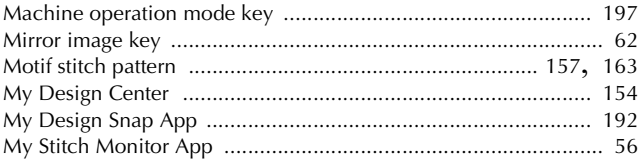

### N

### $\overline{P}$

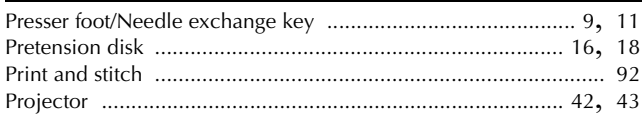

### $\mathbf{Q}$

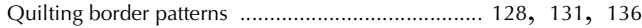

### $\overline{\mathbf{R}}$

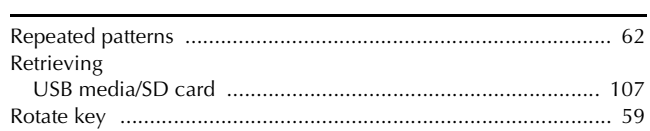

### $\overline{\mathbf{s}}$

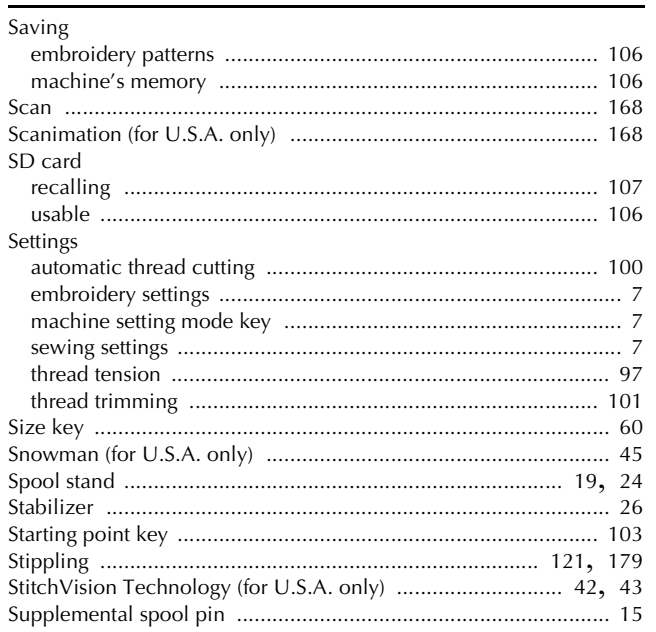

### $\overline{1}$

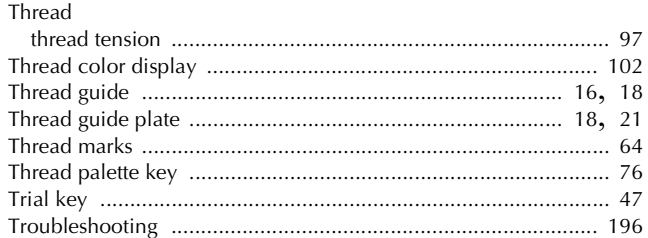

### $\mathsf{U}% _{T}=\mathsf{U}_{T}\!\left( a,b\right) ,\ \mathsf{U}_{T}=\mathsf{U}_{T}\!\left( a,b\right) ,$

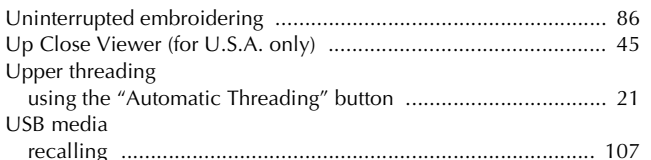

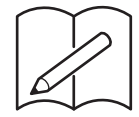

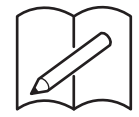

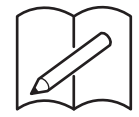

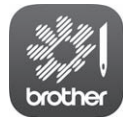

My Stitch Monitor is a mobile app that monitors the operating conditions of your machine.

Visit the Google Play™ or App Store to download.

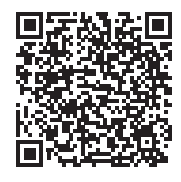

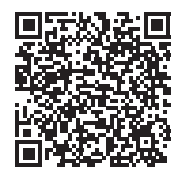

Google Play™ App Store

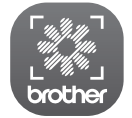

My Design Snap is a mobile app that transfers an image from the smart device to the machine to create a design in My Design Center. Visit the Google Play™ or App Store to download.

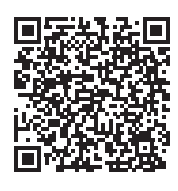

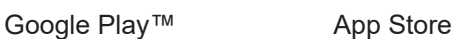

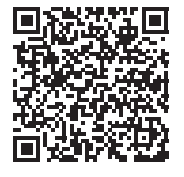

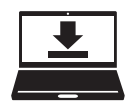

Design Database Transfer is a dedicated Windows application for wirelessly transferring embroidery data from a computer to the machine. This application can also be used to view and manage embroidery data. Visit us at https://s.brother/cadka/ to download the application.

Various optional accessories are available to be purchased separately. Visit our website **https://s.brother/codka/**.

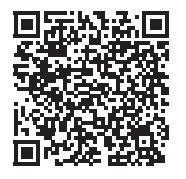

Please visit us at **https://s.brother/cpdab/** where you can get product support and answers to frequently asked questions (FAQs).

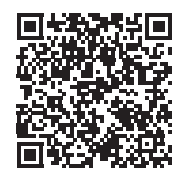

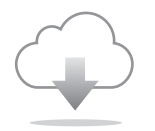

Be sure to install the latest software. A variety of functional improvements are being performed in the latest version.

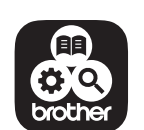

Brother SupportCenter is a mobile app that provides the support information for your Brother product. Visit the Google Play™ or App Store to download.

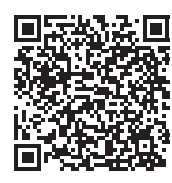

Google Play™ App Store

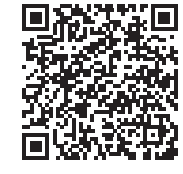

This machine is approved for use in the country of purchase only. Local Brother companies or their dealers will only support machines purchased in their own countries.